# <span id="page-0-0"></span>**Guía del usuario de Dell Precision™ Workstation 380**

[Información acerca de su equipo](file:///C:/data/systems/ws380/sp/ug/findinfo.htm#wp1055855) [Acerca de su equipo](file:///C:/data/systems/ws380/sp/ug/about.htm#wp1050681) [Funciones avanzadas](file:///C:/data/systems/ws380/sp/ug/advfeat.htm#wp1101281) [Copia de CD y DVD](file:///C:/data/systems/ws380/sp/ug/copycds.htm#wp1110040) [Antes de comenzar](file:///C:/data/systems/ws380/sp/ug/before.htm#wp1130652) [Cómo quitar la cubierta del equipo y el panel anterior](file:///C:/data/systems/ws380/sp/ug/cvrop.htm#wp1059789) [Interruptor de intrusión en el chasis](file:///C:/data/systems/ws380/sp/ug/chsintr.htm#wp1106354) [Memoria](file:///C:/data/systems/ws380/sp/ug/memory.htm#wp1112906) [Unidades](file:///C:/data/systems/ws380/sp/ug/drives.htm#wp1171173) [Cambio de las orientaciones de los equipos de torre y de sobremesa](file:///C:/data/systems/ws380/sp/ug/twrdsktp.htm#wp1169179) [Obtención de ayuda](file:///C:/data/systems/ws380/sp/ug/client_h.htm#wp1110161) **[Tarjetas](file:///C:/data/systems/ws380/sp/ug/cards.htm#wp1122557)** [Instalación del altavoz \(opcional\)](file:///C:/data/systems/ws380/sp/ug/speaker.htm#wp1122557) **[Procesador](file:///C:/data/systems/ws380/sp/ug/smtprcsr.htm#wp1141032)** [Batería](file:///C:/data/systems/ws380/sp/ug/battery.htm#wp1109708)  [Panel de E/S](file:///C:/data/systems/ws380/sp/ug/iopnl.htm#wp1113622) [Placa base](file:///C:/data/systems/ws380/sp/ug/replbrd.htm#wp1118272) [Colocación del panel anterior y de la cubierta del equipo](file:///C:/data/systems/ws380/sp/ug/cvrclose.htm#wp1051284) [Fuente de alimentación](file:///C:/data/systems/ws380/sp/ug/pwrsply.htm#wp1109155) [Herramientas para ayudar a resolver problemas](file:///C:/data/systems/ws380/sp/ug/diaglght.htm#wp1052769) [Solución de problemas](file:///C:/data/systems/ws380/sp/ug/ttips.htm#wp1136002) [Limpieza del equipo](file:///C:/data/systems/ws380/sp/ug/cleaning.htm#wp1111075)<br>[Funciones de Microsoft](file:///C:/data/systems/ws380/sp/ug/transfer.htm#wp1106965)® Windows® XP [Glosario](file:///C:/data/systems/ws380/sp/ug/glossary.htm#wp1110312)

### **Notas, Avisos y Precauciones**

**NOTA:** Una NOTA proporciona información importante que le ayuda a utilizar su equipo de la mejor manera posible.

**AVISO:** Un AVISO indica la posibilidad de daños en el hardware o pérdida de datos, y le explica cómo evitar el problema.

**A PRECAUCIÓN: Una PRECAUCIÓN indica un posible daño material, lesión corporal o muerte.** 

### **Abreviaturas y acrónimos**

Para obtener una lista completa de abreviaturas y acrónimos, consulte el [Glosario](file:///C:/data/systems/ws380/sp/ug/glossary.htm#wp1110312)

Si ha adquirido un equipo Dell™ de la serie n, no será aplicable ninguna de las referencias al sistema operativo Microsoft® Windows® que aparecen en este documento.

**NOTA:** es posible que algunos componentes o medios no estén disponibles en algunos países.

**Modelo DCTA**

**Agosto 2006 N/P M8582 Rev. A04**

#### <span id="page-1-0"></span>[Regresar a la página de contenido](file:///C:/data/systems/ws380/sp/ug/index.htm)

#### **Acerca de su ordenador Guía del usuario de Dell Precision™ Workstation 380**

- [Vista anterior \(Orientación de la torre\)](#page-1-1)
- [Vista posterior \(Orientación de la torre\)](#page-2-0)
- [Vista anterior \(Orientación del ordenador de sobremesa\)](#page-2-1)
- [Vista posterior \(Orientación del ordenador de sobremesa\)](#page-3-0)
- [Conectores del panel posterior](#page-4-0)
- [Vista interior](#page-5-0)
- [Componentes de la placa base](#page-6-0)

# <span id="page-1-1"></span>**Vista anterior (Orientación de la torre)**

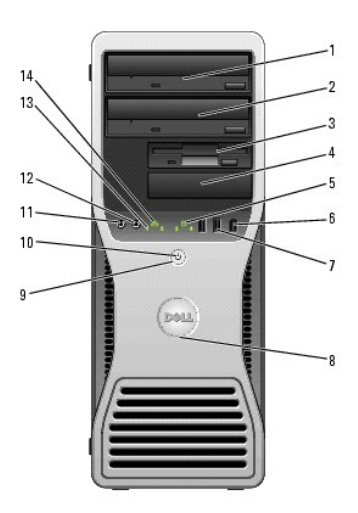

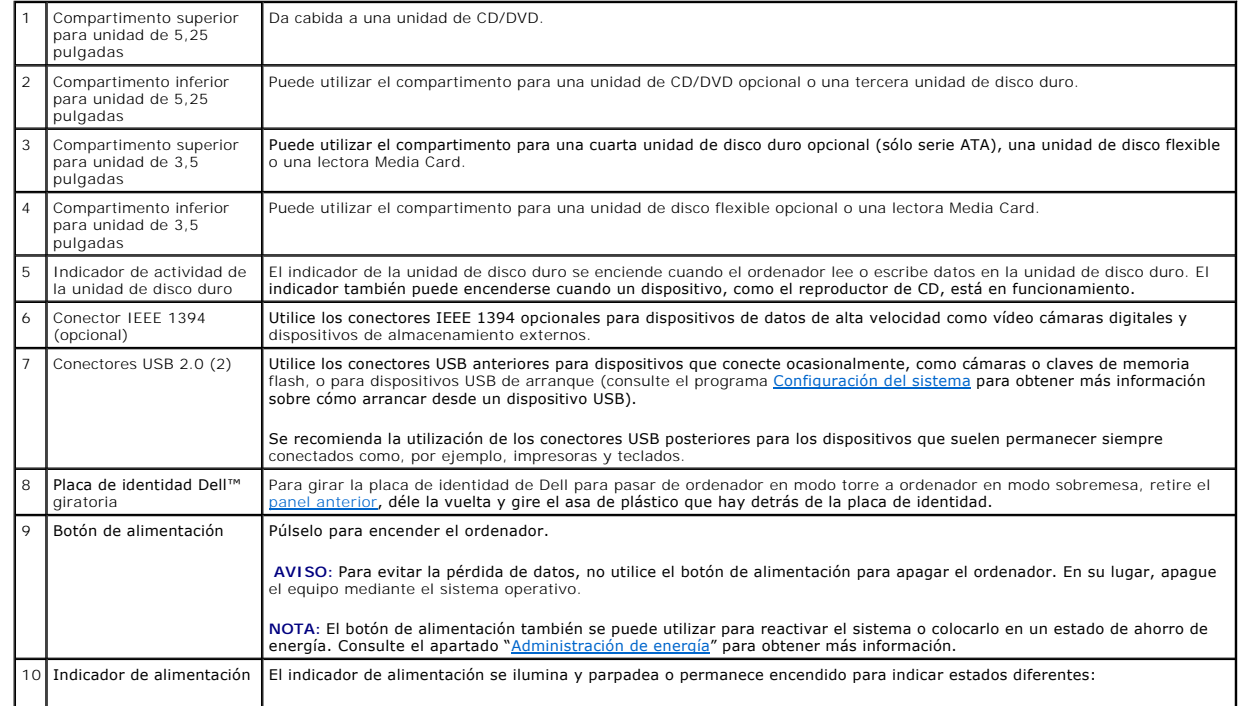

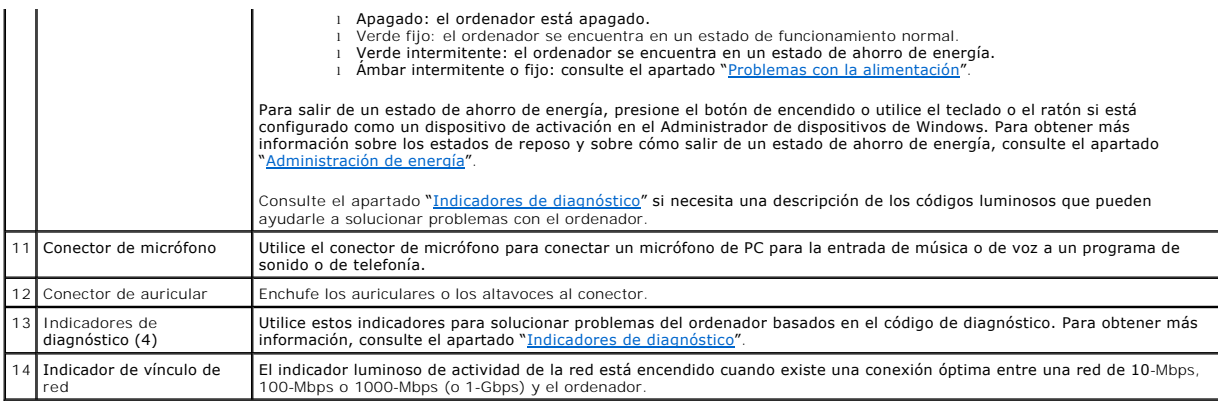

# <span id="page-2-0"></span>**Vista posterior (Orientación de la torre)**

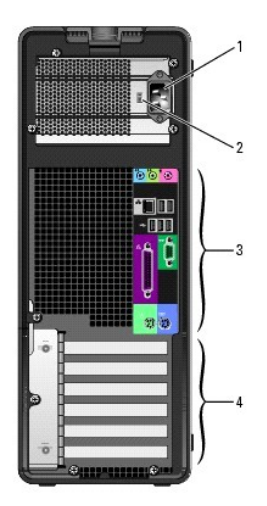

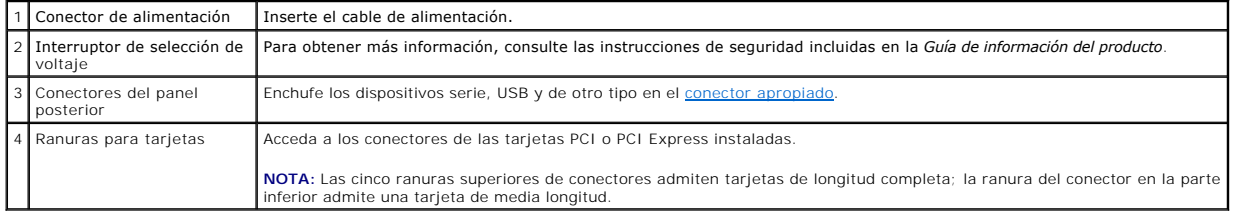

# <span id="page-2-1"></span>**Vista anterior (Orientación del ordenador de sobremesa)**

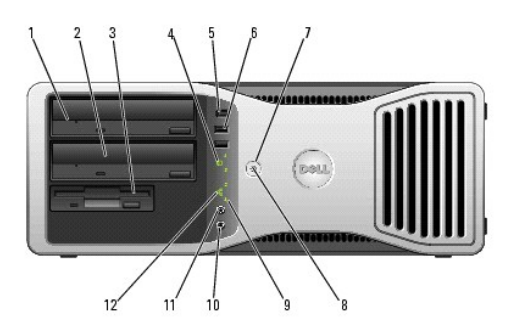

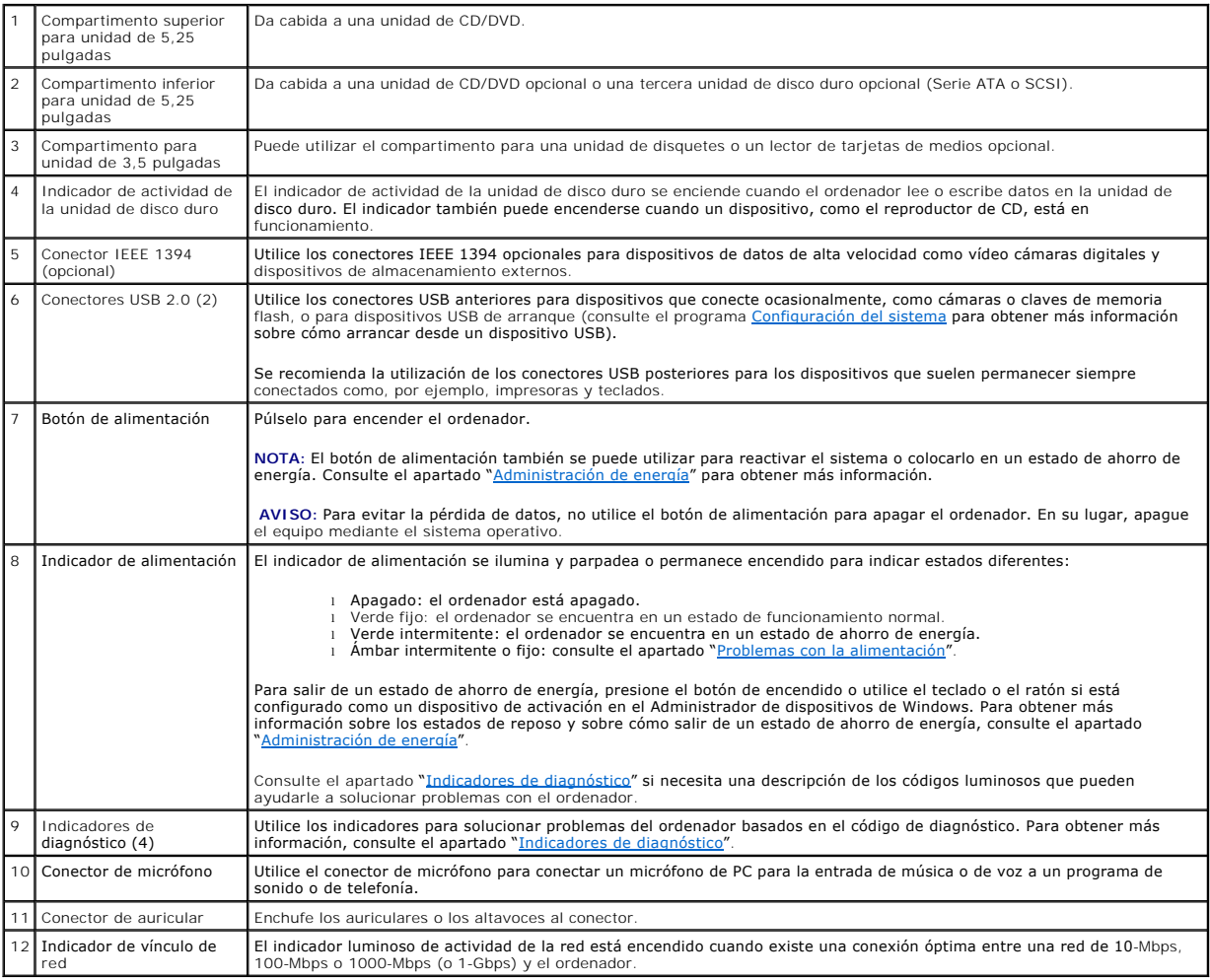

# <span id="page-3-0"></span>**Vista posterior (Orientación del ordenador de sobremesa)**

<span id="page-4-1"></span>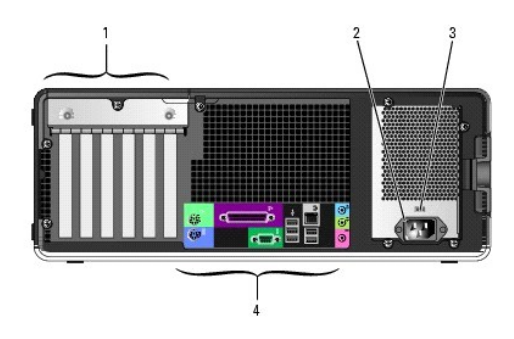

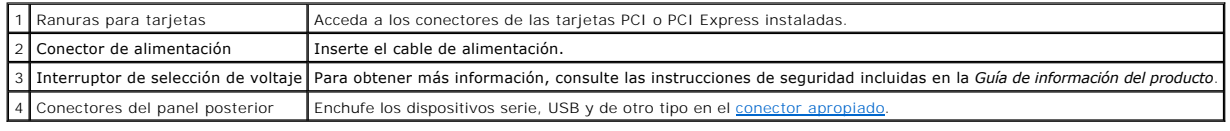

# <span id="page-4-0"></span>**Conectores del panel posterior**

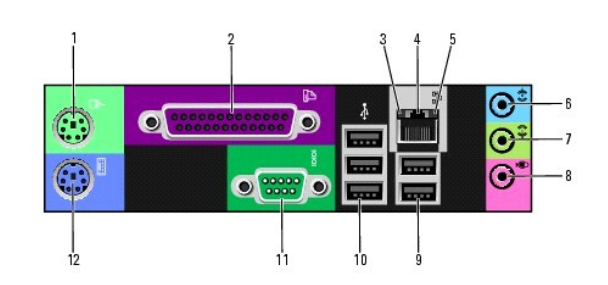

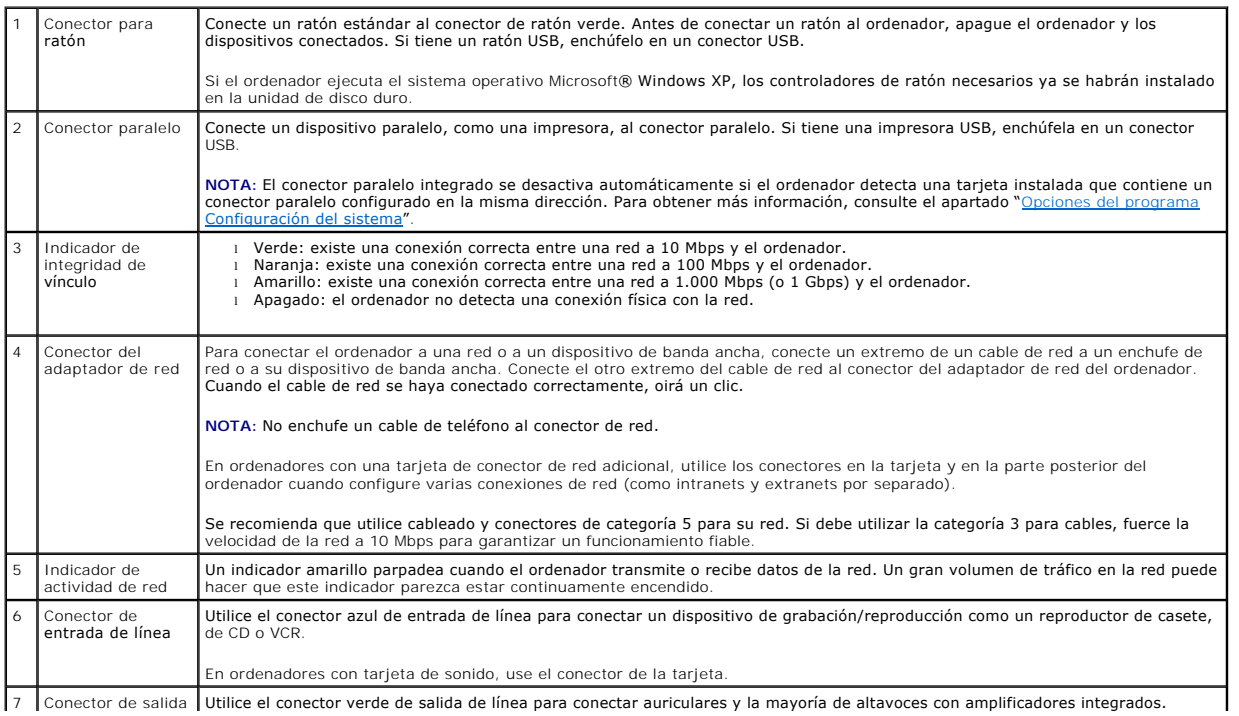

7 Conector de salida Utilice el conector verde de salida de línea para conectar auriculares y la mayoría de altavoces con amplificadores integrados.

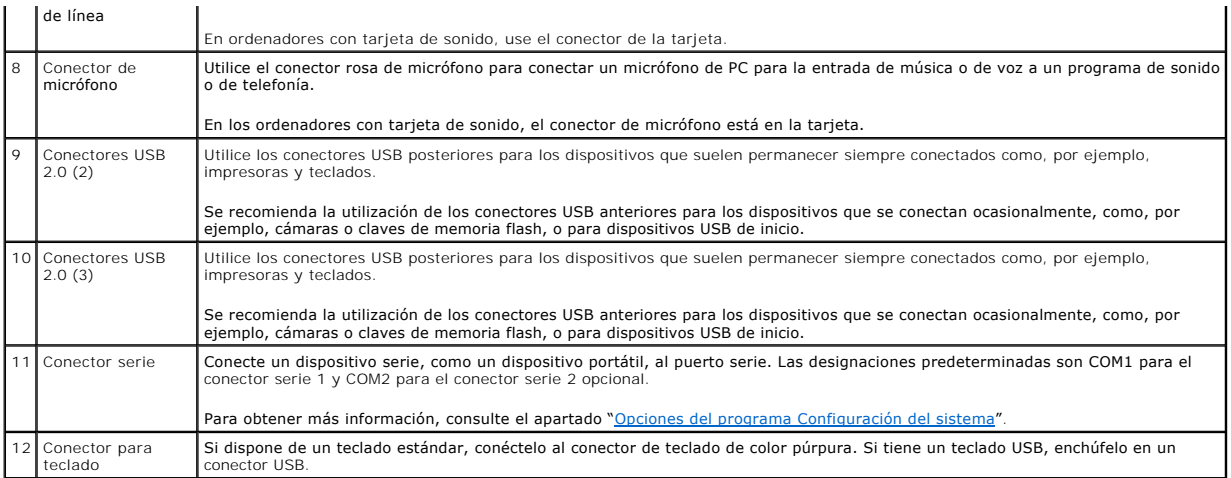

# <span id="page-5-0"></span>**Vista interior**

**PRECAUCIÓN: Antes de comenzar cualquiera de los procedimientos de esta sección, siga las instrucciones de seguridad que se encuentran en la**  *Guía de información del producto***.** 

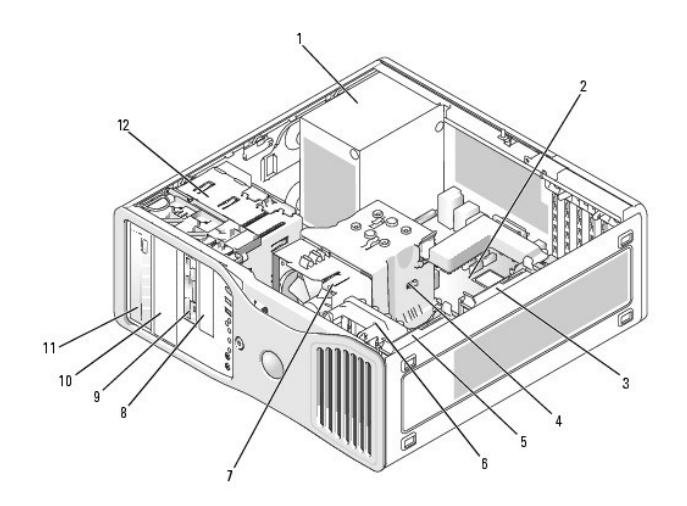

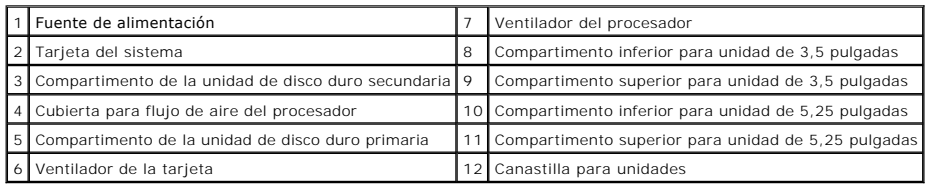

### **Colores de los cables**

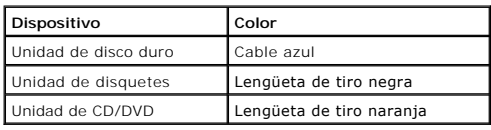

# <span id="page-6-1"></span><span id="page-6-0"></span>**Componentes de la placa base**

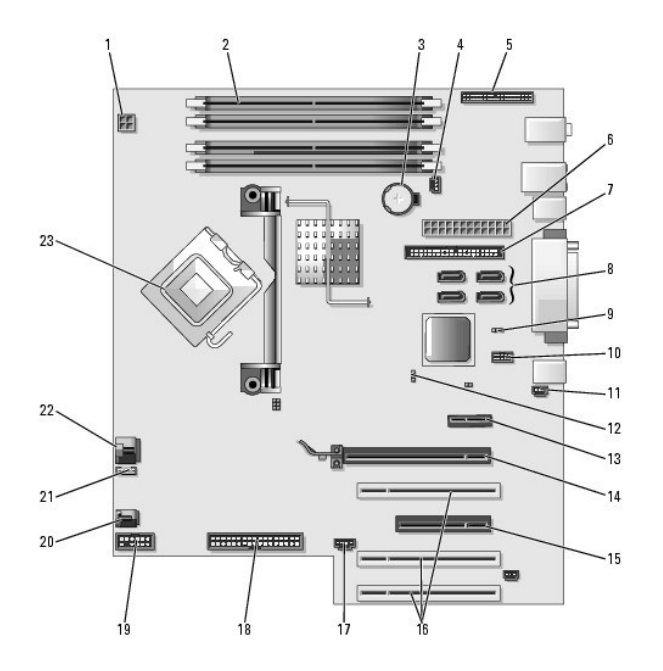

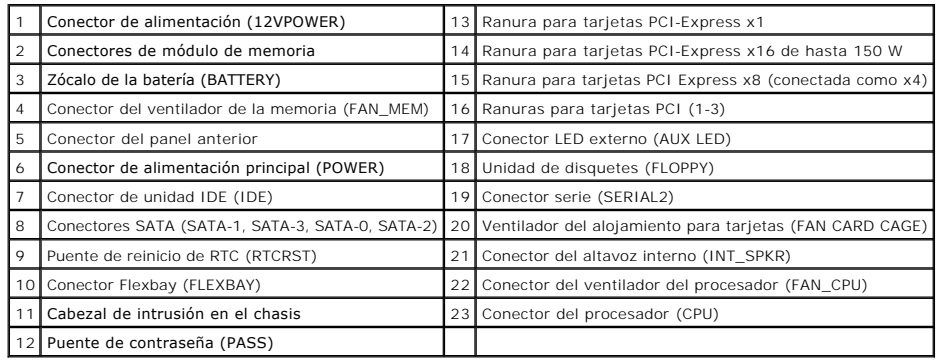

[Regresar a la página de contenido](file:///C:/data/systems/ws380/sp/ug/index.htm)

#### <span id="page-7-0"></span>[Regresar a la página de contenido](file:///C:/data/systems/ws380/sp/ug/index.htm)

#### **Funciones avanzadas Guía del usuario de Dell Precision™ Workstation 380**

 [Control de tecnología LegacySelect](#page-7-1)

 [Eliminación de contraseñas olvidadas](#page-15-0)

- **O** [Capacidad administrativa](#page-7-2)
- **O** [Seguridad](#page-8-0)
- **O** [Hyper-Threading](#page-17-0) **O** [IEEE 1394](#page-17-1)
- **Protección por contraseña**  [Configuración del sistema](#page-11-1)
- [Controladora SCSI U320](#page-18-0)

[Administración de energía](#page-16-2)

- [Acerca de las configuraciones RAID](#page-18-1)
- <span id="page-7-1"></span>**Control de la tecnología LegacySelect**

El control de la tecnología LegacySelect ofrece soluciones con soporte total de legado, con soporte parcial de legado o sin soporte de legado basadas en<br>plataformas comunes, imágenes del disco duro y procedimientos de ayu

[Borrado de la configuración de la memoria CMOS](#page-16-1)

LegacySelect permite a los administradores activar o desactivar electrónicamente conectores y dispositivos de soportes que incluyen conectores USB y serie, un conector paralelo, una unidad de disquetes, ranuras para PCI y un ratón PS/2. Los conectores y dispositivos de soportes que se desactivan dejan libres los<br>recursos. Debe reiniciar el ordenador para que los cambios entre

### <span id="page-7-2"></span>**Capacidad administrativa**

#### **Formato de alerta estándar**

ASF (formato de alerta estándar) es un estándar de administración DMTF que especifica técnicas de alerta "previas al sistema operativo" o "sin el sistema<br>operativo". Este estándar está diseñado para generar una alerta ante operativo se encuentra en estado de reposo o está apagado. El ASF está diseñado para sustituir tecnologías de alerta previas que funcionan sin el sistema operativo.

El ordenador admite las siguientes alertas ASF:

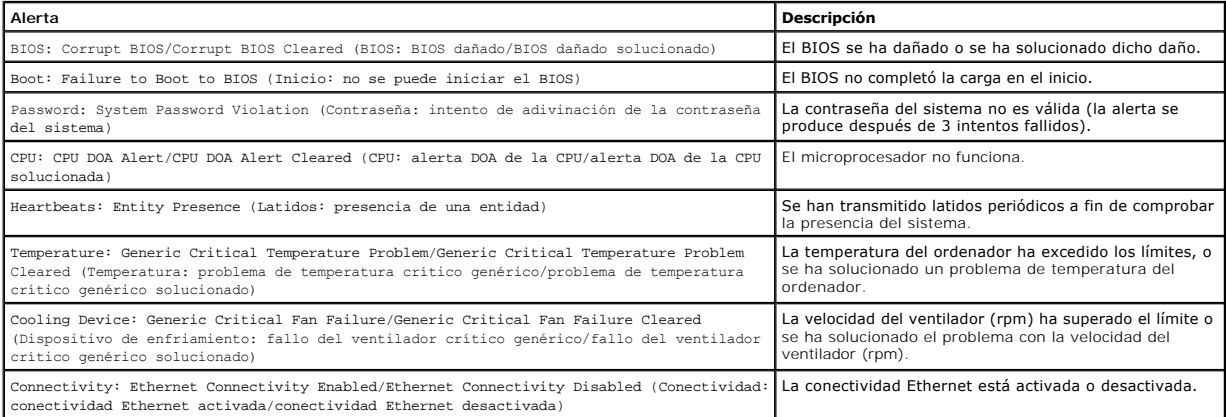

Para obtener más información sobre la implementación ASF de Dell, consulte las publicaciones *ASF User's Guide* (Guía del usuario de ASF) y *ASF Administrator's*<br>*Guide* (Guía del administrador de ASF), disponibles en la p

### **Dell OpenManage™ IT Assistant**

IT Assistant configura, administra y supervisa ordenadores y otros dispositivos de una red corporativa. IT Assistant gestiona activos, configuraciones, eventos (alertas) y la seguridad de los ordenadores que poseen software de administración estándar de la industria. Admite instrumentación que cumpla los

estándares de la industria SNMP, DMI y CIM.

El software Dell OpenManage Client Instrumentation, basado en DMI y CIM, está disponible para el ordenador. Para obtener información sobre IT Assistant,<br>consulte la publicación *Dell OpenManage IT Assistant User's Guide* ( de Dell en **support.dell.com**.

### **Dell OpenManage Client Instrumentation**

Dell OpenManage Client Instrumentation es un software que permite a programas de administración remota como IT Assistant realizar lo siguiente:

- l Acceder a información relativa a su ordenador, como cuántos procesadores tiene y qué sistema operativo ejecuta
- l Supervisar el estado del ordenador, por ejemplo, mediante la escucha de las alertas térmicas de las sondas de temperatura o las alertas de error de la unidad de disco duro procedentes de los dispositivos de almacenamiento
- l Cambiar el estado del ordenador (por ejemplo, actualizar su BIOS o apagarlo de forma remota)

Un sistema administrado es el que tiene configurado el software Dell OpenManage Client Instrumentation en una red que utiliza IT Assistant. Para obtener información sobre Dell OpenManage Client Instrumentation, consulte la publicación *Dell OpenManage Client Instrumentation User's Guide* (Guía del usuario de<br>Dell OpenManage Client Instrumentation), disponible en la página

### <span id="page-8-0"></span>**Seguridad**

### **Detección de intrusión en el chasis**

**NOTA:** Si la contraseña de administrador está activada, debe conocerla para poder restablecer el valor de **Chassis Intrusion** (Intrusión en el chasis).

Esta función detecta que se ha abierto el chasis y alerta al usuario. Para cambiar el valor de Chassis Intrusion (Intrusión en el chasis):

- 1. Entre en el programa Configuración del sistema.
- 2. Pulse la tecla de flecha hacia abajo para ir a la opción **System Security** (Seguridad del sistema).
- 3. Pulse <Intro> para acceder al menú.
- 4. Utilice las teclas de flecha hacia la izquierda y hacia la derecha para seleccionar un valor de opción.
- 5. Salga del programa Configuración del sistema.

#### **Valores de la opción**

l **Enabled** (Activado): si está abierta la cubierta del ordenador, el valor cambiará a **Detected** (Detectada), y aparecerá el siguiente mensaje de alerta durante la rutina de inicio la próxima vez que se inicie el ordenador:

Alert! Cover was previously removed (¡Alerta! se ha desmontado previamente la cubierta).

Para restablecer el valor **Detected (Detectada), ejecute el programa Configuración del sistema. En la opción <b>Intrusión en el chasis**, oprima la tecla de<br>flecha derecha o izquierda para seleccionar **Reset (Restablecer) y d** (Desactivado).

l **Enabled-Silent** (Activado silencioso) (valor predeterminado): si se abre la cubierta del ordenador, el valor cambiará a **Detected** (Detectada). No aparece ningún mensaje de alerta en la secuencia de inicio en el próximo inicio del ordenador.

#### **Anillo del candado y ranura para cable de seguridad**

Utilice uno de los métodos siguientes para proteger el ordenador:

l Use únicamente un candado o un candado y un cable de seguridad con el anillo para candado.

El uso de un candado solo evita que se abra el ordenador.

El uso de un cable de seguridad atado alrededor de un objeto fijo junto con un candado evita el transporte no autorizado del ordenador.

l Coloque un dispositivo antirrobo de los que se venden en los establecimientos comerciales en la ranura para cable de seguridad de la parte posterior del ordenador.

**A** NOTA: Antes de comprar un dispositivo antirrobo, asegúrese de que encajará en la ranura para cable de seguridad del ordenador.

<span id="page-9-2"></span>Los dispositivos antirrobo suelen incluir un lazo de cable metálico trenzado con un dispositivo de bloqueo que se abre con una llave. La documentación que se incluye con el dispositivo contiene instrucciones para su instalación.

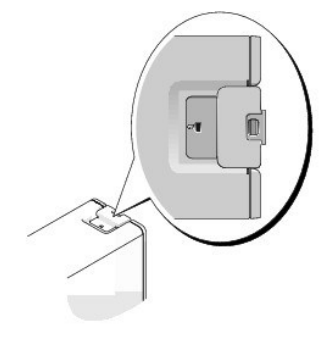

### <span id="page-9-0"></span>**Protección por contraseña**

**AVISO:** Aunque las contraseñas protegen los datos del ordenador, no son infalibles. Si requiere más seguridad para sus datos, es su responsabilidad adquirir y utilizar medios adicionales de protección, tales como programas para el cifrado de datos.

### **Contraseña del sistema**

AVISO: Si deja el ordenador en funcionamiento y desatendido y no ha asignado una contraseña del sistema, o si lo deja desbloqueado de modo que<br>cualquiera pueda desactivar la contraseña cambiando la configuración del puente

#### **Valores de la opción**

No es posible cambiar la contraseña del sistema (System Password) ni especificar una nueva si se muestra una de estas dos opciones:

l **Disabled** (Desactivada): la contraseña del sistema se ha desactivado mediante la configuración del puente de la placa base.

Sólo es posible asignar una contraseña del sistema cuando se muestra la opción siguiente:

- l **Set** (Establecida): se ha asignado una contraseña del sistema.
- 1 **Not Enabled (N**o activada): no se ha asignado ninguna contraseña del sistema, y el puente de contraseña de la placa base se encuentra en la posición<br>activada (valor predeterminado).

#### <span id="page-9-1"></span>**Asignación de una contraseña del sistema**

Para abandonar el campo sin asignar una contraseña del sistema, pulse <Tab> o la combinación de teclas <Mayús><Tab> para pasar a otro campo, u pulse <Esc> en cualquier momento antes de completar el paso 5.

- 1. [Entre en el programa Configuración del sistema](#page-11-1) y compruebe que la opción de **Password Status** (Estado de la contraseña) está establecida en **Unlocked** (Desbloqueado).
- 2. Resalte la opción **System Password** (Contraseña del sistema) y, a continuación, pulse <Intro>.
- El encabezado de la opción cambia a **Enter Password** (Introducir contraseña), seguido de un campo vacío de 32 caracteres entre corchetes.
- 3. Escriba la nueva contraseña del sistema.

Puede utilizar hasta 32 caracteres. Para borrar un carácter mientras introduce su contraseña, pulse la tecla <Retroceso>o la tecla de flecha hacia la<br>izquierda. En la contraseña no se distingue entre mayúsculas y minúscula

Algunas combinaciones de teclas no son válidas. Si introduce una de estas combinaciones, el cursor no se moverá.

Conforme oprime cada tecla de caracteres (o la barra espaciadora para un espacio en blanco), un indicador de posición aparece en el campo.

4. Pulse <Intro>.

Si la nueva contraseña del sistema consta de menos de 32 caracteres, todo el campo se llena con indicadores de posición. Después, el encabezado de<br>la opción cambia a **Confirm Password** (Confirmar contraseña), seguido de ot

5. Para confirmar su contraseña, escríbala por segunda vez y pulse la tecla Intro.

El valor de la contraseña pasa a ser **Set** (Establecida).

6. Salga del programa Configuración del sistema.

La protección por contraseña entra en vigor cuando se reinicia el ordenador.

#### **Escritura de la contraseña del sistema**

Cuando inicie o reinicie el ordenador, aparecerá uno de los mensajes siguientes en la pantalla.

Si la opción **Password Status** (Estado de la contraseña) está establecida en **Unlocked** (Desbloqueado):

Type in the password and - press <ENTER> to leave password security enabled. - press <CTRL><ENTER> to disable password security. Enter password: (Teclee la contraseña y ... - pulse para dejar activada la seguridad por contraseña. - pulse para desactivar la seguridad por contraseña. Teclee la contraseña:)

#### Si la opción **Password Status** (Estado de la contraseña) está establecida en **Locked** (Bloqueado):

Type the system password and press <Enter> (Escriba la contraseña del sistema y pulse <Intro>).

Enter password: (Teclee la contraseña:)

Si ha asignado una contraseña de configuración, el ordenador acepta su contraseña de configuración como una contraseña alternativa del sistema.

Si escribe una contraseña del sistema incorrecta o incompleta, aparecerá el mensaje siguiente en la pantalla:

\*\* Incorrect password. \*\* (\*\*Contraseña incorrecta.\*\*) \*\*

Si vuelve a escribir una contraseña incorrecta o incompleta, aparecerá el mismo mensaje en la pantalla. A partir de la tercera vez que vuelva a escribir una contraseña del sistema incorrecta o incompleta, el ordenador mostrará el mensaje siguiente:

```
** Incorrect password. ** (Contraseña incorrecta.) 
Number of unsuccessful password attempts (Número de intentos fallidos de la contraseña): 3
System halted! Must power down (¡Sistema interrumpido! Debe apagarse).
```
Incluso después de apagar y encender el ordenador, el mensaje anterior se mostrará cada vez que escriba una contraseña del sistema incorrecta o incompleta.

NOTA: Puede utilizar **Password Status** (Estado de la contraseña) en combinación con **System Password** (Contraseña del sistema) y **Admin Password**<br>(Contraseña de administrador) para lograr una mayor protección del ordenador

### **Modificación o eliminación de una contraseña del sistema**

Para cambiar una contraseña del sistema, siga el procedimiento descrito en el apartado ["Asignación de una contraseña del sistema"](#page-9-1).

Para eliminar una contraseña del sistema:

- 1. [Entre en el programa Configuración del sistema](#page-11-1).
- 2. Resalte la opción **System Password** (Contraseña del sistema) y pulse <Intro>
- 3. Cuando se le pida, escriba la contraseña del sistema.
- 4. Pulse <Intro> dos veces para borrar la contraseña de configuración existente. El valor pasará a ser Not Set (No establecida).
- 5. Para asignar una nueva contraseña, siga el procedimiento que se describe en el apartado ["Asignación de una contraseña del sistema](#page-9-1)".

### **Admin Password (Contraseña de administrador)**

**Valores de la opción**

- <span id="page-11-0"></span>l **Set** (Establecida): no le permite asignar contraseñas de configuración; los usuarios deben introducir una contraseña de configuración para realizar cambios en la configuración del sistema
- l **Not Set** (No establecida): permite asignar contraseñas de configuración; la función de contraseña está activada pero no hay contraseña asignada
- l **Disabled** (Desactivada): la contraseña de administrador se ha desactivado mediante la configuración del puente de la placa base

#### **Asignación de una contraseña de configuración**

La contraseña de configuración puede ser la misma que la contraseña del sistema.

NOTA: Si las dos contraseñas son diferentes, la de configuración se puede utilizar como una alternativa a la del sistema. Sin embargo, la contraseña del<br>sistema no puede utilizarse en vez de la contraseña de configuración.

- 1. [Entre en el programa de configuración del sistema](#page-11-1) y compruebe que la opción **Admin Password** (Contraseña del administrador) esté establecida en **Not Enabled** (No activada).
- 2. Resalte la opción **Admin Password** (Contraseña del administrador) y, a continuación, pulse la tecla de flecha hacia la izquierda o hacia la derecha.

El ordenador le pedirá que escriba y confirme la contraseña. Si un carácter no está permitido, el ordenador emitirá un sonido.

3. Escriba y verifique la contraseña.

Después de comprobar la contraseña, la opción **Admin Password** (Contraseña admin) cambia a **Enabled** (Activada). La próxima vez que ejecute el programa Configuración del sistema, el ordenador le pedirá la contraseña de configuración.

4. Salga del programa Configuración del sistema.

Los cambios realizados en **Admin Password** (Contraseña de administrador) se hacen efectivos inmediatamente (no es necesario reiniciar el ordenador).

#### **Funcionamiento del ordenador con la contraseña de administrador activada**

Al [abrir el programa de configuración del sistema,](#page-11-1) aparece resaltada la opción **Admin Password** (Contraseña del administrador), lo que indica que debe escribir la contraseña.

Si no escribe la contraseña correcta, el sistema le permite ver, pero no modificar, las opciones de configuración del sistema.

**NOTA:** Puede utilizar **Password Status** (Estado de la contraseña) en combinación con **Admin Password** (Contraseña de administrador) para proteger la contraseña del sistema frente a cambios no autorizados.

#### **Eliminación o modificación de una contraseña de administrador existente**

Para cambiar una contraseña de administrador existente, debe conocerla.

- 1. [Entre en el programa Configuración del sistema](#page-11-1)
- 2. Cuando el sistema se lo solicite, escriba la contraseña de administrador.
- 3. Pulse <Intro> dos veces para borrar la contraseña de administrador existente. El valor pasará a ser **Not Set** (No establecida).

Para asignar una nueva contraseña de configuración, también puede realizar el procedimiento descrito en el apartado "Asignación de una contraseña del sistema".

### **Desactivación de una contraseña olvidada y configuración de una nueva contraseña**

Para restablecer la contraseña del sistema y/o la del administrador, consulte el apartado "[Eliminación de contraseñas olvidadas"](#page-15-0).

### <span id="page-11-1"></span>**Programa de configuración del sistema**

#### **Visión general**

Utilice el programa Configuración del sistema como se indica a continuación:

l Para cambiar la información de configuración del sistema después de que haya agregado, modificado o desmontado cualquier elemento de hardware de su ordenador.

- <span id="page-12-0"></span>l Para establecer o cambiar una opción que puede seleccionar el usuario, como la contraseña del usuario.
- l Para leer la cantidad de memoria actual o definir el tipo de unidad de disco duro instalada.

Antes de utilizar el programa Configuración del sistema, se recomienda anotar la información de la pantalla de configuración del sistema para poder utilizarla en un futuro.

### **Ejecución del programa Configuración del sistema**

- 1. Encienda (o reinicie) el ordenador.
- 2. Cuando aparezca el logotipo azul de DELL™, pulse <F2> inmediatamente.

Si no pulsa esa tecla inmediatamente, aparecerá el logotipo del sistema operativo; espere hasta que aparezca el escritorio de Microsoft® Windows®.<br>Después, <u>apague</u> el ordenador y vuelva a intentarlo.

#### **Pantallas del programa de configuración del sistema**

La pantalla de configuración del sistema muestra la información de la configuración actual o modificable del ordenador. La información de la pantalla se divide en tres áreas: la lista de opciones, el campo de la opción activa y las funciones de tecla.

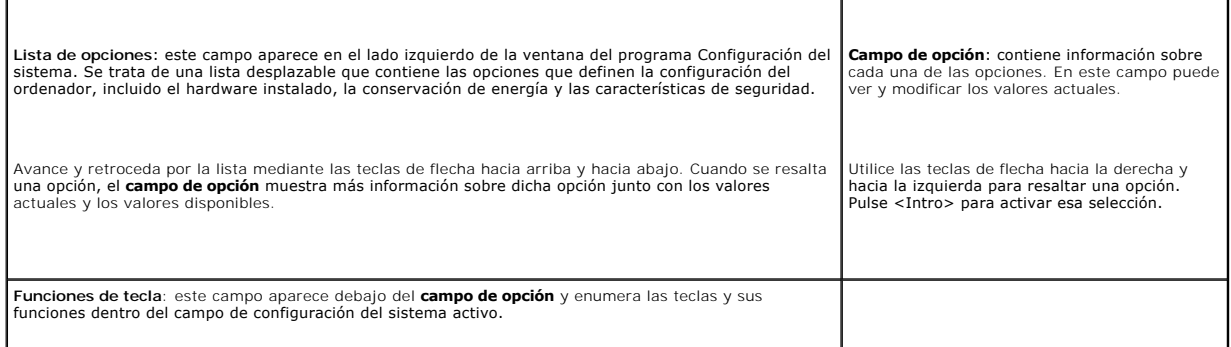

### <span id="page-12-1"></span>**Opciones del programa Configuración del sistema**

**IOTA:** Los elementos listados en esta sección aparecerán o no en función del ordenador y de los dispositivos que haya instalados en éste.

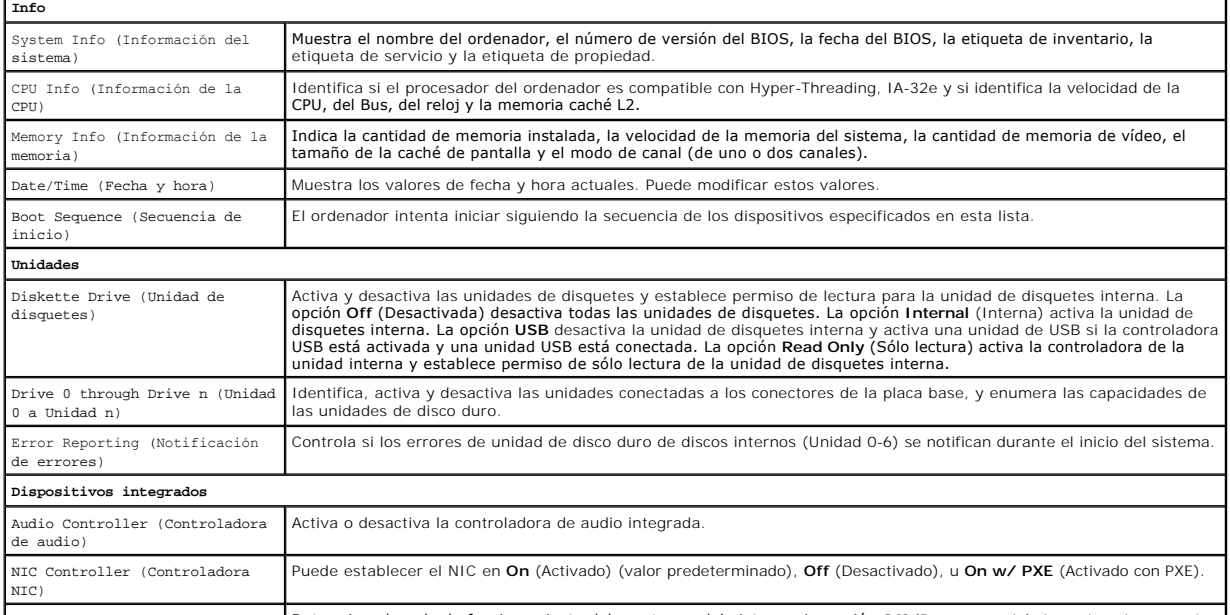

LPT Port Mode (Modo de puerto **Determina el modo de funcionamiento del puerto paralelo interno. La opción Off** (Desconectado) desactiva el puerto. La

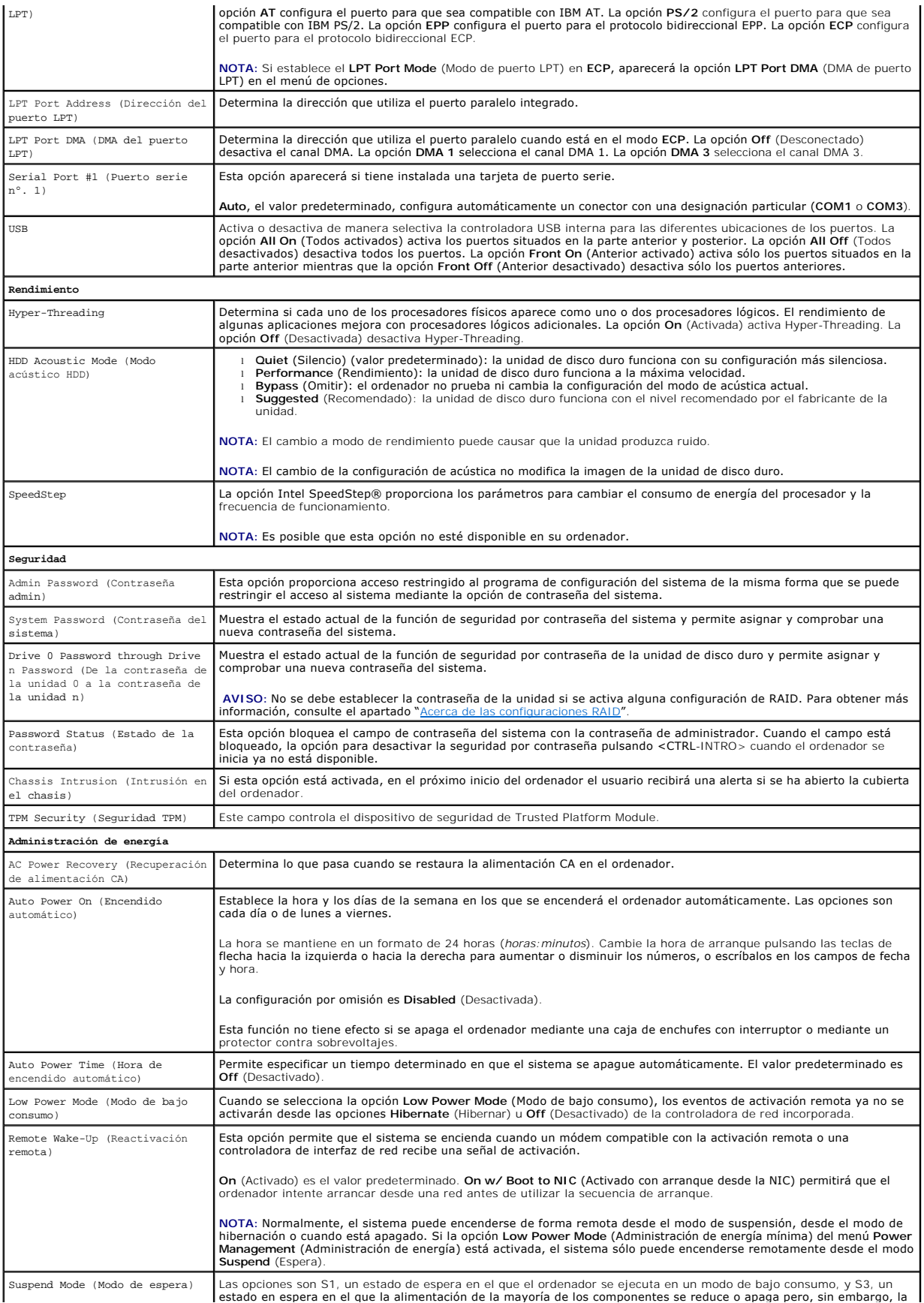

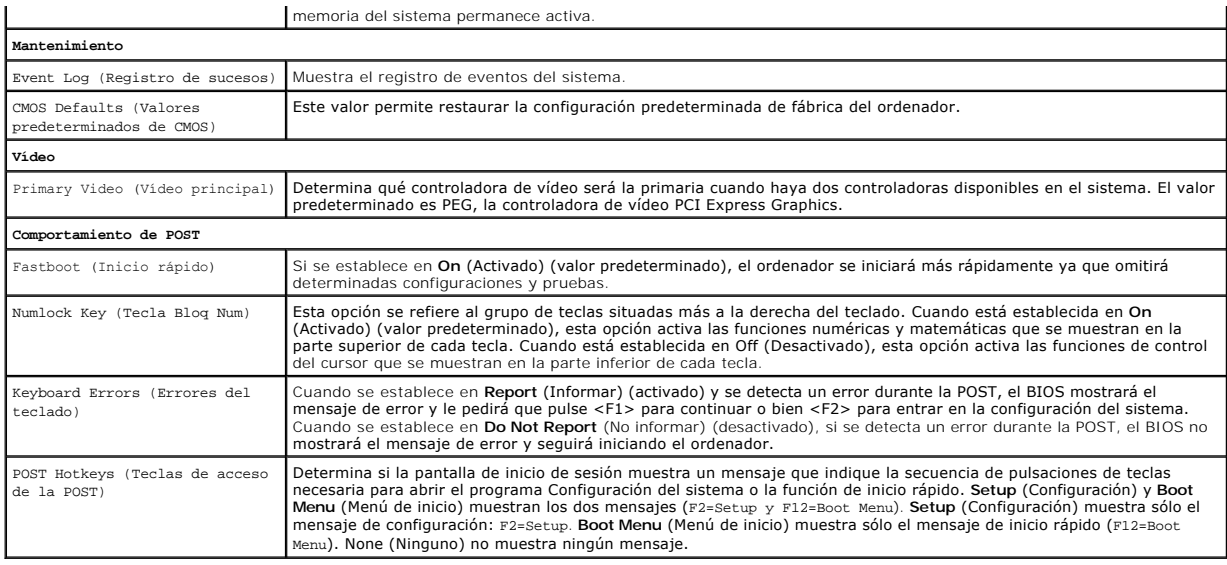

### **Secuencia de inicio**

Esta función permite cambiar la secuencia de arranque de los dispositivos.

#### **Valores de la opción**

- 1 **Onboard or USB Floppy Drive** (Unidad de disquetes USB o integrada): el ordenador intenta arrancar desde la unidad de disquetes. Si el disquete no es<br>∶iniciable o si no hay disquete en la unidad, el ordenador genera un
- l **Onboard Hard Drive** (Unidad de disco duro integrada): el ordenador intenta arrancar desde la unidad de disco duro principal. Si no hay ningún sistema operativo en la unidad, el ordenador genera un mensaje de error.
- l **Onboard or USB CD Drive** (Unidad de CD USB o incorporada): el ordenador intenta iniciarse desde la unidad de CD. Si no hay ningún CD en la unidad, o si el CD no tiene ningún sistema operativo, el ordenador genera un mensaje de error.
- 1 **USB Device** (Dispositivo USB): inserte el dispositivo de memoria en un puerto USB y reinicie el ordenador. Cuando aparezca ஈ12 = Boot Menu en el<br>margen superior derecho de la pantalla, pulse <F12>. El BIOS detecta el d

**A NOTA: Para poder arrancar desde un dispositivo USB, éste debe ser de arranque. Para asegurarse de que el dispositivo es iniciable, compruebe la** documentación o el sitio Web del dispositivo.

#### **Cambio de la secuencia de inicio para el arranque actual**

Puede utilizar esta función, por ejemplo, para indicar al ordenador que arranque desde la unidad de CD para que pueda ejecutar los Dell Diagnostics en el CD<br>*Drivers and Utilities* (Controladores y utilidades), pero que el memoria.

**NOTA:** [Si se inicia desde una unidad de disco flexible USB, primero debe establecer la unidad de disco flexible en OFF en el programa de](#page-11-1) Configuración del sistema.

- 1. Si va a arrancar desde un dispositivo USB, conecte dicho dispositivo a un [conector USB](file:///C:/data/systems/ws380/sp/ug/about.htm#wp1090555).
- 2. Encienda (o reinicie) el ordenador.
- 3. Cuando aparezca F2 = Setup, F12 = Boot Menu en la esquina superior derecha de la pantalla, pulse <F12>.

Si no lo hace inmediatamente, aparecerá el logotipo del sistema operativo; espere hasta que aparezca el escritorio de Microsoft Windows. Después,<br><u>apaque</u> el ordenador y vuelva a intentarlo.

Aparecerá **Boot Device Menu** (Menú de dispositivos de arranque), donde se muestran todos los dispositivos de arranque disponibles. Cada dispositivo<br>tiene un número junto a él.

4. En la parte inferior del menú, indique el número del dispositivo que se va a utilizar sólo para el arranque actual.

Por ejemplo, si va a iniciar desde una clave de memoria USB, resalte la opción **USB Flash Device** (Dispositivo USB Flash) y pulse <Intro>.

**NOTA:** Para poder arrancar desde un dispositivo USB, éste debe ser de arranque. Para asegurarse de que el dispositivo es iniciable, compruebe la documentación o el sitio Web del dispositivo.

#### <span id="page-15-1"></span>**Cambio de la secuencia de inicio para arranques futuros**

- 1. [Entre en el programa Configuración del sistema](#page-11-1)
- 2. Use las teclas de flecha para resaltar la opción de menú **Boot Sequence** (Secuencia de inicio) y pulse <Intro> para acceder al menú emergente.

**NOTA:** Anote la secuencia de inicio actual por si desea restaurarla.

- 3. Pulse las teclas de flecha hacia arriba y hacia abajo para desplazarse por la lista de dispositivos.
- 4. Pulse la barra espaciadora para activar o desactivar un dispositivo (los dispositivos activados tienen una marca de verificación).
- 5. Presione (+) o (-) para mover un dispositivo seleccionado hacia arriba o hacia abajo en la lista.

### <span id="page-15-0"></span>**Eliminación de contraseñas olvidadas**

**PRECAUCIÓN: Antes de comenzar cualquiera de los procedimientos de esta sección, siga las instrucciones de seguridad que se encuentran en la**  *Guía de información del producto***.** 

**AVISO:** Este proceso borra la contraseña de configuración y la del sistema.

1. Siga los procedimientos que se describen en el apartado "[Antes de comenzar](file:///C:/data/systems/ws380/sp/ug/before.htm#wp1130652)".

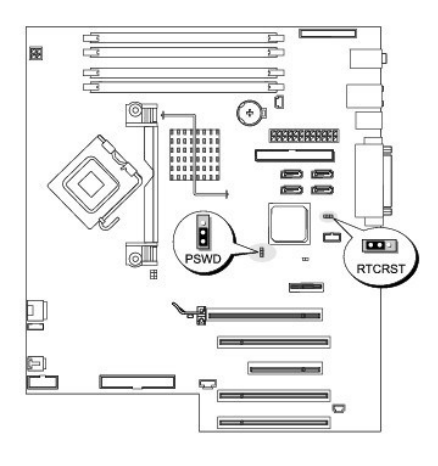

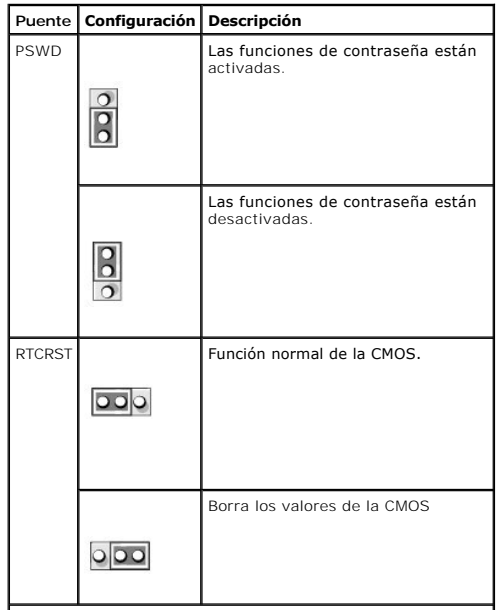

### <span id="page-16-0"></span>**DO** puenteado **O** no puenteado

- 2. Retire la [cubierta del ordenador](file:///C:/data/systems/ws380/sp/ug/cvrop.htm#wp1059789)
- 3. Localice el puente de contraseña de 3 patas (PSWD) en la placa base y conecte el puente a las patas 2 y 3 para borrar la contraseña. Para obtener más<br>información, consulte el apartado "<u>[Componentes de la placa base](file:///C:/data/systems/ws380/sp/ug/about.htm#wp1053751)</u>".

**A NOTA:** Cuando reciba el ordenador, el puente de contraseña estará conectado a las patas 1 y 2.

- 4. Vuelva a colocar la [cubierta del ordenador.](file:///C:/data/systems/ws380/sp/ug/cvrclose.htm#wp1051717)
- 5. Conecte el ordenador y el monitor a las tomas eléctricas y enciéndalos.
- 6. Cuando aparezca el escritorio de Microsoft® Windows®, [apague el ordenador](file:///C:/data/systems/ws380/sp/ug/before.htm#wp1117430).
- 7. Apague el monitor y desconéctelo de la toma eléctrica.
- 8. Desconecte el cable de alimentación del ordenador de la toma eléctrica y pulse el botón de alimentación para conectar a tierra la placa base.
- 9. Retire la [cubierta del ordenador](file:///C:/data/systems/ws380/sp/ug/cvrop.htm#wp1059789).
- 10. Localice el puente de contraseña de 3 patas en la placa base y conecte el puente a las patas 1 y 2 para volver a activar la función de contraseña. Para obtener más información, consulte el apartado "[Componentes de la placa base](file:///C:/data/systems/ws380/sp/ug/about.htm#wp1053751)
- 11. Vuelva a colocar la cubierta del orde

**AVISO:** Para conectar un cable de red, conecte primero el cable al dispositivo o puerto de red y, a continuación, enchúfelo al ordenador.

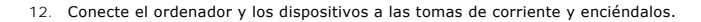

**NOTA**: Este procedimiento permite activar la función de contraseña. Al <u>abrir el programa Configuración del sistema</u>, las opciones de contraseña del<br>sistema y de contraseña de administrador aparecen con el valor **Not Set** pero no se ha asignado ninguna contraseña.

13. Asignación de una nueva contraseña del sistema y/o una nueva contraseña del programa Configuración del sistema.

### <span id="page-16-1"></span>**Borrado de la configuración de la memoria CMOS**

**A** PRECAUCIÓN: Antes de comenzar cualquiera de los procedimientos de esta sección, siga las instrucciones de seguridad que se encuentran en la *Guía de información del producto***.** 

1. Siga los procedimientos que se describen en el apartado "[Antes de comenzar](file:///C:/data/systems/ws380/sp/ug/before.htm#wp1130652)".

- 2. Retire la cubierta del orde
- 3. Restablezca la configuración actual de la memoria CMOS:
	- a. Localice el puente de CMOS (RTCRST) en la placa base (consulte el apartado "[Componentes de la placa base](file:///C:/data/systems/ws380/sp/ug/about.htm#wp1053751)").
	- b. Retire el puente de las patas 1 y 2.
	- c. Coloque la tapa del puente de contraseña en las patas 2 y 3 y espere aproximadamente 5 segundos.
	- d. Vuelva a colocar el puente en las patas 1 y 2.
- 4. Vuelva a colocar la [cubierta del ordenador.](file:///C:/data/systems/ws380/sp/ug/cvrclose.htm#wp1051717)

**AVISO:** Para conectar un cable de red, conecte primero el cable al dispositivo o puerto de red y, a continuación, enchúfelo al ordenador.

5. Conecte el ordenador y los dispositivos a las tomas de corriente y enciéndalos.

# <span id="page-16-2"></span>**Administración de energía**

Puede configurarse el ordenador de modo que consuma menos energía cuando el usuario no lo está utilizando. Puede controlar el consumo de energía a través del sistema operativo instalado en el ordenador y de determinadas opciones del programa <u>Configuración del sistema</u>. Estos periodos de consumo<br>reducido de energía se denominan "estados de reposo":

- 1 **En espera:** en este estado de reposo, se reduce o se apaga la energía para la mayoría de los componentes, incluidos los ventiladores de refrigeración.<br>Sin embargo, la memoria del sistema permanece activa.
- **NOTA:** Todos los componentes instalados en el ordenador deben ser compatibles con esta función y deben tener cargados los controladores apropiados para entrar en el modo de espera. Para obtener más información, consulte la documentación del fabricante de cada componente.
	- l Hibernar: en este estado de reposo, se reduce el consumo de energía al mínimo ya que se graban todos los datos de la memoria del sistema en la<br>unidad de disco duro y, a continuación, se interrumpe la alimentación del sis

contenido de la memoria. El funcionamiento del ordenador se reanuda justo donde se quedó al entrar en el estado de hibernación

**A** NOTA: Todos los componentes instalados en el ordenador deben ser compatibles con esta función y deben tener cargados los controladores apropiados para entrar en el modo de hibernación. Para obtener más información, consulte la documentación del fabricante de cada componente.

⊥ **Apagado:** en este estado de reposo se interrumpe la alimentación del ordenador, excepto una pequeña cantidad auxiliar. Mientras el ordenador<br>permanezca enchufado a una toma de alimenatción eléctrica, se podrá iniciar d (Encendido automático) del programa <u>[Configuración del sistema](#page-11-1)</u> permite iniciar el ordenador automáticamente a una hora determinada. Del mismo<br>modo, el administrador de la red puede encender un ordenador de forma remota ut remota.

En la tabla siguiente se enumeran los estados de reposo y los métodos que pueden utilizarse para salir de cada estado.

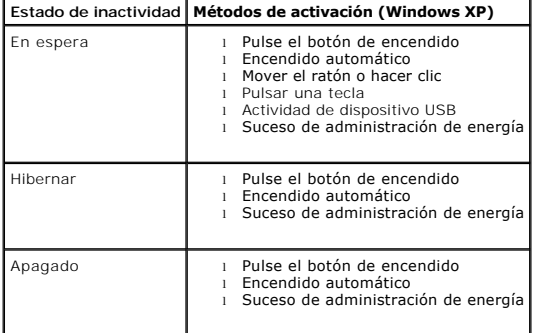

**NOTA:** Para obtener más información sobre la administración de energía, consulte la documentación del sistema operativo.

### <span id="page-17-0"></span>**Hyper-Threading**

Hyper-Threading es una tecnología de Intel® que mejora el rendimiento global del ordenador, ya que permite que un procesador físico funcione como dos procesadores lógicos, por lo que puede realizar determinadas tareas simultáneamente. Se recomienda utilizar el<br>Service Pack 1 (SP1) o posterior, ya que Windows XP está optimizado para aprovechar la tecnología Hyper-Threadi

Para determinar si el ordenador utiliza la tecnología Hyper-Threading:

- 1. Haga clic en el botón **Inicio**, haga clic con el botón derecho del ratón en **Mi PC** y, a continuación, haga clic en **Propiedades**.
- 2. Haga clic en la ficha **Hardware** y en **Administrador de dispositivos**.
- 3. En la ventana **Administrador de dispositivos**, haga clic en el signo más (+) junto al tipo de procesador. Si Hyper-Threading está activado, el procesador aparece dos veces en la lista.

Puede activar o desactivar Hyper-Threading mediante la configuración del sistema.

### <span id="page-17-1"></span>**IEEE 1394**

IEEE 1394 es una interfaz digital que puede trasladar gran cantidad de datos entre ordenadores y dispositivos periféricos. Es ideal para los dispositivos multimedia porque acelera la transferencia de datos y archivos de gran tamaño, lo cual permite a un ordenador conectarse directamente a dispositivos como cámaras de vídeo digitales.

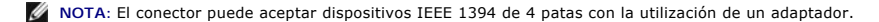

Es posible que el ordenador tenga un conector IEEE 1394 anterior opcional (consulte el apartado "<u>[Acerca de su ordenador](file:///C:/data/systems/ws380/sp/ug/about.htm#wp1050681)</u>"). **Este conector sólo está**<br>disponible si ha adquirido una tarjeta adicional que utilice IEEE 1394.

### <span id="page-18-2"></span><span id="page-18-0"></span>**Controladora SCSI U320**

La controladora SCSI U320 opcional se basa en PCI y funciona en un modo diferencial de bajo voltaje (LVD) mientras se ejecuta a velocidades U320 (320<br>MBps). El bus es compatible con velocidades inferiores y se puede ejecut

Si se conectan dispositivos de terminación única (SE) al mismo bus, por ejemplo los dispositivos LVD (U320, U160 o Ultra2), el bus SCSI funcionará en el modo SE y se ejecutará a la velocidad máxima de Ultra (40 MBps).

Para obtener más información sobre la instalación de un dispositivo SCSI y la configuración de la identificación SCSI de su ordenador, consulte el apartado **[Unidades](file:///C:/data/systems/ws380/sp/ug/drives.htm#wp1171173)** 

### <span id="page-18-1"></span>**Acerca de las configuraciones RAID**

En este apartado se proporciona una visión general de la configuración RAID que se puede haber seleccionado al comprar el ordenador. Aunque hay varias<br>configuraciones RAID disponibles en el sector informático para diferent nivel de RAID 10 para los usuarios que desean un nivel alto de integridad de datos.

La controladora RAID del ordenador sólo puede crear una configuración de nivel de RAID 0 utilizando dos o tres unidades físicas. Si hay una tercera o cuarta<br>unidad presente, esa unidad o esas unidades pueden formar parte d

**NOTA:** Los niveles de RAID no son representativos de ninguna jerarquía. Una configuración de nivel de RAID 10 no tiene por qué ser mejor o peor que una configuración de nivel de RAID 0.

#### **Utilización de RAID con contraseñas para la unidad de disco duro**

Si utiliza la opción de seguridad de la unidad de disco duro disponible en la <u>Configuración del sistema</u>, no debe utilizar una configuración RAID. Para utilizar<br>una configuración RAID es necesario borrar la contraseña de

#### **Nivel de RAID 0**

En el nivel de RAID 0 se utiliza una técnica de almacenamiento conocida como "división de datos en bloques" para proporcionar un alto grado de acceso a los datos. La división de datos en bloques es un método de escritura de franjas o segmentos consecutivos de datos en las unidades físicas para crear una unidad virtual de gran tamaño. La división de datos en bloques permite a una de las unidades leer datos mientras la otra busca y lee el siguiente bloque.

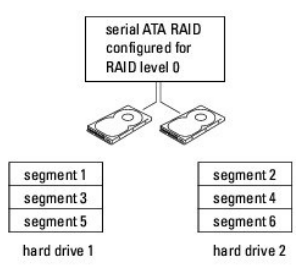

Otra ventaja de la configuración del nivel de RAID 0 es que se utilizan todas las capacidades de las unidades. Si tiene instaladas dos unidades de 120 GB, dispone de 240 GB en los que almacenar datos

Θ AVISO: Puesto que el nivel de RAID 0 no proporciona redundancia de datos, si se produce alguna anomalía en una unidad, no se puede acceder a los<br>datos de ninguna de las dos unidades. Por lo tanto, si se utiliza una configu regularmente.

### **Nivel de RAID 1**

En el nivel de RAID 1 se utiliza una técnica de almacenamiento de redundancia de datos conocida como "duplicación". Cuando los datos se graban en la<br>unidad principal, se copian o duplican en la otra unidad. En una configur ventajas que ofrece la redundancia de datos.

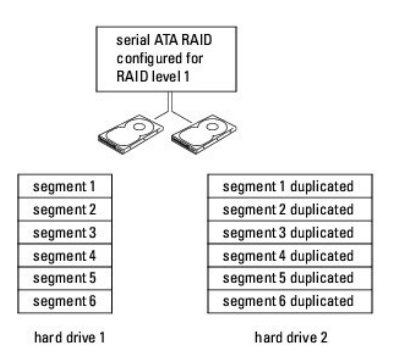

Si se produce una anomalía en una unidad, las siguientes operaciones de lectura y escritura se dirigen a la otra unidad. A continuación, la unidad de recambio<br>se puede reconstruir utilizando los datos de la unidad que está de nivel de RAID 1 de 120 GB sólo hay un máximo de 120 GB disponibles para almacenar datos.

### **Nivel de RAID 5**

En el nivel de RAID 5 se utiliza una técnica de almacenamiento de fases de datos conocida como "paridad de datos". Cuando los datos se graban en la unidad<br>principal, se duplican en las otras tres unidades como mínimo. A di funcione como duplicado de datos, una configuración en el nivel de RAID 5 graba datos en cada unidad en incrementos, con lo que coloca datos de cada<br>segmento en varias unidades. Una configuración de nivel de RAID 5 tiene v almacenamiento que una configuración de nivel 0 ó 1 de RAID.

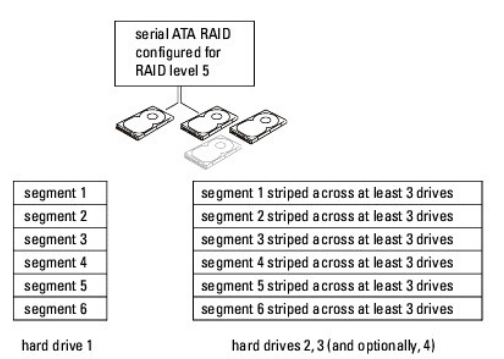

Si se produce una anomalía en una unidad, las siguientes operaciones de lectura y escritura se dirigen al resto de unidades en buen estado. A continuación, la<br>unidad de recambio se puede reconstruir utilizando los datos de las unidades principales y adicionales, en cuatro unidades de nivel de RAID 1 de 120 GB sólo hay un máximo de 360 GB disponibles para almacenar datos.

#### **Nivel de RAID 10**

En el nivel de RAID 10 se utiliza una técnica de almacenamiento de fases de datos conocida como "paridad de datos". Cuando los datos se graban en la<br>unidad principal, se duplican en las otras cuatro unidades como mínimo. A volumen que funcione como duplicado de datos, una configuración en el nivel de RAID 10 graba datos en cada unidad en incrementos, con lo que coloca datos<br>de cada segmento en varias unidades. Una configuración de RAID de ni

<span id="page-20-1"></span>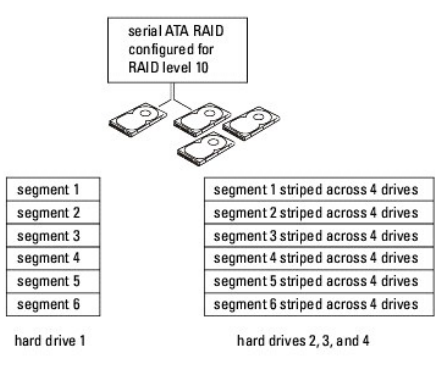

Si se produce una anomalía en una unidad, las siguientes operaciones de lectura y escritura se dirigen al resto de unidades en buen estado. A continuación, la unidad de recambio se puede reconstruir utilizando los datos de las unidades que están en buen estado. Además, puesto que los datos están duplicados en<br>las unidades principales y adicionales, en cuatro unidades de nivel de

#### **Configuración del ordenador para utilizar RAID**

Es posible que en algún momento desee configurar el ordenador para utilizar RAID si no seleccionó ninguna configuración de RAID al comprarlo. En el ordenador deberá tener instaladas dos unidades de disco duro como mínimo para establecer una configuración RAID. Si desea obtener instrucciones sobre<br>cómo instalar una unidad de disco duro, consulte el apartado "<u>Instalaci</u> opcional (ordenador torre o de sobremesa)".

Se puede utilizar uno de los dos métodos para configurar los volúmenes de la unidad de disco duro RAID. En uno de los métodos se utiliza la utilidad Intel RAID Option ROM y se aplica *antes* de instalar el sistema operativo en la unidad de disco duro. En el segundo método se utiliza el programa Intel Matrix<br>Storage Manager, o Intel Matrix Storage Console, y este método se ll configuración RAID que se especifican en este documento.

#### <span id="page-20-0"></span>**Establecimiento del ordenador en un modo habilitado para RAID**

#### 1. [Entre en el programa Configuración del sistema](#page-11-1)

- 2. Pulse las teclas de flecha hacia arriba y hacia abajo para resaltar **Drives** (Unidades) y pulse <Intro>.
- 3. Pulse las teclas de flecha hacia arriba y hacia abajo para resaltar **SATA Operation** (Funcionamiento SATA) y pulse <Intro>.
- 4. Pulse las teclas de flecha hacia la izquierda y hacia la derecha para resaltar **RAID On** (RAID activado), pulse <Intro>, y, a continuación, pulse <Esc>.

**NOTA:** Para obtener más información sobre las opciones de RAID, consulte el apartado "[Opciones del programa Configuración del sistema"](#page-12-1).

5. Pulse las teclas de flecha hacia la izquierda y hacia la derecha para resaltar **Save/Exit**(Guardar/Salir), y pulse <Intro> para salir de la configuración del sistema y reanudar el proceso de arranque.

#### **Configuración del ordenador para utilizar RAID con la utilidad Intel® RAID Option ROM**

NOTA: Aunque es posible que el tamaño de las unidades se utilice para crear una configuración RAID cuando utilice la utilidad Intel RAID Option ROM, lo<br>ideal sería utilizar unidades del mismo tamaño. En una configuración R

#### **Creación de una configuración de nivel de RAID 0**

**AVISO:** Al crear una configuración RAID utilizando el siguiente procedimiento, se perderán todos los datos de las unidades de disco duro. Realice una copia de seguridad de los datos que desee conservar antes de continuar.

**NOTA:** El siguiente procedimiento sólo se debe utilizar si se va a reinstalar el sistema operativo. No lo utilice para migrar una configuración de almacenamiento existente a una configuración de nivel 0 de RAID.

- 1. Establezca el ordenador en [RAID-enabled mode](#page-20-0) (Modo habilitado para RAID).
- 2. Pulse <Ctrl><i> cuando se le pida que entre en la utilidad Intel RAID Option ROM.
- 3. Pulse las teclas de flecha hacia arriba y hacia abajo para resaltar **Create RAID Volume** (Crear volumen de RAID), y pulse <Intro>.
- 4. Escriba un nombre para el volumen de RAID o acepte el predeterminado y pulse <Intro>.
- 5. Pulse las teclas de flecha hacia arriba y hacia abajo para seleccionar **RAID0 (Stripe)** (RAID0 [franja]), y pulse <Intro>.
- 6. Si hay más de dos unidades de disco duro disponibles, pulse las teclas de flecha hacia arriba y hacia abajo y la barra espaciadora para seleccionar las<br>dos o tres unidades que desea utilizar para formar su configuraci

**NOTA:** Seleccione el tamaño de la franja más parecido al tamaño medio de archivo que desee almacenar en el volumen de RAID. Si no sabe cuál es el tamaño medio de archivo, elija 128 KB como tamaño de franja.

- 7. Pulse las teclas de flecha hacia arriba y hacia abajo para cambiar el tamaño de franja y pulse <Intro>.
- 8. Seleccione la capacidad deseada de volumen y pulse <Intro>. El valor predeterminado es el tamaño máximo disponible.
- 9. Pulse <Intro> para crear el volumen.
- 10. Pulse <y> para confirmar que desea crear el volumen de RAID.
- 11. Confirme que la configuración de volumen correcta se visualiza en la pantalla principal de la utilidad Intel RAID Option ROM.
- 12. Pulse las teclas de flecha hacia arriba y hacia abajo para seleccionar **Exit** (Salir) y pulse <Intro>.
- 13. Instale el [sistema operativo](file:///C:/data/systems/ws380/sp/ug/diaglght.htm#wp1060382)

#### **Creación de una configuración de nivel de RAID 1**

- 1. Establezca el ordenador en [RAID-enabled mode](#page-20-0) (Modo habilitado para RAID).
- 2. Pulse <Ctrl><i> cuando se le pida que entre en la utilidad Intel RAID Option ROM.
- 3. Utilice las teclas de flecha hacia arriba y hacia abajo para resaltar **Create RAID Volume** (Crear volumen de RAID) y pulse <Intro>.
- 4. Escriba un nombre para el volumen de RAID o acepte el predeterminado y pulse <Intro>.
- 5. Utilice las teclas de flecha hacia arriba y hacia abajo para seleccionar **RAID1 (Mirror)** (RAID1 [Duplicado]) y pulse <Intro>.
- 6. Si hay más de dos unidades de disco duro disponibles, pulse las teclas de flecha hacia arriba y hacia abajo y también la barra espaciadora para<br>seleccionar las dos unidades que desea utilizar para formar su volumen y,
- 7. Seleccione la capacidad de volumen deseada y pulse <Intro>. El valor predeterminado es el tamaño máximo disponible.
- 8. Pulse <Intro> para crear el volumen.
- 9. Pulse <y> para confirmar que desea crear el volumen de RAID.
- 10. Confirme que la configuración de volumen correcta se visualiza en la pantalla principal de la utilidad Intel RAID Option ROM.
- 11. Utilice las teclas de flecha hacia arriba y hacia abajo para seleccionar **Exit** (Salir) y pulse <Intro>.
- 12. Instale el sistema ope

#### **Creación de una configuración de nivel de RAID 5**

- 1. Establezca el ordenador en [RAID-enabled mode](#page-20-0) (Modo habilitado para RAID)
- 2. Pulse <Ctrl><i> cuando se le pida que entre en la utilidad Intel RAID Option ROM.
- 3. Utilice las teclas de flecha hacia arriba y hacia abajo para resaltar **Create RAID Volume** (Crear volumen de RAID), y pulse <Intro>.
- 4. Escriba un nombre para el volumen de RAID o acepte el predeterminado y pulse <Intro>.
- 5. Utilice las teclas de flecha hacia arriba y hacia abajo para seleccionar **RAID5 (Mirror)** (RAID5 [Duplicado]), y pulse <Intro>.
- 6. Pulse las teclas de flecha hacia arriba y hacia abajo y la barra especiadora para seleccionar las tres o cuatro unidades que desea utilizar para formar su volumen y, a continuación, pulse <Intro>.
- 7. Seleccione la capacidad de volumen deseada y pulse <Intro>. El valor predeterminado es el tamaño máximo disponible.
- 8. Pulse <Intro> para crear el volumen.
- 9. Pulse <y> para confirmar que desea crear el volumen de RAID.
- 10. Confirme que la configuración de volumen correcta se visualiza en la pantalla principal de la utilidad Intel RAID Option ROM.
- 11. Utilice las teclas de flecha hacia arriba y hacia abajo para seleccionar **Exit** (Salir), y pulse <Intro>.
- 12. Instale el siste

#### **Creación de una configuración de nivel de RAID 10**

- 1. Establezca el ordenador en [RAID-enabled mode](#page-20-0) (Modo habilitado para RAID).
- 2. Pulse <Ctrl><i> cuando se le pida que entre en la utilidad Intel RAID Option ROM.
- 3. Utilice las teclas de flecha hacia arriba y hacia abajo para resaltar **Create RAID Volume** (Crear volumen de RAID), y pulse <Intro>.
- 4. Escriba un nombre para el volumen de RAID o acepte el predeterminado y pulse <Intro>
- 5. Utilice las teclas de flecha hacia arriba y hacia abajo para seleccionar **RAID10 (Mirror)** (RAID10 [Duplicado]), y pulse <Intro>.
- 6. Pulse las teclas de flecha hacia arriba y hacia abajo y la barra espaciadora para seleccionar las cuatro unidades que desea utilizar para formar su volumen y, a continuación, pulse <Intro>.
- 7. Seleccione la capacidad de volumen deseada y pulse <Intro>. El valor predeterminado es el tamaño máximo disponible.
- 8. Pulse <Intro> para crear el volumen.
- 9. Pulse <y> para confirmar que desea crear el volumen de RAID.
- 10. Confirme que la configuración de volumen correcta se visualiza en la pantalla principal de la utilidad Intel RAID Option ROM.
- 11. Utilice las teclas de flecha hacia arriba y hacia abajo para seleccionar **Exit** (Salir), y pulse <Intro>.

12. Instale el [sistema operativo](file:///C:/data/systems/ws380/sp/ug/diaglght.htm#wp1060382).

#### **Supresión del volumen de RAID**

**A NOTA:** Cuando realice esta operación, se perderán todos los datos de las unidades RAID.

**NOTA:** Si su ordenador arranca actualmente en RAID y suprime el volumen de RAID en la utilidad Intel RAID Option ROM, el ordenador no se podrá arrancar.

- 1. Pulse <Ctrl><i> cuando se le pida que entre en la utilidad Intel RAID Option ROM.
- 2. Utilice las teclas de flecha hacia arriba y hacia abajo para resaltar **Delete RAID Volume** (Suprimir volumen de RAID), y pulse <Intro>.
- 3. Utilice las teclas de flecha hacia arriba y hacia abajo para resaltar el volumen de RAID que desea suprimir y pulse <Supr>.
- 4. Pulse <y> para confirmar que desea suprimir el volumen de RAID.
- 5. Pulse <Esc> para salir de la utilidad Intel RAID Option ROM.

#### **Configuración del ordenador para RAID utilizando el software Intel Matrix Storage Manager**

Si ya dispone de una unidad de disco duro con el sistema operativo instalado y desea agregar una segunda unidad de disco duro y reconfigurar ambas<br>unidades en un volumen de RAID sin perder el sistema operativo existente ni

- l Vaya a agregar dos nuevas unidades a un ordenador en el que sólo hay una unidad (y el sistema operativo está en esa unidad) y desee configurar las dos unidades nuevas en un volumen de RAID.
- l Ya disponga de un ordenador con dos unidades de disco duro configuradas en un volumen, pero todavía tenga espacio libre en el volumen que desee determinar como un segundo volumen de RAID.

#### **Creación de una configuración de nivel de RAID 0**

**A NOTA:** Cuando realice esta operación, se perderán todos los datos de las unidades RAID.

- 1. Establezca el ordenador en [RAID-enabled mode](#page-20-0) (Modo habilitado para RAID).
- 2. Haga clic en Inicio y seleccione Programas-> Intel(R) Matrix Storage Manager-> Intel Matrix Storage Console para iniciar la utilidad Intel Storage.

**NOTA:** Si no ve una opción de menú denominada **Actions** (Acciones), significa que todavía no ha establecido el ordenador en el [RAID-enabled mode](#page-20-0) (Modo de habilitación para RAID).

- 3. En el menú **Actions** (Acciones), seleccione **Create RAID Volume** (Crear volumen de RAID) para iniciar el asistente para crear volumen de RAID y, a continuación, haga clic en **Next** (Siguiente).
- 4. En la pantalla **Select Volume Location (S**eleccionar ubicación del volumen), haga clic en la primera unidad de disco duro que desee incluir en el volumen<br>de RAID 0 y, a continuación, haga clic en la flecha de la derecha
- 5. Haga clic en una segunda unidad de disco duro. Para agregar una tercera unidad de disco duro a un volumen de RAID de nivel 0, haga clic en la flecha<br>6) derecha y haga clic en la tercera unidad hasta que aparezcan tres u
- 6. En la ventana **Specify Volume Size** (Especificar tamaño del volumen), haga clic en el **Volume Size** (Tamaño del volumen) deseado y, a continuación, haga clic en **Next** (Siguiente).
- 7. Haga clic en **Finish** (Terminar) para crear el volumen o haga clic en **Back** (Atrás) para realizar cambios.

#### **Creación de una configuración de nivel de RAID 1**

**A NOTA:** Cuando realice esta operación, se perderán todos los datos de las unidades RAID.

- 1. Establezca el ordenador en [RAID-enabled mode](#page-20-0) (Modo habilitado para RAID).
- 2. Haga clic en el botón *Inicio* y seleccione Programas→ Intel(R) Matrix Storage Manager→ Intel Matrix Storage Console para iniciar la utilidad Intel® **Storage**

**NOTA:** Si no ve una opción de menú denominada **Actions** (Acciones), significa que todavía no ha establecido el ordenador en el [RAID-enabled mode](#page-20-0) (Modo de habilitación para RAID).

3. En el menú **Actions** (Acciones), seleccione **Create RAID Volume** (Crear volumen de RAID) con el fin de iniciar el Asistente para crear el volumen de RAID.

- 4. Haga clic en **Next** (Siguiente) de la primera pantalla.
- 5. Confirme el nombre del volumen, seleccione **RAID 1** como el nivel de RAID y, a continuación, haga clic en **Next** (Siguiente) para continuar.
- 6. En la pantalla **Select Volume Location** (Seleccionar ubicación del volumen), haga clic en la primera unidad de disco duro que desee utilizar para crear el volumen de RAID de nivel 1 y, a continuación, haga clic en la flecha derecha. Haga clic en una segunda unidad de disco duro hasta que aparezcan dos<br>unidades en la ventana **Selected (Seleccionada) y, a continuación, haga cl**
- 7. En la ventana **Specify Volume Size** (Especificar tamaño del volumen), seleccione el **Volume Size** (Tamaño del volumen) deseado y haga clic en **Next** (Siguiente).
- 8. Haga clic en **Finish** (Terminar) para crear el volumen o en **Back** (Atrás) para realizar cambios.
- 9. Siga los procedimientos de Microsoft Windows para crear una partición en el nuevo volumen de RAID.

#### <span id="page-23-1"></span>**Creación de una configuración de nivel de RAID 5**

**A NOTA:** Cuando realice esta operación, se perderán todos los datos de las unidades RAID.

- 1. Establezca el ordenador en [RAID-enabled mode](#page-20-0) (Modo habilitado para RAID).
- 2. Haga clic en el botón Inicio y seleccione Programas-> Intel(R) Matrix Storage Manager-> Intel Matrix Storage Console para iniciar la utilidad Intel **Storage**

**NOTA:** Si no ve una opción de menú denominada **Actions** (Acciones), significa que todavía no ha establecido el ordenador en el [RAID-enabled mode](#page-20-0) (Modo de habilitación para RAID).

- 3. En el menú **Actions** (Acciones), seleccione **Create RAID Volume** (Crear volumen de RAID) con el fin de iniciar el Asistente para crear el volumen de RAID.
- 4. Haga clic en **Next** (Siguiente) de la primera pantalla.
- 5. Confirme el nombre del volumen, seleccione **RAID 5** como el nivel de RAID y, a continuación, haga clic en **Next** (Siguiente) para continuar.
- 6. En la pantalla **Select Volume Location (**Seleccionar ubicación del volumen), haga clic en la primera unidad de disco duro que desee utilizar para crear el<br>volumen de RAID de nivel 5 y, a continuación, haga clic en la fl
- 7. En la ventana **Specify Volume Size** (Especificar tamaño del volumen), seleccione el **Volume Size** (Tamaño del volumen) deseado y haga clic en **Next** (Siguiente).
- 8. Haga clic en **Finish** (Terminar) para crear el volumen o haga clic en **Back** (Atrás) para realizar cambios.
- 9. Siga los procedimientos de Microsoft Windows para crear una partición en el nuevo volumen de RAID.

#### **Creación de una configuración de nivel de RAID 10**

*M* NOTA: Cuando realice esta operación, se perderán todos los datos de las unidades RAID.

- 1. Establezca el ordenador en [RAID-enabled mode](#page-20-0) (Modo habilitado para RAID).
- 2. Haga clic en el botón Inicio y seleccione Programas-> Intel(R) Matrix Storage Manager-> Intel Matrix Storage Console para iniciar la utilidad Intel **Storage**

**NOTA:** Si no ve una opción de menú denominada **Actions** (Acciones), significa que todavía no ha establecido el ordenador en el [RAID-enabled mode](#page-20-0) (modo de habilitación para RAID).

- 3. En el menú **Actions** (Acciones), seleccione **Create RAID Volume** (Crear volumen de RAID) con el fin de iniciar el Asistente para crear el volumen de RAID.
- 4. Haga clic en **Next** (Siguiente) de la primera pantalla.
- 5. Confirme el nombre del volumen, seleccione **RAID 10** como el nivel de RAID y, a continuación, haga clic en **Next** (Siguiente) para continuar.
- 6. En la pantalla **Select Volume Location** (Seleccionar ubicación del volumen), haga clic en la primera unidad de disco duro que desee utilizar para crear el volumen de RAID de nivel 10 y, a continuación, haga clic en la flecha derecha. Haga clic en tres unidades adicionales hasta que aparezcan cuatro<br>unidades en la ventana **Selected (Seleccionadas) y, a continuación, haga clic**
- 7. En la ventana **Specify Volume Size** (Especificar tamaño del volumen), seleccione el **Volume Size** (Tamaño del volumen) deseado y haga clic en **Next** (Siguiente).
- 8. Haga clic en **Finish** (Terminar) para crear el volumen o haga clic en **Back** (Atrás) para realizar cambios.
- 9. Siga los procedimientos de Microsoft Windows para crear una partición en el nuevo volumen de RAID.

#### **Supresión del volumen de RAID**

- **NOTA:** Al mismo tiempo que este procedimiento suprime el volumen de RAID 1, también divide, con una partición, el volumen de RAID 1 en dos unidades de disco duro que no forman parte del RAID, y deja intacto cualquier archivo de datos. Sin embargo, si se suprime un volumen de RAID 0, se destruyen todos los datos del volumen.
- 1. Haga clic en el botón **Inicio** y seleccione **Programas**® **Intel(R) Matrix Storage Manager**® **Intel Matrix Storage Console** para iniciar la utilidad Intel Storage
- 2. Haga clic con el botón derecho del ratón en el icono **Volume** (Volumen) del volumen de RAID que desee suprimir y seleccione **Delete Volume** (Suprimir volumen).
- 3. En la pantalla **Delete RAID Volume Wizard** (Suprimir asistente para el volumen de RAID) haga clic en **Next** (Siguiente).
- 4. Resalte el volumen de RAID que desee suprimir en el cuadro **Available** (Disponible), haga clic en el botón de flecha derecha para mover el volumen de RAID resaltado al cuadro **Selected** (Seleccionado) y, a continuación, haga clic en **Next** (Siguiente).
- 5. Haga clic en **Finish** (Terminar) para suprimir el volumen.

#### <span id="page-23-0"></span>**Migración a una configuración de nivel de RAID 0**

- 1. Establezca el ordenador en [RAID-enabled mode](#page-20-0) (Modo habilitado para RAID).
- 2. Haga clic en el botón Inicio y seleccione Todos los programas-> Intel(R) Matrix Storage Manager-> Intel Matrix Storage Console para iniciar la utilidad Intel Storage.

**NOTA:** Si no ve una opción de menú denominada **Actions** (Acciones), no ha establecido el ordenador en el [RAID-enabled mode](#page-20-0) (modo de habilitación para RAID).

- <span id="page-24-1"></span>3. En el menú **Actions** (Acciones), seleccione **Create RAID Volume From Existing Hard Drive** (Crear volumen de RAID de unidad de disco duro existente) para iniciar el asistente de migración.
- 4. Haga clic en **Next** (Siguiente) en la pantalla del asistente de migración.
- 5. Especifique un nombre de volumen de RAID o acepte el predeterminado.
- 6. En el cuadro desplegable, seleccione **RAID 0** como el nivel de RAID.

**NOTA:** Seleccione el tamaño de franja más parecido al tamaño medio de archivo que desee almacenar en el volumen de RAID. Si no sabe cuál es el tamaño medio de archivo, elija 128 KB como tamaño de franja.

7. Seleccione el tamaño de franja apropiado del cuadro desplegable y, a continuación, haga clic en **Next** (Siguiente).

**NOTA:** Seleccione el disco duro que desea utilizar como su unidad de disco duro de origen (debe ser el disco duro que contiene los datos o archivos del<br>sistema operativo que desea dejar en el volumen RAID).

- 8. En la pantalla **Select Source Hard Drive** (Seleccionar unidad de disco duro de origen), haga doble clic en la unidad de disco duro de la que desee migrar y haga clic en **Next** (Siguiente).
- 9. En la pantalla **Select Member Hard Drive** (Seleccionar unidad de disco duro miembro), haga doble clic en las unidades de disco duro para seleccionar las unidades miembros con el fin de extender la matriz de franja, y haga clic en **Next** (Siguiente).
- 10. En la pantalla **Specify Volume Size** (Especificar tamaño del volumen), seleccione el **Volume Size** (Tamaño de volumen) que desee y haga clic en **Next** (Siguiente).

**A NOTA:** En el [paso 11](#page-24-2), todos los datos contenidos en la unidad miembro se eliminarán.

<span id="page-24-2"></span>11. Haga clic en **Finish** (Terminar) para iniciar la migración o haga clic en **Back** (Atrás) para realizar cambios. El ordenador se puede utilizar normalmente durante el proceso de migración.

#### <span id="page-24-0"></span>**Migración a una configuración de nivel de RAID 1**

- 1. Establezca el ordenador en [RAID-enabled mode](#page-20-0) (Modo habilitado para RAID).
- 2. Haga clic en el botón **Inicio** y seleccione **Todos los programas**® **Intel(R) Matrix Storage Manager**® **Intel Matrix Storage Console** para iniciar la utilidad Intel Storage.

**NOTA:** Si no ve una opción de menú denominada **Actions** (Acciones), no ha establecido el ordenador en el [RAID-enabled mode](#page-20-0) (Modo de habilitación para RAID).

- 3. En el menú **Actions** (Acciones), haga clic en **Create RAID Volume From Existing Hard Drive** (Crear volumen de RAID de la unidad de disco duro existente) para iniciar el asistente de migración.
- 4. Haga clic en **Next** (Siguiente) en la primera pantalla del asistente de migración.
- 5. Especifique un nombre de volumen de RAID o acepte el predeterminado.
- 6. En el cuadro desplegable, seleccione **RAID 1** como el nivel de RAID.

**NOTA:** Seleccione el disco duro que desea utilizar como su unidad de disco duro de origen (debe ser el disco duro que contiene los datos o archivos del<br>sistema operativo que desea dejar en el volumen RAID).

- 7. En la pantalla **Select Source Hard Drive** (Seleccionar unidad de disco duro de origen), haga doble clic en la unidad de disco duro de la que desee migrar y haga clic en **Next** (Siguiente).
- 8. En la pantalla **Select Member Hard Drive** (Seleccionar unidad de disco duro miembro), haga doble clic en la unidad de disco duro para seleccionar la<br>unidad miembro que desee que funcione como duplicado en la configuraci
- 9. En la pantalla **Specify Volume Size** (Especificar tamaño del volumen) seleccione el tamaño del volumen que desee y haga clic en **Next** (Siguiente).

**A NOTA:** En el [paso 10](#page-24-3), todos los datos contenidos en la unidad miembro se eliminarán.

<span id="page-24-3"></span>10. Haga clic en **Finish** (Terminar) para iniciar la migración o haga clic en **Back** (Atrás) para realizar cambios. El ordenador se puede utilizar normalmente durante el proceso de migración.

#### **Migración a una configuración de nivel de RAID 5**

- 1. Establezca el ordenador en [RAID-enabled mode](#page-20-0) (Modo habilitado para RAID).
- 2. Haga clic en el botón Inicio y seleccione Todos los programas-> Intel(R) Matrix Storage Manager-> Intel Matrix Storage Console para iniciar la utilidad Intel Storage.

**NOTA:** Si no ve una opción de menú **Actions** (Acciones), significa que todavía no ha establecido el ordenador en el [RAID-enabled mode](#page-20-0) (Modo de habilitación para RAID).

- 3. En el menú **Actions** (Acciones), haga clic en **Create RAID Volume From Existing Hard Drive** (Crear volumen de RAID de la unidad de disco duro existente) para iniciar el asistente de migración.
- 4. Haga clic en **Next** (Siguiente) en la primera pantalla del asistente de migración.
- 5. Especifique un nombre de volumen de RAID o acepte el predeterminado.
- 6. En el cuadro desplegable, seleccione **RAID 5** como el nivel de RAID.

<span id="page-25-1"></span>**A NOTA:** Seleccione el disco duro que desea utilizar como su unidad de disco duro de origen (debe ser el disco duro que contiene los datos o archivos del sistema operativo que desea dejar en el volumen RAID).

- 7. En la pantalla **Select Source Hard Drive** (Seleccionar unidad de disco duro de origen), haga doble clic en la unidad de disco duro de la que desee migrar y haga clic en **Next** (Siguiente).
- 8. En la pantalla **Select Member Hard Drive** (Seleccionar unidad de disco duro miembro), haga doble clic en las dos o tres unidades para seleccionar las unidades miembros que desea utilizar en la configuración, y haga clic en **Next** (Siguiente).

9. En la pantalla **Specify Volume Size** (Especificar tamaño del volumen) seleccione el tamaño del volumen que desee y haga clic en **Next** (Siguiente).

**A NOTA:** En el [paso 10](#page-25-2), todos los datos contenidos en la unidad miembro se eliminarán.

<span id="page-25-2"></span>10. Haga clic en **Finish** (Terminar) para iniciar la migración o haga clic en **Back** (Atrás) para realizar cambios. El ordenador se puede utilizar normalmente durante el proceso de migración.

#### **Migración a una configuración de nivel de RAID 10**

- 1. Establezca el ordenador en [RAID-enabled mode](#page-20-0) (Modo habilitado para RAID).
- 2. Haga clic en el botón Inicio y seleccione Todos los programas-> Intel(R) Matrix Storage Manager-> Intel Matrix Storage Console para iniciar la utilidad Intel Storage.

**NOTA:** Si no ve una opción de menú denominada **Actions** (Acciones), significa que no ha establecido el ordenador en el [RAID-enabled mode](#page-20-0) (Modo de habilitación para RAID).

3. En el menú **Actions** (Acciones), haga clic en **Create RAID Volume From Existing Hard Drive** (Crear volumen de RAID de la unidad de disco duro existente) para iniciar el asistente de migración.

- 4. Haga clic en **Next** (Siguiente) en la primera pantalla del asistente de migración.
- 5. Especifique un nombre de volumen de RAID o acepte el predeterminado.
- 6. En el cuadro desplegable, seleccione **RAID 10** como el nivel de RAID.

**NOTA:** Seleccione el disco duro que desea utilizar como su unidad de disco duro de origen (debe ser el disco duro que contiene los datos o archivos del sistema operativo que desea dejar en el volumen RAID).

- 7. En la pantalla **Select Source Hard Drive** (Seleccionar unidad de disco duro de origen), haga doble clic en la unidad de disco duro de la que desee migrar y haga clic en **Next** (Siguiente).
- 8. En la pantalla **Select Member Hard Drive** (Seleccionar unidad de disco duro miembro), haga doble clic en las tres unidades para seleccionar las<br>unidades miembros que desea utilizar en la configuración y haga clic en Nex
- 9. En la pantalla **Specify Volume Size** (Especificar tamaño del volumen) seleccione el tamaño del volumen que desee y haga clic en **Next** (Siguiente).

**NOTA:** En el [paso 10](#page-25-3), todos los datos contenidos en la unidad miembro se eliminarán.

<span id="page-25-3"></span>10. Haga clic en **Finish** (Terminar) para iniciar la migración o haga clic en **Back** (Atrás) para realizar cambios. El ordenador se puede utilizar normalmente durante el proceso de migración.

#### <span id="page-25-0"></span>**Creación de una unidad de disco duro de recambio**

Una unidad de disco duro de recambio se puede crear con una configuración de RAID nivel 1. El sistema operativo no reconocerá la unidad de disco duro de<br>recambio, pero se podrá visualizar desde el Administrador de discos o 1 esté estropeado, el ordenador reconstruirá automáticamente la configuración duplicada utilizando la unidad de disco duro de recambio como sustituta del miembro estropeado

Para marcar una unidad como una unidad de disco duro de recambio deberá:

- 1. Hacer clic en el botón **Inicio** y seleccionar **Programas**® **Intel(R) Matrix Storage Manager**® **Intel Matrix Storage Console** para iniciar la utilidad Intel Storage
- 2. Hacer clic con el botón derecho del ratón en la unidad de disco duro que desee marcar como unidad de disco duro de recambio.
- 3. Hacer clic en **Mark as Spare** (Marcar como recambio).

Para eliminar la marca de recambio de una unidad de disco duro de recambio deberá:

- 1. Hacer clic con el botón derecho del ratón en el icono de la unidad de disco duro de recambio.
- 2. Hacer clic en **Reset Hard Drive to Non-RAID** (Restablecer la unidad de disco duro de modo que no forme parte de RAID).

#### **Reconstrucción de una configuración de nivel de RAID 1 deteriorada**

Si el ordenador no dispone de una unidad de disco duro de recambio y ha informado de la existencia de un volumen de RAID de nivel 1 deteriorado, el duplicado de la unidad de disco duro del ordenador se puede reconstruir manualmente creando una nueva unidad de disco duro:

- 1. Haga clic en el botón Inicio y seleccione Programas→ Intel(R) Matrix Storage Manager→ Intel Matrix Storage Console para iniciar la utilidad Intel<br>Storage.
- 2. Haga clic con el botón derecho del ratón en la unidad de disco duro disponible en la que desee reconstruir el volumen de RAID de nivel 1 y haga clic en **Rebuild to this Disk** (Reconstruir en este disco).
- 3. El ordenador se puede utilizar mientras reconstruye el volumen de RAID de nivel 1.

[Regresar a la página de contenido](file:///C:/data/systems/ws380/sp/ug/index.htm)

#### <span id="page-27-0"></span>[Regresar a la página de contenido](file:///C:/data/systems/ws380/sp/ug/index.htm)

### **Batería**

**Guía del usuario de Dell Precision™ Workstation 380**

- [Acerca de la batería](#page-27-1)
- $\bullet$  Extracción de la bater
- **[Sustitución de la batería](#page-28-0)**
- **PRECAUCIÓN: Antes de comenzar cualquiera de los procedimientos de esta sección, siga las instrucciones de seguridad que se encuentran en la**   $\bigwedge$ *Guía de información del producto***.**

**A** PRECAUCIÓN: Para evitar una descarga eléctrica, desconecte siempre el ordenador de la toma eléctrica antes de abrir la cubierta.

 $\triangle$ PRECAUCION: Una batería nueva puede explotar si se instala incorrectamente. Sustituya la batería únicamente por una del mismo tipo o de un<br>tipo equivalente recomendado por el fabricante. Deseche las baterías agotadas de ac

**AVISO:** Para evitar que los componentes internos del ordenador resulten dañados por descargas electrostáticas, antes de tocar cualquiera de sus 0 componentes electrónicos, descargue la electricidad estática de su cuerpo. Puede hacerlo tocando una superficie metálica sin pintura del ordenador.

### <span id="page-27-1"></span>**Acerca de la batería**

Una batería de tipo botón mantiene la configuración del ordenador, así como la información de fecha y hora. La batería puede durar varios años.

Puede que tenga que sustituir la batería si ha restablecido repetidamente la información de fecha y hora después de encender el ordenador, o si aparecen los siguientes mensajes:

Time-of-day not set - please run the SETUP program (No se ha establecido la hora; ejecute el programa de configuración)

#### O bien:

Invalid configuration information - please run SETUP program (Información de configuración no válida; ejecute el programa de configuración)

#### O bien:

```
Strike the F1 key to continue, F2 to run the setup utility 
(Pulse la tecla F1 para continuar y la tecla F2 para ejecutar la utilidad de configuración)
```
Para determinar si necesita sustituir la batería, vuelva a establecer la fecha y la hora en el programa de configuración del sistema y salga de éste para guardar la información. Apague el ordenador y desconéctelo de la toma de alimentación eléctrica durante unas horas; a continuación, vuelva a conectarlo y<br>abra el programa Configuración del sistema. Si la fecha y la hora no

El ordenador puede funcionar sin batería; sin embargo, sin ella, se borra la información de configuración si el ordenador se apaga o se desconecta de la toma<br>de alimentación eléctrica. En este caso, deberá abrir el program

### <span id="page-27-2"></span>**Extracción de la batería**

- <span id="page-27-3"></span>1. Si todavía no lo ha hecho, haga una copia de la información de configuración especificada en el programa Configuración del sistema (consulte el apartado<sup>"</sup>
- 2. Siga los procedimientos que se describen en el apartado "[Antes de comenzar](file:///C:/data/systems/ws380/sp/ug/before.htm#wp1130652)".
- 3. Retire la [cubierta del ordenador](file:///C:/data/systems/ws380/sp/ug/cvrop.htm#wp1059789).
- 4. Localice el zócalo de la batería.
- **AVISO:** Si levanta la batería de su zócalo haciendo palanca con un objeto romo, procure no tocar la placa base con el objeto. Asegúrese de que O introduce el objeto entre la batería y el zócalo antes de intentar hacer palanca para extraer la batería. De lo contrario, puede dañar la placa base al<br>sacar el zócalo de su sitio o al romper las pistas de circuito de dich

**AVISO:** Para evitar daños en el conector de la batería, sujete firmemente el conector mientras extrae la batería.

5. Sujete el conector de la batería presionando firmemente sobre el lado positivo del conector.

6. Mientras sujeta el conector de la batería, presione la lengüeta de la batería para apartarla del lado positivo del conector y apalánquela para sacarla de<br>las lengüetas de fijación situadas en el lado negativo del cone

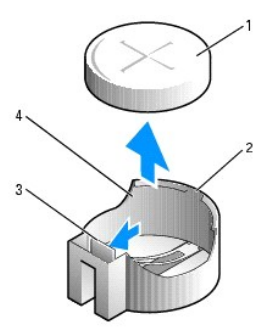

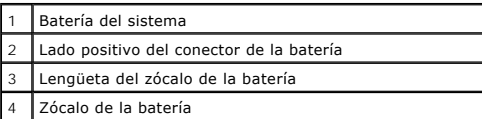

7. Deseche correctamente la batería antigua. Para obtener más información, consulte la *Guía de información del producto*.

### <span id="page-28-0"></span>**Sustitución de la batería**

- 1. Siga los procedimientos que se describen en el apartado "[Antes de comenzar](file:///C:/data/systems/ws380/sp/ug/before.htm#wp1130652)".
- 2. Retire la [cubierta del ordenador](file:///C:/data/systems/ws380/sp/ug/cvrop.htm#wp1059789).
- 3. Localice el zócalo de la batería.
- 4. [Retire la batería existente](#page-27-2).

**AVISO:** Para evitar daños en el conector de la batería, sujete firmemente el conector mientras cambia la batería.

5. Sujete el conector de la batería presionando firmemente sobre el lado positivo del conector.

6. Sostenga la batería con el signo "+" hacia arriba y deslícela debajo de las lengüetas de fijación en el lado positivo del conector.

- 7. Presione la batería dentro del conector hasta que encaje.
- 8. Vuelva a colocar la cubierta del order

**AVISO:** Para conectar un cable de red, conecte primero el cable al dispositivo de red y, a continuación, al ordenador.

9. Conecte el ordenador y los dispositivos a las tomas de corriente y enciéndalos.

10. [Entre en el programa Configuración del sistema](file:///C:/data/systems/ws380/sp/ug/advfeat.htm#wp1136934) y [restaure la configuración](#page-27-3) que haya guardado al extraer la batería existente.

[Regresar a la página de contenido](file:///C:/data/systems/ws380/sp/ug/index.htm)

#### <span id="page-29-0"></span>[Regresar a la página de contenido](file:///C:/data/systems/ws380/sp/ug/index.htm)

### **Guía del usuario de Dell Precision™ Workstation 380**

**Antes de comenzar**

- $\Theta$  [Herramientas recomendadas](#page-29-1)
- [Cómo apagar el ordenador](#page-29-2)
- [Antes de trabajar en el interior de su ordenador](#page-29-3)

En este capítulo se describen los procedimientos para extraer e instalar los componentes del ordenador. A menos que se especifique lo contrario, para cada procedimiento se presupone que se cumplen las condiciones siguientes:

- 1 Ha realizado los pasos descritos en el apartado "[Cómo apagar el ordenador"](#page-29-2) y "[Antes de trabajar en el interior de su ordenador](#page-29-3)".
- l Ha leído la información de seguridad de la *Guía de información del producto* de Dell™.
- l Se puede volver a colocar un componente realizando el procedimiento de extracción en orden inverso.

### <span id="page-29-1"></span>**Herramientas recomendadas**

Es posible que necesite las herramientas siguientes para los procedimientos descritos en este documento:

- l Un pequeño destornillador de paletas planas
- l Un destornillador Phillips
- l CD o disquete de actualización del programa BIOS flash

### <span id="page-29-2"></span>**Cómo apagar el ordenador**

AVISO: Para evitar la pérdida de datos, guarde y cierre los archivos que tenga abiertos y salga de todos los programas antes de apagar el ordenador.

- 1. Cierre el sistema operativo:
	- a. Guarde y cierre los archivos abiertos, salga de todos los programas, haga clic en el botón **Inicio** y sobre **Apagar el ordenador**.
	- b. En la ventana **Apagar ordenador**, haga clic en **Apagar**.

El ordenador se apaga una vez finalizado el proceso de cierre.

2. Asegúrese de que el ordenador y los dispositivos conectados estén apagados. Si el ordenador y los dispositivos conectados no se apagan automáticamente al cerrar el sistema operativo, apáguelos ahora.

### <span id="page-29-3"></span>**Antes de trabajar en el interior de su ordenador**

Aplique las siguientes pautas de seguridad para proteger el ordenador contra posibles daños y garantizar su propia seguridad personal.

- **PRECAUCIÓN: Antes de comenzar cualquiera de los procedimientos de esta sección, siga las instrucciones de seguridad que se encuentran en la**  *Guía de información del producto***.**
- **A PRECAUCIÓN:** Manipule los componentes y las tarjetas con cuidado. No toque los componentes o contactos ubicados en una tarjeta. Sostenga las **tarjetas por sus bordes o por su soporte metálico de montaje. Sujete un componente, como un procesador, por sus bordes y no por sus patas.**

**AVISO:** Sólo un técnico certificado debe realizar reparaciones en el ordenador. La garantía no cubre los daños por reparaciones no autorizadas por Dell.

**AVISO:** Cuando desconecte un cable, tire del conector o del lazo liberador de tensión, no tire directamente del cable. Algunos cables tienen un conector Θ con lengüetas de bloqueo; si va a desconectar un cable de este tipo, antes pulse las lengüetas de bloqueo. Cuando separe conectores, manténgalos<br>alineados para evitar doblar las patas del conector. Además, antes de conecta alineados correctamente.

**AVISO:** Para evitar daños en el ordenador, realice los pasos siguientes antes de comenzar a trabajar dentro del ordenador.

1. [Apague el ordenador](#page-29-2).

AVISO: Para desconectar un cable de red, desconecte primero el cable del ordenador y, a continuación, desconéctelo del dispositivo o puerto de red.

- 2. Asimismo, desconecte del ordenador las líneas de teléfono o de telecomunicaciones.
- 3. Desconecte el ordenador y todos los dispositivos conectados de las tomas de alimentación eléctrica correspondientes y, a continuación, pulse el botón de encendido para conectar a tierra la placa base.

[Regresar a la página de contenido](file:///C:/data/systems/ws380/sp/ug/index.htm)

#### <span id="page-31-0"></span>[Regresar a la página de contenido](file:///C:/data/systems/ws380/sp/ug/index.htm)

#### **Tarjetas**

**Guía del usuario de Dell Precision™ Workstation 380**

- **O** [Tarjetas PCI](#page-31-1)
- **O** Tarjetas PCI Ex

**PRECAUCIÓN: Antes de comenzar cualquiera de los procedimientos de esta sección, siga las instrucciones de seguridad que se encuentran en la**  *Guía de información del producto***.** 

**A** PRECAUCIÓN: Para evitar una descarga eléctrica, desconecte siempre el ordenador de la toma eléctrica antes de abrir la cubierta.

AVISO: Para evitar que los componentes internos del ordenador resulten dañados por descargas electrostáticas, antes de tocar cualquiera de sus<br>componentes electrónicos, descargue la electricidad estática de su cuerpo. Para

El ordenador Dell™ proporciona las siguientes ranuras para las tarjetas PCI y PCI Express:

- 1 Tres [ranuras para tarjetas PCI](#page-31-1)
- 1 Una ranura para tarjetas [PCI Express](#page-35-0) x16
- 1 Una ranura para tarjetas [PCI Express](#page-35-0) x8 (conectada como x4)
- l Una ranura para tarjetas [PCI Express](#page-35-0) x1

### <span id="page-31-1"></span>**Tarjetas PCI**

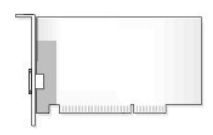

Si va a instalar o sustituir una tarjeta PCI, consulte el apartado "<u>Instalación de una tarjeta PCI</u>". Si va a extraer la tarjeta PCI, pero no la va a sustituir,<br>consulte el apartado "<u>[Extracción de una tarjeta PCI](#page-34-0)</u>".

Si va a sustituir una tarjeta, elimine el controlador actual de la tarjeta en el sistema operativo.

### <span id="page-31-2"></span>**Instalación de una tarjeta PCI**

**NOTA:** Dell ofrece un kit para clientes de tarjetas PCI IEEE 1394 y Audigy II que incluye un conector IEEE 1394 montado en la parte delantera. Para<br>obtener más información acerca de la conexión del cable de la tarjeta al

1. Siga los procedimientos que se describen en el apartado "[Antes de comenzar](file:///C:/data/systems/ws380/sp/ug/before.htm#wp1130652)".

2. Retire la [cubierta del ordenador.](file:///C:/data/systems/ws380/sp/ug/cvrop.htm#wp1059789)

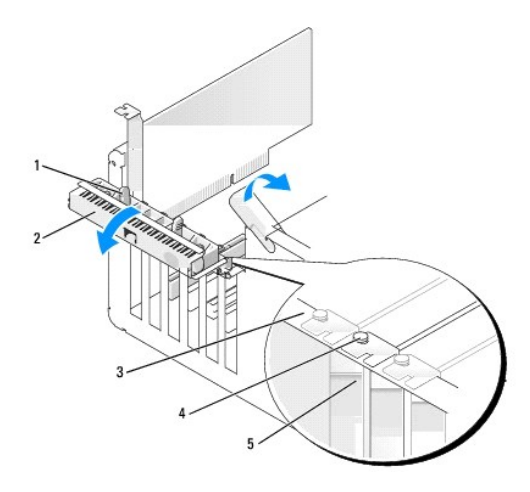

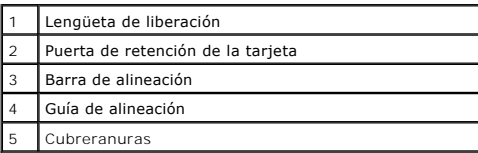

3. Empuje ligeramente la lengüeta de liberación de la puerta de retención de la tarjeta desde el interior para girar la puerta y abrirla La puerta, al ser cautiva, permanecerá en la posición de abierto.

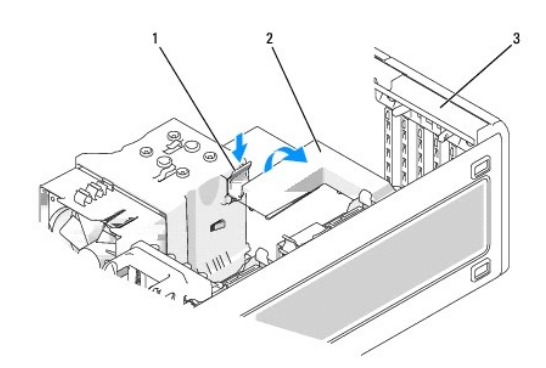

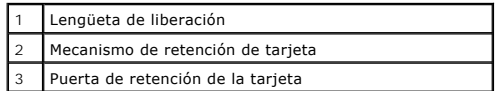

<span id="page-32-0"></span>4. Si el ordenador incluye un mecanismo de retención de la tarjeta, para asegurar la tarjeta en su lugar desde arriba:

- a. Gire el mecanismo hacia arriba y apriete ligeramente la lengüeta de liberación hacia abajo para soltar el mecanismo de las dos ranuras de las lengüetas que lo sujetan en su sitio.
- b. Guarde el mecanismo de retención en un lugar seguro.
- 5. Si va a instalar una tarjeta larga, repita el [paso 4](#page-32-0) para el mecanismo de retención de la tarjeta situado junto al ventilador del sistema.
- 6. Si va a instalar una nueva tarjeta, extraiga el cubrerranuras para dejar abierta la ranura para tarjetas. A continuación, siga con el [paso 8](#page-32-1).
- 7. Si va sustituir una tarjeta que ya estaba instalada en el ordenador, extraiga la tarjeta.
- Si es necesario, desconecte todos los cables conectados a la tarjeta. Tome la tarjeta por sus esquinas superiores y extráigala suavemente de su conector.
- <span id="page-32-1"></span>8. Prepare la tarjeta para su instalación.

Consulte la documentación incluida con la tarjeta para obtener información sobre la configuración de la tarjeta, las conexiones internas o alguna otra personalización para el ordenador.

**PRECAUCIÓN: Algunos adaptadores de red inician automáticamente el ordenador cuando se conectan a una red. Para evitar un electrochoque,**   $\triangle$ **asegúrese de desconectar el ordenador de la toma de corriente antes de instalar cualquier tarjeta.** 

9. Coloque la tarjeta en el conector y pulse hacia abajo firmemente. Asegúrese de que la tarjeta esté completamente encajada en la ranura.

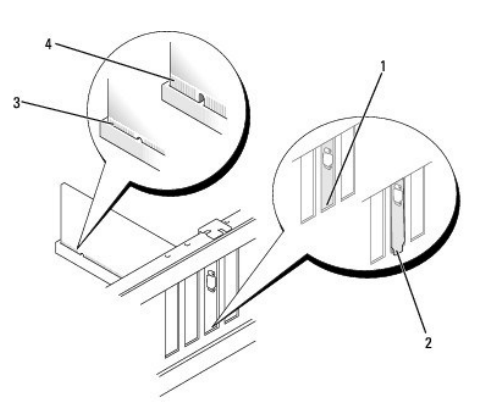

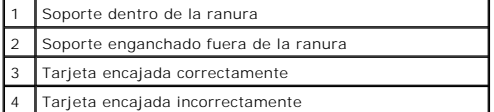

- 10. Antes de cerrar la puerta de retención de la tarjeta, asegúrese de que:
	- l La parte superior de todas las tarjetas y soportes de relleno están niveladas con la barra de alineación.
	- l La muesca de la parte superior de la tarjeta o del soporte de relleno encaja en la guía de alineación.

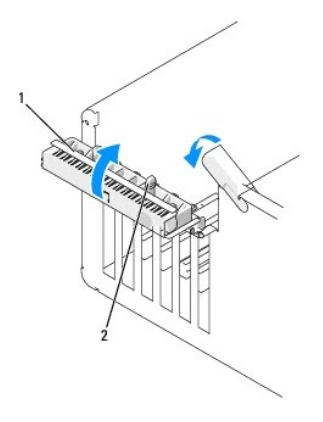

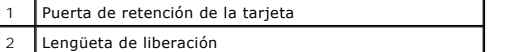

- 11. Cierre la puerta de retención de la tarjeta correctamente, de modo que sujete bien las tarjetas.
- **AVISO:** No haga pasar ningún cable de tarjeta por encima o por detrás de las tarjetas. Los cables que pasan por encima de las tarjetas pueden O impedir que se cierre correctamente la cubierta del ordenador o pueden dañar el equipo.
- 12. Conecte los cables necesarios a la tarjeta.

Para obtener información sobre las conexiones de cables de la tarjeta, consulte la documentación incluida con la tarjeta.

- 13. Si ha cambiado una tarjeta que ya estaba instalada en el ordenador y ha retirado uno o los dos mecanismos de retención, podrá volver a instalarlos.
- 14. Antes de volver a colocar un mecanismo de retención de la tarjeta, asegúrese de que:
	- l La parte superior de todas las tarjetas y soportes de relleno están niveladas con la barra de alineación.
		- l La muesca de la parte superior de la tarjeta o del soporte de relleno encaja en la guía de alineación.
- 15. Coloque el mecanismo de retención de la tarjeta en su sitio y asegúrela. Repítalo si el mecanismo de retención de la tarjeta que hay junto al ventilador

#### <span id="page-34-1"></span>del sistema también ha sido retirado.

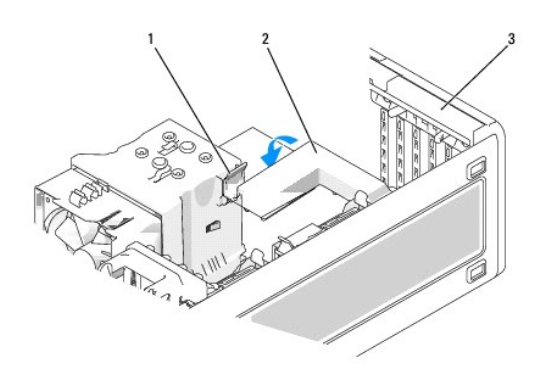

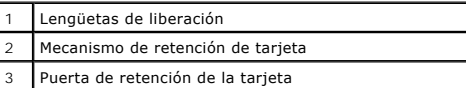

**AVISO:** Para conectar un cable de red, conecte primero el cable al dispositivo de red y, a continuación, al ordenador.

- 16. Vuelva a colocar la [cubierta del ordenador](file:///C:/data/systems/ws380/sp/ug/cvrclose.htm#wp1051717), conecte de nuevo el ordenador y los dispositivos a las tomas de alimentación eléctrica y, a continuación, enciéndalos.
- 17. Si ha instalado una tarjeta de sonido:
	- a. Ejecute el programa Configuración del sistema, seleccione **Audio controller** (Controladora de audio) y, a continuación, cambie el valor a **Off** (Desactivado).
	- b. Conecte los dispositivos de audio externos a los conectores de la tarjeta de sonido. No enchufe los dispositivos de audio externos a los conectores de micrófono, altavoces/auriculares o de entrada de línea del panel posterior.
- 18. Si ha instalado una tarjeta de adaptador de red y desea desactivar el adaptador de red integrado:
	- a. Ejecute el programa Configuración del sistema, seleccione **Network Controller** (Controladora de red) y, a continuación, cambie el valor a **Off** (Desactivado).
	- b. Conecte el cable de red a los conectores de la tarjetas del adaptador de red. No conecte el cable de red al conector de red del panel posterior.
- 19. Instale los controladores necesarios para la tarjeta tal como se describe en la documentación de la tarjeta.

#### <span id="page-34-0"></span>**Extracción de una tarjeta PCI**

- 1. Siga los procedimientos que se describen en el apartado "[Antes de comenzar](file:///C:/data/systems/ws380/sp/ug/before.htm#wp1130652)".
- 2. Retire la [cubierta del ordenador](file:///C:/data/systems/ws380/sp/ug/cvrop.htm#wp1059789).

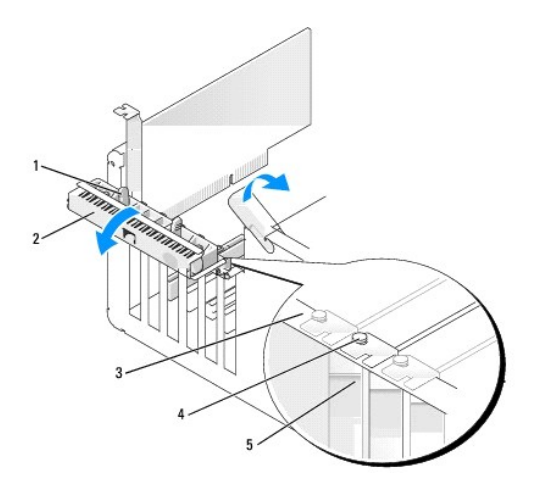

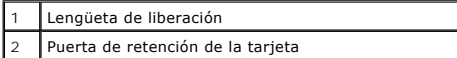

<span id="page-35-1"></span>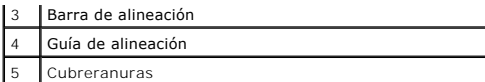

3. Empuje ligeramente la lengüeta de liberación de la puerta de retención de la tarjeta desde el interior para girar la puerta y abrirla La puerta, al ser cautiva, permanecerá en la posición de abierto.

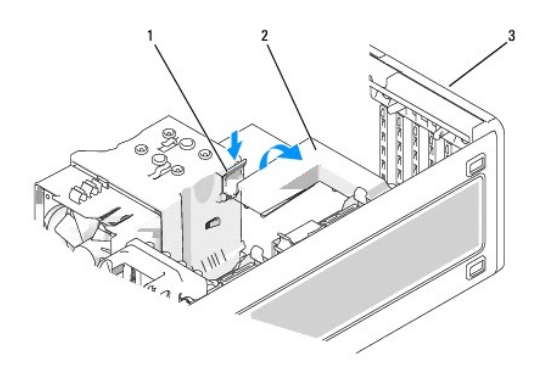

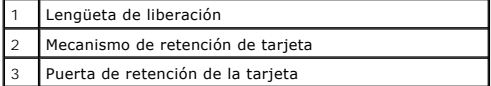

- 4. Si el ordenador incluye un mecanismo de retención de la tarjeta, para asegurar la tarjeta en su lugar desde arriba:
	- a. Gire el mecanismo hacia arriba y apriete ligeramente la lengüeta de liberación hacia abajo para soltar el mecanismo de las dos ranuras de las lengüetas que lo sujetan en su sitio.
	- b. Guarde el mecanismo de retención en un lugar seguro.
- 5. Si es necesario, desconecte los cables conectados a la tarjeta. Tome la tarjeta por sus esquinas superiores y extráigala suavemente de su conector.
- 6. Si va a extraer la tarjeta de forma permanente, instale un cubrerranuras en la abertura de la ranura para tarjetas vacía.

NOTA: Para mantener la certificación FCC del ordenador, es necesario instalar un cubrerranuras en las aberturas vacías de las ranuras para tarjeta.<br>Además, los cubrerranuras permiten mantener el ordenador limpio de polvo y

**AVISO:** Para conectar un cable de red, conecte primero el cable al adaptador de red y, a continuación, al ordenador.

- 7. Vuelva a colocar la [cubierta del ordenador](file:///C:/data/systems/ws380/sp/ug/cvrclose.htm#wp1051717), conecte de nuevo el ordenador y los dispositivos a las tomas de alimentación eléctrica y, a continuación, enciéndalos.
- 8. Desinstale el controlador de la tarjeta extraída. Consulte la documentación incluida con la tarjeta.
- 9. Si ha extraído una tarjeta de sonido:
	- a. Ejecute el programa Configuración del sistema, seleccione **Audio Controller** (Controladora de audio) y, a continuación, cambie el valor a **On** (Activado).
	- b. Conecte los dispositivos de audio externos en los conectores de audio del panel posterior del ordenador.
- 10. Si ha extraído una tarjeta de adaptador de red:
	- a. Ejecute el programa Configuración del sistema, seleccione **Network Controller** (Controladora de red) y, a continuación, cambie el valor a **On** .<br>\ctivado`
	- b. Conecte el cable de red al conector de red del panel posterior del ordenador.

### <span id="page-35-0"></span>**Tarjetas PCI Express**

Su ordenador admite:

- l una tarjeta PCI Express x16 o una tarjeta x1 en una ranura x16
- l una tarjeta PCI Express x8, x4 o x1 en una ranura x8 (conectado como x4)
- l una tarjeta PCI Express x1 en una ranura x1
Si va a instalar o reemplazar una tarjeta PCI Express, siga los procedimientos descritos en el apartado siguiente. Si va a extraer una tarjeta pero no va a<br>sustituirla, consulte el apartado "Extracción de una tarieta PCI E

Si va a cambiar una tarjeta, extraiga el controlador actual de la tarjeta.

# **Instalación de una tarjeta PCI Express**

- 1. Siga los procedimientos que se describen en el apartado "[Antes de comenzar](file:///C:/data/systems/ws380/sp/ug/before.htm#wp1130652)".
- 2. Retire la [cubierta del ordenador](file:///C:/data/systems/ws380/sp/ug/cvrop.htm#wp1059789).

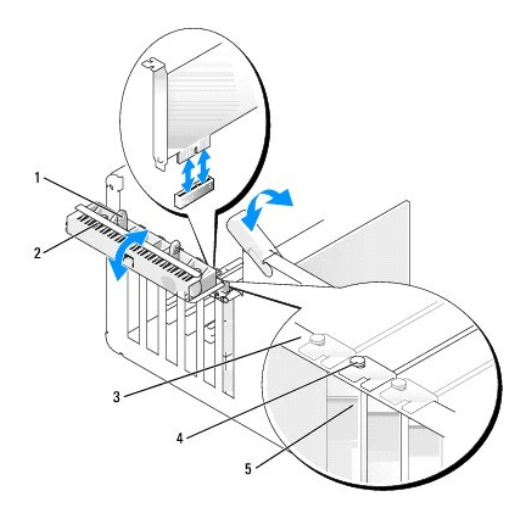

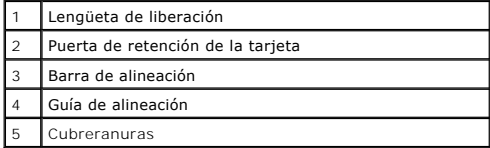

3. Empuje ligeramente la lengüeta de liberación de la puerta de retención de la tarjeta desde el interior para girar la puerta y abrirla. La puerta, al ser cautiva, permanecerá en la posición de abierto.

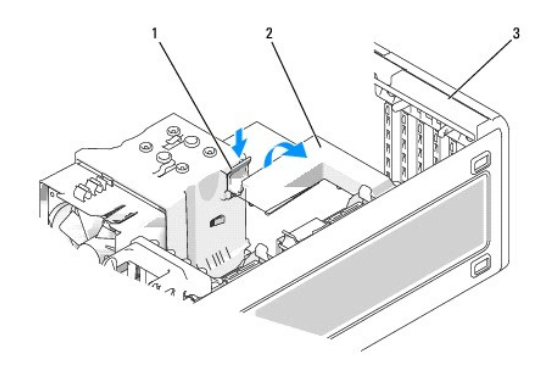

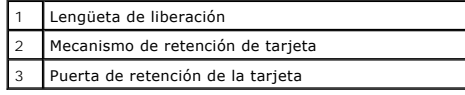

- 4. Si el ordenador incluye un mecanismo de retención de la tarjeta, para asegurar la tarjeta en su lugar desde arriba:
	- a. Gire el mecanismo hacia arriba y apriete ligeramente la lengüeta de liberación hacia abajo para soltar el mecanismo de las dos ranuras de las

lengüetas que lo sujetan en su sitio.

- b. Guarde el mecanismo de retención en un lugar seguro.
- 5. Si va a instalar una nueva tarjeta, extraiga el cubrerranuras para dejar abierta la ranura para tarjetas. Después continúe con el [paso 7.](#page-37-0)
- 6. Si va sustituir una tarjeta que ya estaba instalada en el ordenador, extraiga la tarjeta.

Si es necesario, desconecte todos los cables conectados a la tarjeta. Si la tarjeta incluye un mecanismo de retención, retire la parte superior del<br>mecanismo de retención presionando la lengüeta y tirando de la parte super

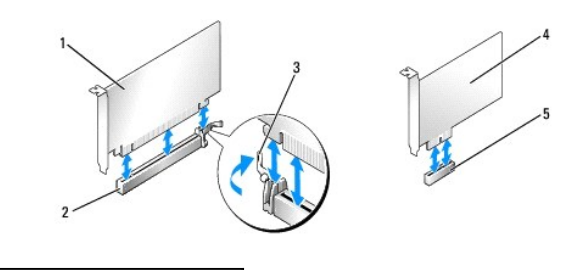

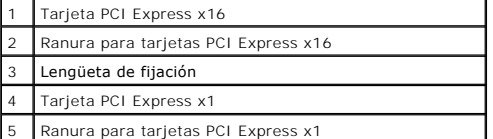

<span id="page-37-0"></span>7. Prepare la tarjeta para su instalación.

Consulte la documentación incluida con la tarjeta para obtener información sobre la configuración de la tarjeta, las conexiones internas o alguna otra personalización para el ordenador.

**A** PRECAUCIÓN: Algunos adaptadores de red inician automáticamente el ordenador cuando se conectan a una red. Para evitar un electrochoque, **asegúrese de desconectar el ordenador de la toma de corriente antes de instalar cualquier tarjeta.** 

8. Si va a instalar la tarjeta en el conector para tarjeta, coloque la tarjeta de modo que la ranura de fijación esté alineada con la lengüeta de fijación y, a continuación, tire suavemente de la lengüeta de fijación.

**AVISO:** Asegúrese de que libera la lengüeta de fijación para extraer la tarjeta. Si la tarjeta no se retira correctamente, la placa base puede dañarse.

9. Coloque la tarjeta en el conector y pulse hacia abajo firmemente. Asegúrese de que la tarjeta esté completamente encajada en la ranura.

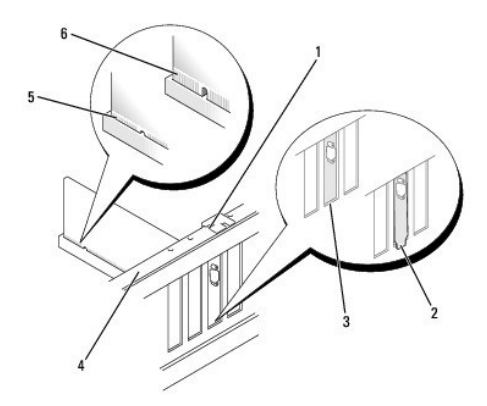

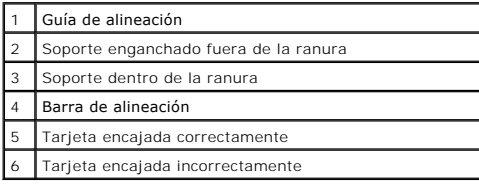

10. Si ha cambiado una tarjeta que ya estaba instalada en el ordenador y ha retirado el mecanismo de retención, podrá volver a instalar el mecanismo de retención.

- <span id="page-38-1"></span>11. Antes de volver a colocar el mecanismo de retención de la tarjeta, asegúrese de que:
	- l La parte superior de todas las tarjetas y soportes de relleno están niveladas con la barra de alineación.
	- l La muesca de la parte superior de la tarjeta o del soporte de relleno encaja en la guía de alineación.
- 12. Coloque el mecanismo de retención de la tarjeta en su sitio y asegúrela.

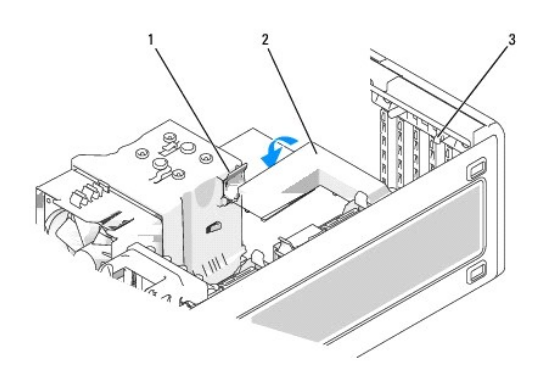

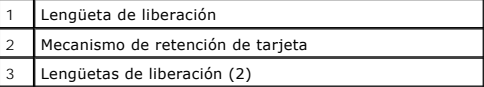

AVISO: No haga pasar ningún cable de tarjeta por encima o por detrás de las tarjetas. Los cables que pasan por encima de las tarjetas pueden<br>impedir que se cierre correctamente la cubierta del ordenador o pueden dañar el e

**AVISO:** Para conectar un cable de red, conecte primero el cable al adaptador de red y, a continuación, al ordenador.

- 13. Vuelva a colocar la [cubierta del ordenador](file:///C:/data/systems/ws380/sp/ug/cvrclose.htm#wp1051717), conecte de nuevo el ordenador y los dispositivos a las tomas de alimentación eléctrica y, a continuación, enciéndalos.
- 14. Si ha instalado una tarjeta de sonido:
	- a. Ejecute el programa Configuración del sistema, seleccione **Audio controller** (Controladora de audio) y, a continuación, cambie el valor a **Off** (Desactivado).
	- b. Conecte los dispositivos de audio externos a los conectores de la tarjeta de sonido. No enchufe los dispositivos de audio externos a los<br>conectores de micrófono, altavoces/auriculares o de entrada de línea del panel pos
- 15. Si ha instalado una tarjeta de adaptador de red y desea desactivar el adaptador de red integrado:
	- a. Ejecute el programa Configuración del sistema, seleccione **Network Controller** (Controladora de red) y, a continuación, cambie el valor a **Off** (Desactivado).
	- b. Conecte el cable de red a la tarjeta del cable de red. No enchufe el cable de red al conector integrado del panel posterior.
- 16. Instale los controladores necesarios para la tarjeta tal como se describe en la documentación de la tarjeta.

### <span id="page-38-0"></span>**Extracción de una tarjeta PCI Express**

- 1. Siga los procedimientos que se describen en el apartado "[Antes de comenzar](file:///C:/data/systems/ws380/sp/ug/before.htm#wp1130652)".
- 2. Retire la [cubierta del ordenador](file:///C:/data/systems/ws380/sp/ug/cvrop.htm#wp1059789).

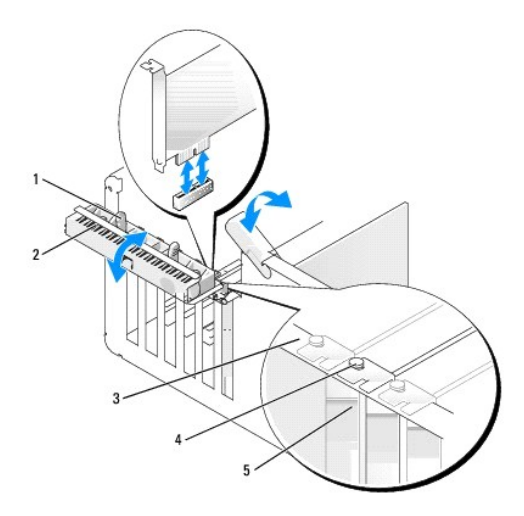

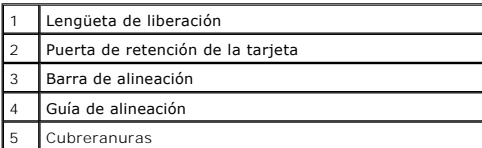

3. Empuje ligeramente la lengüeta de liberación de la puerta de retención de la tarjeta desde el interior para girar la puerta y abrirla La puerta, al ser cautiva, permanecerá en la posición de abierto.

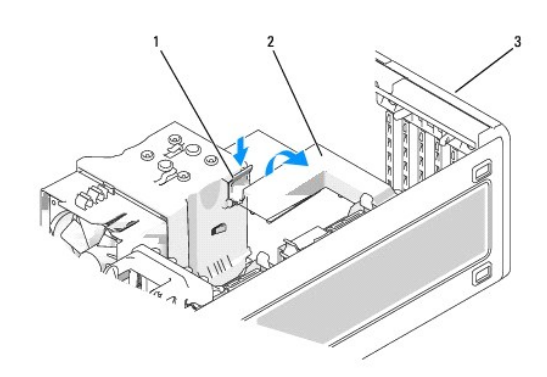

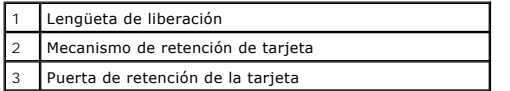

4. Si el ordenador incluye un mecanismo de retención de la tarjeta, para asegurar la tarjeta en su lugar desde arriba:

- a. Gire el mecanismo hacia arriba y apriete ligeramente la lengüeta de liberación hacia abajo para soltar el mecanismo de las dos ranuras de las lengüetas que lo sujetan en su sitio.
- b. Guarde el mecanismo de retención en un lugar seguro.
- 5. Si es necesario, desconecte los cables conectados a la tarjeta. Tome la tarjeta por sus esquinas superiores y extráigala suavemente de su conector.
- 6. Si va a extraer la tarjeta de forma permanente, instale un cubrerranuras en la abertura de la ranura para tarjetas vacía.

NOTA: Para mantener la certificación FCC del ordenador, es necesario instalar un cubrerranuras en las aberturas vacías de las ranuras para tarjeta.<br>Además, los cubrerranuras permiten mantener el ordenador limpio de polvo y

- 7. Vuelva a colocar el mecanismo de retención de la tarjeta en las lengüetas y pulse hacia abajo para colocarlo en su lugar.
- 8. Cierre la puerta de retención de la tarjeta correctamente, de modo que sujete bien las tarjetas.

**AVISO:** Para conectar un cable de red, conecte primero el cable al adaptador de red y, a continuación, al ordenador.

- 9. Vuelva a colocar la <u>cubierta del ordenador</u>, conecte de nuevo el ordenador y los dispositivos a las tomas de alimentación eléctrica y, a continuación,<br>enciéndalos.
- 10. Desinstale el controlador de la tarjeta extraída. Consulte la documentación incluida con la tarjeta.
- 11. Si ha extraído una tarjeta de sonido:
	- a. Ejecute el programa Configuración del sistema, seleccione **Audio Controller** (Controladora de audio) y, a continuación, cambie el valor a **On** (Activado).
	- b. Conecte los dispositivos de audio externos en los conectores de audio del panel posterior del ordenador.
- 12. Si ha extraído una tarjeta del conector de red:
	- a. Ejecute el programa Configuración del sistema, seleccione **Network Controller** (Controladora de red) y, a continuación, cambie el valor a **On** (Activado).
	- b. Conecte el cable de red al conector de red del panel posterior del ordenador.

**S** NOTA: Instale los controladores necesarios para la tarjeta tal y como se describe en la documentación que acompaña a dicha tarjeta.

[Regresar a la página de contenido](file:///C:/data/systems/ws380/sp/ug/index.htm)

## **Interruptor de intrusión en el chasis Guía del usuario de Dell Precision™ Workstation 380**

- [Cómo retirar el interruptor de intrusión en el chasis](#page-41-0)
- [Cómo volver a colocar el interruptor de intrusión en el chasis](#page-41-1)
- [Cómo restablecer el detector de intrusión en el chasis](#page-41-2)
- **A PRECAUCIÓN: Antes de comenzar cualquiera de los procedimientos de esta sección, siga las instrucciones de seguridad que se encuentran en la** *Guía de información del producto***.**

**A PRECAUCIÓN: Para evitar una descarga eléctrica, desconecte siempre el ordenador de la toma eléctrica antes de abrir la cubierta.** 

AVISO: Para evitar que los componentes internos del ordenador resulten dañados por descargas electrostáticas, antes de tocar cualquiera de sus<br>componentes electrónicos, descargue la electricidad estática de su cuerpo. Para

# <span id="page-41-0"></span>**Cómo retirar el interruptor de intrusión en el chasis**

- 1. Siga los procedimientos que se describen en el apartado "[Antes de comenzar](file:///C:/data/systems/ws380/sp/ug/before.htm#wp1130652)".
- 2. Retire la [cubierta del ordenador](file:///C:/data/systems/ws380/sp/ug/cvrop.htm#wp1059789).
- 3. Desconecte el cable del interruptor de intrusión en el chasis de la placa base.

Fíjese en la colocación del cable del interruptor de intrusión en el chasis mientras lo quita. Puede ser que haya unos ganchos que sujeten el cable en su posición dentro del chasis.

4. Utilice un destornillador de paletas planas para sacar, con cuidado, el interruptor de intrusión en el chasis de la ranura y retire el interruptor y el cable que lo une al ordenador

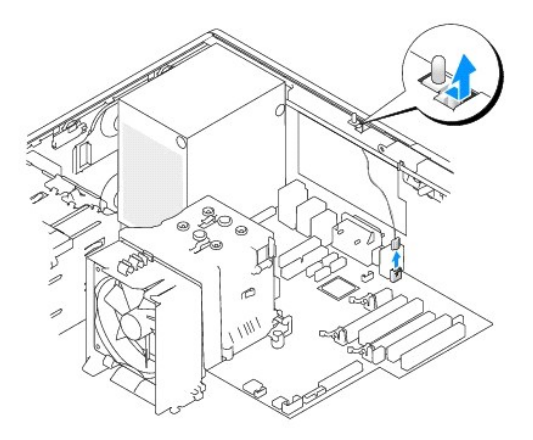

## <span id="page-41-1"></span>**Cómo volver a colocar el interruptor de intrusión en el chasis**

- 1. Vuelva a colocar, con mucho cuidado, el interruptor de intrusión en el chasis en la ranura y a conectar el cable a la placa base.
- 2. Vuelva a colocar la [cubierta del ordenador.](file:///C:/data/systems/ws380/sp/ug/cvrclose.htm#wp1051717)
- 3. Coloque el soporte del ordenador, si se utiliza.

**AVISO:** Para conectar un cable de red, enchufe primero el cable a un dispositivo o puerto de red y, a continuación, conéctelo al ordenador.

4. Conecte el ordenador y los dispositivos a las tomas de corriente y enciéndalos.

# <span id="page-41-2"></span>**Cómo restablecer el detector de intrusión en el chasis**

- 1. Encienda (o reinicie) el ordenador.
- 2. Cuando aparezca el logotipo azul de DELL™, pulse <F2> inmediatamente.

Si no pulsa esa tecla inmediatamente, aparecerá el logotipo del sistema operativo; espere hasta que aparezca el escritorio de Microsoft® Windows®. A continuación, apaque el ordenador y vuelva a intentarlo. continua<sub>ción</sub>, apacecera el ro.<br><u>Idor</u> y vuelva a intentar

3. Entre en el programa Configuración del sistema, seleccione la opción Chassis Intrusion (Intrusión en el chasis) y, a continuación, pulse la tecla de flecha<br>hacia la izquierda o hacia la derecha para seleccionar **Reset**

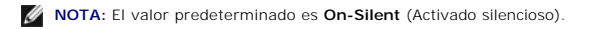

4. Pulse <Alt><B> para reiniciar el ordenador y aplicar los cambios.

#### [Regresar a la página de contenido](file:///C:/data/systems/ws380/sp/ug/index.htm)

### **Limpieza de su ordenador Guía del usuario de Dell Precision™ Workstation 380**

- [Antes de limpiar el ordenador](#page-43-0)
- Ordenador, teclado y monito
- **O** [Ratón](#page-43-2)
- [Unidad de disquetes](#page-43-3)
- O [CD y DVD](#page-43-4)

# <span id="page-43-0"></span>**Antes de limpiar el ordenador**

 $\triangle$ **PRECAUCIÓN: Antes de comenzar cualquiera de los procedimientos de esta sección, siga las instrucciones de seguridad que se encuentran en la**  *Guía de información del producto***.** 

# <span id="page-43-1"></span>**Ordenador, teclado y monitor**

PRECAUCION: Antes de limpiar el ordenador, desenchúfelo de la toma de alimentación eléctrica. Limpie el ordenador con un paño suave<br>humedecido con agua. No utilice limpiadores en aerosol o líquidos, que podrían contener su

l Utilice una aspiradora con un accesorio de cepillo para eliminar el polvo de las ranuras, los orificios del ordenador y las teclas del teclado.

AVISO: No frote la pantalla del monitor con detergentes o soluciones de alcohol. Si lo hace podría dañar el recubrimiento antirreflejante.

- l Para limpiar la pantalla del monitor, humedezca ligeramente con agua un paño limpio y suave. Si es posible, utilice un papel tisú para limpiar pantallas o una solución adecuada para el recubrimiento antiestático del monitor.
- l Frote el teclado, el ordenador y la parte de plástico del monitor con un paño de limpieza humedecido con una solución de tres partes de agua y una parte de lavavajillas líquido.

Escurra bien el paño y no permita que el agua chorree dentro del ordenador o del teclado.

# <span id="page-43-2"></span>**Ratón**

Si el cursor de pantalla salta o se mueve de forma anómala, limpie el ratón. Para limpiar un ratón que no sea óptico:

- 1. Gire el anillo de retención situado en la parte inferior del ratón en sentido contrario a las agujas del reloj y, a continuación, retire la esfera.
- 2. Frote la esfera con un paño limpio y libre de pelusa.
- 3. Sople cuidadosamente dentro del compartimento de la esfera para desalojar el polvo y la pelusa.
- 4. Si los rodillos que se encuentran dentro del compartimento de la esfera están sucios, límpielos utilizando un bastoncillo de algodón humedecido ligeramente con alcohol isopropílico.
- 5. Vuelva a centrar los rodillos en sus canales si no están alineados correctamente. Asegúrese de que no quede pelusa del bastoncillo sobre los rodillos.
- 6. Vuelva a colocar la esfera y el anillo de retención y gire éste en el sentido de las agujas del reloj hasta que quede encajado (cuando suene un "clic").

## <span id="page-43-3"></span>**Unidad de disquetes**

**AVISO:** No limpie los cabezales de las unidades con un bastoncillo de algodón. Puede desalinear accidentalmente los cabezales y hacer que la unidad deje de funcionar.

Limpie la unidad utilizando un estuche de limpieza de venta en establecimientos comerciales. Estos estuches incluyen discos tratados previamente para eliminar los contaminantes que se acumulan con el funcionamiento normal.

# <span id="page-43-4"></span>**CD y DVD**

**AVISO:** Utilice siempre aire comprimido para limpiar la lente de la unidad de CD/DVD y siga las instrucciones que se incluyen con el dispositivo de aire<br>comprimido. No toque nunca la lente de la unidad.

Si observa algún problema, como saltos, en la calidad de reproducción de los CD o DVD, límpielos.

1. Sujete el disco por el borde exterior. También puede tocar el borde interior del orificio central.

AVISO: Para evitar que se dañe la superficie, no limpie con un movimiento circular alrededor del disco.

2. Con un paño suave y sin pelusa, frote suavemente la parte inferior del disco (la cara sin etiqueta) en línea recta, desde el centro al borde exterior.

Para la suciedad difícil de eliminar, pruebe con agua o una solución diluida de agua y jabón suave. También puede adquirir productos comerciales para la<br>limpieza de discos que proporcionan cierta protección contra el polvo

### <span id="page-45-2"></span>[Regresar a la página de contenido](file:///C:/data/systems/ws380/sp/ug/index.htm)

## <span id="page-45-1"></span>**Obtención de ayuda**

**Guía del usuario de Dell Precision™ Workstation 380**

- [Asistencia técnica](#page-45-0)
- $\bullet$  Problem
- **O** [Información sobre productos](#page-46-1)
- [Devolución de artículos para su reparación en garantía o para la devolución de su importe](#page-46-2)
- [Antes de llamar](#page-47-0)
- [Cómo ponerse en contacto con Dell](#page-47-1)

# <span id="page-45-0"></span>**Asistencia técnica**

Si necesita ayuda con algún problema técnico, Dell está preparado para atenderle.

# **PRECAUCIÓN: Si necesita quitar las cubiertas del ordenador, compruebe primero que están desenchufados los cables de alimentación del ordenador y del módem.**

- 1. Complete los procedimientos descritos en "[Solución de problemas"](file:///C:/data/systems/ws380/sp/ug/ttips.htm#wp1136002).
- 2. Ejecute los [Dell Diagnostics](file:///C:/data/systems/ws380/sp/ug/diaglght.htm#wp1059311).
- 3. Realice una copia de la [lista de verificación de diagnósticos](#page-47-2) y rellénela.
- 4. Utilice la amplia gama de servicios en línea de Dell disponibles en la página web de soporte de Dell (**support.dell.com**) para obtener ayuda sobre los procedimientos de instalación y solución de problemas.
- 5. Si los pasos descritos anteriormente no han resuelto el problema, [póngase en contacto con Dell](#page-47-1).

**NOTA:** Llame al servicio de asistencia técnica desde un teléfono situado al lado del ordenador o en éste para que puedan guiarle en los procedimientos necesarios.

**NOTA:** Es posible que el sistema de código de servicio urgente de Dell no esté disponible en todos los países.

Cuando el sistema telefónico automatizado de Dell lo solicite, marque el código de servicio rápido para dirigir su llamada directamente al personal de<br>servicio que corresponda. Si no tiene un código de servicio urgente, ab

Para obtener instrucciones sobre el uso del servicio de asistencia técnica, consulte el apartado ["Servicio de asistencia técnica](#page-46-3)".

**NOTA:** Algunos de los servicios que se describen a continuación no siempre están disponibles en todos los lugares fuera de la parte continental de EE.UU. Póngase en contacto con su representante local de Dell para obtener información sobre su disponibilidad.

### **Servicios en línea**

Puede acceder al sitio web Dell Support en la dirección s**upport.dell.com.** Seleccione su región en la página WELCOME TO DELL SUPPORT (Bienvenido al<br>servicio de asistencia de Dell) y rellene los datos que se solicitan para

Puede ponerse en contacto con Dell en las siguientes direcciones electrónicas:

l Red mundial

**www.dell.com/** 

**www.dell.com/ap/** (únicamente para países asiáticos y del Pacífico)

**www.dell.com/jp** (únicamente para Japón)

**www.euro.dell.com** (únicamente para Europa)

**www.dell.com/la/** (únicamente para países de Latinoamérica)

**www.dell.ca** (únicamente para Canadá)

l FTP (File Transfer Protocol, Protocolo de transferencia de archivos) anónimo

#### **ftp.dell.com/**

Regístrese como usuario: anonymous (anónimo) y utilice su dirección de correo electrónico como contraseña.

<span id="page-46-4"></span>l Servicio electrónico de asistencia (Electronic Support Service)

mobile\_support@us.dell.com

support@us.dell.com

**apsupport@dell.com** (únicamente para países asiáticos y del Pacífico)

**support.jp.dell.com** (únicamente para Japón)

**support.euro.dell.com** (únicamente para Europa)

l Electronic Quote Service (Servicio electrónico de cotizaciones)

**apmarketing@dell.com** (sólo para países asiáticos y del Pacífico)

sales\_canada@dell.com (únicamente para Canadá)

### **Servicio AutoTech**

El servicio de asistencia técnica automatizada de Dell, AutoTech, proporciona respuestas grabadas a las preguntas más frecuentes formuladas por los clientes de Dell acerca de sus ordenadores portátiles y de sobremesa.

Cuando llame a AutoTech, utilice un teléfono de tonos para seleccionar los temas correspondientes a sus preguntas.

El servicio AutoTech está disponible las 24 horas del día, los 7 días de la semana. También puede acceder a este servicio a través del servicio de asistencia técnica. Para obtener un número de teléfono al que llamar, consulte los números de contacto para su zona.

### **Servicio automatizado para averiguar el estado de un pedido**

Para comprobar el estado de un pedido de cualquier producto Dell™ que haya solicitado, puede dirigirse a support.dell.com o llamar al servicio automatizado<br>de comprobación del estado de los pedidos. Un contestador automát

### <span id="page-46-3"></span>**Servicio de asistencia técnica**

Dell pone a su disposición un servicio de asistencia técnica, disponible las 24 horas del día y todos los días de la semana, para dar respuesta a todas sus<br>preguntas sobre el hardware de Dell. Nuestro personal de asistenci rápidas y precisas.

Para ponerse en contacto con el servicio de asistencia técnica de Dell, consulte el apartado "[Obtención de ayuda"](#page-45-1) y después llame al número de teléfono correspondiente a su país incluido en la lista "[Cómo ponerse en contacto con Dell](#page-47-1)".

### <span id="page-46-0"></span>**Problemas con su pedido**

Si tiene algún problema con un pedido (por ejemplo, falta algún componente, hay componentes equivocados o la factura es incorrecta), póngase en contacto<br>con el departamento de atención al cliente de Dell. Tenga a mano la f

## <span id="page-46-1"></span>**Información sobre productos**

Si necesita información sobre otros productos de Dell disponibles o si desea hacer un pedido, visite el sitio web de Dell en la dirección **www.dell.com**. Para saber el número de teléfono al que debe llamar para hablar con un especialista en ventas, consulte los [números de contacto](#page-47-1) de su zona.

# <span id="page-46-2"></span>**Devolución de artículos para su reparación en garantía o para la devolución de su importe**

Prepare todos los artículos que vaya a devolver, ya sea para su reparación bajo garantía o para que le devuelvan el importe, de la manera siguiente:

<span id="page-47-3"></span>1. Llame a Dell para obtener un número de autorización para devolución de material y anótelo de manera clara y destacada en el exterior de la caja.

Para obtener el número de teléfono al que debe llamar, consulte los [números de contacto](#page-47-1) correspondientes a su zona.

- 2. Incluya una copia de la factura y una carta que describa el motivo de la devolución.
- 3. Incluya una copia de la [lista de verificación de diagnósticos](#page-47-2) donde se indiquen las pruebas que ha ejecutado y todos los mensajes de error mostrados por los Dell Diagnostics.
- 4. Incluya todos los accesorios correspondientes al artículo en devolución (cables de alimentación, disquetes de software, guías, etc.) si la devolución es para obtener un abono.
- 5. Embale el equipo que vaya a devolver en el embalaje original (o uno equivalente).

El usuario se responsabiliza de los gastos de envío. Asimismo, tiene la obligación de asegurar el producto devuelto y asumir el riesgo en caso de pérdida durante el envío a Dell. No se aceptará el envío de paquetes a portes debidos.

Cualquier devolución que no satisfaga los requisitos indicados no será aceptada por el departamento de recepción de Dell y le será devuelta.

# <span id="page-47-0"></span>**Antes de llamar**

**NOTA:** Tenga a mano el código de servicio rápido cuando llame. El código contribuirá a que el sistema telefónico automatizado de asistencia de Dell gestione con mayor eficacia su llamada.

No olvide rellenar la [lista de verificación de diagnósticos.](#page-47-2) Si es posible, encienda el ordenador antes de llamar a Dell para obtener asistencia técnica y haga la llamada desde un teléfono situado cerca. Es posible que se le pida que escriba algunos comandos con el teclado, que proporcione información detallada<br>durante las operaciones o que intente otros procedimientos para solucion tener a mano la documentación del ordenador.

**A PRECAUCIÓN:** Antes de trabajar en el interior del ordenador, lea las instrucciones de seguridad de la Guía de información del sistema.

<span id="page-47-2"></span>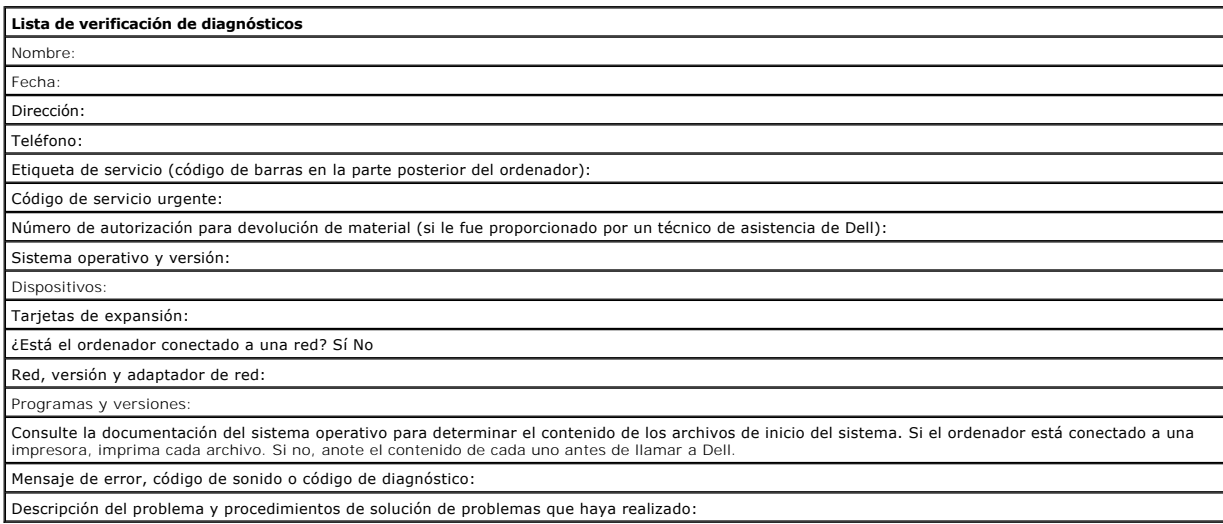

# <span id="page-47-1"></span>**Cómo ponerse en contacto con Dell**

Para ponerse en contacto con Dell de forma electrónica, puede acceder a los siguientes sitios web:

- l **www.dell.com**
- l **support.dell.com** (asistencia técnica)
- 1 **premiersupport.dell.com** (asistencia técnica para clientes del ámbito educativo, del gobierno, de sanidad y de negocios a mediana y a gran escala,<br>incluidos clientes de las categorías Premier, Platinum y Gold)

Para obtener las direcciones web de su país, busque la sección correspondiente en la siguiente tabla.

**NOTA:** Los números de teléfono gratuitos son para uso dentro del país para el que aparecen.

Cuando necesite ponerse en contacto con Dell, utilice las direcciones electrónicas, los números de teléfono y los códigos que se incluyen en la siguiente tabla.<br>Si necesita ayuda para averiguar los códigos que debe utiliza

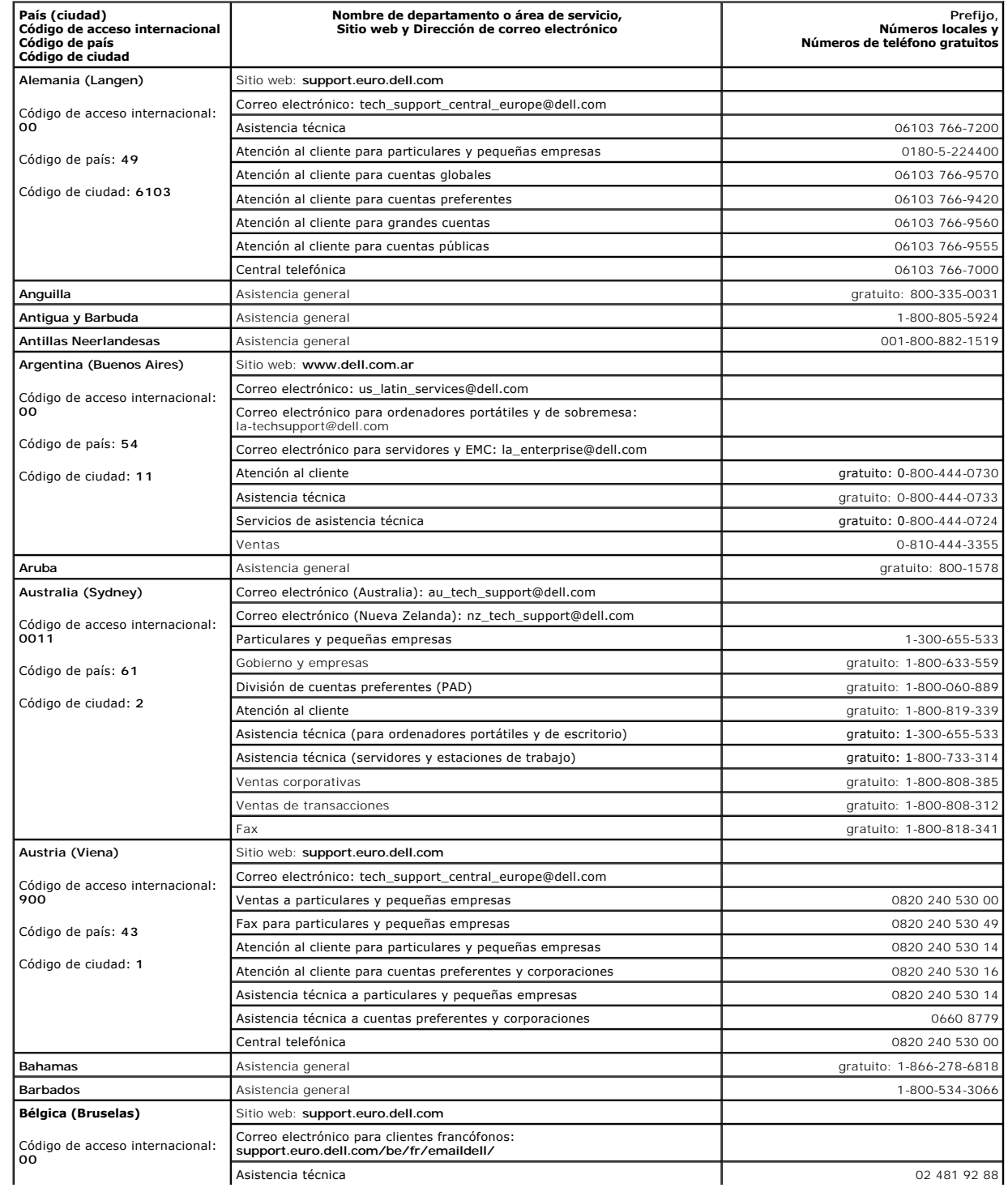

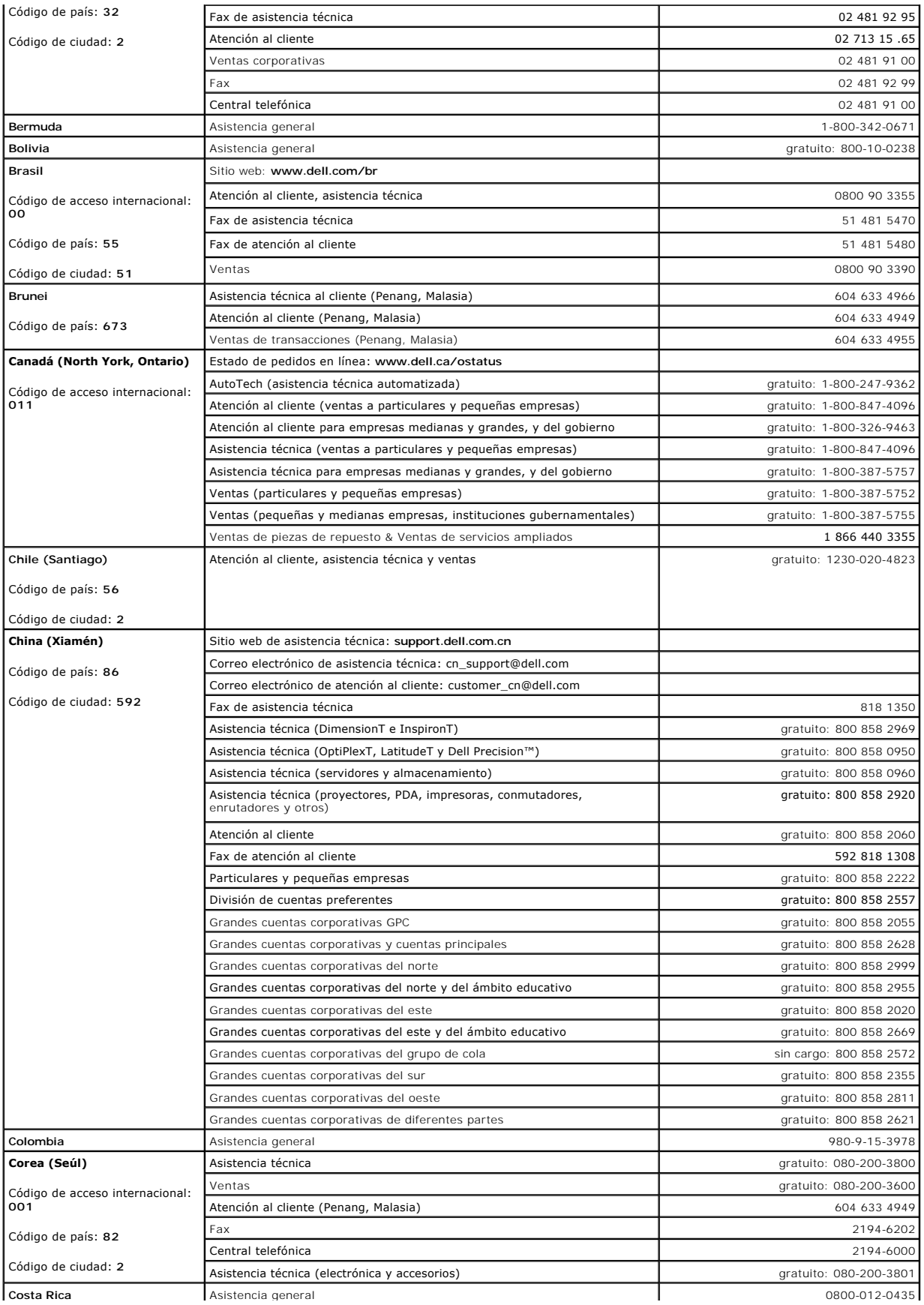

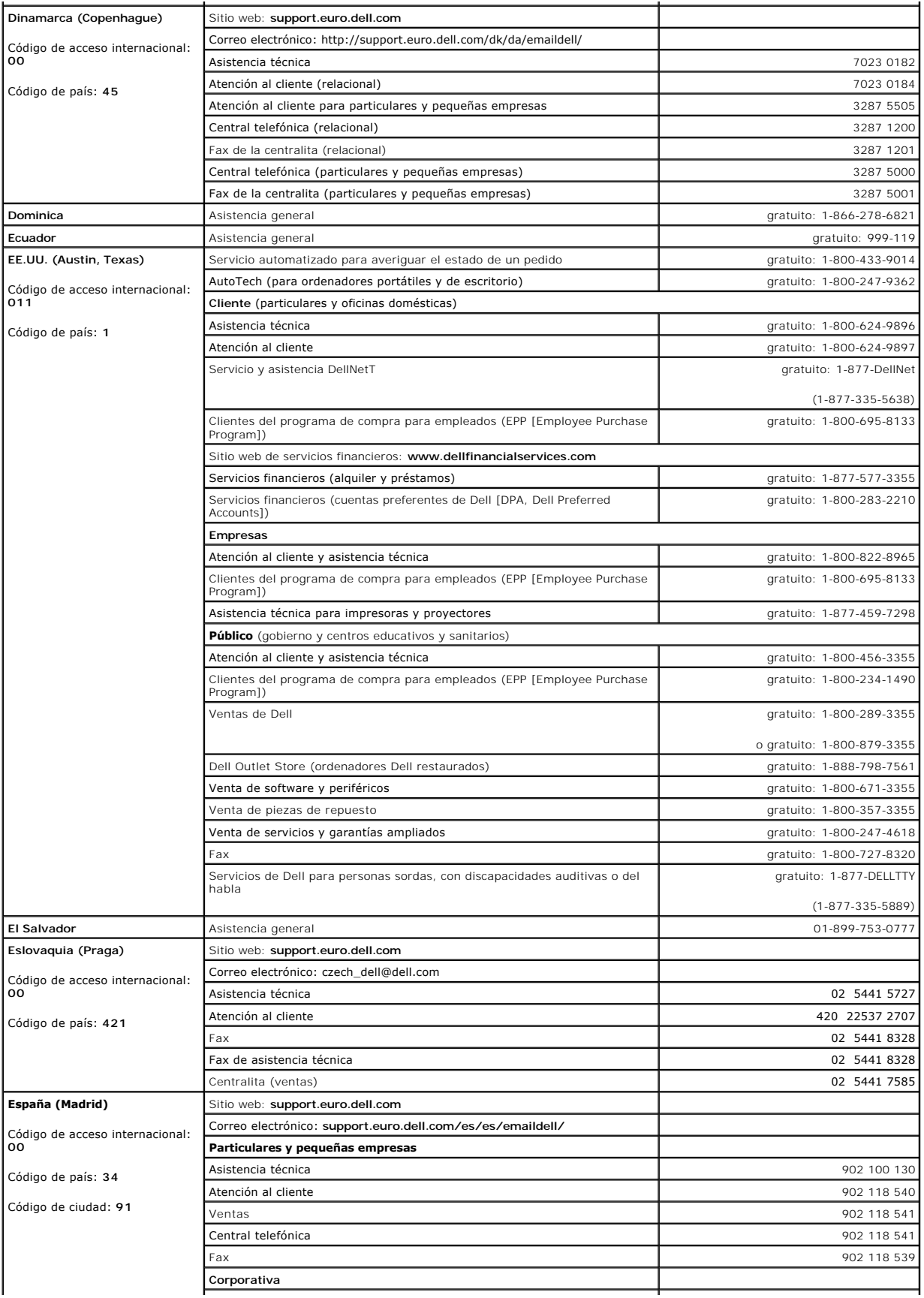

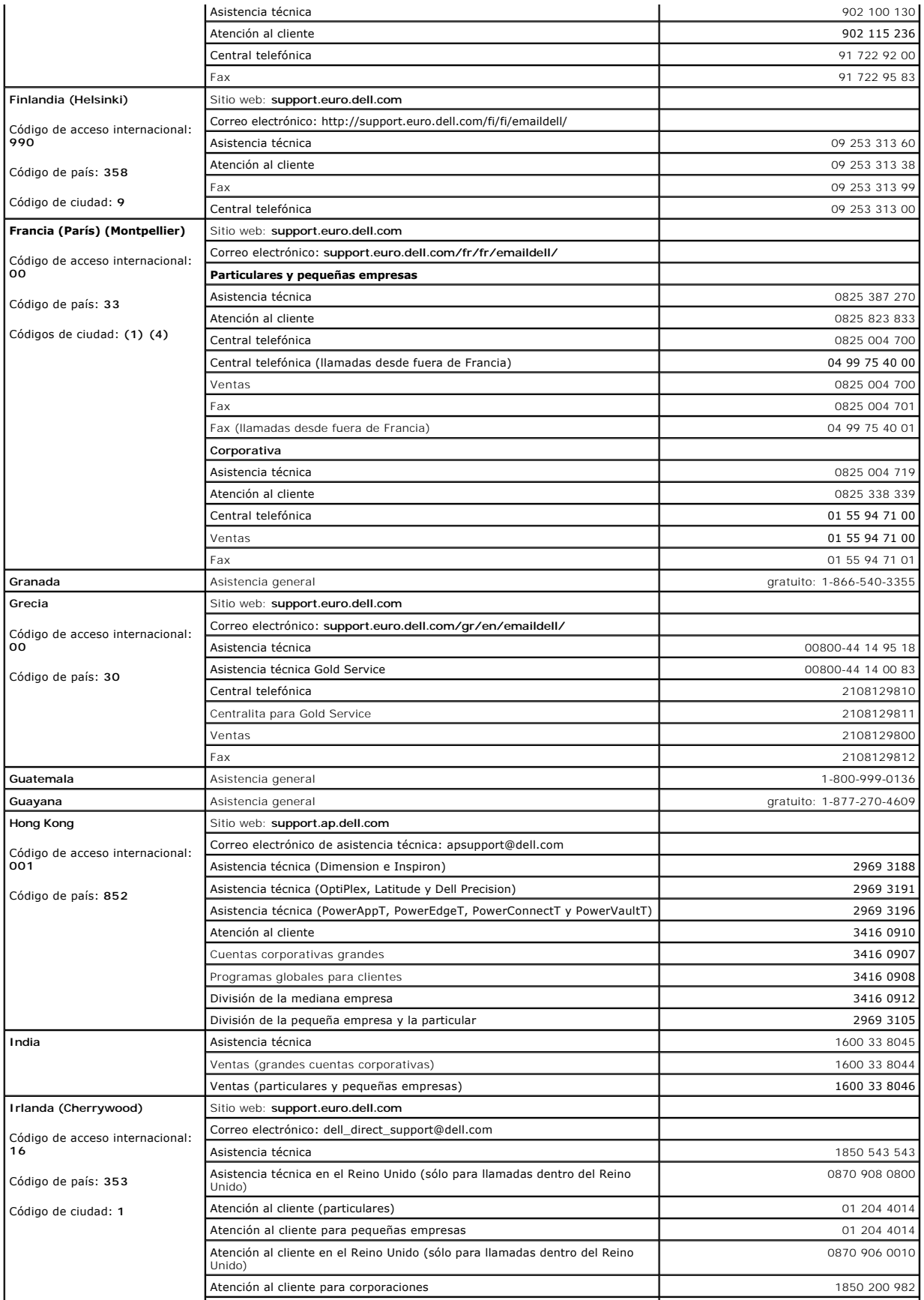

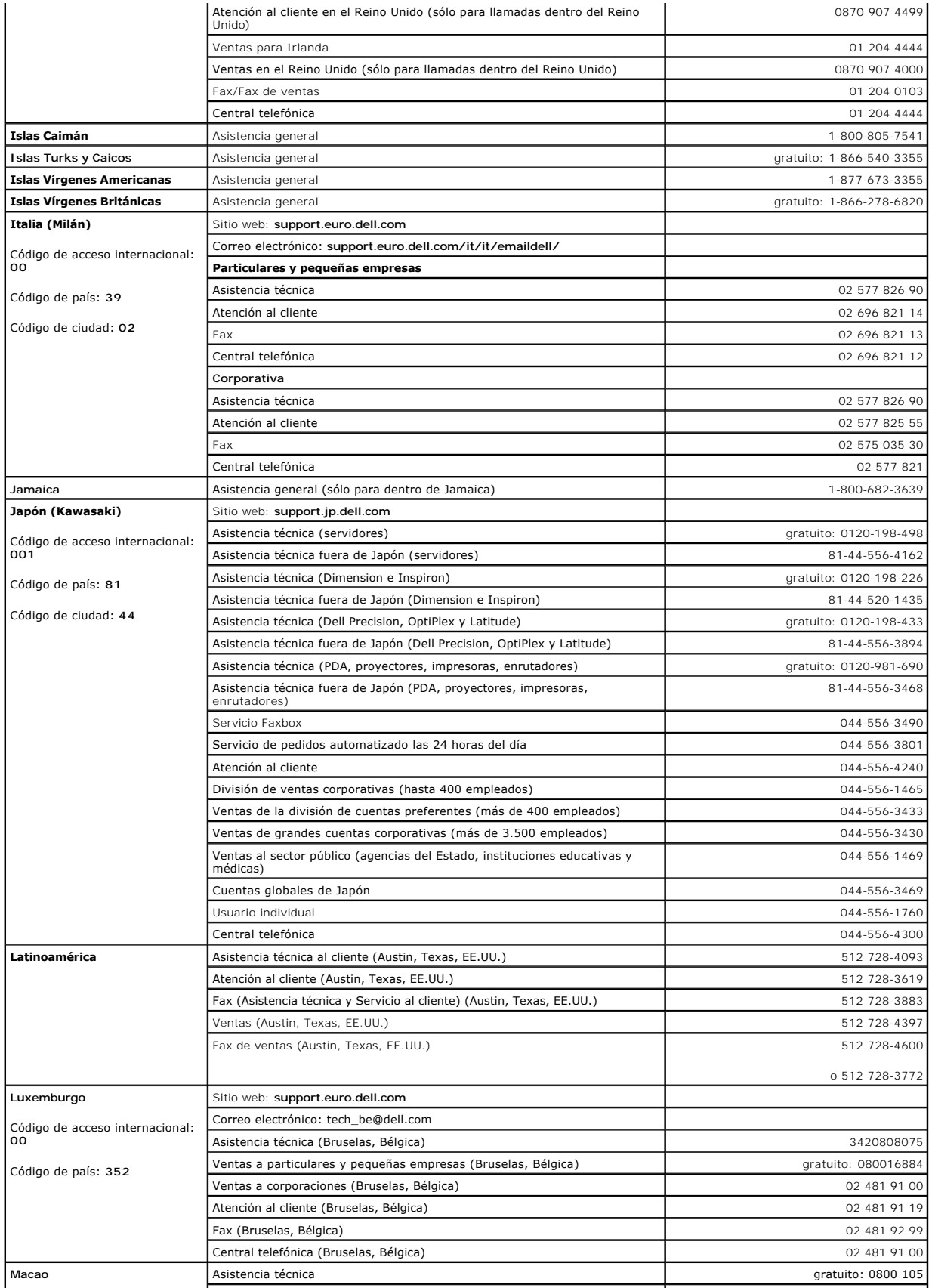

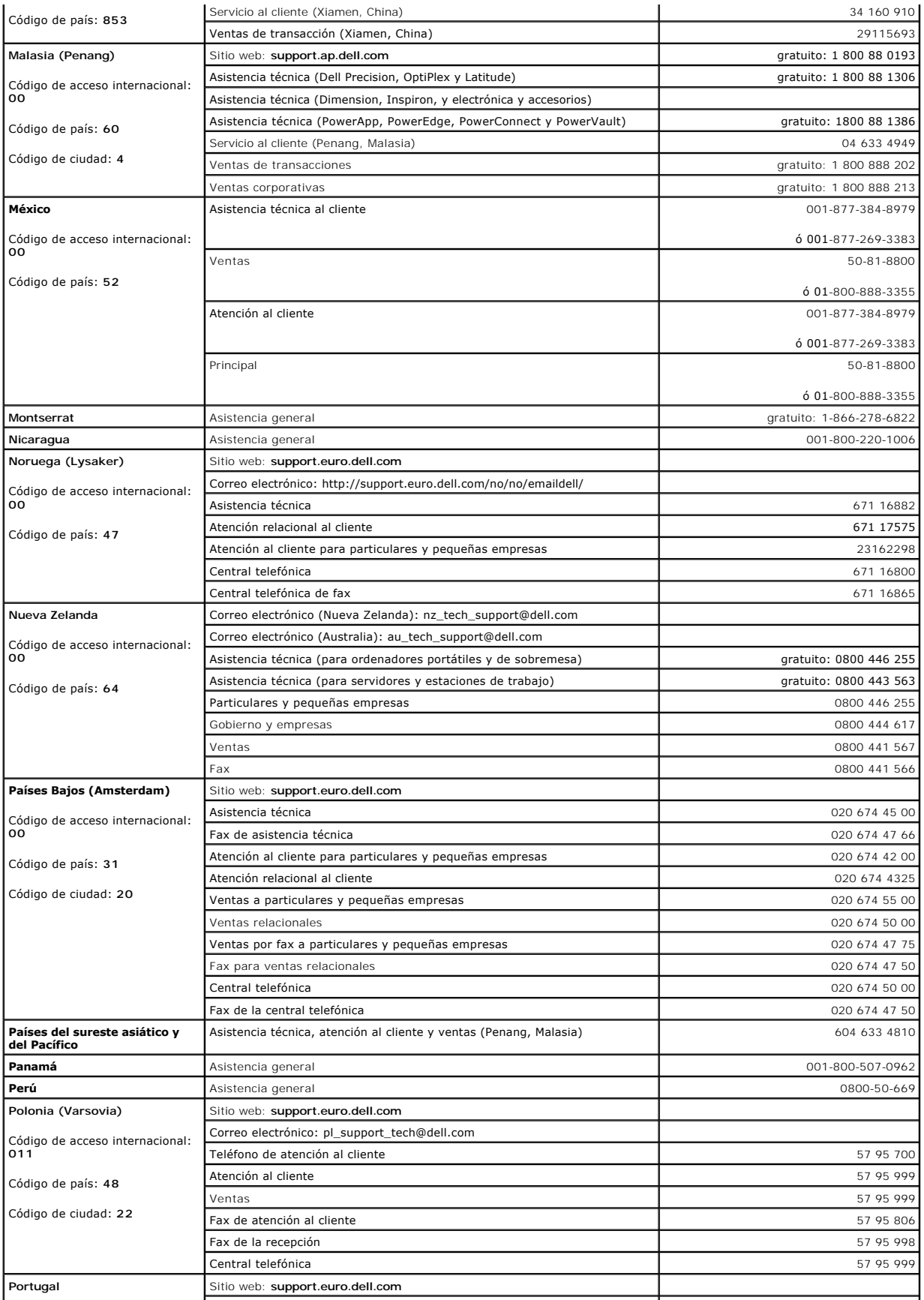

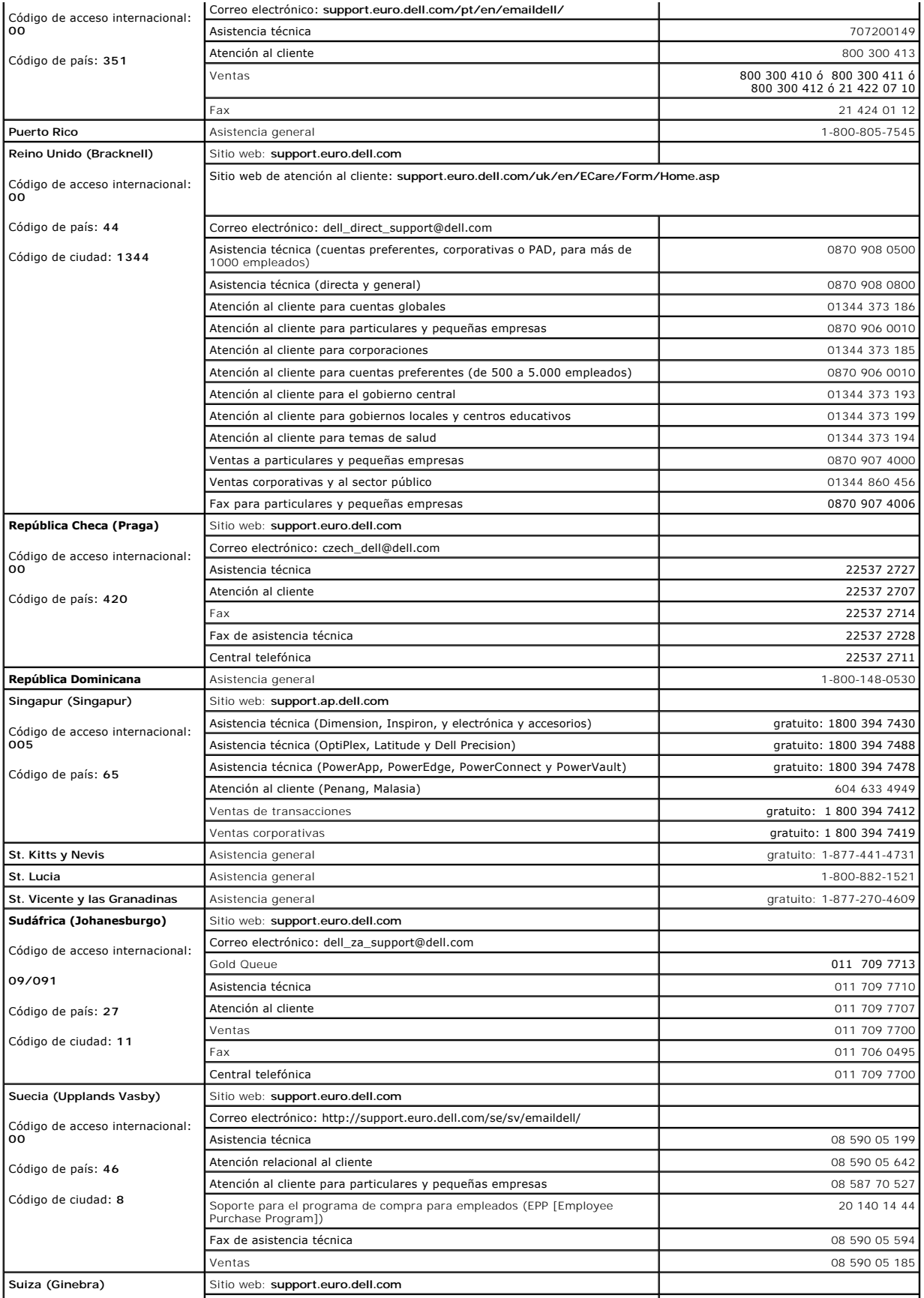

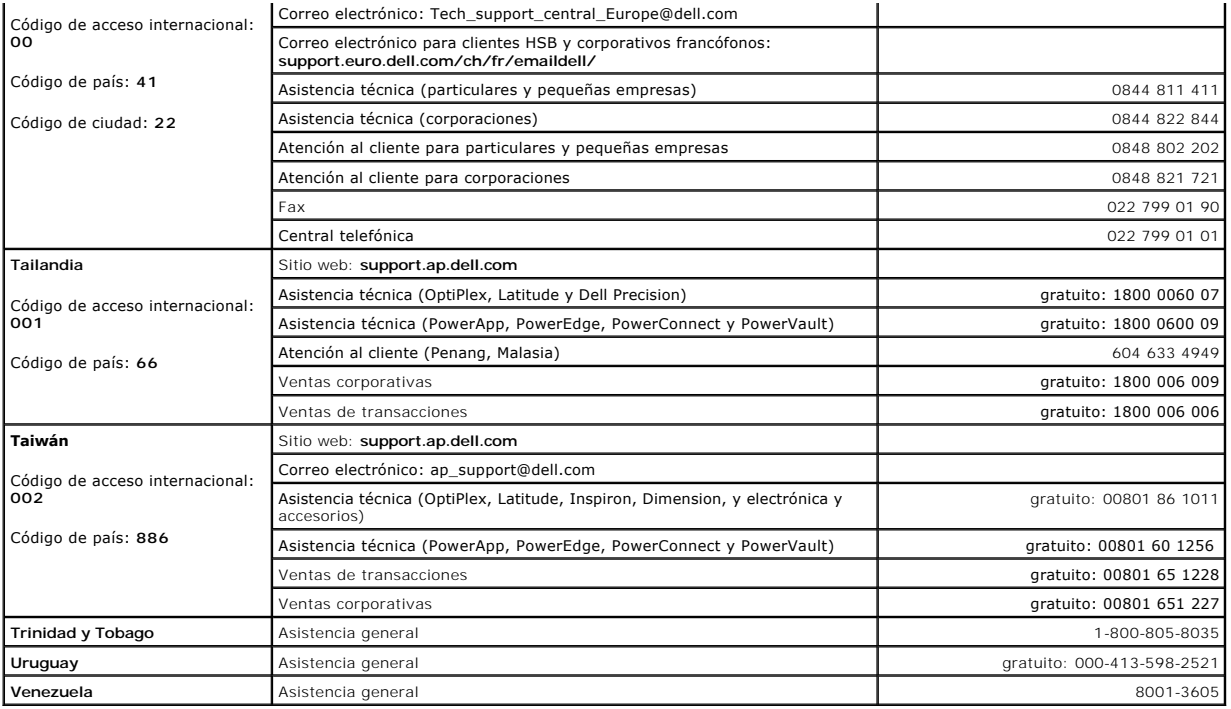

[Regresar a la página de contenido](file:///C:/data/systems/ws380/sp/ug/index.htm)

### **Copia de CD y DVD Guía del usuario de Dell Precision™ Workstation 380**

**NOTA:** Asegúrese de que no incumple la legislación sobre copyright al crear un CD o DVD.

Esta sección se aplica sólo a ordenadores que disponen de una unidad de CD-RW, DVD+/-RW o una unidad combinada de CD-RW/DVD.

**A NOTA:** Los tipos de unidades de CD o DVD que ofrece Dell pueden variar en función del país.

Las siguientes instrucciones explican cómo realizar una copia exacta de un CD o DVD. También puede usar Sonic DigitalMedia para otros fines, como crear CD de música de archivos de audio almacenados en su ordenador o realizar copias de seguridad de datos importantes. Para obtener ayuda, abra Sonic DigitalMedia y, a continuación, haga clic en el icono del interrogante situado en la esquina superior derecha de la ventana.

### **Cómo copiar un CD o DVD**

**NOTA:** Las unidades combinadas de CD-RW/DVD no pueden grabar en soportes de DVD. Si tiene una unidad combinada de DVD y CD-RW y tiene<br>problemas para grabar, compruebe si hay actualizaciones disponibles para el software en

Las unidades de DVD grabable instaladas en los ordenadores Dell™ pueden grabar y leer DVD+/-R, DVD+/-RW y DVD+R DL (capa dual), pero no pueden<br>grabar y es posible que no puedan leer DVD-RAM o DVD-R DL.

**NOTA:** La mayoría de los DVD comerciales están protegidos por las leyes de copyright y no se pueden copiar con Sonic DigitalMedia.

- 1. Haga clic en el botón **Start** (Inicio), seleccione **Todos los programas**® **Sonic**® **DigitalMedia Projects** y, a continuación, haga clic en **Copy** (Copiar).
- 2. En la ficha **Copy** (Copiar), haga clic en **Disc Copy** (Copia de disco).
- 3. Para copiar el CD o DVD:
	- ı *Si tiene una unidad de CD o DVD*, **asegúrese de que la configuración sea correcta y haga clic en el botón Disc Copy (**Copia de disco). El ordenador<br>lee su CD o DVD de origen y copia los datos a un directorio temporal en

Cuando se le solicite, inserte un CD o DVD vacío en la unidad y haga clic en **Aceptar**.

l *Si tiene dos unidades de CD o DVD*, seleccione la unidad en la cual ha insertado el CD o DVD de origen y haga clic en el botón **Disc Copy** (Copiar disco). El ordenador copia los datos del CD o DVD de origen en el CD o DVD vacío.

Después de finalizar la copia del CD o DVD de origen, se expulsa automáticamente el CD o DVD que ha creado.

# **Cómo utilizar CD y DVD vacíos**

Las unidades de CD-RW pueden grabar sólo en soportes de grabación de CD (incluidos los CD-RW de alta velocidad) mientras que las unidades grabables pueden grabar en soportes de grabación de CD y DVD.

Utilice CD-R vacíos para grabar música o almacenar permanentemente archivos de datos. Después de crear un CD-R, no se puede volver a grabar en ese CD-R<br>(consulte la documentación de Sonic para obtener más información). Uti

Los DVD+/-R vacíos se pueden utilizar para almacenar de forma permanente grandes cantidades de información. Después de crear un disco DVD+/-R, es<br>posible que no se pueda volver a grabar en él si se ha "finalizado" o "cerra

**Unidades de CD grabable**

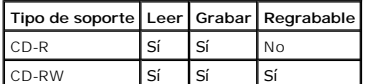

**Unidades de DVD grabable**

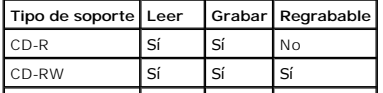

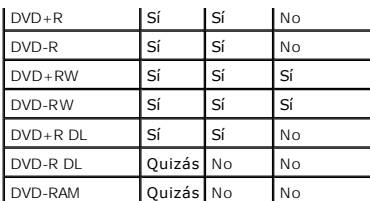

# **Consejos prácticos**

- 1 Utilice el Explorador de Microsoft® Windows® para arrastrar y soltar archivos en un CD-R o CD-RW sólo después de haber iniciado Sonic DigitalMedia y haber abierto un proyecto de DigitalMedia.
- 1 Utilice discos CD-Rs para grabar los CD de música que desee reproducir en equipos estéreo normales. Los discos CD-RW no se reproducen en la mayoría de los equipos estéreo domésticos o para automóvil.
- l No se pueden crear DVD de audio con Sonic DigitalMedia.
- l Los archivos MP3 de música sólo se pueden reproducir en reproductores de MP3 o en ordenadores en que se haya instalado software de MP3.
- ⊥ Es posible que los reproductores de DVD comerciales para sistemas de cine en casa no puedan leer todos los formatos de DVD disponibles. Para ver<br>una lista de los formatos compatibles con su reproductor de DVD, consulte
- l No ocupe toda la capacidad de un CD-R o CD-RW vacío al grabar; por ejemplo, no copie un archivo de 650 MB en un CD vacío de 650 MB. La unidad de CD-RW necesita de 1 a 2 MB de espacio libre para finalizar la grabación.
- l Utilice un CD-RW vacío para practicar la grabación en CD hasta que se familiarice con las técnicas de grabación en CD. Si comete un error, puede borrar los datos del CD-RW e intentarlo de nuevo. También puede utilizar discos CD-RW vacíos para probar un proyecto de archivos de música antes de<br>grabarlos de forma permanente en un CD-R vacío.
- l Consulte el sitio web de Sonic en **www.sonic.com** para obtener más información.

## <span id="page-58-0"></span>**Colocación del panel anterior y de la cubierta del ordenador Guía del usuario de Dell Precision™ Workstation 380**

- [Colocación del panel anterior](#page-58-1) [Colocación de la cubierta del ordenador](#page-58-2)
- 
- **PRECAUCIÓN: Antes de comenzar cualquiera de los procedimientos de esta sección, siga las instrucciones de seguridad que se encuentran en la**   $\triangle$ *Guía de información del producto***.**

**PRECAUCIÓN: Para evitar una descarga eléctrica, desconecte siempre el ordenador de la toma eléctrica antes de abrir la cubierta.**   $\triangle$ 

 $\bullet$ AVISO: Para evitar que los componentes internos del ordenador resulten dañados por descargas electrostáticas, antes de tocar cualquiera de sus<br>componentes electrónicos, descargue la electricidad estática de su cuerpo. Para

# <span id="page-58-1"></span>**Colocación del panel anterior**

- 1. Alinee las muescas del panel anterior con los orificios correspondientes situados en la parte anterior del ordenador.
- 2. Tire de la palanca de liberación del panel anterior y desplace el panel hacia la derecha para acoplarlo y fijarlo.

## <span id="page-58-2"></span>**Colocación de la cubierta del ordenador**

1. Compruebe que todos los cables estén conectados y apártelos de forma que no molesten.

Tire suavemente de los cables de alimentación hacia usted de modo que no queden atrapados debajo de las unidades.

- 2. Asegúrese de no dejar herramientas ni piezas adicionales dentro del ordenador.
- <span id="page-58-3"></span>3. Vuelva a colocar la cubierta:
	- a. Alinee la cubierta del ordenador con las lengüetas situadas en el lateral del ordenador que tiene los compartimentos de las unidades de disco duro.
	- b. Gire la cubierta hacia abajo y presiónela suavemente hasta que encaje en su sitio.
	- c. Asegúrese de que la cubierta esté bloqueada. En caso contrario, repita todo el [paso 3](#page-58-3).
- AVISO: Para conectar un cable de red, conecte primero el cable al dispositivo o puerto de red y, a continuación, enchúfelo al ordenador.
- 4. Conecte el ordenador y los dispositivos a las tomas de corriente y enciéndalos.

# <span id="page-59-0"></span>**Cómo quitar la cubierta del ordenador y el panel anterior**

**Guía del usuario de Dell Precision™ Workstation 380**

- [Cómo quitar la cubierta del ordenador](#page-59-1)
- [Extracción del panel anterior](#page-59-2)

# <span id="page-59-1"></span>**Extracción de la cubierta del ordenador**

- **PRECAUCIÓN: Antes de comenzar cualquiera de los procedimientos de esta sección, siga las instrucciones de seguridad que se encuentran en la**  *Guía de información del producto***.**
- **PRECAUCIÓN: Para protegerse de las descargas eléctricas, desconecte el ordenador de la toma de alimentación eléctrica antes de retirar la cubierta.**
- **AVISO:** Para evitar que los componentes internos del ordenador resulten dañados por descargas electrostáticas, antes de tocar cualquiera de sus componentes electrónicos, descargue la electricidad estática de su cuerpo. Para ello, toque una superficie metálica sin pintar del ordenador.
- 1. Siga los procedimientos que se describen en el apartado "[Antes de comenzar](file:///C:/data/systems/ws380/sp/ug/before.htm#wp1130652)".
- 2. Si tiene instalado un cable de seguridad, retírelo de la ranura para cable de seguridad.
- **AVISO:** Asegúrese de que haya espacio suficiente para poder abrir la cubierta (como mínimo, 30 cm [1 pie] de superficie de escritorio).
- **AVISO:** Asegúrese de trabajar en una superficie plana y protegida para evitar rayar el ordenador o la superficie sobre la cual descansa.
- 3. Apoye el ordenador en una superficie plana con la cubierta del mismo cara arriba.
- 4. Tire del pasador de liberación del seguro de la cubierta.

**A NOTA:** Si tiene un ordenador de sobremesa, las unidades aparecerán de manera diferente.

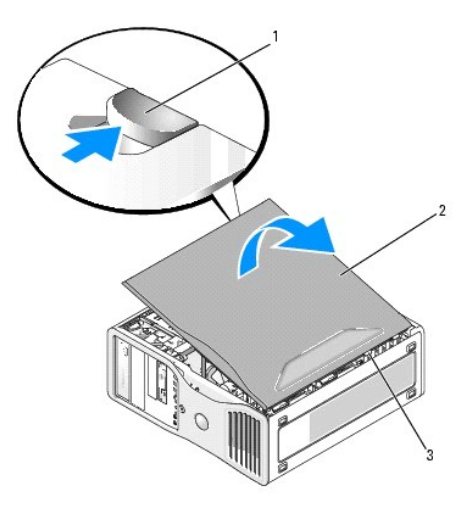

| 1   Pasador de liberación del seguro de la cubierta |
|-----------------------------------------------------|
| 2 Cubierta del ordenador                            |
| 3 Bisagras de la cubierta                           |

5. Localice las tres lengüetas de bisagra en el extremo del ordenador.

- 6. Sujete los laterales de la cubierta del ordenador y gire la cubierta hasta que salga, utilizando las bisagras para hacer palanca.
- 7. Libere la cubierta de las lengüetas de bisagra y guárdela en un lugar seguro.

# <span id="page-59-2"></span>**Cómo quitar el panel anterior**

 $\mathbb{A}$ **PRECAUCIÓN: Antes de comenzar cualquiera de los procedimientos de esta sección, siga las instrucciones de seguridad que se encuentran en la**  *Guía de información del producto***.**  **PRECAUCIÓN: Para protegerse de las descargas eléctricas, desconecte el ordenador de la toma de alimentación eléctrica antes de retirar la cubierta.** 

AVISO: Para evitar que los componentes internos del ordenador resulten dañados por descargas electrostáticas, antes de tocar cualquiera de sus<br>componentes electrónicos, descargue la electricidad estática de su cuerpo. Para

1. Siga los procedimientos que se describen en el apartado "[Antes de comenzar](file:///C:/data/systems/ws380/sp/ug/before.htm#wp1130652)".

2. Siga los procedimientos que se describen en el apartado "[Cómo quitar la cubierta del ordenador"](#page-59-1).

**NOTA:** Si tiene un ordenador de sobremesa, las unidades aparecerán de manera diferente.

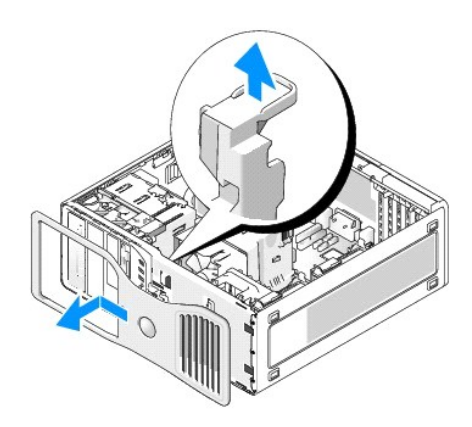

3. Levante la palanca de liberación del panel anterior y desplace el panel hacia la izquierda para desacoplarlo y retirarlo.

### **Herramientas para ayudar a resolver problemas Guía del usuario de Dell Precision™ Workstation 380**

- [Indicadores de diagnóstico](#page-61-0)
- [Códigos de sonido](#page-63-0)
- [Mensajes de error](#page-64-0)
- **O** [Dell Diagnostics](#page-67-1)
- O [Controladores](#page-69-0)
- [Uso de Restaurar sistema de Microsoft](#page-70-0)® Windows®
- [Resolución de incompatibilidades de software y hardware](#page-71-0)
- [Reinstalación de Microsoft®](#page-71-1) Windows® XP

# <span id="page-61-0"></span>**Indicadores de diagnóstico**

**PRECAUCIÓN: Antes de comenzar cualquiera de los procedimientos de esta sección, siga las instrucciones de seguridad que se encuentran en la**  *Guía de información del producto***.** 

Para ayudarle a solucionar un problema con el ordenador, el ordenador cuenta con cuatro indicadores denominados "1", "2", "3" y "4" situados en el panel<br>anterior. Estos indicadores pueden ser verdes o pueden estar apagados problema.

## **Códigos de indicadores de diagnóstico durante la POST**

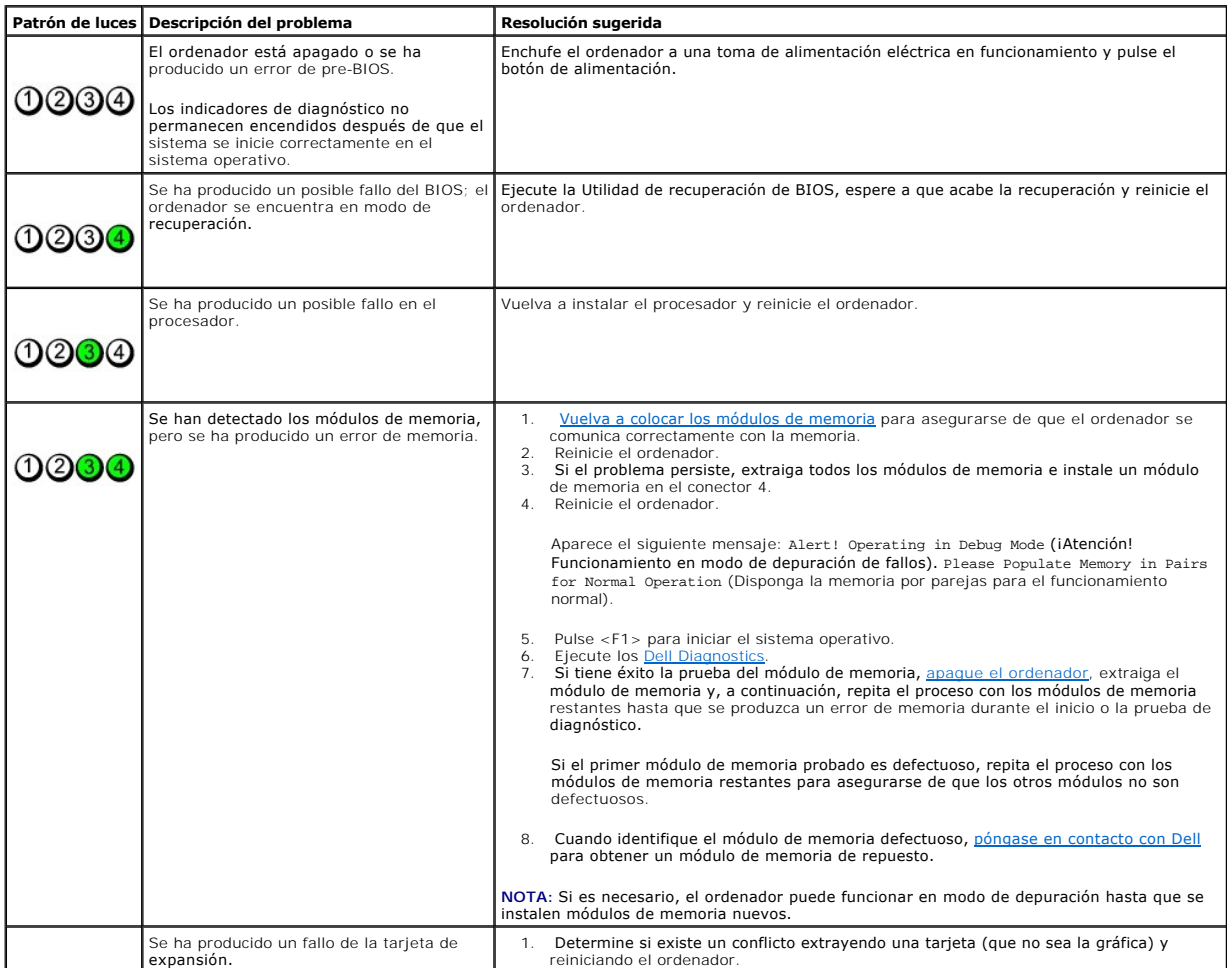

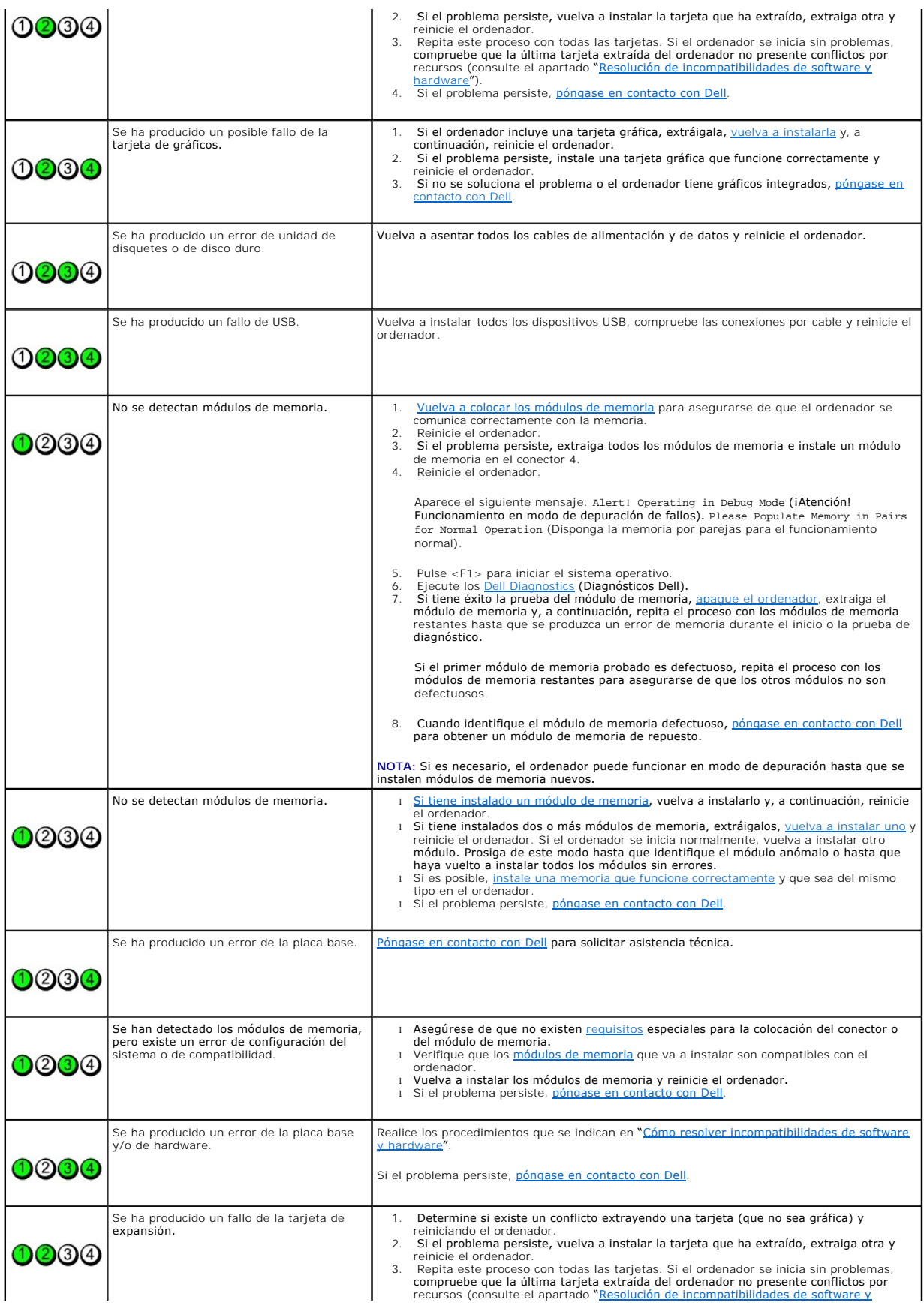

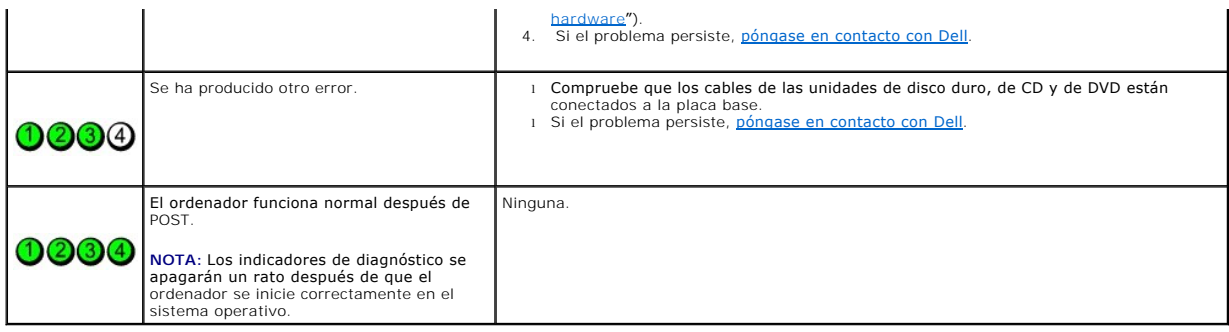

# <span id="page-63-0"></span>**Códigos de sonido**

Si el monitor no puede mostrar errores o problemas, es posible que el ordenador emita una serie de sonidos durante el inicio. Esta serie de sonidos,<br>denominada códigos de sonido, identifica un problema. Un código de sonido

Si el ordenador emite sonidos durante el inicio:

- 1. Anote el código de sonido en la [lista de verificación de diagnósticos](file:///C:/data/systems/ws380/sp/ug/client_h.htm#wp1103167).
- 2. Ejecute [Dell Diagnostics](#page-67-1) (Diagnósticos Dell) para identificar una causa más grave.
- 3. [Póngase en contacto con Dell](file:///C:/data/systems/ws380/sp/ug/client_h.htm#wp1110501) para solicitar asistencia técnica.

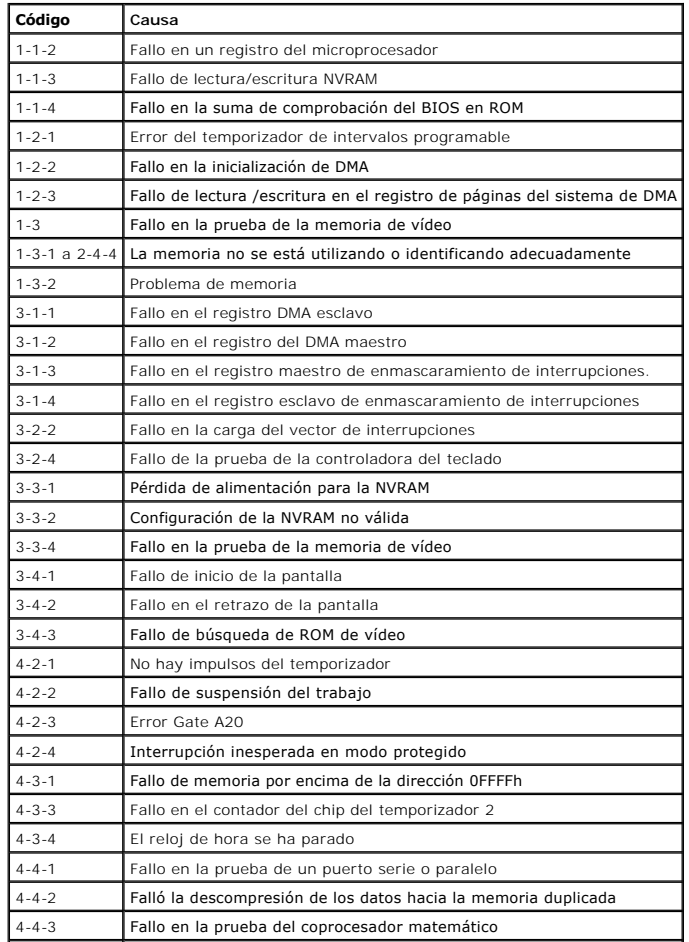

### <span id="page-64-0"></span>**Mensajes de error**

Rellene la [Lista de verificación de diagnósticos](file:///C:/data/systems/ws380/sp/ug/client_h.htm#wp1103167) a medida que realice estas comprobaciones.

**A PRECAUCIÓN: Antes de comenzar cualquiera de los procedimientos de esta sección, siga las instrucciones de seguridad que se encuentran en la** *Guía de información del producto.* 

Si el mensaje no aparece en la lista, consulte la documentación del sistema operativo o del programa que se estaba ejecutando cuando apareció el mensaje.

**A filename cannot contain any of the following characters: \ / : \* ? " <>|** (No se pudo encontrar un nombre de archivo que contenga<br>alguno de los siguientes caracteres: **\ / : \* ? " <>|)**: no utilice estos caracteres en n **A required .DLL file was not found** (No se encontró un archivo .DLL necesario): falta un archivo fundamental en el programa que intenta abrir. Para quitar y volver a instalar el programa: 1. Haga clic en el botón **Inicio**, en **Panel de control** y, por último, en **Agregar o quitar programas**. 2. Seleccione el programa que desea quitar. 3. Haga clic en el icono **Cambiar o quitar programas**. 4. Consulte en la documentación del programa las instrucciones de instalación. Alert! CPU Fan Not Detected (iAtención! No se ha detectado el ventilador de la CPU): asegúrese de que el ventilador de enfriamiento y la<br>cubierta para flujo de aire estén bien instalados y funcionen correctamente. **¡Alert! Previous attempts at booting this system have failed at checkpoint [***nnnn***]. For help in resolving this problem, please note this checkpoint and contact Dell™echnical Support** (iAtención! Los intentos anteriores de iniciar este sistema no han sido satisfactorios en el<br>punto de control [*nnnn*]. Para obtener ayuda acerca de la resolución de este pro contacto con el servicio de asistencia técnica de Dell): [póngase en contacto con Dell](file:///C:/data/systems/ws380/sp/ug/client_h.htm#wp1110501) e indique el código del punto de control (*nnnn*) al técnico. **Alert! Previous Fan Failures** (¡Atención! Anomalías anteriores del ventilador): **¡Alert! Previous Processor Thermal Failure** (¡Atención! Anomalía anterior en la temperatura del procesador): **Alert! Previous Shutdown Due to Thermal Event** (¡Atención! Apagado anterior debido a un evento térmico): Asegúrese de que no hay nada que bloquee las válvulas de flujo de aire y que los ventiladores están bien instalados y funcionan<br>correctamente. Además, asegúrese de que el ensamblaje de disipador de calor del procesador est **Alert! Previous Reboot Was Due to Voltage Regulator Failure** (¡Atención! Reinicio anterior debido a una anomalía en regulador de voltaje): [Póngase en contacto con Dell](file:///C:/data/systems/ws380/sp/ug/client_h.htm#wp1110501) para obtener asistencia técnica. **Alert! System Battery Voltage is Low** (¡Alerta! El voltaje de la batería del sistema es bajo):  [Cambie la batería](file:///C:/data/systems/ws380/sp/ug/battery.htm#wp1109708). **Alert! Unable to Initialize all Installed Memory** (¡Alerta! No se puede inicializar toda la memoria instalada): Alert! Uncorrectable Memory Error Previously Detected… Address xxxxxxxxh, Device DIMM\_Y (iAtención! Error de memoria<br>irremediable detectado anteriormente… Dirección xxxxxxxxh, Dispositivo DIMM\_Y): Consulte el apartado "[Problemas con la memoria](file:///C:/data/systems/ws380/sp/ug/ttips.htm#wp1129548)" **Attachment failed to respond** (No respondió el dispositivo): consulte el apartado "[Problemas con las unidades](file:///C:/data/systems/ws380/sp/ug/ttips.htm#wp1136151)".

**Bad command or file name** (Comando o nombre de archivo erróneo): asegúrese de que ha escrito el comando correctamente, ha colocado

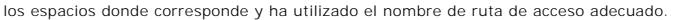

**Bad error-correction code (ECC) on disk read** (Error-[correction code: código de corrección de errores\): consulte el apartado "](file:///C:/data/systems/ws380/sp/ug/ttips.htm#wp1136151)Problemas con las unidade:

**Controller has failed** (La controladora ha fallado): consulte el apartado "[Problemas con las unidades](file:///C:/data/systems/ws380/sp/ug/ttips.htm#wp1136151)".

Data error (Error de datos): consulte el apartado "[Problemas con las unidades](file:///C:/data/systems/ws380/sp/ug/ttips.htm#wp1136151)"

**Decreasing available memory** (La memoria disponible disminuye): consulte el apartado "[Bloqueos y problemas de software](file:///C:/data/systems/ws380/sp/ug/ttips.htm#wp1129440)".

Diskette drive 0 seek failure (Fallo de búsqueda en unidad de disco flexible 0): consulte el apartado "Problemas con las unidade

**Diskette read failure** (El disquete no se puede leer): consulte el apartado "[Problemas con las unidades](file:///C:/data/systems/ws380/sp/ug/ttips.htm#wp1136151)".

Diskette subsystem reset failed (error al reinicializar el subsistema de la unidad de disquete): ejecute Del

**Diskette write protected** (Disco flexible protegido contra escritura): deslice la lengüeta de protección contra escritura hacia la posición de apertura.

**Drive not ready** (La unidad no está lista): Inserte un disquete en la unidad.

Gate A20 failure (Fallo de la puerta de acceso A20): consulte el apartado "Bloqueos y pr

**Hard-disk configuration error** (Error de configuración del disco duro).

**Hard-disk controller failure** (Error de la controladora de disco duro).

**Hard-disk drive failure** (Fallo en la unidad de disco duro).

**Hard-disk drive failure** (Fallo en la unidad de disco duro).

Consulte el apartado "[Problemas con las unidades](file:///C:/data/systems/ws380/sp/ug/ttips.htm#wp1136151)".

**Insert bootable media** (Inserte un medio de arranque): inserte un disquete de inicio o CD de arranque.

Invalid configuration information - please run SETUP program (Información de configuración no válida: favor de ejecutar el programa de<br>configuración): <u>Entre en el programa Configuración del sistema</u> y corrija la informaci

**Keyboard failure** (Error de teclado): consulte el apartado "[Problemas con el teclado](file:///C:/data/systems/ws380/sp/ug/ttips.htm#wp1129416)".

Memory address line failure at *address*, read *value* expecting *value* (Fallo de línea de dirección de memoria en dirección, valor leído,<br>esperando valor): consulte el apartado "<u>[Bloqueos y problemas de software](file:///C:/data/systems/ws380/sp/ug/ttips.htm#wp1129440)</u>".

**Memory allocation error** (Error de asignación de memoria):

- Apague el ordenador, espere 30 segundos y reinícielo.
- 
- 2. Intente ejecutar el programa nuevamente. 3. Si aparece de nuevo el mensaje de error, consulte la documentación del software para obtener sugerencias adicionales sobre solución de problemas.

**Memory data line failure at** *address***, read** *value* **expecting** *value* (Fallo de línea de datos de memoria en dirección, valor leído, esperando valor):

**Memory double word logic failure at** *address***, read** *value* **expecting** *value* (Fallo de lógica de doble palabra de memoria en dirección, valor

leído, esperando valor):

**Memory odd/even logic failure at** *address***, read** *value* **expecting** *value* (Fallo de lógica par/impar de memoria en dirección, valor leído, esperando valor):

**Memory write/read failure at** *address***, read** *value* **expecting** *value* (Fallo de escritura/lectura de memoria en dirección, valor leído, esperando valor):

**Memory size in CMOS invalid** (Tamaño de la memoria en la CMOS no válido):

Consulte el apartado "[Bloqueos y problemas de software](file:///C:/data/systems/ws380/sp/ug/ttips.htm#wp1129440)".

**No boot device available** (No hay ningún dispositivo de inicialización disponible):

- Si la unidad de disco es el dispositivo de inicio, asegúrese de que hay un disco de inicio en la unidad.
- ı Si la unidad de disco duro es el dispositivo de inicio, asegúrese de que los cables estén conectados y que la unidad esté instalada<br>∟correctamente y dividida en particiones como un dispositivo de inicio.<br>□ <u>Eiecute el p</u>
- 

**No boot sector on hard-disk drive (No** hay sector de inicio en la unidad de disco duro): <u>[entre en el programa Configuración del sistema](file:///C:/data/systems/ws380/sp/ug/advfeat.htm#wp1136934)</u> y<br>asegúrese de que la información acerca de la configuración del ordenador para la

Si sigue apareciendo el mensaje después de asegurarse que la información del programa de configuración del sistema es correcta, consulte<br>la documentación del sistema operativo para obtener información acerca de la reinstal

No timer tick interrupt (No hay interrupción de tic de temporizador): ejecute Dell Diagnostic

**Non-system disk or disk error** (No es disco del sistema o error de disco): sustituya el disquete por otro que incluya un sistema operativo de arranque, o extraiga el disquete de la unidad A y reinicie el ordenador.

**Not a boot diskette** (No es un disquete de inicialización): inserte un disquete de arranque y reinicie el ordenador.

**Not enough memory or resources. Close some programs and try again** (No hay recursos o memoria suficientes. Cierre algunos programas<br>y vuelva a intentarlo): cierre todas las ventanas y abra el programa que desee utilizar. restaurar los recursos del sistema. Si es así, ejecute primero el programa que desea utilizar.

**Operating system not found** (No se encuentra el sistema operativo): [póngase en contacto con Dell](file:///C:/data/systems/ws380/sp/ug/client_h.htm#wp1110501).

**Please Connect USB Keyboard/Mouse to USB Ports on the Back of the Computer** (Conecte el teclado o el ratón del USB a los puertos del USB que se encuentran en la parte trasera del ordenador): Apague el ordenador, conecte el ratón y/o teclado USB a los conectores USB situados en la parte posterior del ordenador y, a continuación, reinicie el ordenador.

**Plug and Play Configuration Error** (Error de configuración Plug and Play):

1. Apague el ordenador, desconéctelo de la toma eléctrica y, a continuación, extraiga todas las tarjetas menos una.

2. Enchufe el ordenador y reinícielo.<br>3. Si vuelve a aparecer el mensaje, significa que la tarjeta instalada funciona mal. Si no vuelve a aparecer el mensaje, apague el<br> ordenador y vuelva a insertar otra tarjeta.

**Read fault** (Fallo en lectura).

**Requested sector not found** (No se encuentra sector solicitado).

**Reset failed** (Error de restablecimiento).

Consulte el apartado "[Problemas con las unidades](file:///C:/data/systems/ws380/sp/ug/ttips.htm#wp1136151)".

**Sector not found** (No se encuentra sector):

<span id="page-67-0"></span>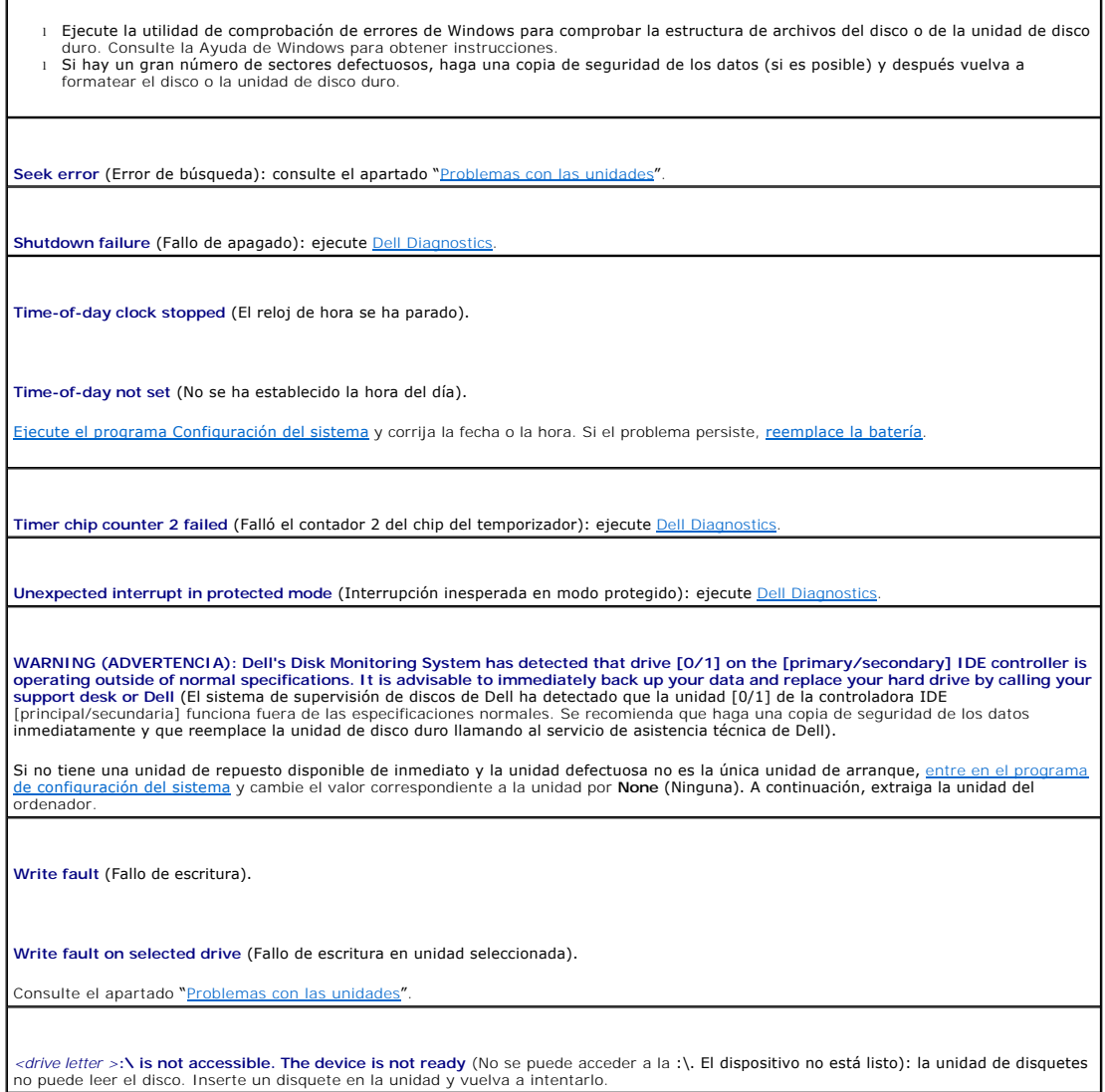

# <span id="page-67-1"></span>**Dell Diagnostics**

**PRECAUCIÓN: Antes de comenzar cualquiera de los procedimientos de esta sección, siga las instrucciones de seguridad que se encuentran en la**  *Guía de información del producto***.** 

# **Cuándo utilizar los Dell Diagnostics**

Si tiene problemas con el ordenador, realice las comprobaciones de la sección "<u>Solución de problemas</u>" y ejecute los Dell Diagnostics antes de <u>ponerse en</u><br>contacto con Dell para solicitar asistencia técnica.

Se recomienda imprimir estos procesos antes de empezar.

**AVISO:** Los Dell Diagnostics sólo funcionan en los ordenadores Dell™.

Abra el programa de configuración del sistema, revise la información de configuración y asegúrese de que el dispositivo que desea probar aparece en el<br>programa de configuración del sistema y está activo.

Inicie los Dell Diagnostics desde la [unidad de disco duro](#page-68-0) o desde el CD [Drivers and Utilities](#page-68-1) (Controladores y utilidades), también conocido como *ResourceCD* 

<span id="page-68-2"></span>(CD de recursos).

**NOTA:** El CD denominado *Drivers and Utilities* (Controladores y utilidades) es opcional y es posible que no se entregue con todos los ordenadores.

### <span id="page-68-0"></span>**Inicio de los Dell Diagnostics desde la unidad de disco duro**

- 1. Encienda (o reinicie) el ordenador.
- 2. Cuando aparezca el logotipo de DELL™, pulse <F12> inmediatamente.

**NOTA:** Si aparece un mensaje que indica que no se ha encontrado ninguna partición de utilidades de diagnóstico, ejecute [Dell Diagnostics](#page-67-1) desde el CD *Drivers and Utilities* (Controladores y utilidades).

Si no pulsa esa tecla inmediatamente, aparecerá el logotipo del sistema operativo; espere hasta que aparezca el escritorio de Microsoft® Windows®.<br>Después, <u>apague el ordenador</u> y vuelva a intentarlo.

- 3. Cuando aparezca la lista de dispositivos de inicio, seleccione **Boot to Utility Partition** (Iniciar en la partición de la utilidad) y pulse <Intro>.
- 4. Cuando aparezca el **Main Menu** (Menú principal) de Dell Diagnostics, seleccione la [prueba](#page-68-3) que desea ejecutar.

### <span id="page-68-1"></span>**Inicio de los Dell Diagnostics desde el CD Drivers and Utilities (Controladores y utilidades)**

**A NOTA:** El CD denominado *Drivers and Utilities* (Controladores y utilidades) es opcional y es posible que no se entregue con todos los ordenadores.

- 1. Inserte el CD *Drivers and Utilities* (Controladores y utilidades).
- 2. [Apague el ordenador.](file:///C:/data/systems/ws380/sp/ug/before.htm#wp1117430)

Cuando aparezca el logotipo de DELL, pulse <F12> inmediatamente.

Si espera demasiado y aparece el logotipo de Windows, siga esperando hasta que vea el escritorio de Windows. Después, apaque el ordenador y vuelva a intentarlo.

**NOTA**: Los pasos siguientes modifican la secuencia de arranque sólo por una vez. La próxima vez que inicie el ordenador, éste lo hará según los<br>dispositivos especificados en la configuración del sistema.

- 3. Cuando aparezca la lista de dispositivos de inicio, seleccione **IDE CD-ROM Device** (Dispositivo CD-ROM IDE) y pulse <Intro>.
- 4. Seleccione la opción **IDE CD-ROM Device** (Dispositivo de CD-ROM IDE) en el menú de inicio del CD.
- 5. Seleccione la opción **Boot from CD-ROM** (Iniciar desde el CD-ROM) en el menú que aparece.
- 6. Escriba 1 para abrir el menú del ResourceCD (CD de recursos).
- 7. Seleccione la opción para iniciar Dell Diagnostics y pulse <Intro>.
- 8. Seleccione **Run the Dell 32 Bit Diagnostics** (Ejecutar los Dell Diagnostics de 32 bits) en la lista numerada. Si se muestran varias versiones, seleccione la apropiada para su ordenador.
- 9. Cuando aparezca el **Main Menu** (Menú principal) de Dell Diagnostics, seleccione la [prueba](#page-68-3) que desea ejecutar.

### <span id="page-68-3"></span>**Menú principal de Dell Diagnostics**

1. Después de que se carguen los Dell Diagnostics y de que aparezca la pantalla **Main Menu** (Menú principal), haga clic en el botón de la opción que desee.

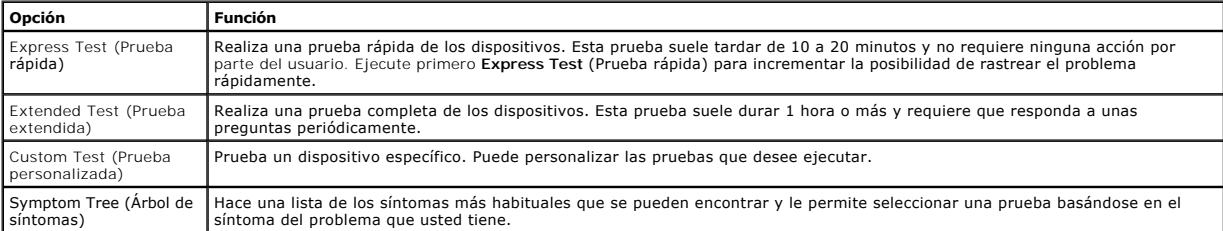

2. Si se encuentra un problema durante una prueba, aparece un mensaje que indica el código de error y una descripción del mismo. Anote el código de<br>error y la descripción del problema, y siga las instrucciones de la pant

Si no puede resolver la condición del error, [póngase en contacto con Dell](file:///C:/data/systems/ws380/sp/ug/client_h.htm#wp1110501).

**NOTA:** La Etiqueta de servicio del ordenador se encuentra en la parte superior de cada pantalla de prueba. Si se pone en contacto con Dell, el servicio de asistencia técnica le pedirá su etiqueta de servicio.

3. Si ejecuta una prueba mediante la opción Custom Test (Prueba personalizada) o Symptom Tree (Arbol de síntomas), haga clic en la ficha aplicable que<br>se describe en la siguiente tabla para obtener más información.

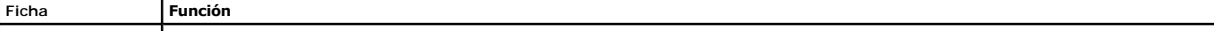

Results (Resultado) Muestra el resultado de la prueba y las condiciones de error encontradas.

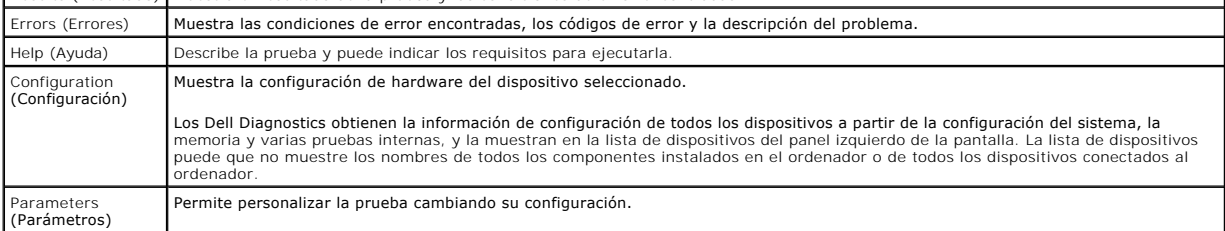

 $\mathbf{I}$ 

4. Cuando finalicen las pruebas, si está ejecutando los Dell Diagnostics desde el CD *Drivers and Utilities* (Controladores y utilidades), extráigalo.

5. Cierre la pantalla de la prueba para volver a la pantalla **Main Menu** (Menú principal). Para salir de Dell Diagnostics y reiniciar el ordenador, cierre la pantalla **Main Menu** (Menú principal).

# <span id="page-69-0"></span>**Controladores**

# **¿Qué es un controlador?**

Un controlador es un programa que controla un dispositivo, como por ejemplo una impresora, un ratón o un teclado. Todos los dispositivos necesitan un controlador

Un controlador funciona como traductor entre el dispositivo y los programas que lo utilizan. Cada dispositivo posee un conjunto propio de comandos<br>**especializados que sólo su controlador puede reconocer.** 

Dell suministra el ordenador con los controladores necesarios ya instaladas; no se precisa ninguna otra instalación ni configuración.

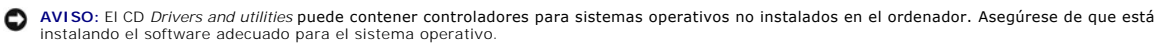

**NOTA:** El CD denominado *Drivers and Utilities* (Controladores y utilidades) es opcional y es posible que no se entregue con todos los ordenadores.

Muchos controladores, como el controlador del teclado, se entregan con el sistema operativo Microsoft® Windows®. Deberá instalar controladores en los casos siguientes:

- l Si desea actualizar el sistema operativo.
- l Vuelva a instalar el sistema operativo.
- l Si desea conectar o instalar un nuevo dispositivo.

### **Identificación de los controladores**

Si experimenta un problema con cualquier dispositivo, determine si el controlador es el origen del problema y, si es necesario, actualícelo.

### **Windows XP**

- 1. Haga clic en el botón **Inicio** y, a continuación, en **Panel de control**.
- 2. En **Elegir una categoría**, haga clic en **Rendimiento y mantenimiento**.
- 3. Haga clic en **Sistema**.
- 4. En la ventana **Propiedades del sistema**, haga clic en la ficha **Hardware**.
- 5. Haga clic en **Administrador de dispositivos**.
- 6. Desplácese por la lista para ver si algún dispositivo presenta un signo de exclamación (un círculo amarillo con el signo [**!**]) en el icono del dispositivo. Si aparece un signo de exclamación junto al nombre del dispositivo, deberá volver a instalar el controlador o instalar uno nuevo.

## **Reinstalación de controladores y utilidades**

0 **AVISO:** El sitio Web de asistencia de Dell, **support.dell.com**, y el CD *Drivers and Utilities* (Controladores y Utilidades) proporcionan controladores<br>aprobados para los ordenadores Dell™. Si instala controladores obten **NOTA:** El CD denominado *Drivers and Utilities* (Controladores y utilidades) es opcional y es posible que no se entregue con todos los ordenadores.

### <span id="page-70-1"></span>**Uso de la función Desinstalación del controlador de dispositivo de Windows XP**

Si se produce un problema en el ordenador después de instalar o actualizar un controlador, utilice la función Desintalación del controlador de dispositivo de<br>Windows XP para restaurar la versión previamente instalada del c

- 1. Haga clic en el botón **Inicio** y, a continuación, en **Panel de control**.
- 2. En **Elegir una categoría**, haga clic en **Rendimiento y mantenimiento**.
- 3. Haga clic en **Sistema**.
- 4. En la ventana **Propiedades del sistema**, haga clic en la ficha **Hardware**.
- 5. Haga clic en **Administrador de dispositivos**.
- 6. Haga clic con el botón derecho del ratón en el dispositivo para el que se instaló el nuevo controlador y haga clic en **Propiedades**.
- 7. Haga clic en la ficha **Controladores**.
- 8. Haga clic en **Desinstalar controlador**.

Si la función Desinstalación del controlador de dispositivo no resuelve el problema, use la función <u>[Restaurar sistema](#page-70-0)</u> para que el sistema operativo vuelva al<br>estado anterior a la instalación del nuevo controlador.

### **Uso del CD Drivers and Utilities**

Si las funciones Volver al controlador anterior o [Restaurar sistema](#page-70-0) no resuelven el problema, reinstale el controlador desde el CD *Drivers and Utilities* (Controladores y utilidades), denominado también Resource CD (CD de recursos).

**A NOTA:** El CD denominado *Drivers and Utilities* (Controladores y utilidades) es opcional y es posible que no se entregue con todos los ordenadores.

### **Reinstalación manual de controladores**

- 1. Después de extraer los archivos del controlador a su unidad de disco duro como se describió en el apartado anterior, haga clic en el botón **Inicio** y presione con el botón derecho del ratón en **Mi PC**.
- 2. Haga clic en **Propiedades**.
- 3. Haga clic en la ficha **Hardware** y en **Administrador de dispositivos**.
- 4. Haga doble clic en el tipo de dispositivo cuyo controlador desee instalar.
- 5. Haga doble clic en el nombre del dispositivo cuyo controlador desee instalar.
- 6. Haga clic en la ficha **Controlador** y en **Actualizar controlador**.
- 7. Haga clic en **Instalar desde una lista o una ubicación específica (Avanzado)** y haga clic en **Siguiente**.
- 8. Haga clic en **Examinar** y vaya al sitio en el que previamente copió los archivos de los controladores.
- 9. Cuando aparezca el nombre del controlador adecuado, haga clic en **Siguiente**.
- 10. Haga clic en **Finalizar** y reinicie el ordenador.

# <span id="page-70-0"></span>**Uso de la función Restaurar sistema de Microsoft® Windows® XP**

El sistema operativo Microsoft® Windows® XP dispone de la función Restaurar sistema que permite regresar a un estado operativo anterior del ordenador<br>(sin que esto afecte a los archivos de datos) si los cambios efectuados

**AVISO:** Realice copias de seguridad de sus archivos de datos periódicamente. La función Restaurar sistema no supervisa ni recupera los archivos de datos.

### **Creación de un punto de restauración**

- 1. Haga clic en el botón **Inicio** y, a continuación, en **Ayuda y soporte técnico**.
- 2. Haga clic en **Restaurar sistema**.
- 3. Siga las instrucciones que aparecen en pantalla.

### **Restauración del ordenador a un estado operativo anterior**

AVISO: Antes de restaurar el ordenador a un estado operativo anterior, guarde todos los archivos y ciérrelos. Cierre también los programas abiertos.<br>No cambie, abra ni elimine ningún archivo o programa hasta que haya resta

- <span id="page-71-2"></span>1. Haga clic en el botón **Inicio**, seleccione **Todos los programas**® **Accesorios**® **Herramientas del sistema** y, a continuación, haga clic en **Restaurar sistema**.
- 2. Asegúrese de seleccionar **Restaurar mi ordenador a una hora anterior** y, a continuación, haga clic en **Siguiente**.
- 3. Haga clic en una fecha del calendario en la que desee restaurar el ordenador.

La pantalla **Selección de un punto de restauración** proporciona un calendario que permite ver y seleccionar puntos de restauración. Todas las fechas<br>con puntos de restauración disponibles aparecen en negrita.

4. Seleccione un punto de restauración y haga clic en **Siguiente**.

Si una fecha del calendario sólo tiene un punto de restauración, se seleccionará automáticamente dicho punto. Si hay dos o más puntos de restauración disponibles, haga clic en el punto de restauración que prefiera.

5. Haga clic en **Siguiente**.

La pantalla de **Restauración finalizada** aparece cuando la función Restaurar sistema ha finalizado de recoger los datos y a continuación se reinicia el ordenador.

6. Cuando el ordenador se reinicie, haga clic en **Aceptar**.

Para cambiar el punto de restauración, puede repetir estos pasos usando un punto de restauración distinto o bien puede deshacer la restauración.

### **Cómo deshacer la última restauración del sistema**

AVISO: antes de deshacer la última restauración del sistema, guarde y cierre todos los archivos abiertos y cierre todos los programas. No cambie, abra<br>ni elimine ningún archivo o programa hasta que haya restaurado totalmen

- 1. Haga clic en el botón **Inicio**, seleccione **Todos los programas**® **Accesorios**® **Herramientas del sistema** y, a continuación, haga clic en **Restaurar sistema**.
- 2. Haga clic en **Deshacer la última restauración** y en **Siguiente**.
- 3. Haga clic en **Siguiente**.
	- Aparece la pantalla **Restaurar sistema** y, a continuación, el ordenador se reinicia.
- 4. Cuando el ordenador se reinicie, haga clic en **Aceptar**.

### **Activación de la función Restaurar sistema**

Si vuelve a instalar Windows XP con menos de 200 MB de espacio libre disponible en el disco duro, se desactivará automáticamente la función Restaurar sistema. Para ver si la función Restaurar sistema está activada:

- 1. Haga clic en el botón **Inicio** y, a continuación, en **Panel** de **control**.
- 2. Haga clic en **Rendimiento y mantenimiento**.
- 3. Haga clic en **Sistema**.
- 4. Haga clic en la ficha **Restaurar sistema**.
- 5. Compruebe que no está activada la opción **Desactivar Restaurar sistema**.

# <span id="page-71-0"></span>**Resolución de incompatibilidades de software y hardware**

Si un dispositivo no se detecta durante la configuración del sistema operativo o se detecta pero no está configurado correctamente, puede utilizar el Agente de solución de errores de hardware para solucionar la incompatibilidad.

Para solucionar incompatibilidades al utilizar Solucionador de problemas.

- 1. Haga clic en el botón **Inicio** y, a continuación, haga clic en **Ayuda y soporte técnico**.
- 2. Escriba solucionador de problemas de hardware en el campo **Buscar** y haga clic en la flecha para empezar la búsqueda.
- 3. Haga clic en **Solucionador de problemas de hardware** en la lista **Resultados de la búsqueda**.
- 4. En la lista **Solucionador de problemas de hardware**, haga clic en **Necesito resolver un conflicto de hardware de mi ordenador** y haga clic en **Siguiente**.

# <span id="page-71-1"></span>**Reinstalación de Microsoft® Windows® XP**
**AVISO:** Debe utilizar Windows XP Service Pack 1 (SP1) o posterior cuando vuelva a instalar Windows XP.

#### **Antes de comenzar**

Si está considerando reinstalar el sistema operativo Windows XP para corregir un problema con un controlador instalado recientemente, intente usar primero<br>la función Device Driver Rollback (Deshacer controlador de disposit sistema para que el sistema operativo vuelva al estado anterior a la instalación del nuevo controlador de dispositivo.

Para evitar problemas graves de configuración cuando vuelva a instalar el sistema operativo Microsoft Windows XP en el ordenador, también debe volver a instalar los controladores de dispositivo que se encuentran en el *ResourceCD* que se ha suministrado con el ordenador.

**AVISO:** Antes de volver a instalar los controladores de dispositivo y el sistema operativo Windows XP, haga una copia de seguridad de todos los archivos de datos que se encuentran en la unidad de disco duro principal. En las configuraciones convencionales de disco duro, la unidad de disco duro<br>principal es la primera unidad que detecta el ordenador.

Para volver a instalar los controladores y Windows XP necesita los siguientes elementos:

- l Un disquete vacío
- l El CD *Sistema operativo* de Dell (opcional)
- l El CD *Drivers and Utilities* de Dell

**NOTA:** El CD *Drivers and Utilities* (Controladores y utilidades) contiene los controladores que se instalaron durante el montaje del ordenador. Utilice el<br>CD *Drivers and Utilities* para cargar los controladores adiciona de una controladora RAID.

**NOTA:** El CD denominado *Drivers and Utilities* (Controladores y utilidades) es opcional y es posible que no se entregue con todos los ordenadores.

### **Reinstalación de Windows XP**

Para reinstalar Windows XP, realice todos los pasos descritos en las secciones siguientes en el orden en que se enumeran.

El proceso de reinstalación puede durar entre una y dos horas. Una vez finalizada la reinstalación del sistema operativo, también deberá volver a instalar<br>todos los controladores de dispositivo adicionales, el programa de

**AVISO:** El CD *Sistema operativo* ofrece opciones para reinstalar Windows XP. Estas opciones pueden llegar a sobregrabar archivos y pueden afectar a las aplicaciones instaladas en la unidad de disco duro. Por lo tanto, se recomienda no reinstalar Windows XP a menos que se lo indique un representante del asistencia técnica de Dell.

**AVISO**: Para evitar conflictos con Windows XP, desactive el software antivirus que tenga instalado en el ordenador antes de reinstalar Windows XP.<br>Para obtener instrucciones, consulte la documentación proporcionada con el

#### **Inicio desde el CD del sistema operativo**

- 1. Guarde y cierre todos los archivos que estén abiertos y salga de los programas activos.
- 2. Inserte el CD del *sistema operativo*. Haga clic en **Salir** si aparece el mensaje Instalar Windows XP.
- 3. Reinicie el ordenador.
- 4. Cuando aparezca el logotipo de DELL™, pulse <F12> inmediatamente.

Si se muestra el logotipo del sistema operativo, espere hasta que aparezca el escritorio de Windows y, a continuación, apague el ordenador e inténtelo de nuevo.

- 5. Pulse las teclas de flecha para seleccionar **CD-ROM** y, a continuación, pulse <Intro>.
- 6. Cuando aparezca el mensaje Presione cualquier tecla para arrancar desde el CD, pulse una tecla.

#### **Instalación de Windows XP**

- 1. Cuando aparezca la pantalla **Configuración de Windows XP**, pulse <Intro> para seleccionar **Instalar Windows ahora**.
- 2. Lea la información en la pantalla **Contrato de licencia de Microsoft Windows** y, a continuación, pulse <F8> para aceptar el contrato de licencia.
- 3. Si el ordenador ya tiene instalado Windows XP y quiere recuperar los datos actuales de Windows XP, escriba r para seleccionar la opción de reparación y, después, extraiga el CD.
- 4. Si desea instalar una nueva copia de Windows XP, pulse <Esc> para seleccionar esa opción.
- 5. Pulse <Intro> para seleccionar la partición resaltada (recomendada) y siga las instrucciones de la pantalla.

Aparecerá la pantalla **Programa de instalación de Windows XP** y el sistema operativo empezará a copiar archivos y a instalar los dispositivos. El ordenador se reinicia automáticamente varias veces.

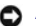

6. Cuando aparezca la ventana **Opciones regionales y de idioma**, seleccione la configuración regional de su zona y haga clic en **Siguiente**. 7. Escriba su nombre y, si lo desea, el de su organización en la ventana **Personalice su software** y, a continuación, haga clic en **Siguiente**. 8. En la ventana **Nombre del ordenador y contraseña del administrador**, escriba un nombre para el ordenador (o bien acepte la propuesta) y una contraseña y haga clic en **Siguiente**. 9. Si aparece la pantalla **Información de marcado del módem**, especifique la información solicitada y haga clic en **Siguiente**. 10. Escriba la fecha, la hora y la zona horaria en la ventana **Valores de fecha y hora** y, a continuación, haga clic en **Siguiente**. 11. Cuando aparezca la pantalla **Configuración de red**, haga clic en **Típica** y en **Siguiente**. 12. Si va a instalar de nuevo Windows XP Professional y el sistema le pide que proporcione más información acerca de la configuración de red, especifique sus selecciones. Si no está seguro de su configuración, acepte las opciones predeterminadas. Windows XP instala los componentes del sistema operativo y configura el ordenador. El ordenador se reiniciará automáticamente. 13. Cuando aparezca la pantalla **Bienvenido a Microsoft**, haga clic en **Siguiente**. 14. Cuando aparezca el mensaje ¿Cómo se conectará este ordenador a Internet?, haga clic en **Omitir**. 15. Cuando aparezca la pantalla **¿Preparado para registrarse con Microsoft?**, seleccione **No en este momento** y haga clic en **Siguiente**. 16. Cuando aparezca la pantalla **¿Quién usará este ordenador?**, podrá especificar un máximo de cinco usuarios. **AVISO:** no pulse ninguna tecla cuando aparezca el mensaje siguiente: Pulse cualquier tecla para arrancar desde el CD. **AVISO:** No pulse ninguna tecla cuando aparezca el mensaje siguiente: Pulse cualquier tecla para arrancar desde el CD.

**S** NOTA: el tiempo necesario para completar la instalación depende del tamaño del disco duro y de la velocidad del ordenador.

- 17. Haga clic en **Siguiente**.
- 18. Haga clic en **Terminar** para completar la instalación y extraiga el CD.

**NOTA:** Cuando el programa de Instalación de Windows haya acabado, extraiga el disco flexible *Intel SATA Drivers* (Controladores Intel SATA) y almacénelo en un lugar seguro.

- 19. Reinstale los controladores adecuados con el CD *Drivers and Utilities* (Controladores y utilidades).
- 20. Vuelva a instalar el software antivirus.
- 21. Vuelva a instalar los programas.

**NOTA: Para reinstalar y activar los programas de Microsoft Office o de Microsoft Works Suite, necesitará el número de clave del producto, que se<br>encuentra en la parte posterior de la funda del CD de Microsoft Office o Mic** 

[Regresar a la página de contenido](file:///C:/data/systems/ws380/sp/ug/index.htm)

#### [Regresar a la página de contenido](file:///c:/data/systems/ws380/sp/ug/index.htm)

### **Unidades**

### **Guía del usuario de Dell Precision™ Workstation 380**

- [Unidades del ordenador de torre](#page-74-0)
- [Unidades del ordenador de sobremesa](#page-74-1)
- [Unidad de disco duro](#page-77-0)
- **O** [Instalación de un ventilador adicional](#page-86-0)
- [Protectores del panel de la unidad](#page-87-0)
- [Unidad de disco flexible o lectora Media Card](#page-89-0)
- [Unidad de CD/DVD](#page-94-0)

## <span id="page-74-0"></span>**Unidades del ordenador de torre**

Configuraciones informáticas posibles completas:

- l Cuatro unidades de disco duro serie ATA (SATA), una unidad óptica y una unidad de disco flexible o una lectora Media Card
- l Tres unidades de disco duro (SCSI o SATA), una unidad óptica y una unidad de disco flexible o una lectora Media Card
- l Una o dos unidades de disco duro (SCSI o SATA) con un máximo de dos unidades ópticas y una unidad de disco flexible o una lectora Media Card

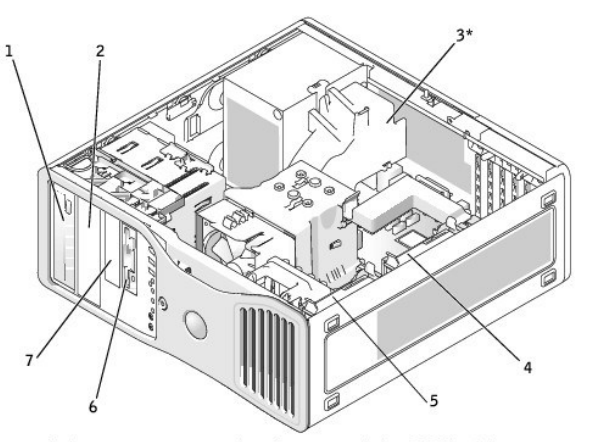

\*only present in computers with configurations with three SCSI hard drives

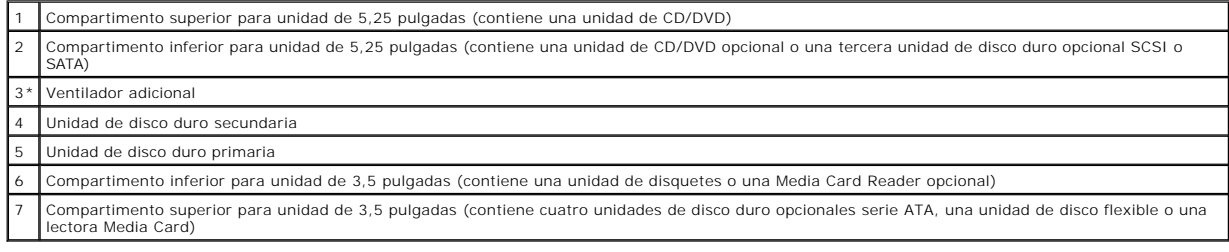

## <span id="page-74-1"></span>**Unidades del ordenador de sobremesa**

Configuraciones informáticas posibles completas:

l Tres unidades de disco duro (SCSI o SATA), una unidad óptica y una unidad de disco flexible o una lectora Media Card

l Una o dos unidades de disco duro (SCSI o SATA) con un máximo de dos unidades ópticas y una unidad de disco flexible o lectora Media Card

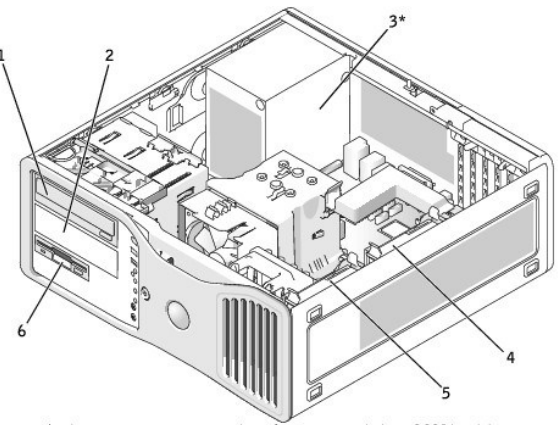

 $*$  only present in computers with configurations with three SCSI hard drives

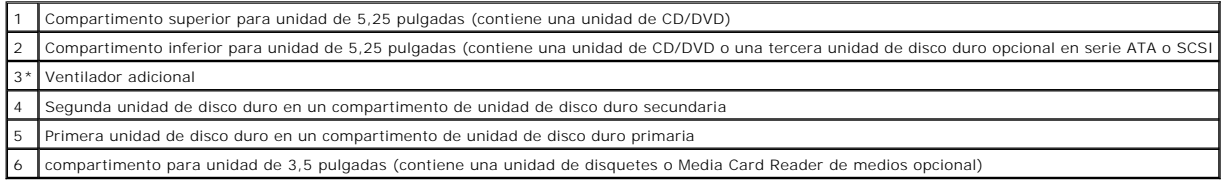

### **Pautas generales de instalación**

Las unidades de disco duro Serie ATA deben conectarse al conector que tiene la etiqueta "SATA" en la placa base. Las unidades CD/DVD IDE se deben conectar al conector que tiene la etiqueta "IDE".

Cuando conecte dos dispositivos IDE a un único cable de datos IDE y los configure para el establecimiento de selección por cable, el dispositivo conectado al último conector del cable de datos será el dispositivo primario o de inicio (unidad 0), y el dispositivo conectado al conector intermedio del cable de datos será<br>el dispositivo secundario (unidad 1). Consulte la documentac

### **Conexión de los cables de las unidades**

Al instalar una unidad, debe conectar dos cables (un cable de alimentación de CC y un cable de datos) a la parte posterior de la unidad y a la placa base.

#### **Conectores de datos de unidades**

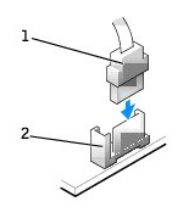

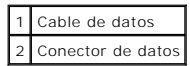

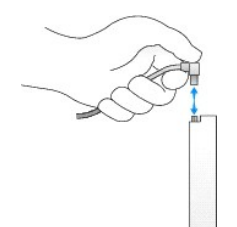

La mayoría de los conectores tienen unas marcas para que se inserten correctamente; por ejemplo, una muesca o una pata que falta en un conector coincide con una lengüeta o un orificio relleno del otro conector.

Al conectar un cable IDE, asegúrese de que se alinee la franja de color con el conector de la pata 1. Al desconectar un cable IDE, sujete la lengüeta de tiro de color y tire hasta que se suelte el conector.

Al conectar un cable serie ATA, sujételo por el conector que tiene a cada extremo y presiónelo firmemente para introducirlo dentro del conector.

Al desconectar un cable serie ATA, sujete la lengüeta de tiro y tire hasta que se suelte el conector.

**NOTA:** Es posible que el conector serie ATA de la placa base tenga una cubierta o funda.

#### **Conector del cable de alimentación**

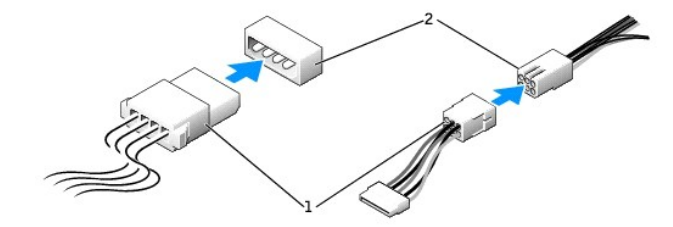

Cable de alimentación 2 Conector de entrada de alimentación

### **Pautas de instalación de dispositivos SCSI**

En este apartado se describe cómo configurar e instalar dispositivos SCSI en el ordenador.

### **Números de identificación SCSI (SCSI ID)**

Los dispositivos SCSI internos deben tener un número de identificación SCSI exclusivo de 0 a 15. Cada bus SCSI tiene un conjunto de números de identificación SCSI de 0 a 15.

Cuando se suministran los dispositivos SCSI de fábrica, los números de identificación SCSI predeterminados se asignan del siguiente modo:

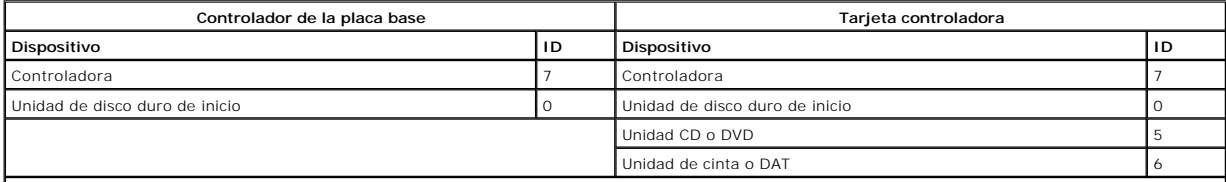

**NOTA:** No es necesario asignar los números de identificación SCSI de modo secuencial ni conectar los dispositivos al cable según el orden del número de identificación. Si dos o más dispositivos utilizan el mismo número de identificación, el ordenador puede bloquearse durante la POST y en el BIOS SCSI.

Los dispositivos SCSI instalados por Dell se configuran correctamente durante el proceso de fabricación. No es necesario configurar el número de identificación SCSI para estos dispositivos.

Si conecta dispositivos SCSI adicionales opcionales, consulte la documentación de cada dispositivo para obtener información sobre cómo establecer el número de identificación SCSI apropiado.

0 A**VISO**: Se recomienda utilizar sólo cables SCSI comprados a Dell. No se garantiza que los cables adquiridos por medio de otro distribuidor funcionen<br>con los ordenadores Dell™.

#### **Terminación de dispositivos**

La lógica SCSI requiere que la terminación sea activada para los dos dispositivos en los extremos opuestos de la cadena SCSI y desactivados para todos los dispositivos entre ellos.

Se recomienda utilizar cables terminados y desactivar la terminación en todos los dispositivos. Para obtener información sobre cómo desactivar la terminación<br>en el dispositivo, consulte la documentación incluida con los di

#### **Pautas generales**

Cuando instale dispositivos SCSI en el ordenador, siga estas pautas generales:

- l A pesar de que se instalan los dispositivos SCSI esencialmente de la misma manera que otros dispositivos, sus requerimientos de configuración son diferentes. Para obtener información sobre la configuración de su subsistema SCSI particular, consulte la documentación de sus dispositivos SCSI y/o de su tarieta de adaptador host.
- l Configure el dispositivo para un número de identificación SCSI y desactive la terminación, si es necesario.
- l Conecte un extremo del cable SCSI externo al conector en la parte posterior del mismo. Conecte el otro extremo del cable SCSI externo al conector de la tarjeta controladora instalada en el ordenador.
- l Después de instalar una unidad de disco duro SCSI, las opciones **Primary Drive 0** (Unidad principal 0) y **Primary Drive 1** (Unidad principal 1) deben definirse como **None** (Ninguna) en el programa [Configuración del sistema](file:///c:/data/systems/ws380/sp/ug/advfeat.htm#wp1136934) si no hay instaladas unidades de disco duro IDE.
- l Puede necesitar usar programas diferentes a los provistos con el sistema operativo para particionar y formatear las unidades de disco duro SCSI. Consulte la documentación que se suministra con los controladores de software SCSI para obtener información sobre la instalación de los controladores<br>apropiados y sobre la preparación de la unidad de disco duro SCSI para s

#### **Cables SCSI**

Un extremo del cable se conecta al conector SCSI de la placa base o a la tarjeta controladora SCSI instalada en el ordenador. Los conectores restantes del cable se conectan a las diferentes unidades.

Las unidades Narrow SCSI (unidades de cinta, unidades de CD y algunas unidades de disco duro) utilizan un cable de 50 patas. Uno de los extremos de este<br>cable se conecta a la tarjeta controladora SCSI. Los conectores resta

**AVISO:** Se recomienda utilizar sólo cables SCSI comprados a Dell. No se garantiza que los cables adquiridos por medio de otro distribuidor funcionen con los ordenadores Dell.

### <span id="page-77-0"></span>**Unidad de disco duro**

- **A** PRECAUCIÓN: Antes de comenzar cualquiera de los procedimientos de esta sección, siga las instrucciones de seguridad que se encuentran en la *Guía de información del producto***.**
- **A PRECAUCIÓN: Para evitar una descarga eléctrica, desconecte siempre el ordenador de la toma de alimentación eléctrica antes de abrir la cubierta.**
- **PRECAUCIÓN: En el caso de configuraciones con tres unidades de disco duro SCSI, debe instalar un [ventilador adicional](#page-86-0).**
- AVISO: Para evitar que los componentes internos del ordenador resulten dañados por descargas electrostáticas, antes de tocar cualquiera de sus<br>componentes electrónicos, descargue la electricidad estática de su cuerpo. Para
- AVISO: Para evitar que se dañe la unidad de disco duro, no la coloque en una superficie dura. Por el contrario, coloque la unidad sobre una superficie<br>que proporcione acojinamiento suficiente, tal como una almohadilla de e
- 1. Si va a reemplazar una unidad de disco duro que contiene datos que desea conservar, haga una copia de seguridad de los archivos antes de empezar este proceso.
- 2. Siga los procedimientos que se describen en el apartado "[Antes de comenzar](file:///c:/data/systems/ws380/sp/ug/before.htm#wp1130652)".
- 3. Retire la [cubierta del ordenador](file:///c:/data/systems/ws380/sp/ug/cvrop.htm#wp1059789).

### **Retirar una unidad de disco duro (ordenador de torre o de escritorio)**

- 1. Desconecte el cable de alimentación de la unidad de disco duro y del conector de alimentación de la placa base.
- 2. *Para extraer una unidad de disco duro Serie ATA*, desconecte el cable Serie SATA de la unidad de disco duro y del conector SATA0 o SATA1 en la placa base,<br>en función de si va a extraer la unidad de disco duro del compa

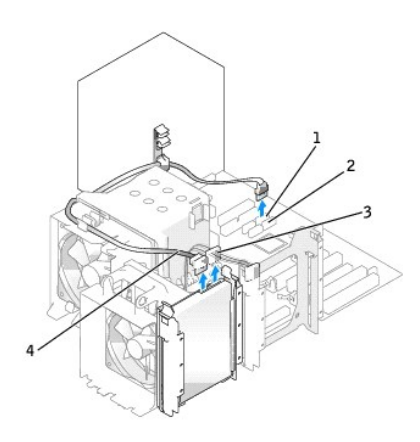

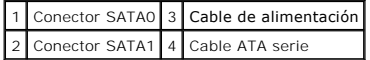

*Para retirar una unidad de disco duro SCSI*, desconecte el cable SCSI de la unidad de disco duro y del conector SCSI de la tarjeta del controlador SCSI.

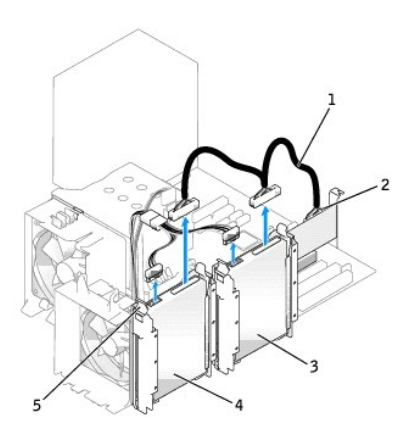

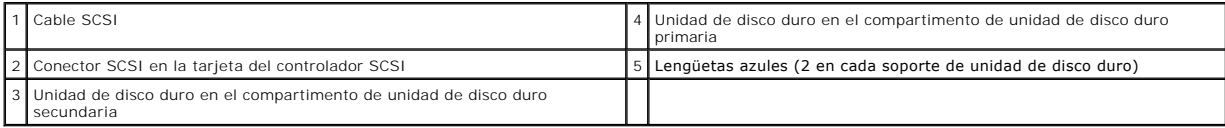

3. Presione las lengüetas azules situadas a cada lado del soporte de la unidad de disco duro y deslice la unidad hacia arriba y hacia afuera del compartimento de unidad de disco duro primaria o secundaria.

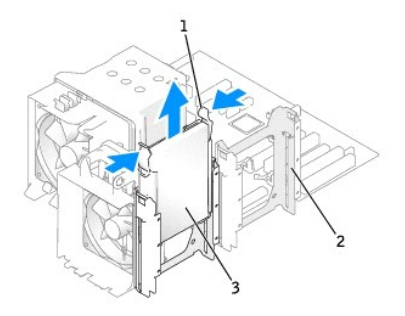

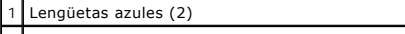

Compartimento de la unidad de disco duro secundaria

3 Unidad de disco duro en el compartimento de unidad de disco duro primaria

### **Instalación de una unidad de disco duro** *o* **Adición de una segunda unidad de disco duro opcional (ordenador de torre o de escritorio)**

- 1. Desembale la unidad de disco duro de repuesto y prepárela para instalarla.
- 2. Consulte la documentación de la unidad de disco duro para comprobar que la unidad esté configurada para su ordenador.

**A NOTA:** Si todavía hay instalado un soporte de unidad de disco duro en el interior del compartimento de unidad de disco duro, extraiga el soporte antes de instalar la unidad de disco duro nueva *con* el soporte de unidad de disco duro nuevo o antiguo.

3. Si la unidad de disco duro de repuesto no tiene acoplado el soporte para unidades de plástico, quite el soporte de la unidad antigua desenganchándolo de la unidad. Coloque el soporte sobre la unidad nueva.

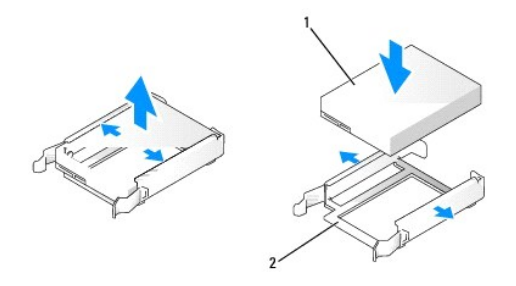

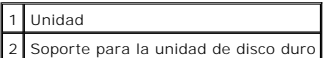

AVISO: *Si está instalando sólo una unidad de disco duro,* instálela en el compartimento de unidad de disco duro primaria. *Si está añadiendo una unidad de*<br>*disco duro secundaria,* instálela en el compartimento de unidad

4. Deslice la unidad de disco duro en el compartimento de unidad de disco duro primaria o secundaria hasta que haga clic cuando se coloque bien en su sitio.

- 5. Conecte un cable de alimentación a las unidades.
- 6. Instale la unidad de disco duro.

*Para instalar una unidad de disco duro Serie ATA:*

- a. Conecte un extremo del cable ATA serie a la unidad de disco duro.
- b. Si va a instalar una unidad de disco duro Serie ATA en el compartimento de unidad de disco duro primaria, conecte el otro extremo del cable Serie ATA al conector SATA0 que hay en la placa base.

Si va a instalar una unidad de disco duro Serie ATA en el compartimento de unidad de disco duro secundaria, conecte el otro extremo del cable Serie<br>ATA al conector SATA1 de la placa base.

<span id="page-80-1"></span>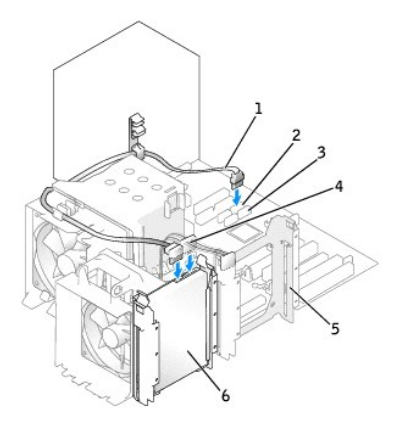

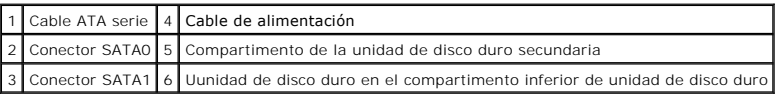

*Para instalar una unidad de disco duro SCSI:*

- a. Conecte un extremo del cable SCSI a la unidad de disco duro.
- b. Conecte el otro extremo del cable SCSI al conector SCSI de la tarjeta del controlador SCSI.
- g. Asegúrese de que todos los conectores están cableados y encajados correctamente.
- h. Vuelva a colocar la [cubierta del ordenador.](file:///c:/data/systems/ws380/sp/ug/cvrclose.htm#wp1051717)

AVISO: Para conectar un cable de red, conecte primero el cable al dispositivo o puerto de red y, a continuación, enchúfelo al ordenador.

9. Conecte el ordenador y los dispositivos a las tomas de corriente y enciéndalo.

Para obtener instrucciones sobre cómo instalar el software necesario para el funcionamiento de la unidad, consulte la documentación incluida con ésta.

- 10. Si la unidad que acaba de instalar es la unidad principal, inserte un disquete de inicio en la unidad A.
- 11. Cuando aparezca el logotipo de DELL, pulse <F12> inmediatamente.
- 12. [Ejecute el programa Configuración del sistema](file:///c:/data/systems/ws380/sp/ug/advfeat.htm#wp1136934) y actualice la opción **Primary Drive** (Unidad principal) apropiada (**0** o **1**).
- 13. Salga del programa de configuración del sistema y reinicie el ordenador.
- 14. Cree particiones y dé un formato lógico a la unidad antes de seguir con el siguiente paso.

Consulte las instrucciones en la documentación de su sistema operativo.

- 15. Ejecute los [Dell Diagnostics](file:///c:/data/systems/ws380/sp/ug/diaglght.htm#wp1059311) para probar la unidad de disco duro.
- 16. Si la unidad que acaba de instalar es la unidad de disco duro principal, instale en ella el sistema operativo.

#### <span id="page-80-0"></span>**Retirar una tercera unidad de disco duro (opcional) (ordenador de torre o de escritorio)**

**NOTA:** Se ilustra una configuración de torre.

- 1. Extraiga el [panel anterior.](file:///c:/data/systems/ws380/sp/ug/cvrop.htm#wp1060239)
- 2. Desconecte el cable de alimentación de la parte posterior de la unidad de disco duro.
- 3. *Si va a retirar una unidad de disco duro ATA serie*, desconecte el cable ATA serie de la parte posterior de la unidad de disco duro y del conector SATA2 de la placa base.

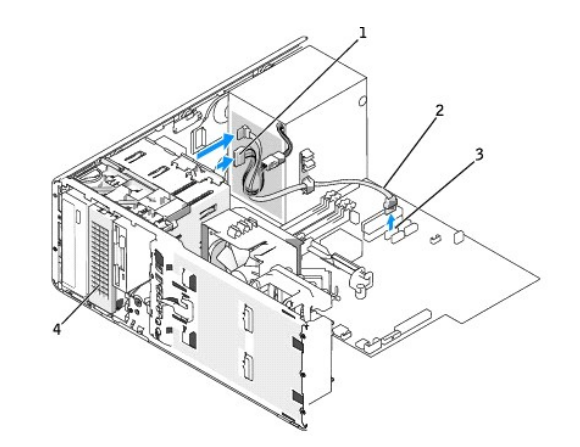

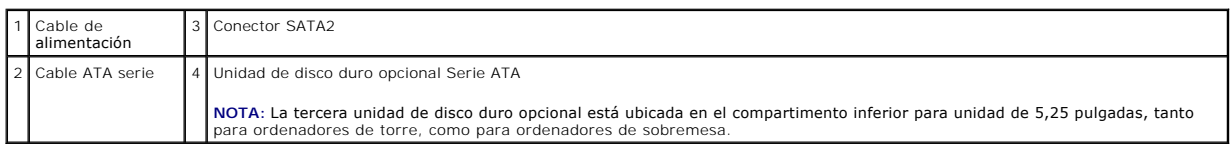

*Si va a retirar una unidad de disco duro SCSI*, desconecte el cable SCSI de la parte posterior de la unidad de disco duro y del conector SCSI en la tarjeta<br>del controlador SCSI.

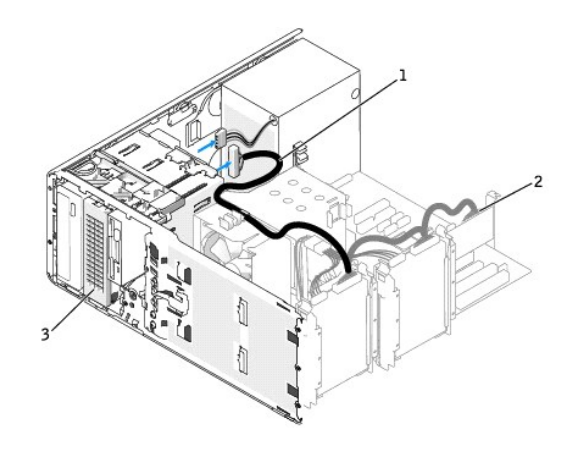

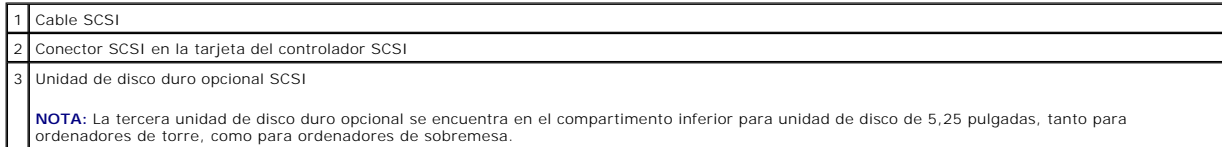

4. Deslice la palanca de la plaza deslizable para liberar el tornillo con pivote y la unidad hacia fuera para retirarla del compartimento inferior para unidad de 5,25 pulgadas.

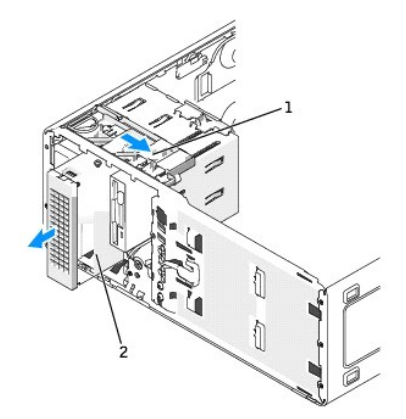

#### Palanca de la placa deslizable

tercera unidad de disco duro opcional

**NOTA: La tercera unidad de disco opcional está ubicada en el compartimento inferior para unidad de 5,25 pulgadas, tanto para ordenadores de torre,<br>como para ordenadores de sobremesa.** 

5. Guarde el panel de la unidad en un lugar seguro.

### **Instalación de una tercera unidad de disco duro (opcional) (ordenador de torre o escritorio)**

**A PRECAUCIÓN:** En el caso de configuraciones con tres unidades de disco duro SCSI, debe instalar un [ventilador adicional](#page-86-0).

- AVISO: En una configuración de sobremesa o de torre con 3 o más unidades de disco duro, sólo puede haber una unidad óptica que se debe instalar<br>en el compartimento superior para unidad de 5,25 pulgadas. En este caso, la te
- 1. Si va a instalar una unidad nueva, desembálela y prepárela para su instalación.

Consulte la documentación de la unidad para verificar que esté configurada para su ordenador.

2. *Si va a instalar una nueva unidad*, retire el [panel de la unidad](#page-87-1) y el protector del panel de la unidad del compartimento inferior de la unidad de 5,25 pulgadas.

*Si ya tiene instalada una unidad en el compartimento inferior para unidad de 5,25 pulgadas*, extraiga la unidad [óptica](#page-95-0) o de [disco duro](#page-80-0).

3. Coloque la tercera unidad de disco duro en el soporte de la unidad de disco duro y presione la unidad hacia abajo hasta que se coloque bien en su sitio.

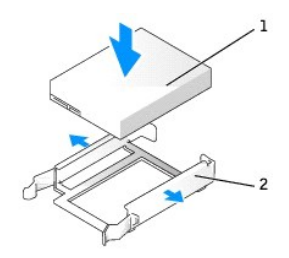

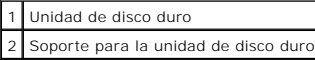

4. Deslice la unidad de disco duro del soporte de la unidad de disco duro en el contenedor de la unidad de disco duro.

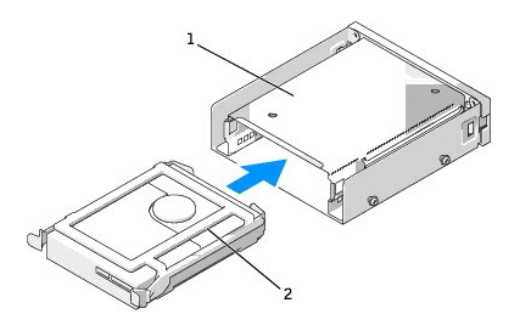

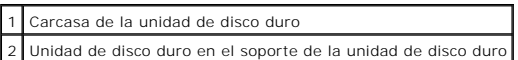

5. Fije la unidad de disco duro y el soporte de la de la misma en el contenedor de la unidad de disco duro con los tres tornillos que se proporcionan.

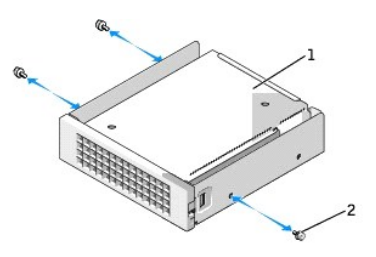

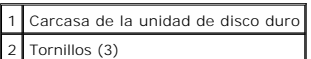

6. Deslice el contenedor de la unidad de disco duro en el compartimento inferior de la unidad de 5,25 pulgadas, hasta que esté fijado con seguridad.

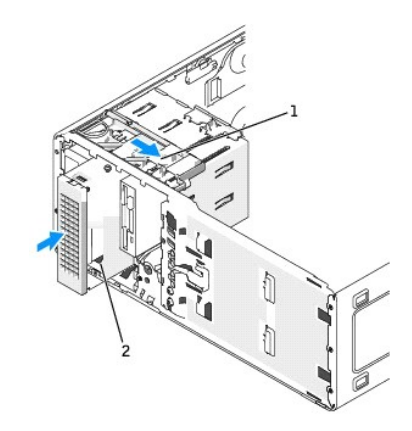

#### Palanca de la placa deslizable

2 Contenedor de unidad de disco duro con unidad de disco duro (ordenador de torre ilustrado)

**NOTA:** La tercera unidad de disco duro opcional está ubicada en el compartimento inferior para unidad de 5,25 pulgadas, tanto para ordenadores de torre como para ordenadores de sobremesa.

7. Conecte un cable de alimentación a la unidad de disco duro y al suministro de energía.

8. *Si va a instalar una unidad de disco duro ATA serie*, conecte el cable ATA serie a la parte posterior de la unidad y al conector SATA2 de la placa base.

<span id="page-84-1"></span>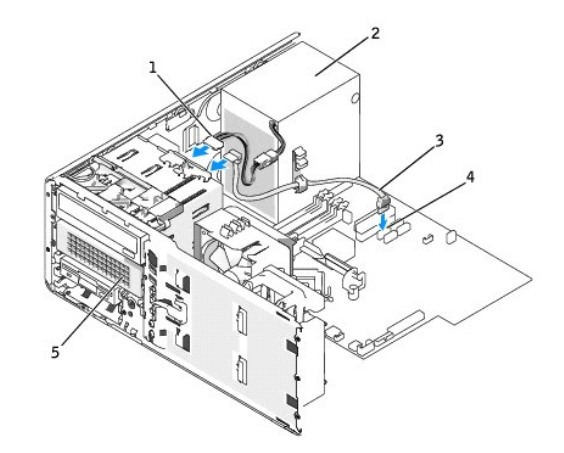

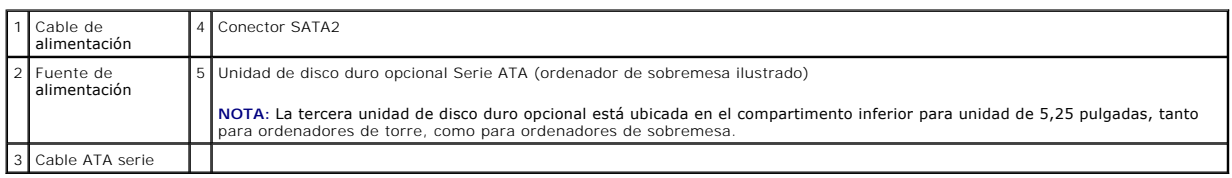

*Si va a instalar una unidad de disco duro SCSI*, conecte el cable SCSI a la parte posterior de la unidad y al conector SCSI de la tarjeta del controlador SCSI.

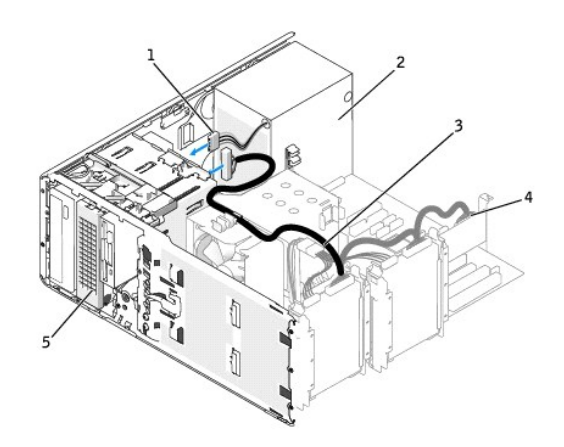

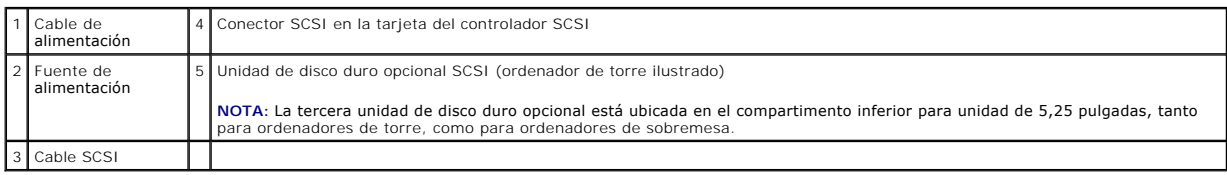

## <span id="page-84-0"></span>**Retirar una cuarta unidad de disco duro (opcional) (sólo ordenador de torre)**

### 1. Extraiga el [panel anterior.](file:///c:/data/systems/ws380/sp/ug/cvrop.htm#wp1060239)

- 2. Desconecte el cable de alimentación de la parte posterior de la unidad de disco duro y del suministro de energía.
- 3. Desconecte el cable ATA serie de la parte posterior de la unidad de disco duro y del conector SATA3 en la placa base.

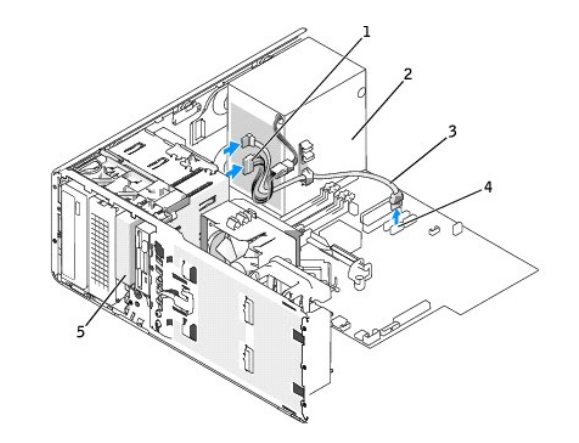

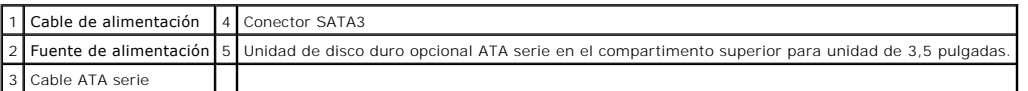

4. Deslice la palanca de la placa deslizable a la derecha para liberar el tornillo con pivote y la unidad hacia fuera para retirarla del compartimento superior para unidad de 3,5 pulgadas.

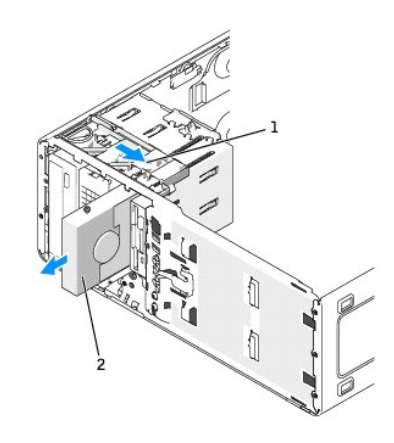

#### Palanca de la placa deslizable

 $\boxed{2}$  Cuarta unidad de disco duro opcional en el compartimento superior para unidad de 3,5 pulgadas

5. Guarde el panel de la unidad en un lugar seguro.

### **Instalar una cuarta unidad de disco duro (opcional) (sólo ordenador de torre)**

AVISO: No intente instalar una unidad de disco duro SCSI en el compartimento para unidad de más de 3,5 pulgadas. El compartimento para unidad<br>sólo admitirá una unidad de disco duro SATA, una unidad de disco flexible o una

**AVISO:** En una configuración de torre con 4 unidades de disco duro, sólo puede haber una unidad de disco flexible o lectora Media Card, que se debe O instalar en el compartimento *inferior* para unidad de 3,5 pulgadas. En este caso, la cuarta unidad de disco duro (que debe ser una unidad SATA) ocupará el compartimento *superior* para unidad de 3,5 pulgadas.

1. Si va a instalar una unidad nueva, desembálela y prepárela para su instalación.

Consulte la documentación de la unidad para verificar que esté configurada para su ordenador.

**NOTA:** los protectores del panel de la unidad pueden contener tornillos en el interior. Puede fijar los tornillos a las unidades nuevas que no tengan ningún tornillo.

2. Si va a instalar una nueva unidad, retire el [panel de la unidad](#page-87-1) y el protector del panel de la unidad del compartimento superior de 3,5 pulgadas. Utilice los tornillos que se suministran con la unidad nueva para instalar la unidad en el compartimento para unidad.

*[Si ya tiene instalada una unidad en el compartimento superior para unidad de 3,5 pulgadas](#page-90-0)*, extraiga la unidad [\(Lectora Media Card](#page-90-0) o la unidad de disco flexible o de [disco duro](#page-84-0))

<span id="page-86-1"></span>3. Sujete el seguro para la conversión de unidades y deslícelo hacia la parte superior del ordenador hasta que haga clic cuando se coloque en su sitio.

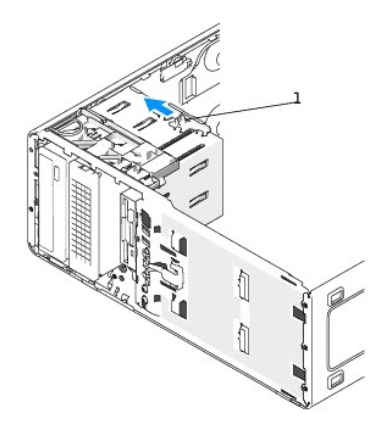

1 Seguro para la conversión de unidades

4. Deslice suavemente la unidad hasta su sitio en el compartimento de 3,5 pulgadas hasta que oiga un clic o note que la unidad está instalada de forma segura.

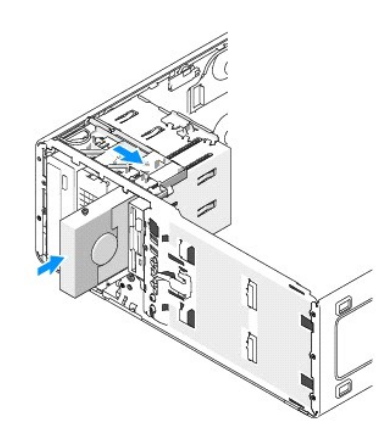

- 5. Conecte un cable de alimentación a la parte posterior de la unidad de disco duro y al suministro de energía.
- 6. Conecte el cable ATA serie a la parte posterior de la unidad de disco duro y al conector SATA3 de la placa base.

## <span id="page-86-0"></span>**Instalación de un ventilador adicional**

**PRECAUCIÓN: Antes de comenzar cualquiera de los procedimientos de esta sección, siga las instrucciones de seguridad que se encuentran en la**  *Guía de información del producto***.** 

**A** PRECAUCIÓN: Para evitar una descarga eléctrica, desconecte siempre el ordenador de la toma de alimentación eléctrica antes de abrir la **cubierta.** 

**A PRECAUCIÓN:** En el caso de configuraciones con tres unidades de disco duro SCSI, debe instalar un [ventilador adicional](#page-86-0).

AVISO: Para evitar que se dañe la unidad, no la coloque sobre una superficie dura. Por el contrario, coloque la unidad sobre una superficie que<br>proporcione acojinamiento suficiente, tal como una almohadilla de espuma plást

1. Siga los procedimientos que se describen en el apartado "[Antes de comenzar](file:///c:/data/systems/ws380/sp/ug/before.htm#wp1130652)".

2. Retire

Ο **AVISO:** Cuando coloque un ventilador en el ordenador, asegúrese de que los cables de otros componentes, como el suministro de energía, permanezcan en la posición adecuada.

<span id="page-87-2"></span>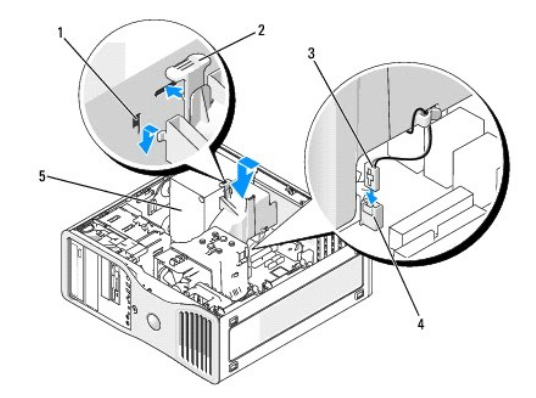

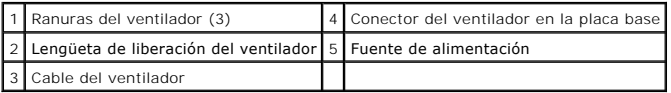

- 3. Coloque el nivel del ventilador al lado del suministro de energía y enlace los ganchos del ventilador a las tres ranuras del ventilador del lateral del suministro de energía.
- 4. Deslice el ventilador hacia abajo hasta que encaje en su sitio.
- 5. Conecte el cable del ventilador al conector del ventilador de la placa del sistema.

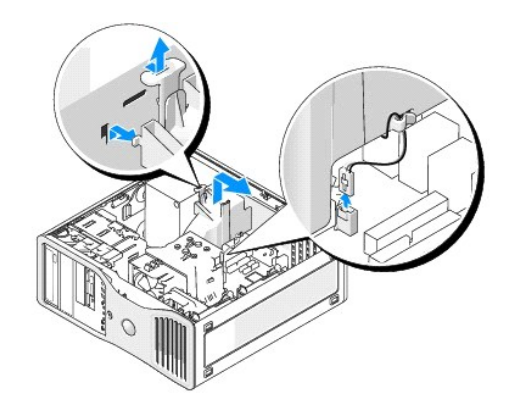

Para retirar el ventilador:

- 1. Desconecte el cable del ventilador del ventilador y del conector del ventilador de la placa base.
- 2. Presione la lengüeta del ventilador y levántela para retirar el ventilador.
- 3. Vuelva a colocar la [cubierta del ordenador.](file:///c:/data/systems/ws380/sp/ug/cvrclose.htm#wp1051717)

## <span id="page-87-0"></span>**Protectores del panel de la unidad**

**PRECAUCIÓN: Antes de comenzar cualquiera de los procedimientos de esta sección, siga las instrucciones de seguridad que se encuentran en la**  *Guía de información del producto***.** 

**A** PRECAUCIÓN: Para protegerse de las descargas eléctricas, desconecte el ordenador de la toma de alimentación eléctrica antes de retirar la **cubierta.** 

AVISO: Para evitar que los componentes internos del ordenador resulten dañados por descargas electrostáticas, antes de tocar cualquiera de sus<br>componentes electrónicos, descargue la electricidad estática de su cuerpo. Para

### <span id="page-87-1"></span>**Extracción del panel de la unidad (ordenador de torre)**

1. Siga los procedimientos que se describen en el; apartado "[Antes de comenzar](file:///c:/data/systems/ws380/sp/ug/before.htm#wp1130652)".

2. Retire la [cubierta del ordenador](file:///c:/data/systems/ws380/sp/ug/cvrop.htm#wp1059789).

3. Extraiga el [panel anterior.](file:///c:/data/systems/ws380/sp/ug/cvrop.htm#wp1060239)

**S** NOTA: Si tiene un ordenador de sobremesa, las unidades y el panel de la unidad aparecerán de manera diferente.

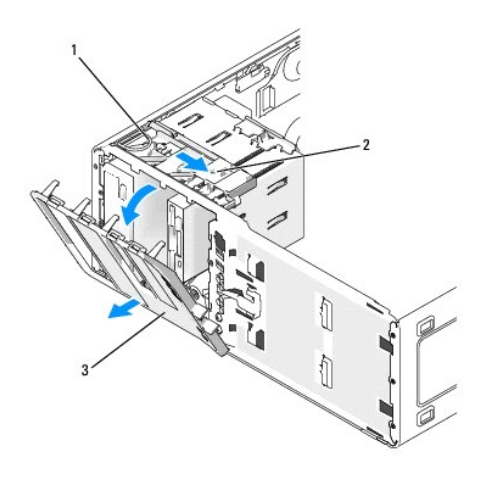

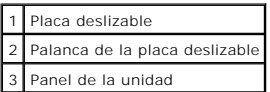

**A NOTA:** Esta placa deslizable fija y libera el panel de la unidad y ayuda a fijar las unidades.

4. Agarre la palanca de la placa deslizable y tire de la palanca a la derecha hasta que el panel de la unidad se suelte de sus bisagras laterales.

5. Guarde el panel de la unidad en un lugar seguro.

#### **Extracción del protector del panel de la unidad**

**AVISO**: Los protectores del panel de la unidad pueden contener tornillos en el interior. Puede fijar los tornillos a las unidades nuevas que no tengan<br>**ningún tornillo.** 

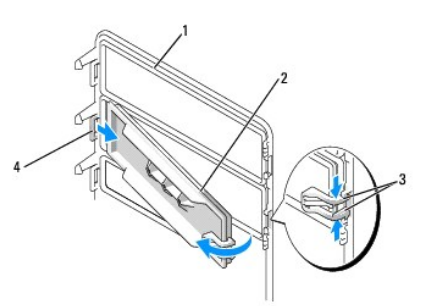

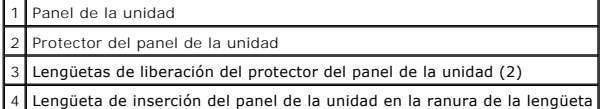

**AVISO:** Para evitar romper la lengüeta del protector del panel de la unidad, no aparte el protector más de 1 cm (½ pulgada) aproximadamente del panel de la unidad antes de sacar la lengüeta fuera de la ranura.

- 1. En el interior del panel de la unidad, agarre las dos lengüetas de liberación del protector del panel de la unidad y tire del protector hacia fuera y hacia la derecha lo suficiente para liberarlo del panel de la unidad.
- 2. Guarde el protector del panel de la unidad en un lugar seguro.

#### **Colocación del protector del panel de la unidad**

1. Coloque la lengüeta de inserción del panel de la unidad en la ranura del panel de la unidad.

2. Agarre las lengüetas de liberación del protector del panel de la unidad y coloque el protector en su sitio presionándolo.

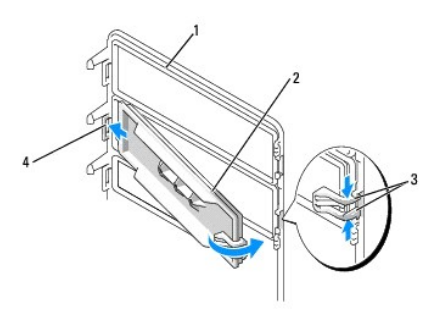

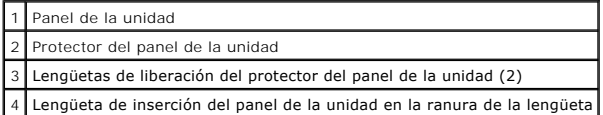

3. Asegúrese de que el protector del panel de la unidad-se ha colocado correctamente en el panel de la unidad.

#### **Colocación del panel de la unidad**

1. Alinee las lengüetas del panel de la unidad con las bisagras de las tapas laterales.

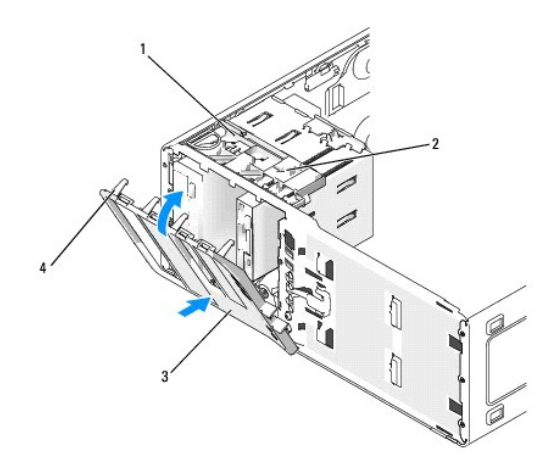

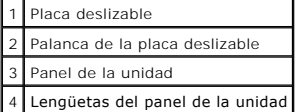

2. Gire el panel de la unidad hacia el ordenador hasta que quede encajado en su posición en el panel anterior.

### <span id="page-89-0"></span>**Unidad de disco flexible o lectora Media Card**

**PRECAUCIÓN: Antes de comenzar cualquiera de los procedimientos de esta sección, siga las instrucciones de seguridad que se encuentran en la**  *Guía de información del producto***.** 

- **PRECAUCIÓN: Para evitar una descarga eléctrica, desconecte siempre el ordenador de la toma de alimentación eléctrica antes de abrir la cubierta.**
- AVISO: Para evitar que los componentes internos del ordenador resulten dañados por descargas electrostáticas, antes de tocar cualquiera de sus<br>componentes electrónicos, descargue la electricidad estática de su cuerpo. Para

**NOTA: [Si va a añadir una unidad de disco flexible o una lectora Media Card al ordenador de](#page-90-2)** *torre***, consulte el apartado "<u>Instalación de una unidad de</u><br>disco flexible o lectora Media Card (ordenador de torre)".** 

<span id="page-90-1"></span>**NOTA: Si va a añadir una unidad de disco flexible o lectora Media Card a su ordenador de** *sobremesa,* consulte el apartado "<u>Instalación de una unidad</u><br>de disco flexible o lectora Media Card (ordenador de sobremesa)".

### <span id="page-90-0"></span>**Extracción de una unidad de disco flexible o lectora Media Card (ordenador de torre)**

- 1. Siga los procedimientos que se describen en el apartado "[Antes de comenzar](file:///c:/data/systems/ws380/sp/ug/before.htm#wp1130652)".
- 2. Retire la [cubierta del ordenador](file:///c:/data/systems/ws380/sp/ug/cvrop.htm#wp1059789).
- 3. Extraiga el [panel anterior.](file:///c:/data/systems/ws380/sp/ug/cvrop.htm#wp1060239)
- 4. Desconecte los cables de alimentación y de datos de la parte posterior de la unidad de disco flexible o de la lectora Media Card.
- 5. Desconecte el otro extremo del cable de la unidad del conector de la placa base con la etiqueta "FLOPPY" (para una unidad de disco flexible) o<br>"FLEXBAY" (para una lectora Media Card). Para ubicar los conectores de la pl

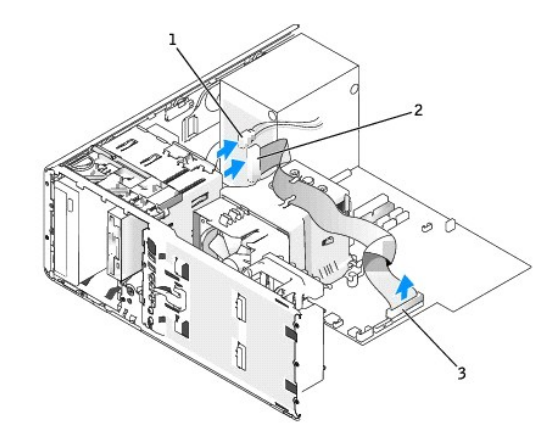

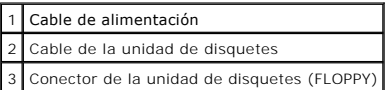

6. Deslice la palanca de la placa deslizable hacia la derecha para liberar el tornillo con pivote y sacar la unidad fuera del compartimento para unidad de 3,5 pulgadas.

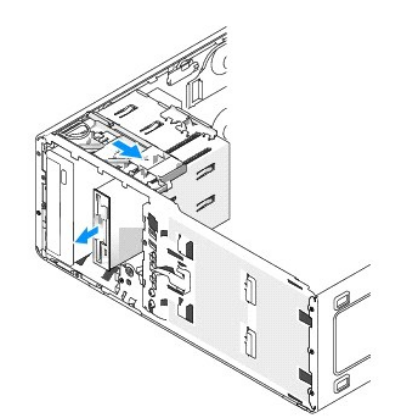

### <span id="page-90-2"></span>**Instalación de una unidad de disco flexible o lectora Media Card (ordenador de torre)**

- AVISO: En una configuración de torre con 4 unidades de disco duro, sólo puede haber una unidad de disco flexible o lectora Media Card, que se debe<br>instalar en el compartimento *inferior* para unidad de 3,5 pulgadas. En est ocupará el compartimento *superior* para unidad de 3,5 pulgadas.
- 1. Siga los procedimientos que se describen en el apartado "[Antes de comenzar](file:///c:/data/systems/ws380/sp/ug/before.htm#wp1130652)".
- 2. Retire la [cubierta del ordenador](file:///c:/data/systems/ws380/sp/ug/cvrop.htm#wp1059789).
- 3. Extraiga el [panel anterior.](file:///c:/data/systems/ws380/sp/ug/cvrop.htm#wp1060239)

4. Si va a instalar una unidad de disco flexible nueva o una lectora Media Card, extraiga el panel de la unidad y los tornillos con pivote del interior del<br>protector del panel de la unidad. Conecte los tornillos a la unida

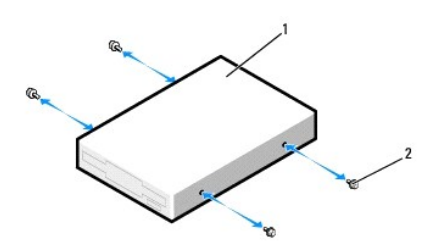

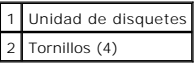

5. Sujete el seguro para la conversión de unidades y deslícelo hacia la parte inferior del ordenador, hasta que encaje cuando se coloque en su sitio.

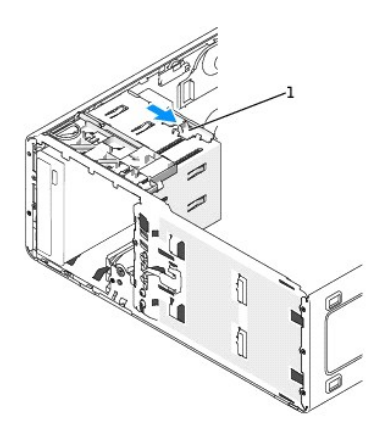

1 Seguro para la conversión de unidades

6. Deslice suavemente la unidad hasta su sitio en el compartimento de 3,5 pulgadas hasta que oiga un clic o note que la unidad está instalada de forma segura.

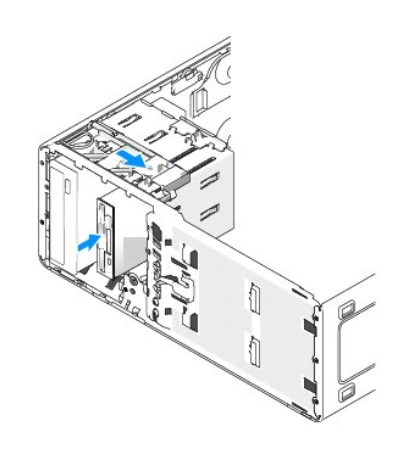

- 7. Conecte los cables de alimentación y de datos a la unidad de disco flexible o de la lectora Media Card.
- 8. Conecte el otro extremo del cable de datos al conector de la placa base con la etiqueta "FLOPPY" (para una unidad de disco flexible) o "FLEXBAY" (para

una lectora Media Card). Para ubicar los conectores de la placa base, consulte el apartado "[Componentes de la placa base](file:///c:/data/systems/ws380/sp/ug/about.htm#wp1053751)".

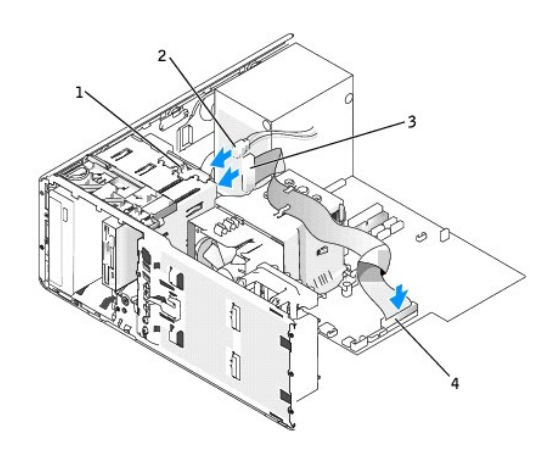

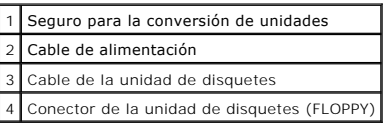

9. Compruebe todas las conexiones de los cables, y pliegue y aparte los cables para proporcionar flujo de aire al ventilador y a las rejillas de ventilación.

10. Vuelve a colocar el [panel anterior.](file:///c:/data/systems/ws380/sp/ug/cvrclose.htm#wp1051712)

11. [Vuelva a colocar la cubierta del ordenador.](file:///c:/data/systems/ws380/sp/ug/cvrclose.htm#wp1051717)

**AVISO:** Para conectar un cable de red, enchufe primero el cable al dispositivo o puerto de red y, a continuación, enchúfelo al ordenador.

12. Conecte el ordenador y los dispositivos a las tomas eléctricas y enciéndalos.

Para obtener instrucciones sobre cómo instalar el software necesario para el funcionamiento de la unidad, consulte la documentación incluida con ésta.

- 13. [Entre en Configuración del sistema](file:///c:/data/systems/ws380/sp/ug/advfeat.htm#wp1136934) y seleccione la opción **Unidad de disco flexible** (para una unidad de disco flexible) o una opción **USB** (para una lectora Media Card).
- 14. Verifique que el ordenador funciona correctamente ejecutando los [Dell Diagnostics.](file:///c:/data/systems/ws380/sp/ug/diaglght.htm#wp1059311)

#### **Extracción de una unidad de disco flexible o de una lectora Media Card (ordenador de sobremesa)**

- 1. Siga los procedimientos que se describen en el apartado "[Antes de comenzar](file:///c:/data/systems/ws380/sp/ug/before.htm#wp1130652)".
- 2. Retire la [cubierta del ordenador](file:///c:/data/systems/ws380/sp/ug/cvrop.htm#wp1059789).
- 3. Extraiga el [panel anterior.](file:///c:/data/systems/ws380/sp/ug/cvrop.htm#wp1060239)
- 4. Desconecte los cables de alimentación y de datos de la parte posterior de la unidad de disco flexible o de la lectora Media Card.
- 5. Desconecte el otro extremo del cable de la unidad de disco flexible del conector de la placa base con la etiqueta "FLOPPY" (para una unidad de disco<br>. "flexible) o "FLEXBAY" (para una lectora Media Card). Para ubicar lo

<span id="page-93-1"></span>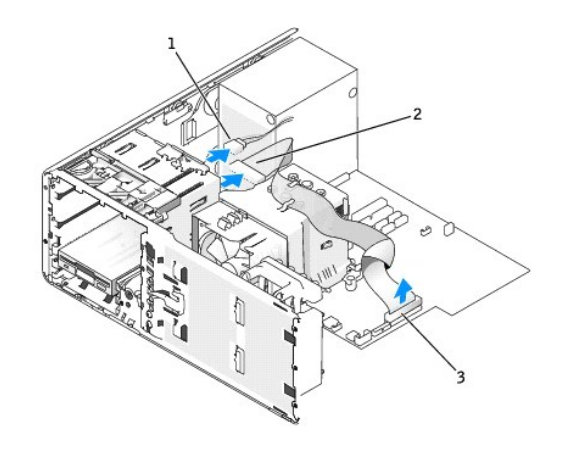

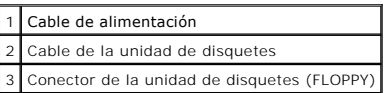

6. Saque el protector de retención de la unidad de escritorio tirando de la manija y póngalo en un lugar seguro.

7. Deslice la palanca de la placa deslizable hacia la derecha para liberar los tornillos con pivote y saque la unidad fuera del compartimento para unidad de 3,5 pulgadas.

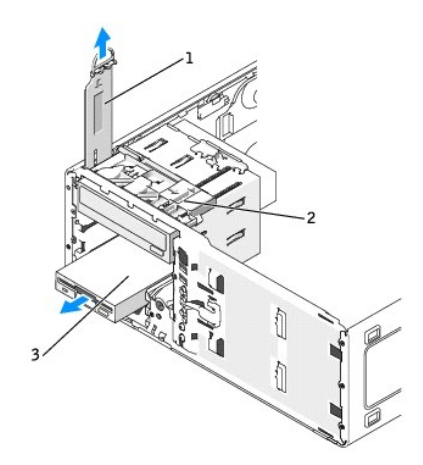

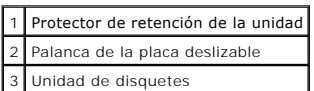

## <span id="page-93-0"></span>**Instalación de una unidad de disco flexible o lectora Media Card (ordenador de sobremesa)**

- 1. Siga los procedimientos que se describen en el apartado "[Antes de comenzar](file:///c:/data/systems/ws380/sp/ug/before.htm#wp1130652)".
- 2. Retire la [cubierta del ordenador](file:///c:/data/systems/ws380/sp/ug/cvrop.htm#wp1059789).
- 3. Extraiga el [panel anterior.](file:///c:/data/systems/ws380/sp/ug/cvrop.htm#wp1060239)
- 4. Si va a instalar una unidad de disco flexible nueva o una lectora Media Card, extraiga el protector del panel de la unidad y retire los tornillos con pivote<br>del interior del protector del panel de la unidad y atornílle

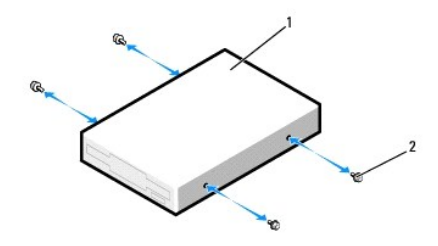

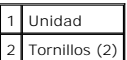

- 5. Deslice la unidad hasta que se oiga un clic o hasta que considere que está insertada de forma segura.
- 6. Conecte los cables de alimentación y de datos a la unidad de disco flexible o a la lectora Media Card.
- 7. Conecte el otro extremo del cable de datos al conector de la placa base con la etiqueta "FLOPPY" (para una unidad de disco flexible) o "FLEXBAY" (para<br>una lectora Media Card). Para ubicar los conectores de la placa base

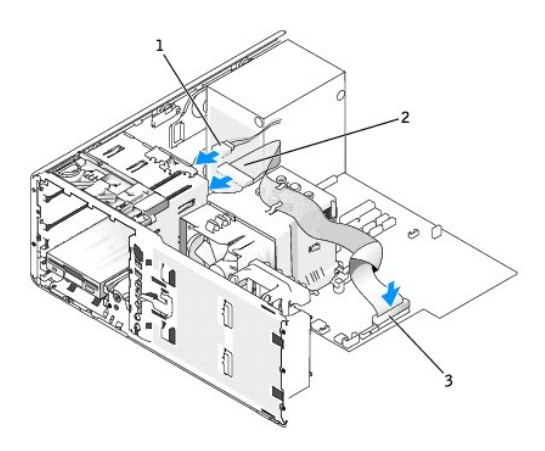

#### 1 Cable de alimentación 2 Cable de la unidad de disquetes 3 Conector de la unidad de disquetes (FLOPPY)

- 8. Coloque el protector del mecanismo de retención de la unidad de sobremesa y baje la manija.
- 9. Compruebe todas las conexiones de los cables, y pliegue y aparte los cables para proporcionar flujo de aire al ventilador y a las rejillas de ventilación.
- 10. Vuelve a colocar el [panel anterior.](file:///c:/data/systems/ws380/sp/ug/cvrclose.htm#wp1051712)
- 11. Vuelva a colocar la [cubierta del ordenador.](file:///c:/data/systems/ws380/sp/ug/cvrclose.htm#wp1051717)

**AVISO:** Para conectar un cable de red, enchufe primero el cable al dispositivo o puerto de red y, a continuación, enchúfelo al ordenador.

12. Conecte el ordenador y los dispositivos a las tomas eléctricas y enciéndalos.

Para obtener instrucciones sobre cómo instalar el software necesario para el funcionamiento de la unidad, consulte la documentación incluida con ésta.

- 13. [Entre en Configuración del sistema](file:///c:/data/systems/ws380/sp/ug/advfeat.htm#wp1136934) y seleccione la opción **Unidad de disco flexible** apropiada (para una unidad de disco flexible) o **USB** (para una lectora Media Card).
- 14. Verifique que el ordenador funciona correctamente ejecutando los [Dell Diagnostics.](file:///c:/data/systems/ws380/sp/ug/diaglght.htm#wp1059311)

### <span id="page-94-0"></span>**Unidad de CD/DVD**

**A** PRECAUCIÓN: Antes de comenzar cualquiera de los procedimientos de esta sección, siga las instrucciones de seguridad que se encuentran en la *Guía de información del producto***.** 

<span id="page-95-1"></span> $\triangle$ **PRECAUCIÓN: Para evitar una descarga eléctrica, desconecte siempre el ordenador de la toma de alimentación eléctrica antes de abrir la cubierta.** 

c AVISO: Para evitar que los componentes internos del ordenador resulten dañados por descargas electrostáticas, antes de tocar cualquiera de sus<br>componentes electrónicos, descargue la electricidad estática de su cuerpo. Para

### <span id="page-95-0"></span>**Extracción de una unidad de CD/DVD (ordenador de torre)**

- 1. Siga los procedimientos que se describen en el apartado "[Antes de comenzar](file:///c:/data/systems/ws380/sp/ug/before.htm#wp1130652)".
- 2. Retire la [cubierta del ordenador](file:///c:/data/systems/ws380/sp/ug/cvrop.htm#wp1059789).
- 3. Extraiga el [panel anterior.](file:///c:/data/systems/ws380/sp/ug/cvrop.htm#wp1060239)
- 4. Desconecte el cable de alimentación de la parte posterior de la unidad y el cable de la unidad de CD/DVD de la parte posterior de la unidad y la placa base.

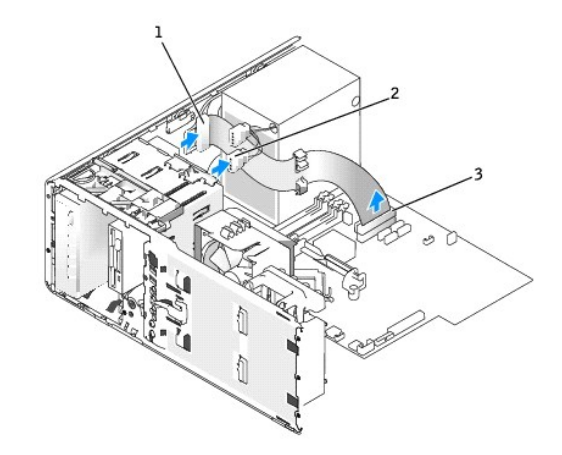

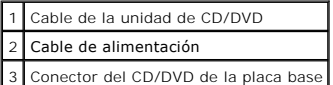

5. Deslice la palanca de la placa deslizable a la derecha para liberar el tornillo con pivote y la unidad hacia fuera para retirarla del compartimento para unidad.

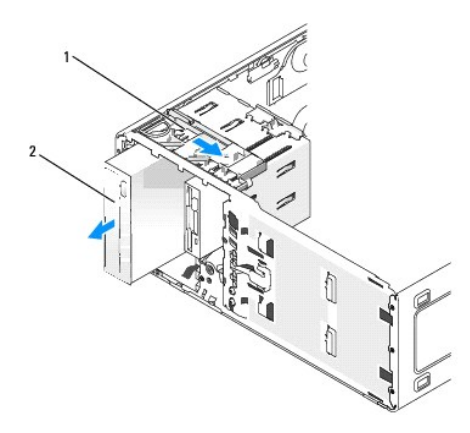

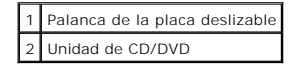

### **Instalación de una unidad de CD/DVD (ordenador de torre)**

AVISO: En una configuración de torre con 3 o más unidades de disco duro, sólo puede haber una unidad óptica que se debe instalar en el<br>compartimento superior para unidad de 5,25 pulgadas. En este caso, la tercera unidad de

5,25 pulgadas.

- 1. Siga los procedimientos que se describen en el apartado "[Antes de comenzar](file:///c:/data/systems/ws380/sp/ug/before.htm#wp1130652)".
- 2. Retire la [cubierta del ordenador](file:///c:/data/systems/ws380/sp/ug/cvrop.htm#wp1059789).
- 3. Extraiga el [panel anterior.](file:///c:/data/systems/ws380/sp/ug/cvrop.htm#wp1060239)
- 4. Si va a instalar una unidad nueva, desembálela y prepárela para su instalación.

Consulte la documentación de la unidad para comprobar que ésta está configurada para su ordenador. Si va a instalar una unidad IDE, configúrela para el ajuste de selección por cable.

5. Si va a instalar una unidad nueva, quite el protector del panel de la unidad y saque los tornillos con pivote del interior del protector del panel de la unidad y póngalos en la unidad nueva.

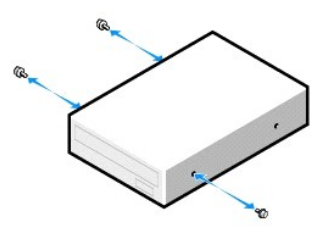

- 6. Deslice con cuidado la unidad insertándola en su lugar hasta que las lengüetas queden bien encajadas en su posición.
- 7. Conecte el cable de alimentación a la unidad, y conecte el cable de la unidad de CD/DVD a la unidad y a la placa base.

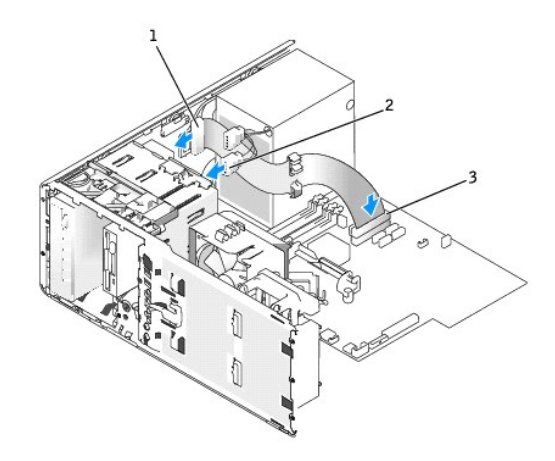

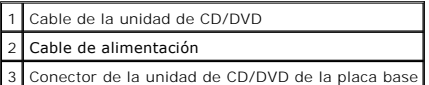

8. Compruebe todas las conexiones de los cables, y pliegue y aparte los cables para proporcionar flujo de aire al ventilador y a las rejillas de ventilación.

- 9. Vuelve a colocar el [panel anterior.](file:///c:/data/systems/ws380/sp/ug/cvrclose.htm#wp1051712)
- 10. Vuelva a colocar la [cubierta del ordenador.](file:///c:/data/systems/ws380/sp/ug/cvrclose.htm#wp1051717)

**AVISO:** Para conectar un cable de red, enchufe primero el cable al dispositivo o puerto de red y, a continuación, enchúfelo al ordenador.

11. Conecte el ordenador y los dispositivos a las tomas eléctricas y enciéndalos.

Para obtener instrucciones sobre cómo instalar el software necesario para el funcionamiento de la unidad, consulte la documentación incluida con ésta.

- 12. [Entre en el programa de configuración del sistema](file:///c:/data/systems/ws380/sp/ug/advfeat.htm#wp1136934) y seleccione la opción **Drive** (Unidad) correspondiente.
- 13. Verifique que el ordenador funciona correctamente ejecutando los **Dell Diagnostics**.

### **Extracción de una unidad de CD/DVD (ordenador de sobremesa)**

- 1. Siga los procedimientos que se describen en el apartado "[Antes de comenzar](file:///c:/data/systems/ws380/sp/ug/before.htm#wp1130652)".
- 2. Retire la [cubierta del ordenador](file:///c:/data/systems/ws380/sp/ug/cvrop.htm#wp1059789).
- 3. Extraiga el [panel anterior.](file:///c:/data/systems/ws380/sp/ug/cvrop.htm#wp1060239)
- 4. Desconecte el cable de alimentación de la parte posterior de la unidad y el cable de la unidad de CD/DVD de la parte posterior de la unidad y la placa base.

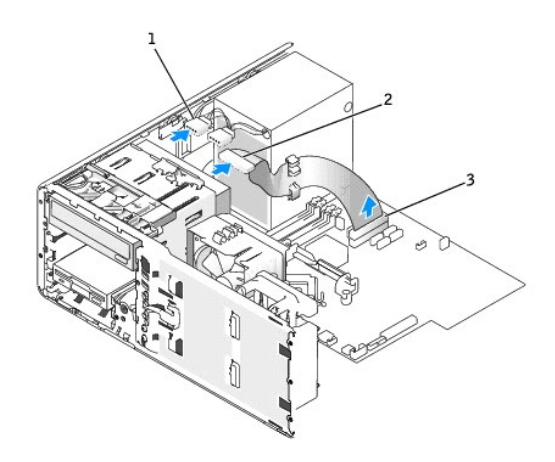

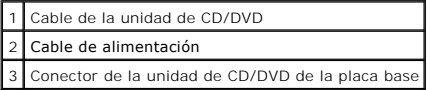

- 5. Saque el protector de retención de la unidad tirando de la manija y póngalo en un lugar seguro.
- 6. Deslice la unidad hacia fuera y retírela del compartimento para unidades.

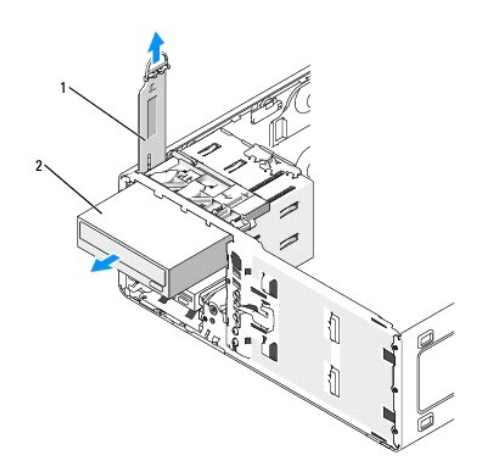

1 Protector de retención de la unidad

2 Unidad de CD/DVD

### **Instalación de una unidad de CD/DVD (ordenador de sobremesa)**

AVISO: En una configuración de sobremesa con 3 unidades de disco duro, sólo puede haber una unidad óptica que se debe instalar en el<br>compartimiento superior para unidad de 5,25 pulgadas. En este caso, la tercera unidad de

1. Si va a instalar una unidad nueva, desembálela y prepárela para su instalación.

Consulte la documentación de la unidad para comprobar que ésta está configurada para su ordenador. Si va a instalar una unidad IDE, configúrela para el ajuste de selección por cable.

2. Si va a instalar una unidad nueva, quite el protector del panel de la unidad y saque los tornillos con pivote del interior del protector del panel de la unidad y póngalos en la unidad nueva.

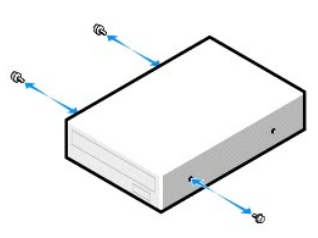

- 3. Deslice con cuidado la unidad insertándola en su lugar hasta que las lengüetas queden bien encajadas en su posición.
- 4. Conecte el cable de alimentación a la unidad, y conecte el cable de la unidad de CD/DVD a la unidad y a la placa base.

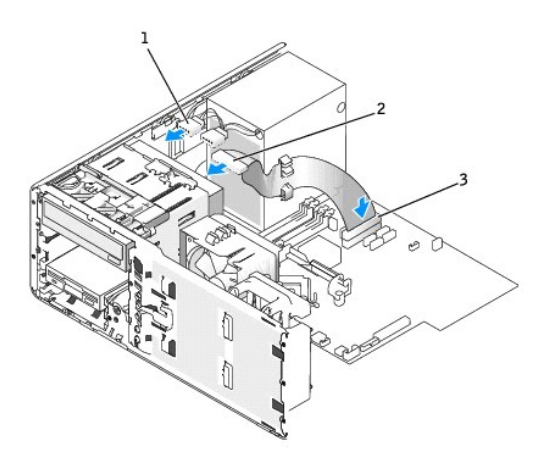

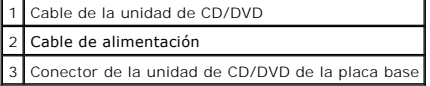

5. Compruebe todas las conexiones de los cables, y pliegue y aparte los cables para evitar el bloqueo del ventilador y las aberturas de enfriamiento.

- 6. Vuelva a colocar el [panel anterior.](file:///c:/data/systems/ws380/sp/ug/cvrclose.htm#wp1051712)
- 7. Vuelva a colocar la [cubierta del ordenador.](file:///c:/data/systems/ws380/sp/ug/cvrclose.htm#wp1051717)

AVISO: Para conectar un cable de red, enchufe primero el cable al dispositivo o puerto de red y, a continuación, enchúfelo al ordenador.

8. Conecte el ordenador y los dispositivos a las tomas eléctricas y enciéndalos.

Para obtener instrucciones sobre cómo instalar el software necesario para el funcionamiento de la unidad, consulte la documentación incluida con ésta.

9. [Entre en el programa de configuración del sistema](file:///c:/data/systems/ws380/sp/ug/advfeat.htm#wp1136934) y seleccione la opción **Drive** (Unidad) correspondiente.

10. Verifique que el ordenador funciona correctamente ejecutando los [Dell Diagnostics.](file:///c:/data/systems/ws380/sp/ug/diaglght.htm#wp1059311)

[Regresar a la página de contenido](file:///c:/data/systems/ws380/sp/ug/index.htm)

# **Información acerca del ordenador**

**Guía del usuario de Dell Precision™ Workstation 380**

- **O** [Localización de información](#page-99-0)
- **O** [Especificaciones](#page-101-0)
- [Mantenimiento del ordenador](#page-105-0)

## <span id="page-99-0"></span>**Localización de información**

**NOTA:** es posible que algunas funciones o medios sean opcionales y no se suministren con el ordenador. Es posible que algunas funciones o medios no estén disponibles en determinados países.

**NOTA:** su ordenador puede incluir información adicional.

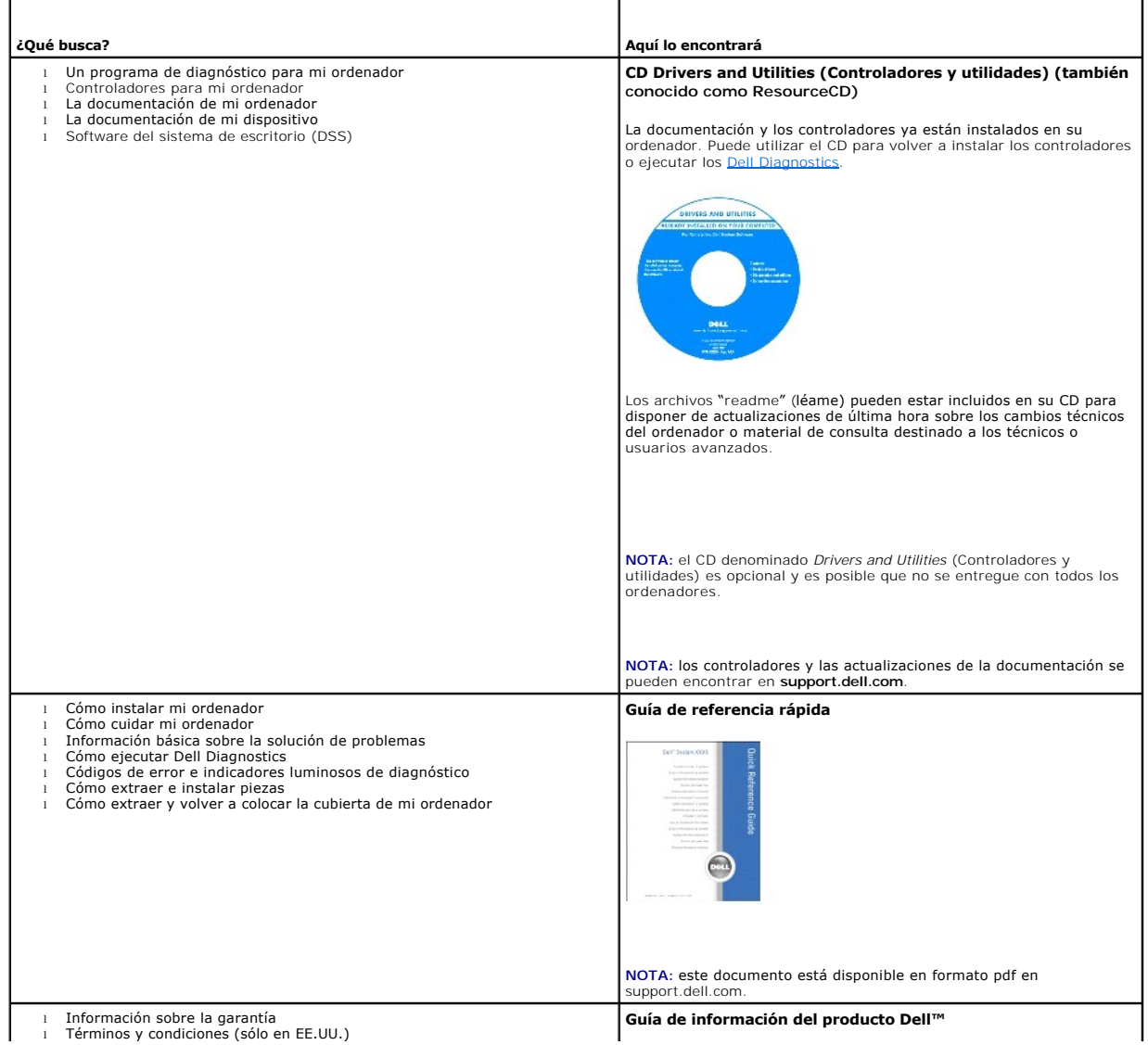

<span id="page-100-1"></span><span id="page-100-0"></span>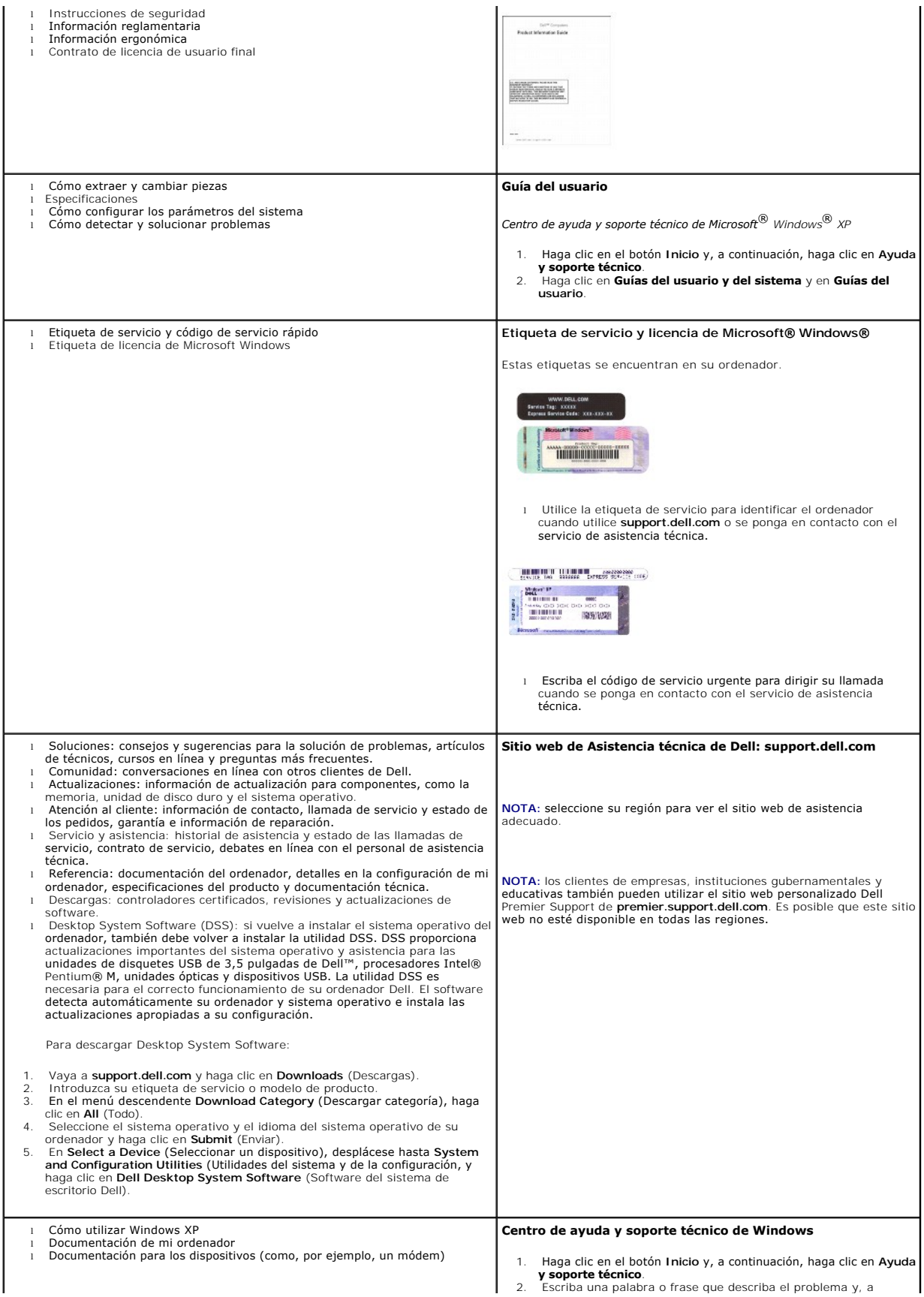

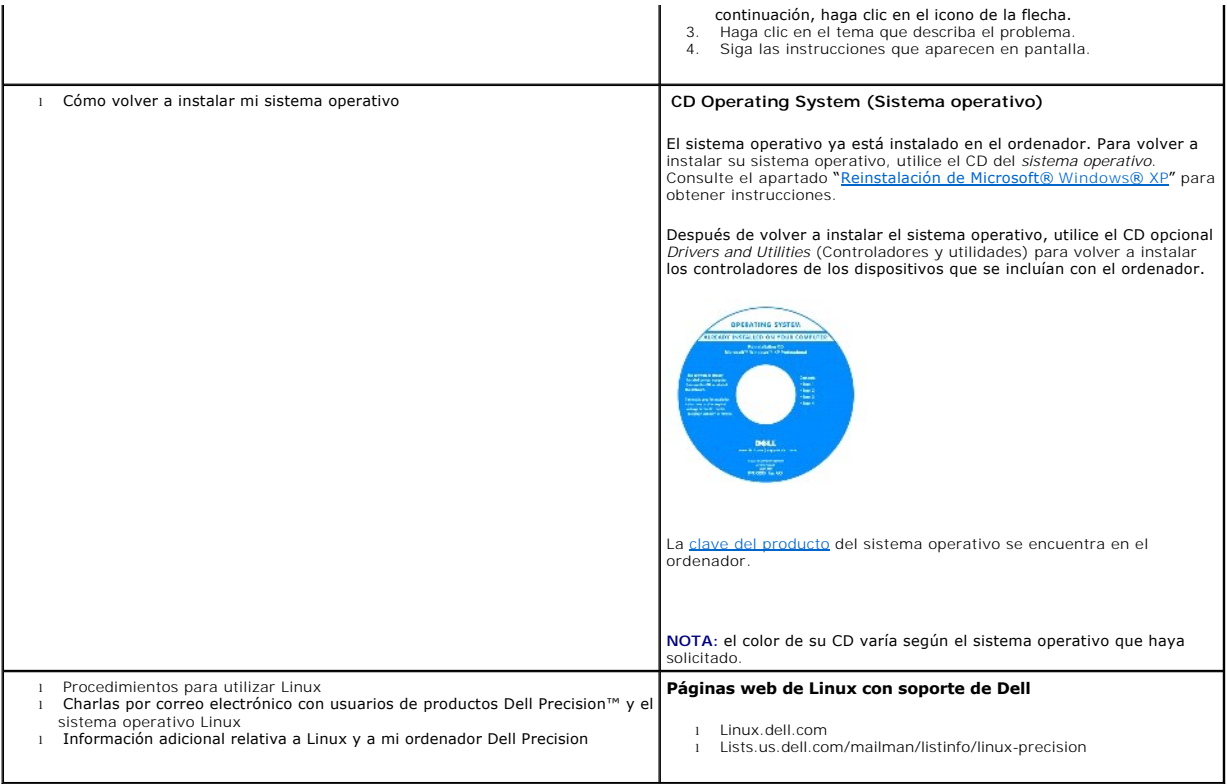

# <span id="page-101-0"></span>**Especificaciones**

ľ

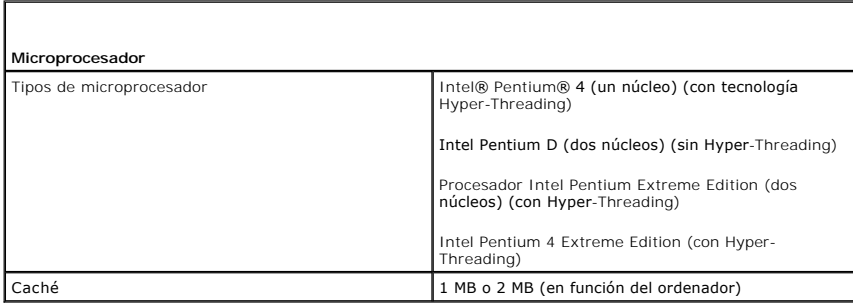

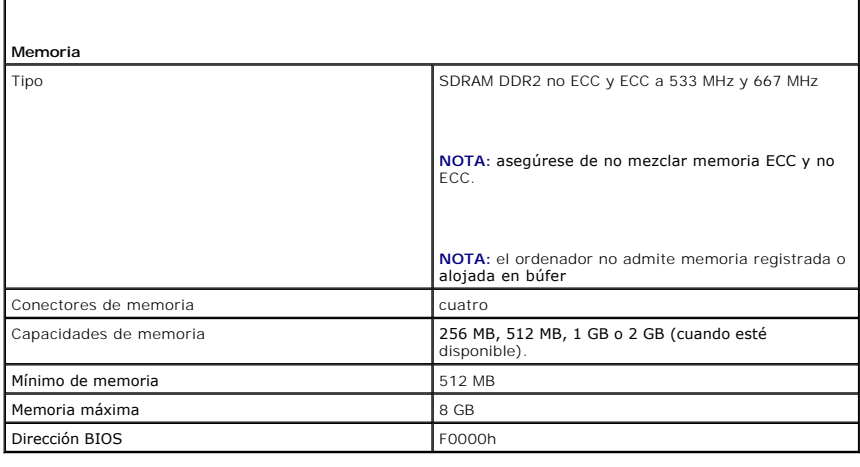

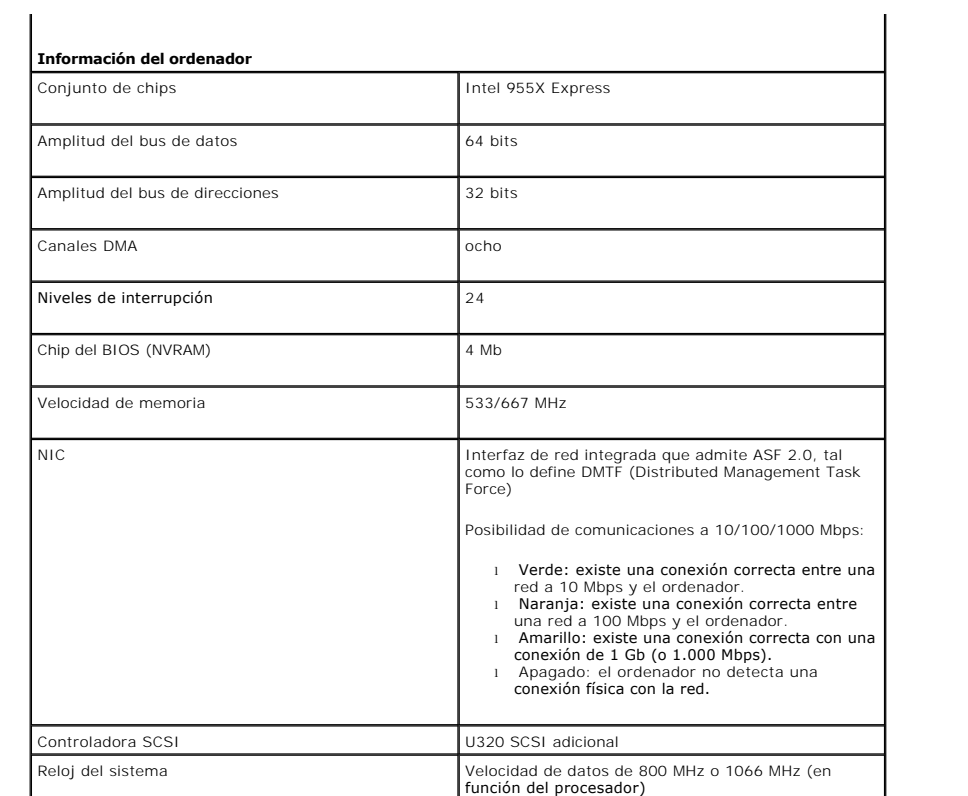

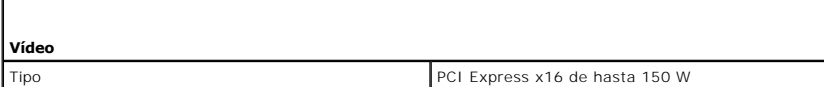

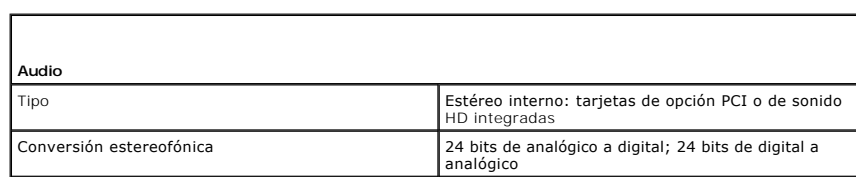

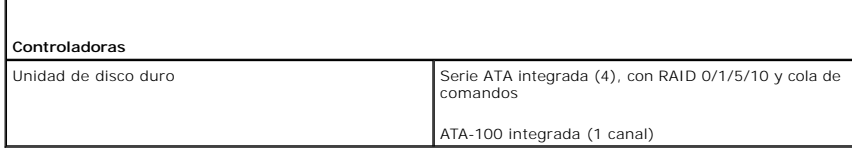

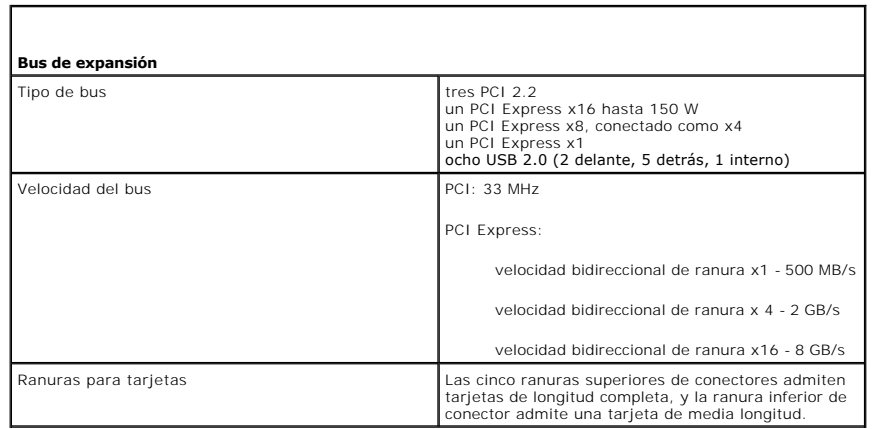

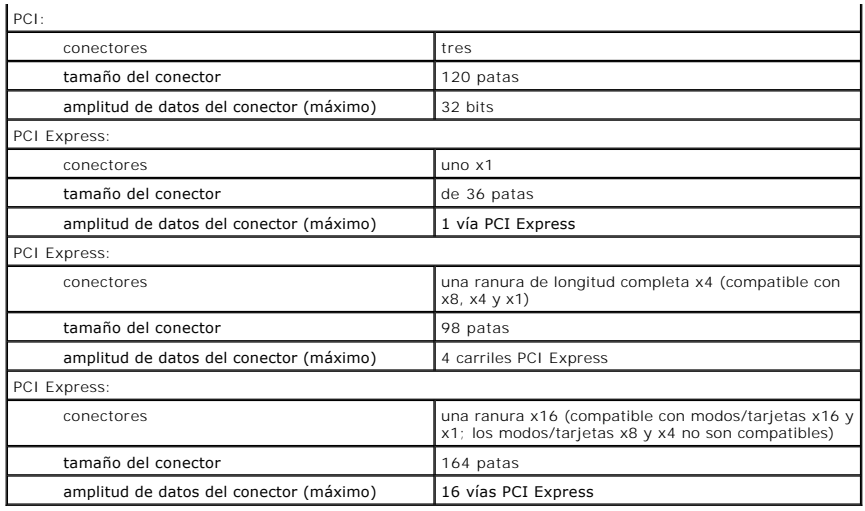

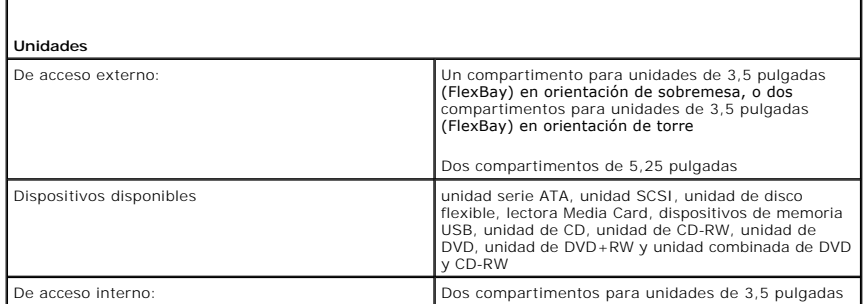

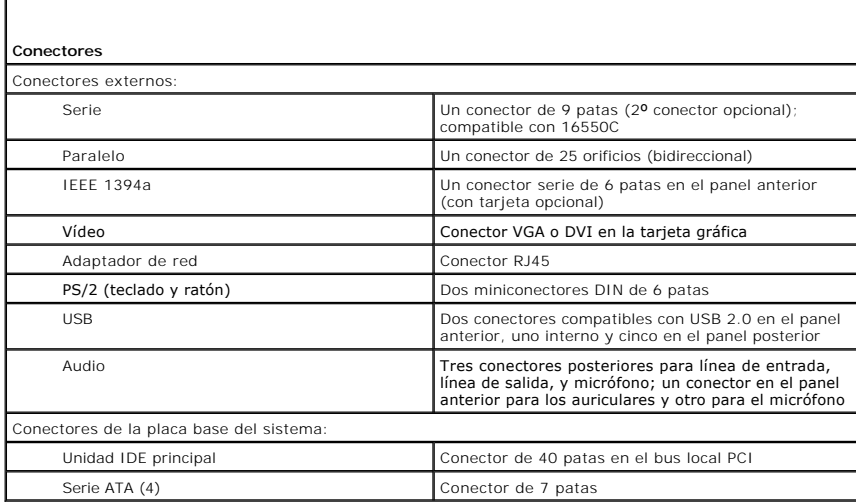

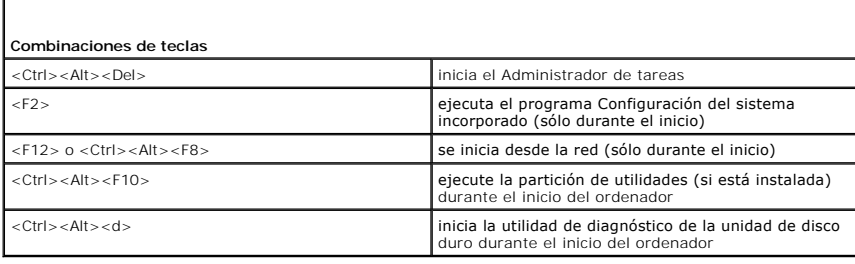

 $\mathsf{L}$ 

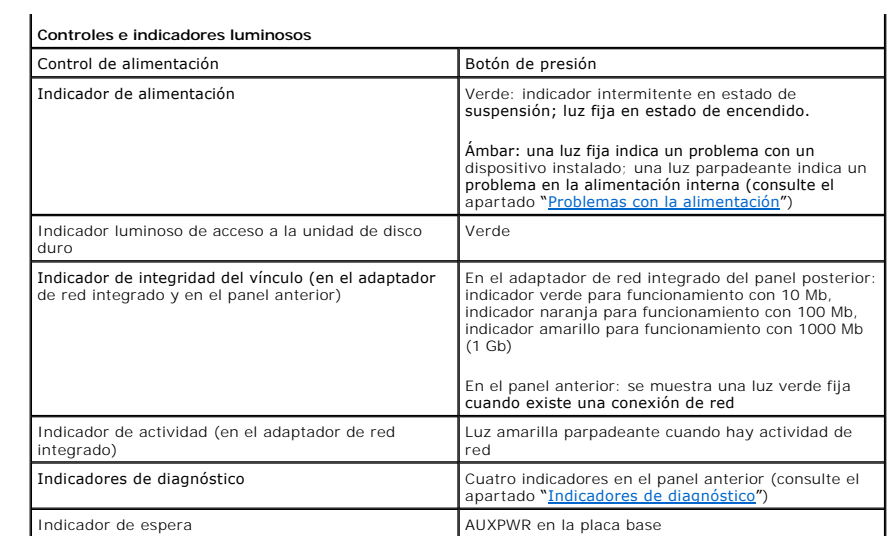

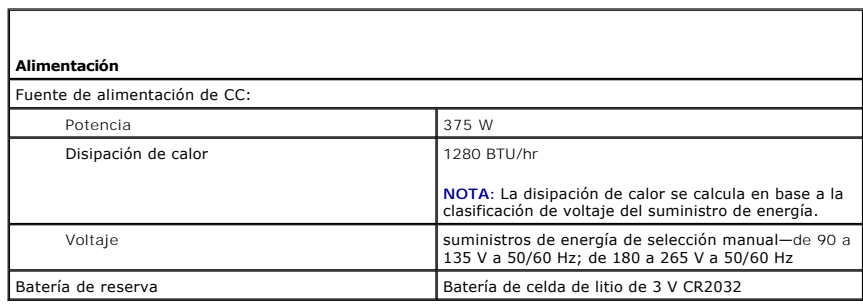

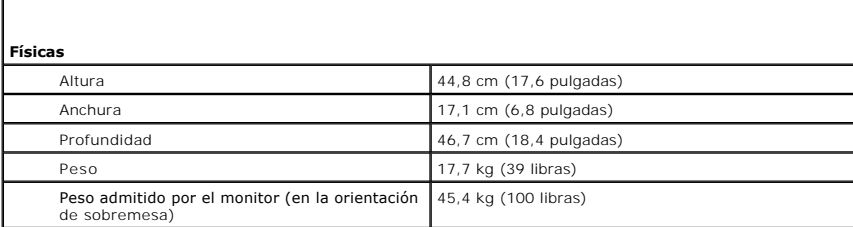

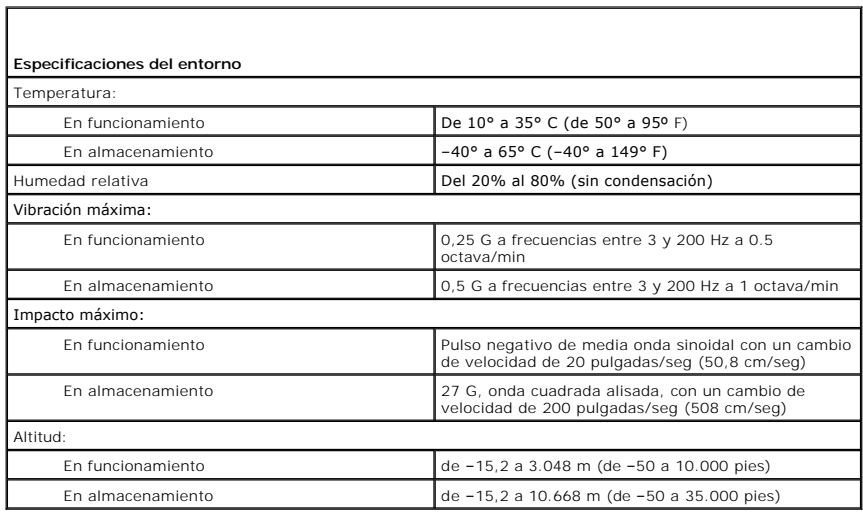

## <span id="page-105-0"></span>**Mantenimiento del ordenador**

Para facilitar el mantenimiento del ordenador, aplique estas sugerencias:

- l Para evitar que se pierdan o dañen los datos, nunca apague el ordenador cuando la luz de la unidad de disco duro está encendida.
- l Programe exploraciones de virus periódicas con un software antivirus.
- l Administre el espacio del disco duro eliminando periódicamente los archivos innecesarios y desfragmentando la unidad.
- l Haga copias de los archivos de manera periódica.

Limpie regularmente la pantalla del monitor, el ratón y el teclado (consulte "[Limpieza del ordenador](file:///C:/data/systems/ws380/sp/ug/cleaning.htm#wp1111075)").

[Regresar a la página Contenido](file:///C:/data/systems/ws380/sp/ug/index.htm)

#### **Glosario Guía del usuario de Dell Precision™ Workstation 380**

Los términos de este glosario se incluyen sólo con fines informativos y puede que no describan las funciones incluidas con su ordenador en particular.

### **A**

**AC** (alternating current [CA, corriente alterna]): forma de electricidad que suministra alimentación al ordenador cuando enchufa el cable de alimentación del<br>adaptador de CA a una toma de alimentación eléctrica.

**Acceso directo:** icono que proporciona un acceso rápido a programas, archivos, carpetas y unidades que se utilizan con frecuencia. Cuando sitúa un acceso<br>directo en el escritorio de Windows y pulsa dos veces sobre el icon el nombre de un icono de acceso directo.

**ACPI** (Advanced Configuration and Power Interface [interfaz avanzada de configuración y energía]): utilidad del sistema operativo Microsoft® Windows® que<br>puede configurarse para poner un ordenador en el modo de espera o d dispositivo conectado al ordenador.

**Adaptador de red**: chip que proporciona capacidades de red. Un ordenador puede incluir un adaptador de red en la placa base o una tarjeta PC que contenga dicho adaptador. A un adaptador de red también se le conoce como *NIC* (Network Interface Controller, Controladora de interfaz de red).

**AGP** (Accelerated Graphics Port [puerto para gráficos acelerados]): puerto dedicado para gráficos que permite utilizar la memoria del sistema en tareas<br>relacionadas con vídeo. El AGP produce una imagen de vídeo uniforme y memoria del ordenador.

**Apagado**: proceso mediante el cual se cierran ventanas y programas, se sale del sistema operativo y se apaga el ordenador. Si apaga el ordenador antes de completar este procedimiento de cierre, pueden perderse datos.

**APR** (Advanced Port Replicator [replicador de puertos avanzado]): dispositivo de acoplamiento que permite utilizar fácilmente dispositivos externos, como un teclado, un ratón o un monitor externo, con el ordenador portátil.

**Archivo de ayuda**: archivo que contiene información descriptiva o instructiva sobre un producto. Algunos archivos de ayuda están asociados con un programa **específico, por ejemplo,** *Ayuda* en Microsoft Word. Otros archivos de ayuda funcionan como fuentes de consulta independientes. Los archivos de ayuda suelen<br>tener una extensión de nombre de archivo .**hlp** o .**chm**.

**Archivo léame**: archivo de texto incluido con un paquete de software o con un producto de hardware. Normalmente, los archivos "readme" (léame)<br>proporcionan información sobre la instalación y describen mejoras o correccion

**Área de notificación**: sección de la barra de tareas de Windows que contiene los iconos que proporcionan acceso rápido a los programas y a las utilidades del ordenador, como el reloj, el control de volumen y el estado de la impresora. También se conoce como *bandeja del sistema*.

**ASF** (Alert Standards Format [formato de estándares de alerta]): estándar para definir un mecanismo de notificación de alertas de hardware y software a una consola de administración. ASF está diseñado para ser independiente de la plataforma y del sistema operativo.

**Asignación de memoria**: el proceso por el cual el ordenador asigna direcciones de memoria a ubicaciones físicas durante el inicio. Los dispositivos y el software pueden identificar entonces la información a la que accede el procesador.

### **B**

**Bandeja del sistema**: véase *área de notificación*.

**Batería**: fuente de energía interna que se utiliza para trabajar con ordenadores portátiles cuando no están conectados a una toma de alimentación eléctrica mediante un adaptador de corriente alterna.

**BIOS** (Basic Input/Output System [sistema básico de entrada/salida]): programa (o utilidad) que sirve de interfaz entre el hardware del ordenador y el sistema operativo. Si no sabe cómo afectan los valores de configuración al ordenador, no cambie los de este programa. También se conoce como *configuración del sistema*.

**Bit**: la unidad más pequeña de datos que interpreta el ordenador.

**bps** (bits per second [bits por segundo]): unidad estándar para medir la velocidad de transmisión de datos.

**BTU** (British Thermal Unit [unidad térmica británica]): medición de la salida de calor.

**Bus**: ruta de comunicación entre los componentes del ordenador.

**Bus local**: bus de datos que proporciona un rápido procesamiento para los dispositivos que se comunican con el procesador.

**Byte**: unidad básica de almacenamiento de datos utilizada por el ordenador. Generalmente, un byte es igual a 8 bits.

#### **C**

**C**: Celsius; sistema de medición de temperatura según el cual 0 °C es el punto de congelación y 100 °C el de ebullición del agua.

**Caché**: mecanismo de almacenamiento de alta velocidad especial que puede ser una sección reservada de la memoria principal o un dispositivo de almacenamiento de alta velocidad independiente. La memoria caché mejora la eficiencia de muchas operaciones del procesador.

**Caché L1**: memoria caché principal almacenada dentro del procesador.

**Caché L2**: memoria caché secundaria que puede ser externa respecto al procesador o incorporada dentro de su arquitectura.

**Carné**: documento internacional para aduanas que facilita las importaciones temporales a países extranjeros. También conocido como *pasaporte para mercancías*.

Carpeta: término usado para describir el espacio de una unidad o de un disco en el que los archivos se organizan y agrupan. Los archivos de una carpeta se<br>pueden ver y ordenar de varias formas, por ejemplo, alfabéticamente

**CD** (Compact Disc [disco compacto]): medio de almacenamiento óptico, usado habitualmente para programas de sonido y de software.

**CD de inicio:** CD que puede utilizar para iniciar el ordenador. Asegúrese de que tiene un CD o disco de inicio disponible por si se daña la unidad de disco duro<br>o por si el ordenador tiene un virus. El CD *Drivers and Uti* 

**CD-R** (CD Recordable [disco compacto grabable]): una versión de CD que se puede grabar. Los datos se pueden grabar solamente una vez en un CD-R. Una vez grabado, no es posible borrar los datos ni escribir sobre ellos.

**CD-RW** (CD Rewritable [disco compacto reescribible]): una versión de CD que se puede grabar muchas veces. En un disco CD-RW se pueden escribir datos y después se pueden borrar y volver a escribir otros.

**COA** (Certificate of Authenticity [Certificado de autenticidad]): código alfanumérico de Windows incluido en una pegatina del ordenador. También se denomina<br>*clave de producto* o *identificación de producto*.

Códiao de servicio rápido: código numérico incluido en un adhesivo del ordenador Dell™. Use el código de servicio urgente cuando llame a Dell para solicitar asistencia. Es posible que el código de servicio urgente no esté disponible en algunos países.

**Combinación de teclas**: comando que requiere que pulse varias teclas al mismo tiempo.

**Compartimento para módulos**: compartimento que admite dispositivos como unidades ópticas, una segunda batería o un módulo Dell TravelLite™. **Conector DIN**: conector redondo, de seis patas, que cumple los estándares DIN (Deutsche Industrie-Norm); normalmente se utiliza para conectar cables PS/ 2 de teclado o de ratón.

**Conector paralelo**: puerto de E/S que se suele utilizar para conectar una impresora en paralelo al ordenador. También se conoce como *puerto LPT*. **Conector serie**: puerto de E/S que se utiliza con frecuencia para conectar dispositivos al ordenador, por ejemplo, un handheld digital o una cámara digital. **Configuración del sistema**: utilidad que sirve de interfaz entre el hardware del ordenador y el sistema operativo. Permite establecer las opciones que puede<br>seleccionar el usuario en el BIOS, como la fecha y la hora o la cambie los de este programa.

**Controlador**: software que permite al sistema operativo controlar un dispositivo, por ejemplo, una impresora. Muchos dispositivos no funcionan correctamente si no se ha instalado el controlador adecuado en el ordenador.

**Controlador de dispositivos**: véase *controlador*.

**Controlador de vídeo**: circuitos de una tarjeta de vídeo o de la placa base (en ordenadores con controlador de vídeo integrado) que proporcionan al ordenador las capacidades de vídeo, junto con el monitor.

**Controladora**: chip que controla la transferencia de datos entre el procesador y la memoria, o entre el procesador y los dispositivos.

C**opia de seguridad:** copia de un programa o archivo de datos en un disco, cinta, CD o en la unidad de disco duro. Como medida de precaución, debería<br>realizar periódicamente copias de seguridad de los archivos de datos de

**Creación de bandas de disco**: técnica que permite extender los datos por varias unidades de disco duro. Esta técnica puede acelerar las operaciones de recuperación de datos del almacenamiento en disco. Normalmente, los ordenadores que utilizan las bandas de disco permiten al usuario seleccionar el tamaño de la unidad de datos o la anchura de la banda.

**CRIMM** (Continuity Rambus In-line Memory Module [módulo de memoria en línea de continuidad Rambus]): un módulo especial que no dispone de chips de memoria y se usa para rellenar ranuras RIMM sin ocupar.

Cursor: marcador de pantalla que indica dónde tendrá lugar la siguiente acción que se ejecute con el teclado, la superficie táctil o el ratón. Suele ser una línea<br>continua parpadeante, un carácter de subrayado o una pequeñ

#### **D**

**DDR SDRAM** (Double-Data-Rate SDRAM [memoria SDRAM de velocidad de transferencia de datos doble]): tipo de memoria SDRAM que duplica el ciclo de ráfaga de los datos, lo que mejora el rendimiento del sistema.

**DDR2 SDRAM** (Double-Data-Rate 2 SDRAM [memoria SDRAM de velocidad de transferencia de datos doble 2]): tipo de memoria SDRAM DDR que utiliza una captura previa de 4 bits y otros cambios en la arquitectura para incrementar la velocidad de la memoria a 400 MHz.

**Dirección de E/S**: dirección de la memoria RAM asociada con un dispositivo específico (como un conector serie, un conector paralelo o una ranura de expansión) y que permite al procesador comunicarse con dicho dispositivo.

**Dirección de memoria**: ubicación específica de la RAM en la que se almacenan datos temporalmente.

**Disco de inicialización**: disco que puede utilizar para iniciar el ordenador. Asegúrese de que tiene un CD o disco de inicio disponible por si se daña la unidad de disco duro o por si el ordenador tiene un virus.

**Disipador de calor**: placa de metal existente en algunos procesadores que ayuda a disipar el calor.

**Dispositivo**: hardware, por ejemplo una unidad de disco, una impresora o un teclado instalados o conectados al ordenador.

**Dispositivo de acoplamiento**: véase *APR*.

**DMA**: (Direct Memory Access [Acceso directo a la memoria]): canal que permite que se realicen ciertos tipos de transferencia de datos entre la memoria RAM y un dispositivo sin la intervención del procesador.

**DMTF** (Distributed Management Task Force): grupo de trabajo de administración distribuida; consorcio de compañías de hardware y software que desarrollan estándares de administración para entornos de escritorio, red, empresa e Internet distribuidos.

**Dominio**: grupo de ordenadores, programas y dispositivos de una red que se administran como una unidad con reglas y procedimientos comunes y para que lo utilice un grupo de usuarios específico. Un usuario inicia una sesión en el dominio o accede a sus recursos.

**DRAM** (Dynamic Random-Access Memory [memoria dinámica de acceso aleatorio]): memoria que almacena información en circuitos integrados que contienen condensadores.

**DSL**: (Digital Subscriber Line [Línea de abonado digital]): tecnología que proporciona una conexión a Internet constante y de alta velocidad a través de una línea de teléfono analógica.

**Duración de la batería**: el período (en años) durante el que la batería de un ordenador portátil se puede agotar y recargar.

**DVD** (Digital Versatile Disc [disco versátil digital]): disco que se utiliza generalmente para almacenar películas. Los DVD son de dos caras, mientras que los CD son de una sola cara. Las unidades de DVD también pueden leer la mayoría de los dispositivos de CD.

**DVD+RW** (DVD Rewritable [disco versátil digital reescribible]): una versión de DVD que se puede grabar muchas veces. En un disco DVD-RW se pueden

escribir datos y después se pueden borrar y volver a escribir otros. (la tecnología DVD+RW es diferente a la tecnología DVD-RW). **DVI** (Digital Video Interface [interfaz de vídeo digital]): estándar para la transmisión digital entre un ordenador y una pantalla de vídeo digital; el adaptador DVI se extiende a través de los gráficos integrados del ordenador.

#### **E**

ECC (Error Checking and Correction [verificación y corrección de errores]): tipo de memoria que incluye circuitos especiales para probar la exactitud de los<br>datos a medida que entran en la memoria y salen de la misma.

**ECP (**Extended Capabilities Port [puerto de capacidades extendidas]): diseño de conector paralelo que proporciona una mejor transmisión bidireccional de<br>datos. Similar a EPP, ECP utiliza acceso directo a la memoria para t

**Editor de texto**: programa que se utiliza para crear y modificar archivos que sólo contienen texto; por ejemplo, el Bloc de notas de Windows utiliza un editor de texto. Los editores de texto no suelen ofrecer la funcionalidad de ajuste de palabra o de formato (la opción para subrayar, cambiar fuentes, etc.). **EIDE** (Enhanced Integrated Device Electronics [electrónica mejorada de dispositivos integrados]): versión mejorada de la interfaz IDE para unidades de disco duro y de CD.

**EMI** (Electromagnetic Interference [interferencia electromagnética]): interferencia eléctrica causada por la radiación electromagnética.

**ENERGY STAR®**: requisitos de la Agencia de protección medioambiental (Environmental Protection Agency) que hacen disminuir el consumo general de electricidad.

**EPP** (Enhanced Parallel Port [puerto paralelo mejorado]): diseño de conector paralelo que permite la transmisión bidireccional de los datos. **ESD** (Electrostatic Discharge [descarga electrostática]): descarga rápida de electricidad estática. La ESD puede dañar los circuitos integrados del ordenador y del ordenador de comunicaciones.

**Etiqueta de servicio:** etiqueta de código de barra del ordenador que lo identifica cuando se accede al sitio web de asistencia técnica de Dell en<br>s**upport.dell.com** o cuando se llama a Dell para solicitar asistencia técni
**F**

**Fahrenheit**: escala de medición de temperatura según la cual 32 °F es el punto de congelación y 212 °F el de ebullición del agua.

FCC (Federal Communications Commision [Comisión federal de comunicaciones]): agencia de Estados Unidos responsable de hacer cumplir las regulaciones en<br>materia de comunicaciones que determinan la cantidad de radiación que

**Formatear**: proceso que prepara una unidad o un disco para el almacenamiento de archivos. Cuando se formatea una unidad o un disco, la información existente se pierde.

**Frecuencia de actualización**: frecuencia, medida en Hz, con la que se recargan las líneas horizontales de la pantalla (a veces también se denomina *frecuencia*<br>*vertical*). Cuanto mayor sea la frecuencia de actualización, **FSB** (Front Side Bus [bus frontal]): trayectoria de datos e interfaz física entre el procesador y la memoria RAM.

**FTP** (File Transfer Protocol [Protocolo de transferencia de archivos]): protocolo estándar de Internet usado para intercambiar archivos entre ordenadores conectados a Internet.

### **G**

**G**: gravedad; medida de peso y fuerza.

GB: gigabyte; medida de almacenamiento de datos equivalente a 1024 megabytes (1.073.741.824 bytes). Cuando se refiere al almacenamiento en unidades de disco duro, normalmente se redondea a 1.000.000.000 bytes.

**GHz**: gigahercio; medida de frecuencia equivalente a mil millones de Hz o a mil MHz. Las velocidades de los procesadores, buses e interfaces del ordenador se<br>miden generalmente en GHz.

**GUI** (Graphical User Interface [interfaz gráfica de usuario]): software que interactúa con el usuario por medio de menús, ventanas e iconos. La mayoría de los<br>programas que funcionan en los sistemas operativos Windows son

## **H**

**HTML** (Hypertext Markup Language [Leguaje de marcas de hipertexto]): conjunto de códigos insertados en una página web de Internet que se va a mostrar en un explorador Internet.

**HTTP** (Hypertext Transfer Protocol [Protocolo de transferencia de hipertexto]): protocolo utilizado para intercambiar archivos entre ordenadores conectados a Internet.

Hz: hertzio; unidad de medida de frecuencia que equivale a 1 ciclo por segundo. Los ordenadores y dispositivos electrónicos suelen medirse en kilohercios<br>(kHz), megahercios (MHz), gigahercios (GHz) o terahercios (THz).

### **I**

**IC** (Industry Canada): organismo regulador canadiense responsable de la normativa sobre emisiones de equipos electrónicos, muy similar a FCC en Estados Unidos.

IC (Integrated Circuit [circuito integrado]): lámina semiconductora o chip en el que se integran miles o millones de pequeños componentes electrónicos para utilizarse en ordenadores, de audio y de vídeo.

**IDE** (Integrated Device Electronics [electrónica de dispositivos integrados]): interfaz para dispositivos de almacenamiento masivo en los que la controladora está integrada en la unidad de disco duro o en la unidad de CD.

**IEEE 1394** (Institute of Electrical and Electronics Engineers, Inc.): bus serie de alto rendimiento que se utiliza para conectar dispositivos compatibles con IEEE 1394, como cámaras digitales y reproductores de DVD, al ordenador.

**Integrados**: normalmente se refiere a componentes que se encuentran físicamente en la placa base del ordenador. También se denominan *incorporados*. **I/O** (Input/Output [entrada/salida]): operación o dispositivo que introduce o extrae datos del ordenador. Los teclados e impresoras son dispositivos de E/S. **IrDA** (Infrared Data Association): organización que crea estándares internacionales para las comunicaciones por infrarrojos.

**IRQ** (Interrupt Request [petición de interrupción]): una trayectoria electrónica asignada a un dispositivo específico de modo que éste pueda comunicarse con el procesador. Cada conexión de un dispositivo debe tener asignado un número de IRQ. Aunque dos dispositivos pueden compartir la misma asignación de IRQ, no pueden utilizarse simultáneamente.

ISP (Internet Service Provider [proveedor de servicios de Internet]): compañía que proporciona acceso a su servidor host para conectarse directamente a<br>Internet, enviar y recibir mensajes de correo electrónico y visitar si

### **K**

**Kb**: kilobit; unidad de datos igual a 1024 bits. Una medida de la capacidad de los circuitos integrados de memoria.

**KB**: kilobyte; unidad de datos equivalente a 1024 bytes; con frecuencia se habla de 1000 bytes para hacer referencia a un kilobyte. **kHz**: kilohercio; medida de frecuencia equivalente a 1000 Hz.

### **L**

**LAN** (Local Area Network) [red de área local]): red de ordenadores que abarca una pequeña área. Habitualmente una LAN comprende un edificio o unos cuantos edificios próximos entre sí. Una LAN puede conectarse a otra situada a cualquier distancia a través de líneas telefónicas y ondas de radio para formar una WAN (Wide Area Network [red de área ancha]).

**LCD** (Liquid Crystal Display [pantalla de cristal líquido]): tecnología utilizada en las pantallas de los ordenadores portátiles.

**LED** (Light-Emitting Diode [diodo emisor de luz]): componente electrónico que emite luz para indicar el estado del ordenador.

**LPT**: (Line print terminal [terminal de impresión de línea]): nombre que recibe una conexión en paralelo a una impresora o a otro dispositivo paralelo.

### **M**

**Mb**: megabit; medida de la capacidad de los chips de memoria equivalente a 1024 KB.

**MB**: megabyte; medida de almacenamiento de datos equivalente a 1.048.576 bytes. 1 MB equivale a 1024 KB. Cuando se refiere al almacenamiento en la unidad de disco duro, el término a menudo se redondea a 1,000,000 de bytes.

**Mbps** (megabits per second [megabits por segundo]): un millón de bits por segundo. Esta medida suele utilizarse para velocidades de transmisión de redes y módems.

**MB/s** (megabytes per second [megabytes por segundo]): un millón de bytes por segundo. Esta medida se utiliza normalmente en la frecuencia de transferencia de datos.

**Memoria**: área de almacenamiento de datos temporal del interior del ordenador. Puesto que los datos de la memoria no son permanentes, es recomendable guardar con frecuencia los archivos mientras se trabaja con ellos y guardarlos siempre antes de apagar el ordenador. El ordenador puede contener diferentes<br>formas de memoria; por ejemplo, RAM, ROM y memoria de vídeo. A men

**Memoria de vídeo**: memoria formada por chips de memoria dedicados a funciones de vídeo. Generalmente, la memoria de vídeo es más rápida que la memoria del sistema. La cantidad de memoria de vídeo instalada afecta principalmente al número de colores que un programa puede mostrar.

**MHz**: megahercio; medida de frecuencia equivalente a 1 millón de ciclos por segundo. Las velocidades de los procesadores, buses e interfaces del ordenador se miden a menudo en MHz.

**Módem**: dispositivo que permite que el ordenador se comunique con otros ordenadores mediante líneas telefónicas analógicas. Existen tres tipos de módem: externo, tarjeta PC e interno. Generalmente, el módem se utiliza para conectarse a Internet e intercambiar mensajes de correo electrónico.

**Modo de espera**: modo de administración de energía que cierra todas las operaciones innecesarias del ordenador para ahorrar energía.

**Modo de gráficos**: modo de vídeo que puede definirse en términos de *x* píxeles horizontales por *y* píxeles verticales por *z* colores. Los modos de gráficos pueden mostrar una variedad ilimitada de formas y fuentes.

**Modo de hibernación**: modo de administración de energía que guarda todo en memoria en un espacio reservado del disco duro y apaga el ordenador. Cuando se reinicia el ordenador, se recupera automáticamente la información de la memoria que se guardó en el disco duro.

**Modo de pantalla dual**: configuración de la pantalla que permite utilizar un segundo monitor como extensión de la pantalla. También se conoce como *modo de pantalla extendida*.

**Modo de pantalla extendida**: configuración de la pantalla que permite utilizar un segundo monitor como extensión de la misma. También se conoce como *modo de pantalla dual*.

**Modo de vídeo:** modo que describe la forma en que se muestran el texto y los gráficos en un monitor. El software con gráficos, como los sistemas operativos<br>Windows, funciona en modos de vídeo que pueden definirse en térmi **Módulo de memoria**: pequeña tarjeta de circuito impreso que contiene chips de memoria y se conecta a la tarjeta del sistema.

**Módulo de viaje**: dispositivo de plástico diseñado para acoplarse en el interior del compartimento para módulos y reducir el peso del ordenador.

**Monitor**: dispositivo de alta resolución similar a un televisor que muestra la salida del ordenador.

**ms**: milisegundo. Medida de tiempo que equivale a una milésima de segundo. Los tiempos de acceso de los dispositivos de almacenamiento se miden a menudo en milisegundos.

### **N**

**NIC**: véase *adaptador de red*.

**ns**: nanosegundo; medida de tiempo que equivale a una milmillonésima de segundo.

**NVRAM** (Nonvolatile Random Access Memory [memoria no volátil de acceso aleatorio]): tipo de memoria que almacena datos cuando el ordenador está<br>apagado o pierde la fuente de energía externa. La memoria NVRAM se usa para m la hora y otras opciones de configuración del sistema que se pueden definir.

### **P**

**Panel de control**: utilidad de Windows que permite modificar la configuración del sistema operativo y del hardware, como la configuración de la pantalla. **Papel tapiz**: diseño o imagen de fondo en el escritorio de Windows. El papel tapiz se puede cambiar mediante el Panel de control de Windows. También puede digitalizar su fotografía favorita y utilizarla como papel tapiz.

**Partición**: área física de almacenamiento en la unidad de disco duro que está asignada a una o más áreas lógicas de almacenamiento conocidas como unidades lógicas. Cada partición puede contener varias unidades lógicas.

**PCI** (Peripheral Component Interconnect [interconexión de componentes periféricos]: PCI es un bus local que admite rutas de datos de 32 y 64 bits, lo que proporciona una ruta de datos de alta velocidad entre el procesador y dispositivos como el vídeo, las unidades y las redes.

**PCI Express**: modificación de la interfaz PCI que incrementa la velocidad de transferencia de datos entre el procesador y los dispositivos conectados a él. PCI Express puede transferir datos a velocidades que van desde 250 MB/seg a 4 GB/seg. Si el conjunto de chips PCI Express y el dispositivo pueden funcionar a<br>diferentes velocidades, funcionarán a la velocidad menor.

**PCMCIA** (Personal Computer Memory Card International Association [asociación internacional de fabricantes de tarjetas de memoria para ordenadores personales]): organización que establece los estándares para las tarjetas PC.

**PIN** (Personal Identification Number [número de identificación personal]): secuencia de números y letras usada para impedir el acceso no autorizado a las redes de ordenadores y a otros sistemas seguros.

**PIO**: entrada/salida programada. Método de transferencia de datos entre dos dispositivos a través del procesador como parte de la ruta de datos.

**Píxel**: punto en la pantalla del monitor. Los píxeles están ordenados en hileras y columnas para crear una imagen. La resolución de vídeo (por ejemplo, 800 x 600) se expresa como el número de píxeles en dirección horizontal por el número de píxeles en dirección vertical.

**Placa base**: placa principal de circuitos del ordenador. También conocida como *tarjeta maestra*.

**Plug-and-Play:** capacidad del ordenador para configurar automáticamente los dispositivos. La característica Plug and Play permite la instalación y<br>configuración automáticas, y proporciona compatibilidad con el hardware ex

**POST** (power-on self-test [autoprueba de encendido]): programas de diagnóstico, cargados automáticamente por la BIOS, que llevan a cabo pruebas básicas en los principales componentes del ordenador, como la memoria, los discos duros y vídeo. Si no se detecta ningún problema durante la POST, el ordenador continúa el inicio.

**Procesador**: chip informático que interpreta y ejecuta instrucciones de programas. A veces, al procesador se le llama CPU (Central Processing Unit [unidad central de proceso]).

**Programa**: cualquier software que procese datos, incluidos hojas de cálculo, procesadores de textos, bases de datos y paquetes de juegos. Los programas requieren un sistema operativo para su ejecución.

**Programa de instalación**: programa que se utiliza para instalar y configurar hardware y software. El programa **setup.exe** o **install.exe** se incluye con la mayoría de paquetes de software de Windows. El *Programa de instalación* es distinto a la *configuración del sistema*.

**Protector contra sobretensión**: evita que los picos de tensión, como los que ocurren durante una tormenta eléctrica, entren en el ordenador a través de la<br>toma de alimentación eléctrica. Los protectores contra sobrevoltaj

**Protegido contra escritura**: archivos o dispositivos que no se pueden modificar. Utilice la protección contra escritura si desea impedir que se cambien o se<br>destruyan los datos. Para proteger contra escritura un disquete

Las conexiones de red no están protegidas por los supresores de sobrevoltajes. Desconecte siempre el cable del conector de red durante una tormenta con aparato eléctrico.

**PS/2**: Personal System/2. Tipo de conector al que se conecta un teclado, ratón o teclado numérico compatibles con PS/2.

**PXE** (Preboot eXecution Environment [entorno de ejecución previo al inicio]): estándar WfM (Wired for Management) que permite configurar e iniciar remotamente ordenadores en red sin sistema operativo.

**R** 

**RAID** (Redundant Array of Independent Disks [matriz redundante de discos independientes]: un método que proporciona redundancia de datos. Algunas<br>implementaciones habituales de RAID incluyen RAID 0, RAID 1, RAID 5, RAID 1

**RAM** (memoria de acceso aleatorio): Área principal de almacenamiento temporal para datos e instrucciones del programa. La información almacenada en la RAM se pierde cuando se apaga el ordenador.

**Ranura de expansión**: conector de la placa base de algunos ordenadores en el que se inserta una tarjeta de expansión que la conecta al bus del sistema. **Ratón**: dispositivo apuntador que controla el movimiento del cursor en la pantalla. Normalmente el ratón se desliza sobre una superficie dura y plana para mover el puntero o cursor en la pantalla.

**Reproductor de CD**: Software que se utiliza para reproducir discos compactos de música. El reproductor de discos compactos muestra una ventana con botones que se utilizan para reproducir un CD.

**Reproductor de DVD**: software que se utiliza para ver películas en DVD. El reproductor de DVD muestra una ventana con botones que se utiliza para ver una película.

**Resolución**: nitidez y claridad de imagen que proporciona una impresora o que presenta un monitor. Cuanto más alta es la resolución, más nítida es la imagen.

**Resolución de vídeo**: véase *resolución*.

**RFI** (Radio Frequency Intereference [interferencia de radiofrecuencia]): interferencia que se genera en radiofrecuencias comunes, de 10 KHz a 100.000 MHz.<br>Las radiofrecuencias están en el extremo más bajo del espectro de las radiaciones de frecuencia más alta, como las de infrarrojos y luz.

**ROM** (Read Only Memory [memoria de sólo lectura]): memoria que almacena datos y programas que el ordenador no puede eliminar ni escribir. La memoria<br>ROM, a diferencia de la RAM, conserva su contenido incluso después de qu ordenador residen en la memoria ROM.

**RPM** (Revolutions Per Minute [Revoluciones por minuto]): número de revoluciones que se producen por minuto. La velocidad de la unidad de disco duro a menudo se mide en r.p.m.

**RTC** (Real Time Clock [reloj de tiempo real]): reloj alimentado a batería de la placa base que conserva la fecha y la hora después de apagar el ordenador. **RTCRST** (Real Time Clock Reset [restablecimiento del reloj de tiempo real]): puente de la placa base de algunos ordenadores que se puede utilizar a menudo<br>para solucionar problemas.

#### **S**

**SAI** (sistema de alimentación ininterrumpida): fuente de energía de reserva que se utiliza cuando se produce una interrupción de la alimentación eléctrica o<br>una caída a un nivel de tensión inaceptable. Un UPS mantiene fun proporcionan alimentación de batería durante varios minutos, a fin de permitir el cierre del ordenador.

**ScanDisk**: utilidad de Microsoft que comprueba los archivos, las carpetas y la superficie del disco duro en busca de errores. ScanDisk a menudo se ejecuta cuando se reinicia el ordenador después de haber dejado de responder.

**SDRAM** (Synchronous Dynamic Random-Access Memory [memoria dinámica sincrónica de acceso aleatorio]): tipo de DRAM sincronizada con la velocidad de reloj óptima del procesador.

**Secuencia de inicio**: especifica el orden de los dispositivos desde los que intenta iniciarse el ordenador.

**Sensor de infrarrojos**: puerto que permite la transmisión de datos entre el ordenador y los dispositivos compatibles con infrarrojos sin utilizar una conexión de cable.

**Software**: cualquier elemento que se puede almacenar electrónicamente, por ejemplo archivos o programas.

**Software antivirus**: programa diseñado para identificar, aislar y eliminar virus del ordenador.

**Sólo de lectura**: datos o archivos que se pueden ver, pero no se pueden modificar ni eliminar. Un archivo puede tener un tipo de acceso de sólo lectura si:

l Reside en un disco CD o DVD protegido físicamente contra escritura. l Se encuentra en un directorio de una red y el administrador del sistema ha asignado derechos de sólo lectura a usuarios específicos.

**S/PDIF** (Sony/Philips Digital Interface [Interfaz digital de Sony/Philips]): formato de archivo de transferencia de audio que permite la transferencia de audio de un archivo a otro sin necesidad de convertirlo a un formato análogo, lo que podría ir en detrimento de la calidad del archivo.

**Strike Zone™**: área reforzada de la plataforma que protege la unidad de disco duro actuando como dispositivo de insonorización cuando el ordenador<br>experimenta un golpe resonante o se cae (ya esté encendido o apagado). **SVGA** (Super-Video Graphics Array [súper arreglo de gráficos de vídeo]): estándar de vídeo para tarjetas y controladoras. Las resoluciones SVGA comunes son

800 x 600 y 1024 x 768.

El número de colores y la resolución que puede mostrar un programa depende de las capacidades del monitor, del dispositivo de vídeo y de sus controladoras,<br>además de la cantidad de memoria de vídeo instalada en el ordenado

**S-vídeo y salida de TV**: conector que se utiliza para conectar una TV o un dispositivo de audio digital al ordenador.

**SXGA** (Super-Extended Graphics Array): estándar de vídeo para tarjetas de vídeo y controladoras que admite resoluciones de hasta 1280 x 1024. **SXGA+** (Super-Extended Graphics Array Plus): estándar de vídeo para tarjetas de vídeo y controladoras que admite resoluciones de hasta 1400 x 1050.

### **T**

TAPI (Telephony Application Programming Interface [interfaz de programación de aplicaciones de telefonía]): permite a los programas de Windows funcionar<br>con una gran variedad de dispositivos de telefonía, incluidos los de

**Tarjeta de expansión**: tarjeta de circuito impreso que se instala en una ranura de expansión en la placa base de algunos ordenadores para ampliar su capacidad. Pueden ser, entre otras, tarjetas de vídeo, de módem o de sonido.

**Tarjeta PC**: tarjeta de E/S extraíble que cumple el estándar PCMCIA. Algunos de los tipos más habituales de tarjetas PC son los módems y los adaptadores de red.

**Tarjeta PC extendida**: tarjeta PC que sobresale del borde de la ranura para tarjetas PC cuando se instala.

**Tarjeta smart**: tarjeta que tiene incrustados un procesador y un chip de memoria. Las tarjetas smart se pueden usar para autenticar un usuario en .<br>enadores que admiten tarjetas smart.

**Tecnología inalámbrica Bluetooth**®: estándar de tecnología inalámbrica para dispositivos interconectados de corto alcance (9 m) que permite que los<br>dispositivos activados se reconozcan entre sí automáticamente.

**Tiempo de funcionamiento de la batería**: el período (en minutos u horas) durante el que la batería de un ordenador portátil conserva su carga mientras<br>alimenta al ordenador.

**UMA** (Unified Memory Allocation [asignación de memoria unificada]): memoria del sistema asignada dinámicamente al vídeo.

Unidad de CD: unidad que utiliza tecnología óptica para leer los datos de los discos compactos.

**Unidad de CD-RW**: unidad que puede leer discos compactos y grabar en discos CD-RW (regrabables) y en discos CD-R (**grabables). Puede grabar múltiples**<br>veces en discos CD-RW**, pero sólo puede grabar una vez en discos CD-**R

**Unidad de CD-RW/DVD**: unidad, a veces denominada unidad combinada, que puede leer discos compactos y discos DVD, y grabar en discos CD-RW<br>(regrabables) y en discos CD-R (**grabables). Puede grabar múltiples veces en discos** 

**Unidad de disco duro**: unidad que lee y escribe datos en un disco duro. Los términos "unidad de disco duro" y "disco duro" suelen utilizarse indistintamente. **Unidad de disco flexible**: unidad de disco que puede leer discos flexibles y escribir en ellos.

**Unidad de DVD**: unidad que utiliza tecnología óptica para leer datos de discos DVD y CD.

**Unidad de DVD+RW**: unidad que puede leer DVD y la mayoría de los CD, así como grabar en los discos de DVD+RW (DVD regrabables).

**Unidad óptica**: unidad que utiliza tecnología óptica para leer y escribir datos de discos CD, DVD o DVD+RW. Son unidades ópticas las unidades de CD, DVD, CD-RW y combinadas CD-RW/DVD, por ejemplo.

**Unidad zip**: unidad de disco flexible de alta capacidad desarrollada por Iomega Corporation que utiliza discos extraíbles de 3,5 denominados discos Zip. Los discos Zip son ligeramente más grandes que los normales, aproximadamente el doble de gruesos y almacenan hasta 100 MB de datos.

**USB** (Universal Serial Bus [bus serie universal]): interfaz de hardware para dispositivos de baja velocidad, por ejemplo un teclado, ratón, palanca de mando, escáner, juego de altavoces o impresora, dispositivos de banda ancha (módems DSL y de cable) o dispositivos de imágenes compatibles con USB. Los<br>dispositivos se enchufan directamente en un zócalo de 4 patillas existente en ordenador. Los dispositivos USB pueden conectarse y desconectarse mientras el ordenador está encendido y también pueden conectarse entre sí formando una cadena tipo margarita.

**UTP** (Unshielded Twisted Pair [par trenzado sin blindaje]): describe un tipo de cable usado en la mayoría de las redes telefónicas y en algunas redes informáticas. Los pares de cables sin blindaje están trenzados para proteger frente a las interferencias electromagnéticas, en lugar de usar una funda<br>metálica alrededor de cada par de cables para evitar las interferencias

**UXGA** (Ultra Extended Graphics Array [ultra arreglo de gráficos extendido]): estándar de vídeo para tarjetas y controladoras que admite resoluciones de hasta<br>1600 x 1200.

## **V**

**V**: voltio; medida del potencial eléctrico o de la fuerza electromotriz. Se produce 1 V en una resistencia de 1 ohmio cuando pasa por ella una intensidad de 1 amperio.

**Velocidad de bus**: velocidad en MHz, que indica la rapidez del bus al transferir información.

**Velocidad de reloj**: velocidad, en MHz, que indica la rapidez con la que pueden funcionar los componentes del ordenador conectados al bus del sistema. **Virus**: programa diseñado para ocasionar problemas o destruir datos almacenados en el ordenador. Un programa de virus pasa de un ordenador a otro a través de un disco infectado, de software descargado de Internet o de archivos que se adjuntan al correo electrónico. Cuando se inicia un programa infectado, también se inicia el virus integrado.

Un tipo común de virus es el de inicio, que se almacena en los sectores de inicio de un disco. Si se deja el disquete en la unidad al cerrar y apagar el ordenador, éste se infecta cuando lee los sectores de inicialización del disquete en busca del sistema operativo. Una vez que el ordenador está infectado, el virus de inicio puede reproducirse en todos los discos en los que se lea o escriba en ese ordenador hasta que se erradique el virus.

## **W**

**W**: vatio. Medida de la potencia eléctrica. Un vatio es 1 amperio de corriente que fluye a 1 voltio.

**WHr**: vatio hora; unidad de medida usada normalmente para indicar la capacidad aproximada de una batería. Por ejemplo, una batería de 66 WHr puede proporcionar 66 W de potencia para 1 hora o 33 W para 2 horas.

**WXGA** (wide-aspect extended Graphics Array [arreglo de gráficos extendido wide-aspect]): estándar de vídeo para tarjetas y controladoras que admite resoluciones de hasta 1280 x 800.

# **X**

**XGA** (Extended Graphics Array [arreglo de gráficos extendido]): estándar de vídeo para tarjetas y controladores que admite resoluciones de hasta 1024 x 768.

### **Z**

**ZIF** (Zero Insertion Force [ fuerza de inserción cero]): tipo de zócalo o conector que permite instalar o extraer un chip sin necesidad de aplicar fuerza sobre el<br>chip o su zócalo. o su zócalo

Zip: formato común de compresión de datos. Los archivos que han sido comprimidos con el formato Zip se denominan archivos Zip y suelen tener la extensión de nombre de archivo **.zip**. Una clase especial de archivo comprimido zip es el archivo autoextraíble, que tiene una extensión de nombre de archivo **.exe**. Puede descomprimir un archivo autoextraíble presionando dos veces en él.

# <span id="page-112-2"></span>**Panel de E/S**

**Guía del usuario de Dell Precision™ Workstation 380**

- [Componentes del panel de E/S](#page-112-0)
- [Extracción del panel de E/S](#page-112-1)
- [Colocación del panel de E/S](#page-114-0)
- **PRECAUCIÓN: Antes de comenzar cualquiera de los procedimientos de esta sección, siga las instrucciones de seguridad que se encuentran en la**  *Guía de información del producto***.**
- **A** PRECAUCIÓN: Para evitar una descarga eléctrica, desconecte siempre el ordenador de la toma de alimentación eléctrica antes de abrir la **cubierta.**

AVISO: Para evitar que los componentes internos del ordenador resulten dañados por descargas electrostáticas, antes de tocar cualquiera de sus<br>componentes electrónicos, descargue la electricidad estática de su cuerpo. Para

## <span id="page-112-0"></span>**Componentes del panel de E/S**

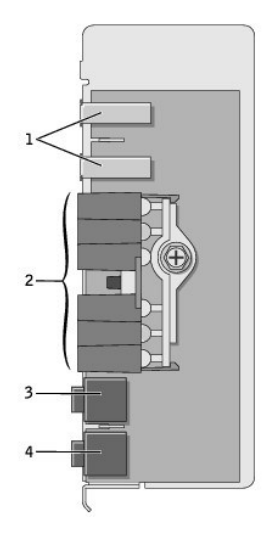

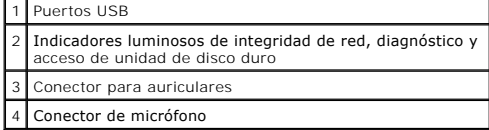

# <span id="page-112-1"></span>**Extracción del panel de E/S**

- 1. Siga los procedimientos que se describen en el apartado "[Antes de comenzar](file:///C:/data/systems/ws380/sp/ug/before.htm#wp1130652)".
- 2. Retire la [cubierta del ordenador](file:///C:/data/systems/ws380/sp/ug/cvrop.htm#wp1059789).

**IOTA: Para aflojar los dos tornillos de sujeción de los laterales del ensamblaje de disipador de calor, necesitará un destornillador Phillips largo.** 

3. Afloje los dos tornillos cautivos de los laterales del ensamblaje de disipador de calor.

PRECAUCION: Aunque es de plástico, el ensamblaje de disipador de calor, puede estar muy caliente durante el funcionamiento normal. Asegúrese<br>de que ha transcurrido el tiempo suficiente para que se hayan enfriado antes de t

4. Gire el ensamblaje de disipador de calor hacia arriba y retírelo del ordenador.

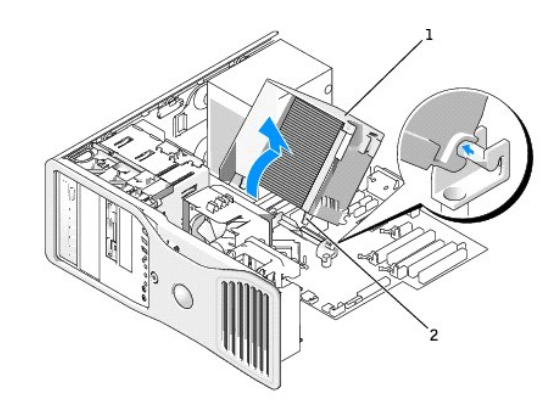

## 1 Ensamblaje de disipador de calor 2 Cubierta del tornillo de sujeción (2)

5. Coloque el ensamblaje del disipador de calor sobre un costado en un lugar seguro.

6. Desconecte el cable del sistema de ventilación de la placa base.

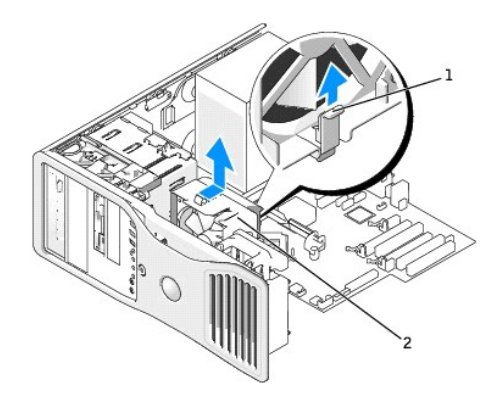

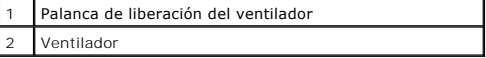

- 7. Levante la palanca de liberación del ventilador y deslice el ventilador hacia la parte posterior del ordenador para liberarlo de la cubierta inferior y retírelo del ordenador.
- 8. Desconecte el cable del panel de control del conector del panel de E/S tirando con el bucle del cable.
- 9. Extraiga el [panel anterior.](file:///C:/data/systems/ws380/sp/ug/cvrop.htm#wp1060239)
- 10. Extraiga el [panel de la unidad.](file:///C:/data/systems/ws380/sp/ug/twrdsktp.htm#wp1200301)
- 11. Si hay una tarjeta de sonido opcional instalada, desconecte el cable del borde del panel de E/S.
- 12. Si hay un cable IEEE 1394 opcional instalado en el puerto anterior, retire el cable de la parte anterior del ordenador siguiendo las instrucciones que se incluían con el conector.

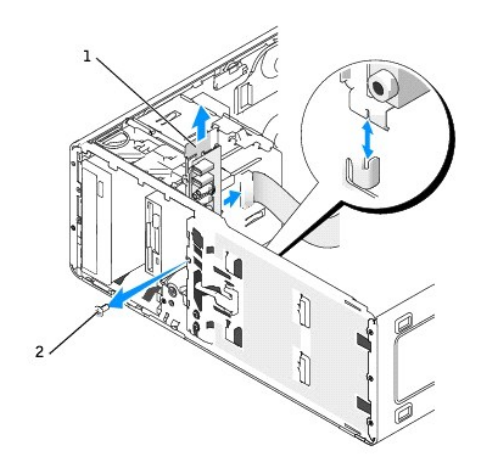

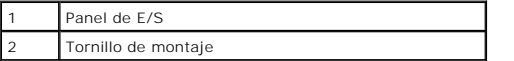

13. Retire el tornillo de montaje del panel de E/S.

14. Extraiga el panel de E/S del ordenador.

# <span id="page-114-0"></span>**Colocación del panel de E/S**

Siga el <u>[procedimiento de extracción](#page-112-1)</u> en orden inverso, asegurándose de que las lengüetas situadas en el panel superior, el panel inferior y el panel anterior<br>estén seguras.

## <span id="page-115-1"></span>**Memoria**

**Guía del usuario de Dell Precision™ Workstation 380**

- [Visión general de la memoria](#page-115-0)
- **O** [Instalación de la memoria](#page-116-0)
- [Extracción de la memoria](#page-117-0)

Para obtener información sobre el tipo de memoria admitida por el ordenador, consulte "[Especificaciones](file:///C:/data/systems/ws380/sp/ug/findinfo.htm#wp1054387)".

**AVISO:** Antes de instalar nuevos módulos de memoria, descargue el BIOS más reciente para el ordenador desde la página web de soporte de Dell™ (**support.dell.com**).

## <span id="page-115-0"></span>**Visión general de la memoria**

⊥ Los módulos de memoria se deben instalar en *pares del mismo tamaño, velocidad y tecnología*. Si los módulos de memoria no se instalan en pares<br>coincidentes, el ordenador continuará funcionando, pero con una ligera dism del módulo para determinar la capacidad de éste.

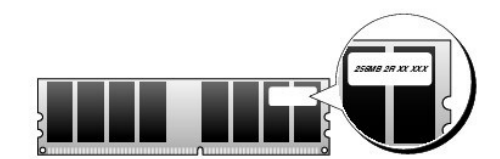

**NOTA:** Instale siempre los módulos de memoria en el orden indicado en la placa base.

Las configuraciones de la memoria recomendadas son:

¡ Un par de módulos de memoria iguales instalado en los conectores DIMM\_1 y DIMM\_2

O bien:

¡ Un par de módulos de memoria iguales instalado en los conectores DIMM\_1 y DIMM\_2 y otro instalado en los conectores DIMM\_3 y DIMM\_4

- l Si instala pares mixtos de módulos de memoria DDR2 que funcionen a velocidades diferentes, los módulos funcionarán a la velocidad más baja.
- 1 Asegúrese de instalar un solo módulo de memoria en el conector DIMM\_1, el conector más cercano al procesador, antes de instalar módulos en otros conectores.
- l Mientras instale los módulos de memoria, asegúrese de no mezclar memoria ECC y no ECC.

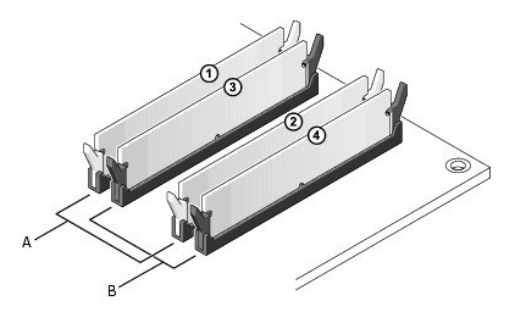

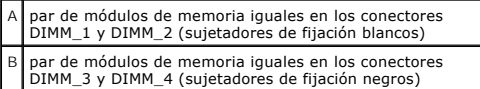

**NOTA:** La garantía del ordenador cubre la memoria adquirida a Dell.

<span id="page-116-1"></span>**AVISO:** Si extrae del ordenador los módulos de memoria originales durante una ampliación de memoria, manténgalos separados de los nuevos O módulos, aunque los nuevos módulos adquiridos sean Dell. Si es posible, *no* junte un módulo de memoria original con un módulo de memoria nuevo. De<br>no ser así, el ordenador puede que no se inicie correctamente. Debe instal DIMM\_2 o en los conectores DIMM\_3 y DIMM\_4.

### **Direccionamiento de la memoria con configuraciones de 4 GB**

El ordenador admite un máximo de 8 GB de memoria cuando se utilizan cuatro módulos DIMM de 2 GB. Los sistemas operativos actuales como, por ejemplo,<br>Microsoft® Windows® XP, sólo pueden utilizar un máximo de 4 GB de espacio

**A** NOTA: Si se utiliza una versión de 64 bits del sistema operativo, todo el rango de memoria está disponible para el sistema operativo.

Los componentes siguientes requieren espacio de direcciones de memoria:

- l ROM del sistema
- l APIC(s)
- l Dispositivos PCI integrados, como conectores de red, controladoras SCSI y controladoras IEEE 1394
- l Tarjetas/dispositivos PCI o PCI Express

Al iniciarse el sistema, el BIOS identifica los componentes que requieren espacio de direcciones. El BIOS calcula de forma dinámica la cantidad de espacio de<br>direcciones reservado que se necesita. A continuación, el BIOS r espacio que se puede utilizar.

- l Si la memoria instalada total del ordenador es menor que el espacio que se puede utilizar, toda la memoria instalada del ordenador estará disponible para que la use sólo el sistema operativo.
- l Si la memoria instalada total del ordenador es igual o superior al espacio que se puede utilizar, sólo una pequeña parte de la memoria instalada del ordenador estará disponible para que la use el sistema operativo.

## <span id="page-116-0"></span>**Instalación de la memoria**

**A** PRECAUCIÓN: Antes de comenzar cualquiera de los procedimientos de esta sección, siga las instrucciones de seguridad que se encuentran en la *Guía de información del producto***.** 

**A PRECAUCIÓN: Para evitar una descarga eléctrica, desconecte siempre el ordenador de la toma eléctrica antes de abrir la cubierta.** 

Ο AVISO: Para evitar que los componentes internos del ordenador resulten dañados por descargas electrostáticas, antes de tocar cualquiera de sus<br>componentes electrónicos, descargue la electricidad estática de su cuerpo. Pued

- 1. Siga los procedimientos que se describen en el apartado "[Antes de comenzar](file:///C:/data/systems/ws380/sp/ug/before.htm#wp1130652)".
- 2. Retire la [cubierta del ordenador](file:///C:/data/systems/ws380/sp/ug/cvrop.htm#wp1059789).
- 3. Presione hacia fuera el gancho de fijación situado en cada extremo del conector del módulo de memoria.

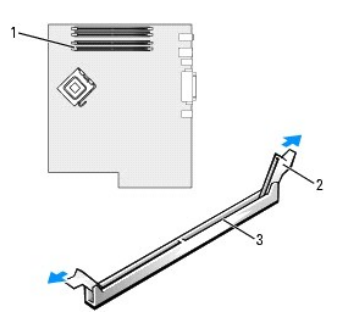

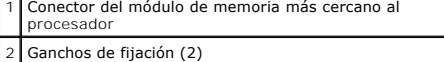

### 3 Conector

4. Alinee la muesca de la parte inferior del módulo con el travesaño del conector.

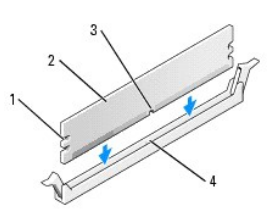

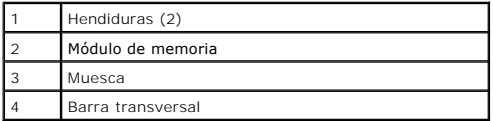

**AVISO:** Para evitar daños en el módulo de memoria, inserte el módulo verticalmente en el conector ejerciendo una presión uniforme en cada extremo Θ del módulo.

5. Inserte el módulo en el conector hasta que encaje en su sitio.

Si inserta el módulo correctamente, los ganchos de fijación encajan en las hendiduras de ambos extremos del módulo.

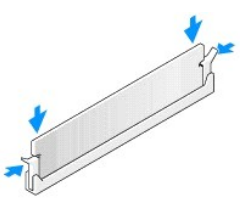

6. Vuelva a colocar la [cubierta del ordenador.](file:///C:/data/systems/ws380/sp/ug/cvrclose.htm#wp1051717)

AVISO: Para conectar un cable de red, conecte primero el cable al dispositivo o puerto de red y, a continuación, enchúfelo al ordenador.

- 7. Conecte el ordenador y los dispositivos a las tomas de corriente y enciéndalos.
- 8. Pulse <F2> para entrar en la configuración del sistema y comprobar el valor de la opción **System Memory** (Memoria del sistema).

El ordenador ya debe haber cambiado el valor de **System Memory (**Memoria del sistema) para reconocer la memoria recién instalada. Compruebe el<br>nuevo total. Si es correcto, vaya al <u>paso 10</u>.

9. Si el total de memoria es incorrecto, apague y desconecte el ordenador y los dispositivos de las tomas de corriente. Retire la [cubierta del ordenador](file:///C:/data/systems/ws380/sp/ug/cvrop.htm#wp1059789) y<br>compruebe los módulos de memoria instalados para asegurarse de que 6, 7 y 8.

<span id="page-117-1"></span>10. Cuando el total indicado en la categoría **System Memory** (Memoria del sistema) sea el correcto, pulse la tecla <Esc> para salir del programa Configuración del sistema.

11. Ejecute los [Dell Diagnostics](file:///C:/data/systems/ws380/sp/ug/diaglght.htm#wp1059311) para comprobar que los módulos de memoria funcionan correctamente.

# <span id="page-117-0"></span>**Extracción de la memoria**

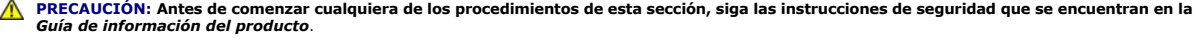

**A PRECAUCIÓN: Para evitar una descarga eléctrica, desconecte siempre el ordenador de la toma eléctrica antes de abrir la cubierta.** 

- **AVISO:** Para evitar que los componentes internos del ordenador resulten dañados por descargas electrostáticas, antes de tocar cualquiera de sus componentes electrónicos, descargue la electricidad estática de su cuerpo. Puede hacerlo tocando una superficie metálica sin pintura del ordenador.
- 1. Siga los procedimientos que se describen en el apartado "[Antes de comenzar](file:///C:/data/systems/ws380/sp/ug/before.htm#wp1130652)".
- 2. Retire la [cubierta del ordenador](file:///C:/data/systems/ws380/sp/ug/cvrop.htm#wp1059789).
- 3. Presione hacia fuera el gancho de fijación situado en cada extremo del conector del módulo de memoria.
- 4. Tire del módulo hacia arriba.

Si resulta difícil extraer el módulo del conector, muévalo con suavidad hacia adelante y hacia atrás.

## **Fuente de alimentación**

**Guía del usuario de Dell Precision™ Workstation 380**

- **[Extracción de la fuente de alimentación](#page-119-0)**
- [Colocación de la fuente de alimentación](#page-119-1)
- **PRECAUCIÓN: Antes de realizar cualquiera de los procedimientos de esta sección, lea las instrucciones de seguridad que se muestran en la** *Guía*   $\triangle$ *de información del producto***.**
- **PRECAUCIÓN: Para evitar una descarga eléctrica, desconecte siempre el ordenador de la toma eléctrica antes de abrir la cubierta.**   $\triangle$

0 AVISO: Para evitar que los componentes internos del ordenador resulten dañados por descargas electrostáticas, antes de tocar cualquiera de sus<br>componentes electrónicos, descargue la electricidad estática de su cuerpo. Pued

## <span id="page-119-0"></span>**Extracción de la fuente de alimentación**

- 1. Siga los procedimientos que se describen en el apartado "[Antes de comenzar](file:///C:/data/systems/ws380/sp/ug/before.htm#wp1130652)".
- 2. Retire la [cubierta del ordenador](file:///C:/data/systems/ws380/sp/ug/cvrop.htm#wp1059789).
- 3. Desconecte los cables de alimentación de CC de la placa base y las unidades.

Fíjese en la colocación de los cables de alimentación de CC debajo de las lengüetas del ordenador mientras suelta las lengüetas y desconecta los cables<br>de la placa base y las unidades. Deberá colocar estos cables correctam doblados.

4. Quite los cuatro tornillos que fijan la fuente de alimentación a la parte posterior del ordenador.

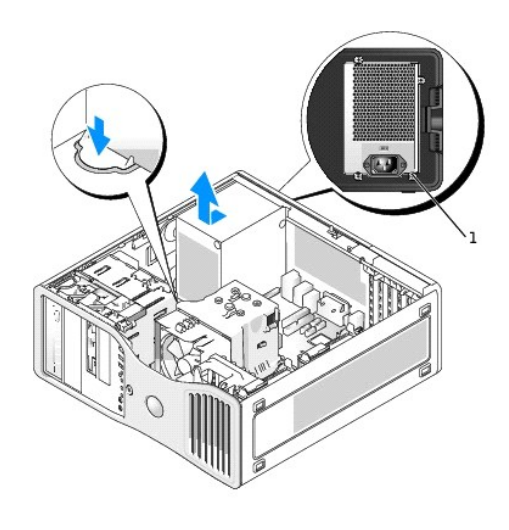

1 Tornillos de suministro de energía (4)

- 5. Deslice la fuente de alimentación hacia la parte anterior del ordenador aproximadamente 2,5 cm.
- 6. Levante la fuente de alimentación y extráigala del ordenador.

## <span id="page-119-1"></span>**Colocación de la fuente de alimentación**

- 1. Deslice la fuente de alimentación hasta su posición.
- 2. Vuelva a colocar los cuatro tornillos que fijan la fuente de alimentación a la parte posterior del ordenador.
- 3. Vuelva a conectar los cables de alimentación de CC.
- 4. En el ordenador de sobremesa, vuelva a conectar los cables de alimentación al lado de la unidad de disco duro.
- 5. Pase los cables por debajo de las lengüetas y presione las lengüetas para cerrarlos alrededor de los cables.
- 6. Vuelva a colocar la [cubierta del ordenador.](file:///C:/data/systems/ws380/sp/ug/cvrclose.htm#wp1051717)

**AVISO:** Para conectar un cable de red, conecte primero el cable al dispositivo o puerto de red y, a continuación, enchúfelo al ordenador.

7. Conecte el ordenador y los dispositivos a las tomas de corriente y enciéndalos.

# **Avisos de la FCC (sólo para EE.UU.)**

#### ● [FCC Clase B](#page-121-0)

## <span id="page-121-0"></span>**FCC Clase B**

Este equipo genera, utiliza y puede radiar energía de radiofrecuencia y, si no se instala y utiliza de acuerdo con el manual de instrucciones del fabricante,<br>puede causar interferencias con la recepción de radio y televisi

Este dispositivo cumple la Sección 15 de la Normativa de la FCC. El funcionamiento está sujeto a las dos condiciones siguientes:

- 1. Este dispositivo no debe provocar interferencias perjudiciales.
- 2. Este dispositivo debe aceptar cualquier interferencia recibida, incluyendo las interferencias que puedan provocar una operación indeseada.

**AVISO:** Las normas de la FCC indican que los cambios o modificaciones que no estén expresamente aprobados por Dell Inc. podrían invalidar su autoridad para utilizar este equipo.

Estos límites están diseñados para proporcionar una protección razonable contra interferencias perjudiciales en un entorno residencial. De todas maneras, no<br>existe garantía de que no ocurran interferencias en una instalaci o televisión, lo cual se pueden determinar apagando y encendiendo el equipo, se aconseja intentar corregir la interfaz en una o más de las medidas siguientes:

- l Cambie la orientación de la antena de recepción.
- l Vuelva a colocar el sistema con respecto al receptor.
- l Separe el sistema del receptor.
- l Conecte el sistema a un enchufe diferente, de modo que el sistema y el receptor se encuentren en diferentes ramas del circuito.

Si es necesario, consulte a un representante de Dell Inc. o a un técnico con experiencia en radio/televisión para obtener consejos adicionales.

La información que se proporciona a continuación aparece en el dispositivo o dispositivos mencionados en este documento conforme a las regulaciones FCC:

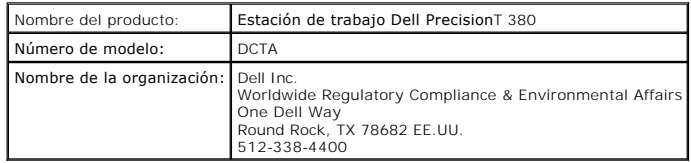

### **Placa base**

**Guía del usuario de Dell Precision™ Workstation 380**

- [Extracción de la placa base](#page-122-0)
- [Sustitución de la placa base](#page-123-0)
- $\triangle$ **PRECAUCIÓN: Antes de comenzar cualquiera de los procedimientos de esta sección, siga las instrucciones de seguridad que se encuentran en la**  *Guía de información del producto***.**
- **PRECAUCIÓN: Para evitar una descarga eléctrica, desconecte siempre el ordenador de la toma eléctrica antes de abrir la cubierta.**   $\triangle$

 $\bullet$ AVISO: Para evitar que los componentes internos del ordenador resulten dañados por descargas electrostáticas, antes de tocar cualquiera de sus<br>componentes electrónicos, descargue la electricidad estática de su cuerpo. Para

**AVISO:** La placa base y la bandeja de metal están conectadas y se extraen como una sola pieza.

## <span id="page-122-0"></span>**Extracción de la placa base**

- 1. Siga los procedimientos que se describen en "[Antes de comenzar](file:///C:/data/systems/ws380/sp/ug/before.htm#wp1130652)".
- 2. Retire la [cubierta del ordenador](file:///C:/data/systems/ws380/sp/ug/cvrop.htm#wp1059789).
- 3. Extraiga el [panel anterior.](file:///C:/data/systems/ws380/sp/ug/cvrop.htm#wp1060239)
- 4. Extraiga los componentes que restrinjan el acceso a la placa base.
- 5. Desconecte todos los cables de la placa base.
- 6. Antes de extraer el conjunto de la placa base, compare visualmente la placa base de repuesto con la existente y asegúrese de que dispone de la placa correcta.
- 7. Quite los tornillos de la placa base.

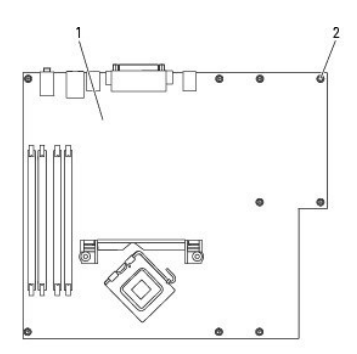

### Tarjeta del sistema **Tornillos**

- 8. Tire hacia arriba de las dos lengüetas, deslice el conjunto de la placa base hacia la parte anterior del ordenador y, a continuación, levántela y extráigala.
- 9. Coloque el conjunto de la placa base que acaba de extraer junto a la placa base de repuesto.

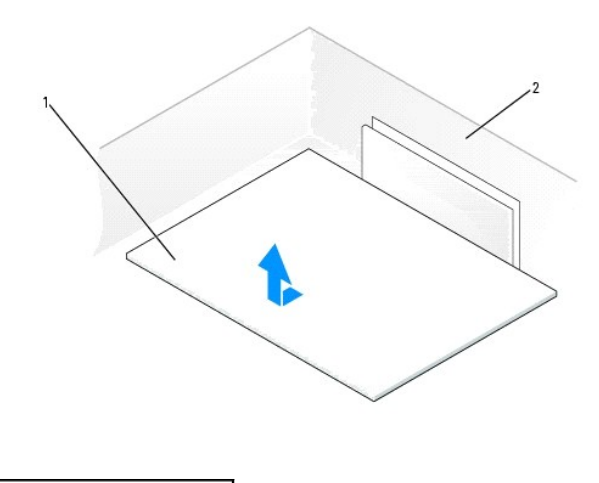

**Tarjeta del sistema** 

2 Parte posterior del ordenador

## <span id="page-123-0"></span>**Sustitución de la placa base**

1. Transfiera los componentes de la placa base existente a la de repuesto:

- a. Extraiga los módulos de memoria e instálelos en la placa de repuesto. Consulte el apartado "[Memoria](file:///C:/data/systems/ws380/sp/ug/memory.htm#wp1112906)" para obtener más información.
- PRECAUCION: El procesador y el ensamblaje del disipador de calor pueden calentarse. Para evitar quemaduras, antes de tocarlos asegúrese de<br>que ha transcurrido el tiempo suficiente para que ambos se hayan enfriado.
	- b. Extraiga el conjunto del disipador de calor y el procesador de la placa base existente y transfiéralos a la de repuesto. Consulte el apartado "[Procesador](file:///C:/data/systems/ws380/sp/ug/smtprcsr.htm#wp1141032)" para obtener más información.

2. Coloque los puentes en la placa base de repuesto de forma idéntica a los de la placa existente (consulte el apartado "[Componentes de la placa base](file:///C:/data/systems/ws380/sp/ug/about.htm#wp1053751)"

**NOTA:** Algunos componentes y conectores de la placa base de repuesto pueden encontrarse en ubicaciones diferentes que los conectores correspondientes de la placa base existente.

3. Oriente la placa de repuesto alineando las muescas de la parte inferior de la placa con las lengüetas del ordenador.

- 4. Deslice el conjunto de la placa base hacia la parte posterior del ordenador hasta que encaje en su sitio.
- 5. Vuelva a instalar los componentes y cables que ha extraído de la placa base.
- 6. Vuelva a conectar todos los cables a sus conectores en la parte posterior del ordenador.
- 7. Vuelva a colocar la [cubierta del ordenador.](file:///C:/data/systems/ws380/sp/ug/cvrclose.htm#wp1051717)

**AVISO:** Para conectar un cable de red, conecte primero el cable al dispositivo o puerto de red y, a continuación, enchúfelo al ordenador.

8. Conecte el ordenador y los dispositivos a las tomas de corriente y enciéndalos.

### <span id="page-124-0"></span>**Procesador**

**Guía del usuario de Dell Precision™ Workstation 380**

- [Extracción del procesador](#page-124-1)
- **O** [Instalación del procesador](#page-125-0)
- **PRECAUCIÓN: Antes de comenzar cualquiera de los procedimientos de esta sección, siga las instrucciones de seguridad que se encuentran en la**   $\Lambda$ *Guía de información del producto***.**
- **PRECAUCIÓN: Para evitar una descarga eléctrica, desconecte siempre el ordenador de la toma eléctrica antes de abrir la cubierta.**   $\triangle$

 $\bullet$ AVISO: Para evitar que los componentes internos del ordenador resulten dañados por descargas electrostáticas, antes de tocar cualquiera de sus<br>componentes electrónicos, descargue la electricidad estática de su cuerpo. Pued

## <span id="page-124-1"></span>**Extracción del procesador**

- 1. Siga los procedimientos que se describen en el apartado "[Antes de comenzar](file:///C:/data/systems/ws380/sp/ug/before.htm#wp1130652)".
- 2. Retire la [cubierta del ordenador](file:///C:/data/systems/ws380/sp/ug/cvrop.htm#wp1059789).

**A** NOTA: Para aflojar los dos tornillos de sujeción de los laterales del ensamblaje de disipador de calor, necesitará un destornillador Phillips largo.

3. Afloje los dos tornillos cautivos de los laterales del ensamblaje de disipador de calor.

PRECAUCION: Aunque es de plástico, el ensamblaje de disipador de calor, puede estar muy caliente durante el funcionamiento normal. Asegúrese<br>de que ha transcurrido el tiempo suficiente para que se haya enfriado antes de to

4. Gire el ensamblaje de disipador de calor hacia arriba y retírelo del ordenador.

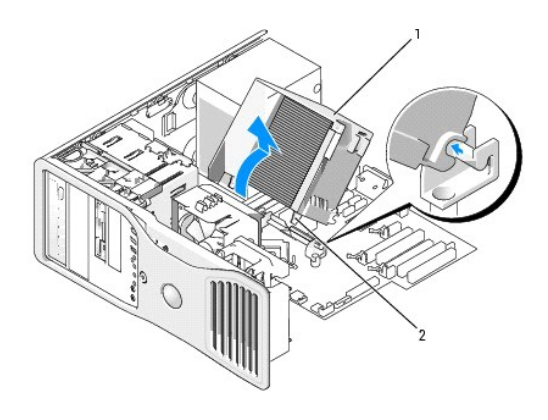

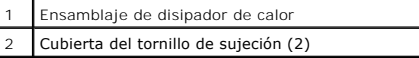

AVISO: Si va a instalar un paquete de actualización del procesador de Dell, deságase del ensamblaje de disipador de calor original. Si no va a instalar<br>un paquete de actualización del procesador de Dell, vuelva a utilizar

5. Abra la cubierta del procesador deslizando la palanca de liberación por debajo del seguro de la cubierta del centro situado en el zócalo. A continuación, tire de la palanca hacia atrás para soltar el procesador.

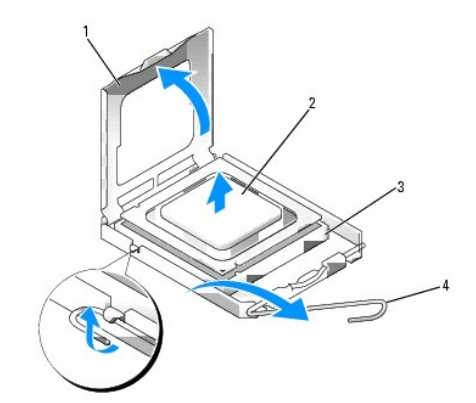

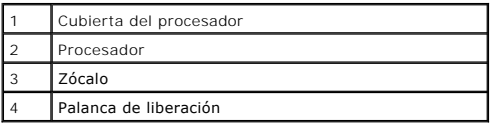

**AVISO:** Cuando sustituya el procesador, no toque ninguna de las patillas que se encuentran dentro del zócalo ni deje que caiga ningún objeto en las patillas del zócalo.

6. Extraiga el procesador del zócalo con cuidado.

Deje extendida la palanca de liberación en la posición de liberación para que el zócalo esté listo para el nuevo procesador.

## <span id="page-125-0"></span>**Instalación del procesador**

**AVISO:** Descargue la electricidad estática de su cuerpo. Para ello, toque una superficie metálica sin pintar de la parte posterior del ordenador.

AVISO: Cuando sustituya el procesador, no toque ninguna de las patillas que se encuentran dentro del zócalo ni deje que caiga ningún objeto en las patillas del zócalo.

1. Siga los procedimientos que se describen en el apartado "[Antes de comenzar](file:///C:/data/systems/ws380/sp/ug/before.htm#wp1130652)".

2. Retire la [cubierta del ordenador](file:///C:/data/systems/ws380/sp/ug/cvrop.htm#wp1059789).

3. Desembale el nuevo procesador, teniendo cuidado de no tocar la parte inferior del procesador.

**AVISO:** Deberá colocar el procesador correctamente en el zócalo para evitar que se dañen de forma permanente el procesador y el ordenador cuando encienda el ordenador.

- 4. Si la palanca de liberación del zócalo no está totalmente extendida, colóquela en dicha posición.
- 5. Alinee las muescas de alineación anterior y posterior del procesador con las muescas anterior y posterior del zócalo.
- 6. Alinee los bordes de la patilla 1 del procesador y el zócalo.

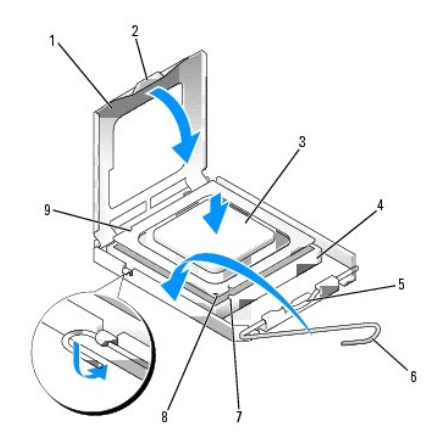

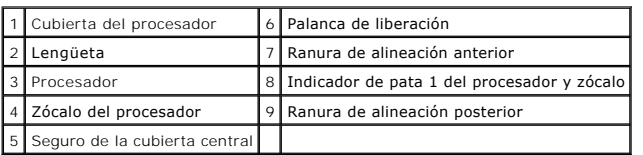

**AVISO:** Para evitar daños, asegúrese de que el procesador esté alineado correctamente con el zócalo y no ejerza una fuerza excesiva al instalar el procesador.

- 7. Inserte ligeramente el procesador en el zócalo y asegúrese de que el procesador está colocado correctamente.
- 8. Cuando el procesador haya encajado en el zócalo, cierre la cubierta del procesador.

Asegúrese de que la lengüeta de la cubierta del procesador queda debajo del pasador de la cubierta central en el zócalo.

9. Gire la palanca de liberación del zócalo hacia el zócalo y encájela en su sitio para fijar el procesador.

**AVISO:** Si no va a instalar un paquete de actualización del procesador de Dell, vuelva a utilizar el ensamblaje de disipador de calor original cuando instale un nuevo procesador.

Si ha instalado un kit de sustitución del procesador de Dell, devuelva el procesador y el ensamblaje del disipador de calor originales a Dell en el mismo paquete en el que se envió el kit de sustitución.

- 10. Instale el ensamblaje de disipador de calor:
	- a. Vuelva a colocar el ensamblaje del disipador de calor en el soporte del ensamblaje de disipador de calor.
	- b. Gire el ensamblaje de disipador de calor hacia la base del ordenador y apriete los dos tornillos de sujeción.

**AVISO:** Asegúrese de que el ensamblaje de disipador de calor esté asentado y asegurado de forma correcta..

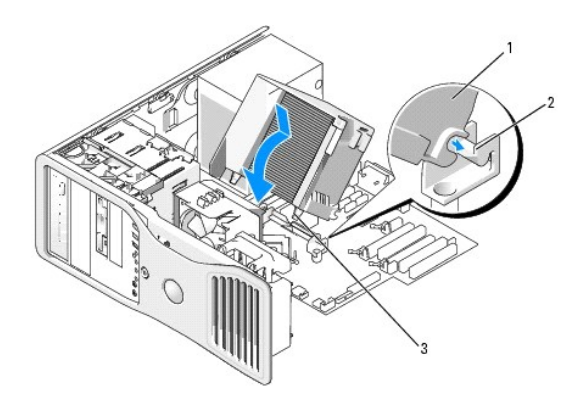

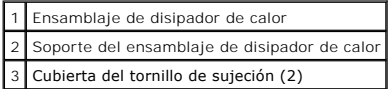

11. Vuelva a colocar la [cubierta del ordenador.](file:///C:/data/systems/ws380/sp/ug/cvrclose.htm#wp1051717)

**AVISO:** Para conectar un cable de red, conecte primero el cable al dispositivo o puerto de red y, a continuación, enchúfelo al ordenador.

12. Conecte el ordenador y los dispositivos a las tomas de corriente y enciéndalos.

# **Instalación del altavoz (opcional)**

**Guía del usuario de Dell Precision™ Workstation 380**

- **PRECAUCIÓN: Antes de comenzar cualquiera de los procedimientos de esta sección, siga las instrucciones de seguridad que se encuentran en la**  *Guía de información del producto***.**
- **A** PRECAUCIÓN: Para evitar una descarga eléctrica, desconecte siempre el ordenador de la toma eléctrica antes de abrir la cubierta.
- **AVISO:** Para evitar que los componentes internos del ordenador resulten dañados por descargas electrostáticas, antes de tocar cualquiera de sus componentes electrónicos, descargue la electricidad estática de su cuerpo. Para ello, toque una superficie metálica sin pintar del ordenador.
- 1. Siga los procedimientos que se describen en el apartado "[Antes de comenzar](file:///C:/data/systems/ws380/sp/ug/before.htm#wp1130652)".
- 2. Retire la [cubierta del ordenador](file:///C:/data/systems/ws380/sp/ug/cvrop.htm#wp1059789).

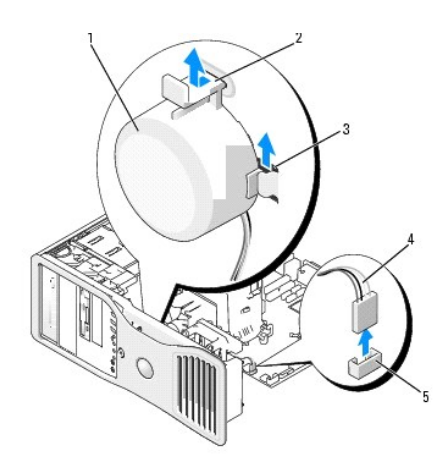

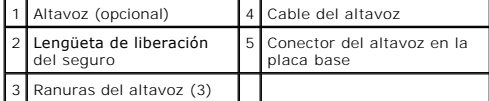

3. Si ya tiene un altavoz instalado, retire el antiguo altavoz:

- a. Desconecte el cable del altavoz del conector del altavoz en el placa base.
- b. Apriete el botón del altavoz con su dedo índice al tiempo que comprime la lengüeta de liberación del seguro con su pulgar.
- c. Deslice el altavoz hacia arriba y hacia fuera de las tres ranuras del altavoz.
- 4. Para instalar el altavoz:
	- a. Alinee el altavoz detrás de las lengüetas de las tres ranuras del altavoz.
	- b. Deslice el altavoz hacia abajo hasta que este y la lengüeta de liberación del seguro se encajen en su lugar.
	- c. Conecte el cable del altavoz al conector del altavoz de la placa base.

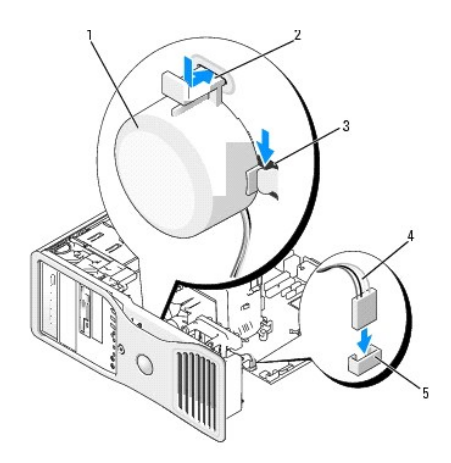

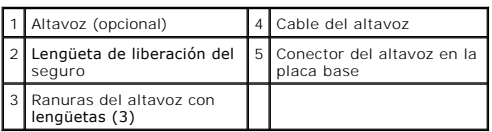

5. Vuelva a colocar la [cubierta del ordenador.](file:///C:/data/systems/ws380/sp/ug/cvrclose.htm#wp1051717)

**Guía del usuario de Dell Precision™ Workstation 380**

**IOTA:** Una NOTA proporciona información importante que le ayuda a utilizar su ordenador de la mejor manera posible.

**AVISO:** Un AVISO indica la posibilidad de daños en el hardware o pérdida de datos, y le explica cómo evitar el problema.

**A PRECAUCIÓN: Una PRECAUCIÓN indica un posible daño material, lesión corporal o muerte.** 

Para obtener una lista completa de abreviaturas y acrónimos, consulte el [Glosario](file:///C:/data/systems/ws380/sp/ug/glossary.htm#wp1110312).

Si ha adquirido un ordenador Dell™ de la serie n, no será aplicable ninguna de las referencias al sistema operativo Microsoft® Windows® que aparecen en este documento.

**A NOTA:** Es posible que algunos componentes o medios no estén disponibles en algunos países.

**Modelo DCTA**

**Marzo 2006 N/P M8582 Rev. A03**

### **Funciones de Microsoft® Windows® XP Guía del usuario de Dell Precision™ Workstation 380**

- **O** [Transferir información a un ordenador nuevo](#page-131-0)
- [Cambiar a la vista clásica de Microsoft®](#page-133-0) Windows®
- **Elección de un papel tapiz**
- **Elección de un protector de pantalla**
- [Elección de un tema del escritorio](#page-134-2)
- [Creación y organización de accesos directos](#page-134-0)
- [Asistente para limpieza del escritorio](#page-134-1)
- Servidor de sequridad de conexión a Internet
- [Configuración de una red doméstica y de oficina](#page-135-1)

### <span id="page-131-0"></span>**Transferir información a un ordenador nuevo**

El sistema operativo Microsoft® Windows® XP proporciona un **Asistente para transferencia de archivos y configuraciones** que sirve para transferir datos del ordenador origen o antiguo al nuevo. Puede transferir datos, como los siguientes:

- l Mensajes de correo electrónico
- l Configuraciones de barras de herramientas
- l Tamaños de ventanas
- l Marcadores de Internet

Puede transferir los datos al ordenador nuevo a través de una red o de una conexión serie. También puede almacenarlos en un soporte extraíble como, por ejemplo, un CD grabable o un disquete, para transferirlos al ordenador nuevo.

**NOTA:** Puede transferir información del ordenador viejo al ordenador nuevo conectando directamente un cable serie a los puertos de entrada/Salida (E/S) de los dos ordenadores. Para transferir datos a través de una conexión serie, debe acceder a la utilidad Conexiones de red desde el Panel de<br>control y realizar los pasos de configuración adicionales, como configurar

Para obtener instrucciones sobre la configuración de una conexión de cables directa entre dos ordenadores, consulte en Microsoft Knowledge Base el artículo número 305621, que se titula *How to Set Up a Direct Cable Connection Between Two Computers in Windows XP* (Cómo configurar una conexión de<br>cables directa entre dos ordenadores en Windows XP). Es posible que esta

Para transferir información a un ordenador nuevo, debe ejecutar el Asistente para transferencia de archivos y configuraciones. Puede utilizar el CD del<br>*sistema operativo* para este proceso o puede crear un disco del asist

### **Ejecución del Asistente para transferencia de archivos y configuraciones con el CD del sistema operativo**

**NOTA:** Para este procedimiento es necesario el CD del *sistema operativo*. Este CD es opcional, por lo que es posible que no se envíe con todos los ordenadores.

Para preparar el ordenador nuevo para la transferencia de archivos:

- 1. Inicie el **Asistente para transferencia de archivos y configuraciones**.
- 2. En la pantalla de bienvenida del **Asistente para transferencia de archivos y configuraciones**, haga clic en **Siguiente**.
- 3. En la pantalla **¿Qué ordenador es éste?**, haga clic en **ordenador nuevo** y en **Siguiente**.
- 4. En la pantalla **¿Tiene un CD de Windows XP?**, haga clic en **Utilizaré el asistente desde el CD de Windows XP** y en **Siguiente**.
- 5. Cuando aparezca la pantalla **Diríjase al ordenador antiguo**, vaya al ordenador de origen (o antiguo). *No haga* clic en **Siguiente** en esta ocasión.

Para copiar datos del ordenador antiguo:

- 1. En el ordenador antiguo, inserte el CD del *sistema operativo* Windows XP.
- 2. En la pantalla **Bienvenido a Microsoft Windows XP**, haga clic en **Realizar tareas adicionales**.
- 3. En **¿Qué desea hacer?**, haga clic en **Transferir archivos y configuraciones**.
- 4. En la pantalla de bienvenida del **Asistente para transferencia de archivos y configuraciones**, haga clic en **Siguiente**.
- 5. En la pantalla **¿Qué ordenador es éste?**, haga clic en **ordenador antiguo** y en **Siguiente**.
- 6. En la pantalla **Seleccione un método de transferencia**, haga clic en el método de transferencia que desee.
- 7. En la pantalla **Elija qué desea transferir**, seleccione los elementos que desea transferir y haga clic en **Siguiente**.

Una vez copiada la información, se muestra la pantalla **Completando la Fase de recopilación**.

8. Haga clic en **Terminar**.

Para transferir información al ordenador nuevo:

- 1. En la pantalla **Diríjase al ordenador antiguo** del nuevo ordenador, haga clic en **Siguiente**.
- 2. En la pantalla **Seleccione la ubicación de archivos y configuraciones**, seleccione el método que ha elegido para transferir los archivos y las configuraciones y haga clic en **Siguiente**.

El asistente lee las configuraciones y los archivos recopilados y los aplica al nuevo ordenador.

Una vez se han aplicado todas las configuraciones y los archivos, aparece la pantalla **Completado**.

3. Haga clic en **Completado** y reinicie el nuevo ordenador.

## **Ejecución del Asistente para transferencia de archivos y configuraciones sin el CD del sistema operativo**

Para ejecutar el **Asistente para transferencia de archivos y configuraciones** sin el CD del *sistema operativo*, debe crear un disco del asistente que le permitirá crear un archivo de imágenes de copia de seguridad para los medios extraíbles.

Para crear un disco del asistente, utilice el nuevo ordenador con Windows XP y realice los pasos siguientes:

- 1. Haga clic en el botón **Inicio**.
- 2. Haga clic en **Asistente para transferencia de archivos y configuraciones**.
- 3. En la pantalla de bienvenida del **Asistente para transferencia de archivos y configuraciones**, haga clic en **Siguiente**.
- 4. En la pantalla **¿Qué ordenador es éste?**, haga clic en **Ordenador nuevo** y en **Siguiente**.
- 5. En la pantalla **¿Tiene un CD de Windows XP?**, haga clic en **Deseo crear un disco de asistente en la siguiente unidad:** y haga clic en **Siguiente**.
- 6. Inserte los medios extraíbles, como un disquete o un CD y haga clic en **Aceptar**.
- 7. Cuando la creación del disco haya finalizado y aparezca el mensaje **Diríjase al ordenador antiguo**, *no* haga clic en **Siguiente**.
- 8. Diríjase al ordenador antiguo.

Para copiar datos del ordenador antiguo:

- 1. en el ordenador antiguo, inserte el **disco del asistente**.
- 2. Haga clic en el botón **Inicio** y en **Ejecutar**.
- 3. En el campo **Abrir** de la ventana **Ejecutar**, busque la ruta de acceso de **fastwiz** (en los medios extraíbles adecuados) y haga clic en **Aceptar**.
- 4. En la pantalla de bienvenida del **Asistente para transferencia de archivos y configuraciones**, haga clic en **Siguiente**.
- 5. En la pantalla **¿Qué ordenador es éste?**, haga clic en **Ordenador antiguo** y en **Siguiente**.
- 6. En la pantalla **Seleccione un método de transferencia**, haga clic en el método de transferencia que desee.
- 7. En la pantalla **Elija qué desea transferir**, seleccione los elementos que desea transferir y haga clic en **Siguiente**.
- Una vez copiada la información, se muestra la pantalla **Completando la Fase de recopilación**.
- 8. Haga clic en **Terminar**.

Para transferir información al ordenador nuevo:

- 1. En la pantalla **Diríjase al ordenador antiguo** del nuevo ordenador, haga clic en **Siguiente**.
- 2. En la pantalla **Seleccione la ubicación de archivos y configuraciones,** seleccione el método que ha elegido para transferir los archivos y las<br>configuraciones y haga clic en **Siguiente**. Siga las instrucciones que apare

El asistente lee las configuraciones y los archivos recopilados y los aplica al nuevo ordenador.

Una vez se han aplicado todas las configuraciones y los archivos, aparece la pantalla **Completado**.

- 3. Haga clic en **Completado** y reinicie el nuevo ordenador.
- **NOTA:** Para obtener más información sobre este procedimiento, busque en **dell.support.com** el documento número PA1089586 (*How Do I Transfer Files From My Old Computer to My New Dell Computer using the Microsoft® Windows® XP Operating System?* [¿Cómo puedo transferir archivos de mi antiguo<br>ordenador a mi nuevo ordenador de Dell utilizando el sistema operativo Micros

**AOTA: Es posible que el acceso al documento Dell Knowledge Base no esté disponible en algunos países.** 

# <span id="page-133-0"></span>**Cambiar a la vista clásica de Microsoft® Windows®**

Puede cambiar la apariencia del escritorio de Windows, del menú **Inicio** y del Panel de control de modo que sean más similares al de versiones anteriores del sistema operativo Windows.

**A NOTA:** Los procedimientos descritos en este documento corresponden a la vista predeterminada de Windows, de modo que puede ser que no funcionen si ha configurado el ordenador Dell™ con la vista clásica de Windows.

## **Escritorio**

- 1. Haga clic en el botón **Inicio** y, a continuación, en **Panel de control**.
- 2. En **Elija una categoría**, haga clic en **Apariencia y temas**.
- 3. En **Elija una tarea...**, haga clic en **Cambiar el tema del ordenador**.
- 4. En el menú descendente **Tema**, haga clic en **Windows clásico**.
- 5. Haga clic en **Aceptar**.

### **Menú Inicio**

- 1. Haga clic con el botón derecho del ratón en **Inicio** y en **Propiedades**.
- 2. Haga clic en la ficha **Menú Inicio**.
- 3. Haga clic en **Menú Inicio clásico** y, a continuación, haga clic en **Aceptar**.

### **Panel de control**

- 1. Haga clic en el botón **Inicio** y, a continuación, en **Panel de control**.
- 2. En el panel de la izquierda, haga clic en **Cambiar a vista clásica**.

# <span id="page-133-1"></span>**Elección de un papel tapiz**

Puede establecer colores y disede fondo en el escritorio de Windows seleccionando un papel tapiz.

- 1. Haga clic en el botón **Inicio** y en **Panel de control** y, a continuación, seleccione **Apariencia y temas**.
- 2. En **Elija una tarea...**, haga clic en **Cambiar el aspecto del escritorio**.
- 3. En la ventana **Propiedades de pantalla**, haga clic en una de las opciones siguientes:
	- l El nombre del papel tapiz
	- l **Ninguno** para no utilizar ningún papel tapiz
	- l **Examinar** para seleccionar un papel tapiz de un directorio

**A NOTA:** Para el papel tapiz puede elegir un archivo HTML o cualquier otro archivo de imagen, como un archivo de mapa de bits o JPEG.

- 4. Para seleccionar la colocación del papel tapiz en el escritorio, haga clic en una de las opciones siguientes del menú desplegable **Posición**:
	- l **Mosaico** para colocar varias copias de una imagen por la pantalla
	- l **Centrar** para colocar una copia de la imagen en el centro de la pantalla
	- l **Estirar** para colocar una sola copia de la imagen de manera que se ajuste al tamaño de la pantalla
- 5. Haga clic en **Aceptar** para aceptar la configuración y cerrar la ventana **Propiedades de pantalla**.

## <span id="page-133-2"></span>**Elección de un protector de pantalla**

- 1. Haga clic en el botón **Inicio** y en **Panel de control** y, a continuación, seleccione **Apariencia y temas**.
- 2. En **Elija una tarea...**, haga clic en **Elegir un protector de pantalla**.
- 3. Seleccione un protector de pantalla en el menú desplegable **Protector de pantalla**, o bien haga clic en **Ninguno** si prefiere no activar ningún protector de pantalla.

Si selecciona un protector de pantalla, puede hacer clic en **Configuración** para cambiar las diferentes características de dicho protector de pantalla.

4. Haga clic en **Vista previa** para ejecutar el protector de pantalla seleccionado actualmente y, a continuación, pulse <Esc>para cancelar la vista previa.

5. Haga clic en **Aceptar** para aceptar la configuración y cerrar la ventana **Propiedades de pantalla**.

## <span id="page-134-2"></span>**Elección de un tema del escritorio**

Para cambiar el aspecto del escritorio y agregar efectos de sonido utilizando temas del escritorio:

- 1. Haga clic en el botón **Inicio** y en **Panel de control** y, a continuación, seleccione **Apariencia y temas**.
- 2. En **Elija una tarea...**, haga clic en **Cambiar el tema del ordenador**.
- 3. En la ventana **Propiedades de pantalla**, seleccione un tema en el menú desplegable **Tema**.
- 4. Haga clic en **Aceptar**.

## <span id="page-134-0"></span>**Creación y organización de accesos directos**

Un acceso directo es un icono en el escritorio que proporciona acceso rápido a programas, archivos, carpetas y unidades que se utilizan con frecuencia.

### **Creación de accesos directos**

1. Abra el Explorador de Windows o Mi PC y busque el archivo, programa o unidad para el que desea crear un acceso directo.

**NOTA:** Si no puede ver el escritorio, minimice todas las ventanas abiertas para hacerlo visible.

- 2. Haga clic con el botón derecho del ratón en el elemento resaltado y arrástrelo hasta el escritorio de Windows.
- 3. En el menú desplegable, haga clic en **Crear iconos de acceso directo aquí**.

Haga doble clic en el icono de acceso directo que aparece en el escritorio para abrir el elemento correspondiente.

## **Organización de accesos directos**

Para mover un acceso directo, haga clic en él y arrástrelo hasta la posición que desee.

Para organizar simultáneamente todos los iconos de acceso directo:

- 1. Haga clic con el botón derecho del ratón en un área vacía del escritorio de Windows para mostrar un menú emergente.
- 2. Seleccione **Organizar iconos** y haga clic en la opción de organización de iconos que prefiera.

## <span id="page-134-1"></span>**Asistente para limpieza del escritorio**

El ordenador está configurado para utilizar el Asistente para limpieza de escritorio para que lo sprogramas que no se utilizan con frecuencia se muevan a una<br>carpeta designada 7 días después de iniciar el ordenador por pri mueven los programas.

Para apagar el Asistente para limpieza del escritorio, realice los siguientes pasos.

**NOTA:** Puede ejecutar el Asistente para limpieza de escritorio en cualquier momento haciendo clic en **Limpiar escritorio ahora** debajo de **Ejecutar Asistente para limpieza de escritorio cada 60 días**.

- 1. Haga clic con el botón derecho del ratón en un punto vacío del escritorio y haga clic en **Propiedades**.
- 2. Haga clic en la ficha **Escritorio** y luego en **Personalizar escritorio**.
- 3. Haga clic en **Ejecutar Asistente para limpieza de escritorio cada 60 días** para quitar la marca de verificación.
- 4. Haga clic en **Aceptar**.

Para ejecutar el Asistente para limpieza de escritorio en cualquier momento:

1. Haga clic con el botón derecho del ratón en un punto vacío del escritorio y haga clic en **Propiedades**.

- 2. Haga clic en la ficha **Escritorio** y luego en **Personalizar escritorio**.
- 3. Haga clic en **Limpiar escritorio ahora**.
- 4. Cuando aparezca la pantalla Asistente para limpieza del escritorio, haga clic en **Siguiente**.
- 5. En la lista de accesos directos, anule la selección de cualquier acceso directo que desee dejar en el escritorio y haga clic en **Siguiente**.
- 6. Haga clic en **Finalizar** para eliminar los accesos directos y cerrar el asistente.

## <span id="page-135-0"></span>**Servidor de seguridad de conexión a Internet**

El servidor de seguridad de conexión a Internet proporciona una protección básica adecuada frente a los accesos no autorizados al ordenador cuando se<br>conecte a Internet. Cuando el servidor de seguridad se activa para una c

Observe que la activación del Servidor de seguridad de conexión a Internet no evita tener que contar con un software antivirus.

Consulte el "[Centro de ayuda y soporte técnico de Microsoft®](file:///C:/data/systems/ws380/sp/ug/findinfo.htm#wp1061049) Windows® XP" para obtener más información.

# <span id="page-135-1"></span>**Configuración de una red doméstica y de oficina**

## **Conexión a un adaptador de red**

Antes de conectar el ordenador a una red, el ordenador debe tener un adaptador de red instalado y una cable de red conectado.

Para conectar el cable de red:

**NOTA:** Enchufe el cable de red en el conector del adaptador de red del ordenador. No enchufe el cable de red al conector del módem del ordenador. No enchufe un cable de red a una toma telefónica de la pared.

1. Conecte el cable de red al conector del adaptador de red situado en la parte posterior del ordenador.

Inserte el cable hasta que encaje en su posición y, a continuación, tire de él suavemente para asegurarse de que está bien encajado.

2. Conecte el otro extremo del cable de red a un dispositivo de red.

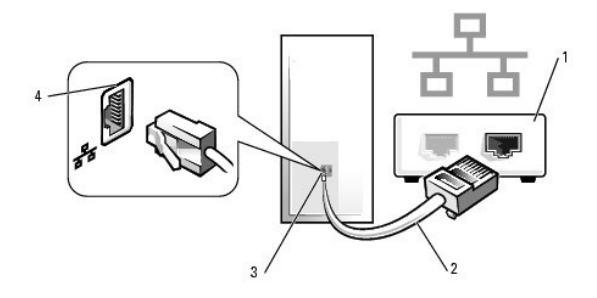

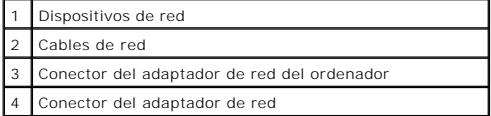

## **Asistente para configuración de redes**

El sistema operativo Microsoft® Windows® XP proporciona un asistente para la configuración de la red que le guiará en el proceso de compartir archivos,

impresoras o una conexión de Internet entre ordenadores de un entorno doméstico o de pequeña oficina.

- 1. Haga clic en el botón **Inicio**, seleccione **Todos los programas**® **Accesorios**® **Comunicaciones** y, a continuación, haga clic en **Asistente para configuración de red**.
- 2. En la pantalla de bienvenida, haga clic en **Siguiente**.
- 3. Haga clic en **Lista de comprobación para crear una red**.
- **NOTA:** Si selecciona el método de conexión **Este ordenador se conecta directamente a Internet**, se activa el cortafuegos integrado que se proporciona con Windows XP.
- 4. Haga las comprobaciones de la lista de verificación y los preparativos necesarios.
- 5. Vuelva al Asistente para configuración de red y siga las instrucciones que aparecen en pantalla.

## **Solución de problemas**

**Guía del usuario de Dell Precision™ Workstation 380**

- [Sugerencias para la solución de problemas](#page-137-0) **Problemas con la batería**
- 
- **[Problemas con las tarjetas](#page-137-2)**
- **O** [Problemas con el ventilador para tarjetas](#page-138-0)
- **[Problemas con las unidades](#page-138-1)**
- **Problemas con el correo electrónico, el módem e**
- Internet **[Problemas con dispositivos IEEE 1394](#page-140-1)**
- **[Problemas con la memoria](#page-143-0)**  [Problemas con el ratón](#page-143-1)
- **[Problemas con la red](#page-144-0)**
- [Problemas con la alimentación](#page-144-1)
- 
- [Problemas con la impresora](#page-145-0)
- [Problemas con dispositivos conectados a puertos paralelos o](#page-145-1)  **serie**
- [Problemas con el sonido y los altavoces](#page-146-0)
	-
- **O [Problemas con el teclado](#page-141-0)**
- **[Bloqueos y problemas de software](#page-141-1)**
- **Problemas con el vídeo y el monitor**

## <span id="page-137-0"></span>**Sugerencias para la solución de problemas**

Siga estos consejos cuando tenga que solucionar algún problema del ordenador:

- l Si agregó o extrajo una pieza antes de que empezará el problema, revise los procedimientos de instalación y asegúrese de que dicha pieza está instalada correctamente.
- l Si no funciona un dispositivo periférico, asegúrese de que está conectado adecuadamente.
- 1 Si aparece un mensaje de error en la pantalla, anote su texto exactamente. Este mensaje puede ayudar al personal de servicio técnico a diagnosticar y arreglar el problema.
- l Si un programa muestra un mensaje de error, consulte la documentación de dicho programa.

## <span id="page-137-1"></span>**Problemas con la batería**

Rellene la [Lista de verificación de diagnósticos](file:///C:/data/systems/ws380/sp/ug/client_h.htm#wp1103167) a medida que realice estas comprobaciones.

- PRECAUCION: Existe el peligro de que una nueva batería explote si no se instala correctamente. Sustituya la batería únicamente por una del<br>mismo tipo o de un tipo equivalente recomendado por el fabricante. Deseche las bate **fabricante.**
- **A PRECAUCIÓN: Antes de comenzar cualquiera de los procedimientos de esta sección, siga las instrucciones de seguridad que se encuentran en la** *Guía de información del producto***.**

**Cambie la batería:** Si ha restablecido repetidamente la información de fecha y hora después de encender el ordenador, o si aparece una<br>fecha y hora incorrectas durante el inicio, <u>cambie la batería</u>. Si la batería continú

## <span id="page-137-2"></span>**Problemas con las tarjetas**

Rellene la [Lista de verificación de diagnósticos](file:///C:/data/systems/ws380/sp/ug/client_h.htm#wp1103167) a medida que realice estas comprobaciones.

- **A PRECAUCIÓN: Antes de comenzar cualquiera de los procedimientos de esta sección, siga las instrucciones de seguridad que se encuentran en la** *Guía de información del producto***.**
- **A** PRECAUCIÓN: Para evitar una descarga eléctrica, desconecte siempre el ordenador de la toma eléctrica antes de abrir la cubierta.
- AVISO: Para evitar que los componentes internos del ordenador resulten dañados por descargas electrostáticas, antes de tocar cualquiera de sus<br>componentes electrónicos, descargue la electricidad estática de su cuerpo. Para
- 1. Apague el ordenador y los dispositivos, desconéctelos de sus tomas de alimentación eléctrica, espere 10 o 20 segundos, y después retire la cubi
- 2. Asegúrese de que cada la tarjeta está bien asentada en su conector. Vuelva a colocar las tarjetas que estén sueltas.
- 3. Asegúrese de que todos los cables están bien enchufados a sus conectores correspondientes en las tarjetas. Si algún cable parece suelto, vuelva a conectarlo.

Para obtener instrucciones sobre qué cables se deben conectar a conectores específicos en una tarjeta, consulte la documentación de la tarjeta.

4. [Cierre la cubierta del ordenador](file:///C:/data/systems/ws380/sp/ug/cvrclose.htm#wp1051284), conecte de nuevo el ordenador y los dispositivos a los enchufes eléctricos y enciéndalos.

#### **Pruebe la tarjeta de gráficos:**

- 1. Apague el ordenador y los dispositivos, desconéctelos de sus tomas de alimentación eléctrica, espere 10 o 20 segundos, y después retire la <u>cubierta del ordenador</u>.<br>2. Extraiga todas las tarjetas excepto la tarjeta de gráficos. Consulte "<u>Extracción de una tarjeta PCI</u>".
- 

Si la unidad de disco duro primaria está conectada a una tarjeta controladora de unidad y no a uno de los conectores IDE de la placa<br>base, deje la tarjeta controladora de la unidad instalada en el ordenador.

[Cierre la cubierta del ordenador](file:///C:/data/systems/ws380/sp/ug/cvrclose.htm#wp1051284), conecte de nuevo el ordenador y los dispositivos a los enchufes eléctricos y enciéndalos. 3. Cierre la cubierta del ordena<br>4. Ejecute los [Dell Diagnostics](file:///C:/data/systems/ws380/sp/ug/diaglght.htm#wp1059311).

#### **Pruebe las tarjetas:**

- 1. Apague el ordenador y los dispositivos, desconéctelos de sus tomas de alimentación eléctrica, espere 10 o 20 segundos, y después
- retire la <u>[cubierta del ordenador.](file:///C:/data/systems/ws380/sp/ug/cvrop.htm#wp1059789)</u><br>2. Vuelva a instalar una de las tarjetas que extrajo previamente. Consulte el apartado "<u>Instalación de una tarieta PCI</u>".<br>3. <u>[Cierre la cubierta del ordenador](file:///C:/data/systems/ws380/sp/ug/cvrclose.htm#wp1051284)</u>, <mark>conecte de nuevo </mark>
- 
- 4. Ejecute los [Dell Diagnostics](file:///C:/data/systems/ws380/sp/ug/diaglght.htm#wp1059311).

Si alguna de las pruebas falla, la tarjeta que acaba de instalar es defectuosa y es necesario cambiarla.

5. Repita este proceso hasta que haya vuelto a instalar todas las tarjetas.

### <span id="page-138-0"></span>**Problemas con el ventilador para tarjetas**

**A** PRECAUCIÓN: Antes de comenzar cualquiera de los procedimientos de esta sección, siga las instrucciones de seguridad que se encuentran en la *Guía de información del producto.* 

**PRECAUCIÓN: Para evitar una descarga eléctrica, desconecte siempre el ordenador de la toma eléctrica antes de abrir la cubierta.** 

**AVISO:** Para evitar que los componentes internos del ordenador resulten dañados por descargas electrostáticas, antes de tocar cualquiera de sus Θ componentes electrónicos, descargue la electricidad estática de su cuerpo. Para ello, toque una superficie metálica sin pintar del ordenador.

Compruebe las conexiones de cable: Asegúrese de que el cable del ventilador de la tarjeta está bien conectado al conector del ventilador<br>de la tarjeta de la placa base (consulte el apartado "<u>[Componentes de la placa base](file:///C:/data/systems/ws380/sp/ug/about.htm#wp1053751)</u>"

### <span id="page-138-1"></span>**Problemas con las unidades**

**A** PRECAUCIÓN: Antes de comenzar cualquiera de los procedimientos de esta sección, siga las instrucciones de seguridad que se encuentran en la *Guía de información del producto***.** 

**A PRECAUCIÓN: Para evitar una descarga eléctrica, desconecte siempre el ordenador de la toma eléctrica antes de abrir la cubierta.** 

**AVISO:** Para evitar que los componentes internos del ordenador resulten dañados por descargas electrostáticas, antes de tocar cualquiera de sus componentes electrónicos, descargue la electricidad estática de su cuerpo. Para ello, toque una superficie metálica sin pintar del ordenador.

Rellene la [Lista de verificación de diagnósticos](file:///C:/data/systems/ws380/sp/ug/client_h.htm#wp1103167) a medida que realice estas comprobaciones.

**Asegúrese de que Microsoft® Windows® reconoce la unidad:** Haga clic en el botón **Inicio** y en **Mi PC**. Si no aparece la unidad de disquetes, de CD o de DVD, haga una búsqueda completa con el software antivirus para comprobar si hay algún virus y eliminarlo. A veces<br>Ios virus pueden impedir que Windows reconozca la unidad.

**Pruebe la unidad:**

l Inserte otro disquete, CD o DVD para descartar la posibilidad de que el original estuviera defectuoso. l Inserte un disquete de inicio y reinicie el ordenador.

Limpie la unidad o el disco: Consulte el apartado "[Limpieza de su ordenador](file:///C:/data/systems/ws380/sp/ug/cleaning.htm#wp1111075)". **Revise las conexiones de cables [Compruebe que no haya conflictos de software y hardware](file:///C:/data/systems/ws380/sp/ug/diaglght.htm#wp1054925) Ejecute los [Dell Diagnostics](file:///C:/data/systems/ws380/sp/ug/diaglght.htm#wp1059311)**

## **Problemas con las unidades de CD y DVD**

**NOTA:** La vibración de las unidades de CD o DVD de alta velocidad es normal y puede ocasionar ruido, pero no indica ningún defecto en la unidad ni en<br>el CD o DVD.

**NOTA:** Debido a los diferentes formatos de disco que se utilizan en las diferentes regiones del mundo, no todos los DVD funcionan en todas las unidades de DVD.

**Ajuste el control de volumen de Windows:** 

- 
- 1 Haga clic en el icono de altavoz que aparece en el margen inferior derecho de la pantalla.<br>1 Asegúrese de que el volumen esté activado haciendo clic en la barra de desplazamiento y arrastrándola hacia arriba.<br>1 Asegúrese
- 

Compruebe los altavoces y el altavoz de tonos bajos: Consulte "Problemas con el sonido y los altav

### **Problemas de grabación en una unidad de CD/DVD-RW**

**Cierre los otros programas:**  La unidad de CD/DVD-RW debe recibir un flujo de datos constante durante la grabación. Si el flujo se interrumpe, se producirá un error. Intente cerrar todos los programas antes de grabar en el CD/DVD-RW.

**Apague el modo de espera de Windows antes de grabar en un disco CD/DVD-RW:**  Consulte la documentación del ordenador para obtener información sobre los modos de Administra

## **Problemas con la unidad de disco duro**

#### **Ejecución de Dell IDE Hard Drive Diagnostics:**

 Dell IDE Hard Drive Diagnostics es una utilidad que sirve para probar la unidad de disco duro a fin de solucionar o confirmar la existencia de errores en dicha unidad.

1. Encienda el ordenador (si ya está encendido, reinícielo).

- 2. Cuando aparezca F2 = Setup en la esquina superior derecha de la pantalla, pulse <Ctrl><Alt><d>. 3. Siga las instrucciones que aparecen en pantalla.
- 

#### **Ejecute una comprobación de disco:**

- 1. Haga clic en el botón **Inicio** y en **Mi PC**.
- 2. Haga clic con el botón derecho del ratón en Disco local (C:). 3. Haga clic en **Propiedades**.
- 
- 4. Haga clic en la ficha **Herramientas**.
- 5. En el grupo de opciones de **Comprobación de errores**, haga clic en **Comprobar ahora**. 6. Haga clic en **Examinar e intentar recuperar los sectores defectuosos**. 7. Haga clic en **Iniciar**.
- 

## <span id="page-140-0"></span>**Problemas con el correo electrónico, el módem e Internet**

**PRECAUCIÓN: Antes de comenzar cualquiera de los procedimientos de esta sección, siga las instrucciones de seguridad que se encuentran en la**  *Guía de información del producto***.** 

 $\bigwedge$ **PRECAUCIÓN: Para evitar una descarga eléctrica, desconecte siempre el ordenador de la toma eléctrica antes de abrir la cubierta.** 

ဓ AVISO: Para evitar que los componentes internos del ordenador resulten dañados por descargas electrostáticas, antes de tocar cualquiera de sus<br>componentes electrónicos, descargue la electricidad estática de su cuerpo. Para

**A** NOTA: Conecte el módem únicamente a un enchufe de teléfono analógico. El módem no funciona si está conectado a una red telefónica digital.

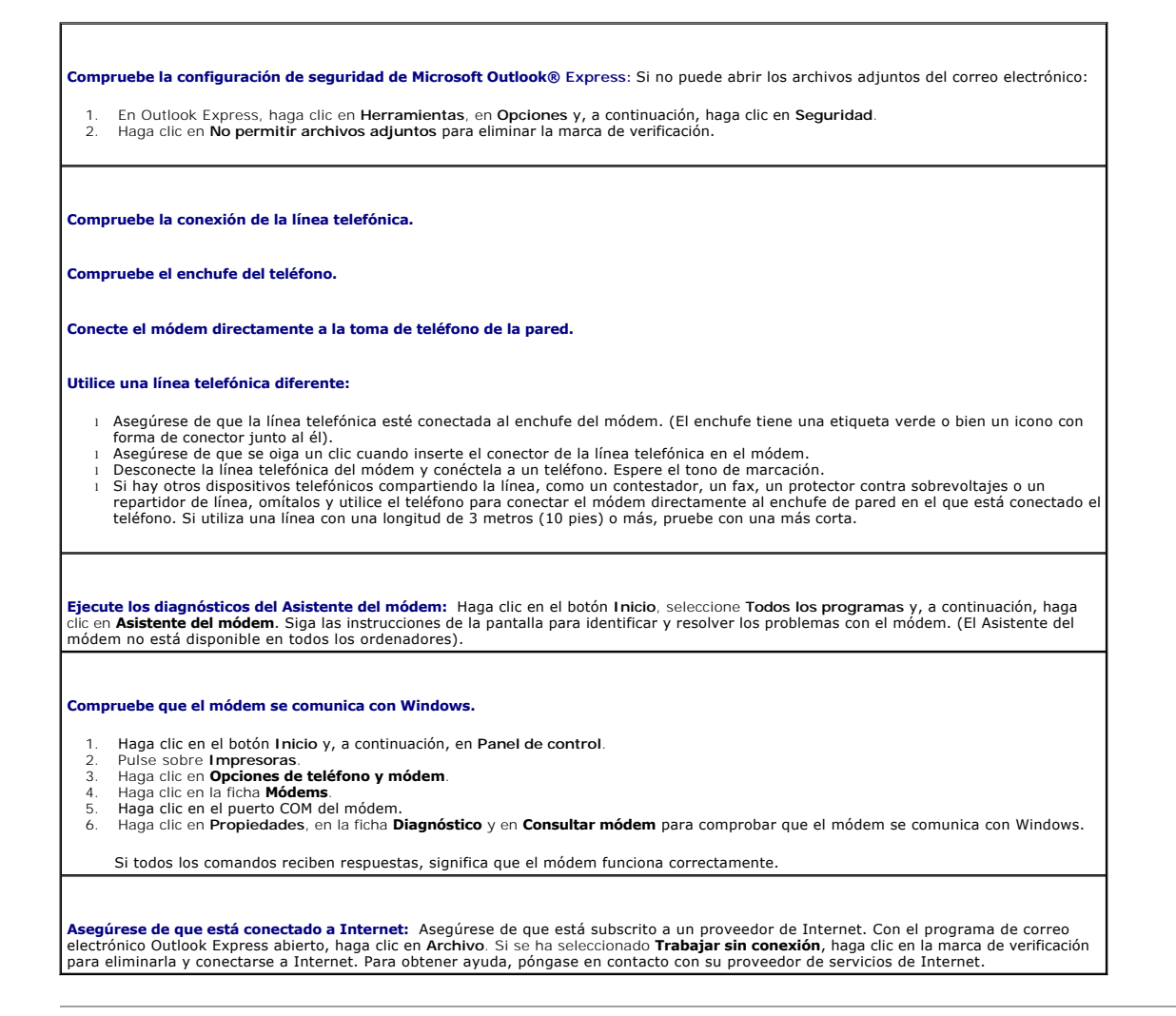

## <span id="page-140-1"></span>**Problemas con dispositivos IEEE 1394**

**PRECAUCIÓN: Antes de comenzar cualquiera de los procedimientos de esta sección, siga las instrucciones de seguridad que se encuentran en la**  *Guía de información del producto***.** 

**A PRECAUCIÓN: Para evitar una descarga eléctrica, desconecte siempre el ordenador de la toma eléctrica antes de abrir la cubierta.** 

**AVISO:** Para evitar que los componentes internos del ordenador resulten dañados por descargas electrostáticas, antes de tocar cualquiera de sus O componentes electrónicos, descargue la electricidad estática de su cuerpo. Para ello, toque una superficie metálica sin pintar del ordenador.

**NOTA:** El conector IEEE 1394 situado en la parte anterior es opcional y sólo está disponible si ha adquirido una tarjeta IEEE 1394. Para solicitar una tarieta, [póngase en contacto con Dell](file:///C:/data/systems/ws380/sp/ug/client_h.htm#wp1110501).

**Asegúrese de que el dispositivo IEEE 1394 esté correctamente conectado:** 

Asegúrese de que el cable para el dispositivo IEEE 1394 esté bien insertado en el dispositivo y en el conector del ordenador. **Asegúrese de que Windows reconoce el dispositivo IEEE 1394:**  1. Haga clic en el botón **Inicio** y, a continuación, en **Panel de control**. 2. Pulse sobre **Impresoras**. Si su dispositivo IEEE 1394 figura en la lista, significa que Windows lo reconoce. **Si tiene problemas con algún dispositivo IEEE 1394 proporcionado por Dell. Si tiene problemas con un dispositivo IEEE 1394 no proporcionado por Dell.**  Póngase en contacto con Dell o con el fabricante del dispositivo IEEE 1394.

## <span id="page-141-0"></span>**Problemas con el teclado**

**PRECAUCIÓN: Antes de comenzar cualquiera de los procedimientos de esta sección, siga las instrucciones de seguridad que se encuentran en la**  *Guía de información del producto***.** 

**Compruebe el cable del teclado:** 

- l Compruebe que el cable del teclado esté bien conectado al ordenador.
- l [Apague el ordenador](file:///C:/data/systems/ws380/sp/ug/before.htm#wp1117430), vuelva a conectar el cable del teclado como se muestra en la *Guía de referencia rápida* del ordenador y, a continuación, reinicie el ordenador.
- l Asegúrese de que el conector del cable no tiene patas dobladas ni rotas y que los cables no estén dañados ni deshilachados.
- Enderece las patas que estén torcidas. l Extraiga los cables de extensión del teclado y conecte el teclado directamente al ordenador.

**Pruebe el teclado:**  Conecte un teclado que funcione correctamente al ordenador y pruébelo. Si el teclado nuevo funciona, el teclado original es defectuoso.

**Compruebe si hay conflictos de software y hardware:**  Consulte el apartado "[Resolución de incompatibilidades de software y hardware"](file:///C:/data/systems/ws380/sp/ug/diaglght.htm#wp1054925).

## <span id="page-141-1"></span>**Bloqueos y problemas de software**

**PRECAUCIÓN: Antes de comenzar cualquiera de los procedimientos de esta sección, siga las instrucciones de seguridad que se encuentran en la**  *Guía de información del producto***.** 

### **El ordenador no se enciende**

**Compruebe los [Indicadores de diagnóstico](file:///C:/data/systems/ws380/sp/ug/diaglght.htm#wp1055897)**

**Asegúrese de que el cable de alimentación está debidamente conectado al ordenador y a la toma de alimentación eléctrica**

#### **El ordenador no responde**

**AVISO:** Si no puede completar el proceso de cierre del sistema operativo, es posible que se pierdan datos.

**Apague el ordenador:** Si el ordenador no responde cuando se pulsa una tecla del teclado o se mueve el ratón, mantenga pulsado el botón de alimentación entre 8 y 10 segundos hasta que se apague el ordenador. A continuación, reinicie el ordenador.

### **Un programa deja de responder**

#### **Cierre el programa.**

- 
- 1. Pulse <Ctrl><Mayús><Esc> simultáneamente. 2. Haga clic en **Aplicaciones**. 3. Haga clic en el programa que no responde. 4. Pulse sobre **Finalizar tarea**.
- 

## **Un programa se bloquea repetidamente**

**A** NOTA: El software normalmente incluye instrucciones de instalación en la documentación que lo acompaña o en un disco o un CD.

**Consulte la documentación del software:**  Si es necesario, desinstale el programa y vuelva a instalarlo.

### **Un programa está diseñado para una versión anterior del sistema operativo Microsoft® Windows®**

#### **Si usa Windows XP, ejecute el Asistente para compatibilidad de programas.**

El Asistente para compatibilidad de programas configura un programa de manera que se ejecute en un entorno similar a los entornos de sistemas operativos que no son Windows XP.

- 1. Haga clic en el botón **Inicio**, seleccione **Todos los programas**® **Accesorios** y haga clic en **Asistente para compatibilidad de**
- **programas**. 2. En la pantalla de bienvenida, haga clic en **Siguiente**. 3. Siga las instrucciones que aparecen en pantalla.
- 

## **Aparece una pantalla de color azul**

Apague el ordenador: Si el ordenador no responde cuando se pulsa una tecla del teclado o se mueve el ratón, mantenga pulsado el botón<br>de alimentación entre 8 y 10 segundos hasta que se apague el ordenador. A continuación,

## **Otros problemas de software**

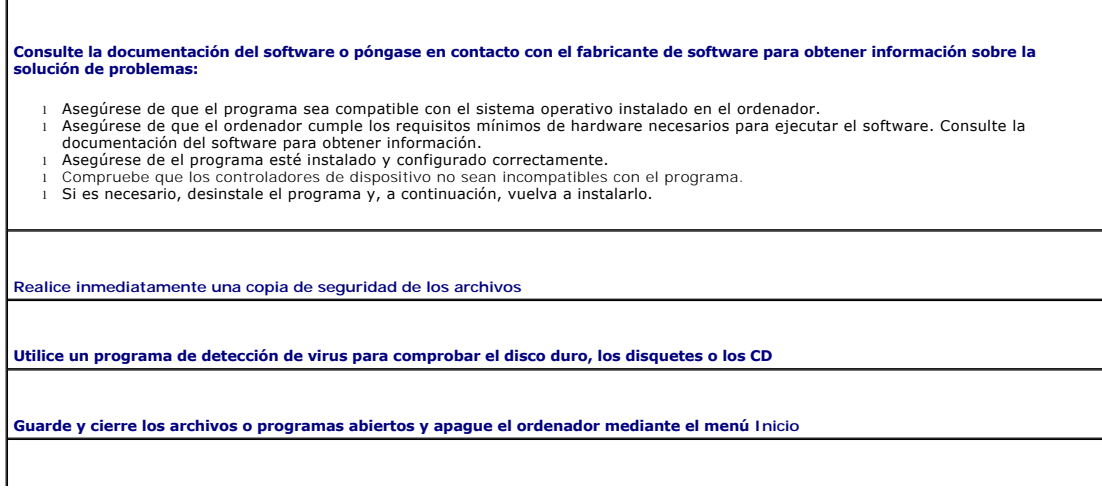

**Ejecute los [Dell Diagnostics](file:///C:/data/systems/ws380/sp/ug/diaglght.htm#wp1059311):**  Si todas las pruebas resultan satisfactorias, significa que la condición de error está relacionada con un problema de software.

## <span id="page-143-0"></span>**Problemas con la memoria**

Rellene la [Lista de verificación de diagnósticos](file:///C:/data/systems/ws380/sp/ug/client_h.htm#wp1103167) a medida que realice estas comprobaciones.

**A** PRECAUCIÓN: Antes de comenzar cualquiera de los procedimientos de esta sección, siga las instrucciones de seguridad que se encuentran en la *Guía de información del producto***.** 

**PRECAUCIÓN: Para evitar una descarga eléctrica, desconecte siempre el ordenador de la toma eléctrica antes de abrir la cubierta.**   $\triangle$ 

 $\bullet$ AVISO: Para evitar que los componentes internos del ordenador resulten dañados por descargas electrostáticas, antes de tocar cualquiera de sus<br>componentes electrónicos, descargue la electricidad estática de su cuerpo. Para

**Si aparece un mensaje de memoria insuficiente:** 

- l Guarde y cierre todos los archivos abiertos y salga de todos los programas que estén abiertos y no utilice para ver si así se resuelve el problema.
- l Consulte la documentación del software para ver los requisitos mínimos de memoria. Si es necesario, instale memoria adicional.
- Consulte el apartado "[Instalación de memoria](file:///C:/data/systems/ws380/sp/ug/memory.htm#wp1113016) i Vuelva a colocar los módulos de memoria para asegurarse de que el ordenador se comunica de manera satisfactoria con la memoria.<br>Consulte el apartado "<u>[Memoria](file:///C:/data/systems/ws380/sp/ug/memory.htm#wp1112906)</u>".
- l Ejecute los [Dell Diagnostics](file:///C:/data/systems/ws380/sp/ug/diaglght.htm#wp1059311).

#### **Si se producen otros problemas con la memoria:**

- l Vuelva a colocar los módulos de memoria para asegurarse de que el ordenador se comunica de manera satisfactoria con la memoria.
- Consulte el apartado "<u>[Memoria](file:///C:/data/systems/ws380/sp/ug/memory.htm#wp1112906)</u>".<br>1 Asegúrese de que sigue las pautas de instalación de memoria. Consulte el apartado "[Instalación de memoria"](file:///C:/data/systems/ws380/sp/ug/memory.htm#wp1113016).
- Ejecute los Dell Diagnostic

# <span id="page-143-1"></span>**Problemas con el ratón**

 $\triangle$ **PRECAUCIÓN: Antes de comenzar cualquiera de los procedimientos de esta sección, siga las instrucciones de seguridad que se encuentran en la**  *Guía de información del producto***.** 

#### **Compruebe el cable del ratón:**

- 1. Compruebe que el conector del cable no tenga patillas rotas o dobladas y que ningún cable esté dañado o pelado. Enderece las patas que estén torcidas.
- 
- 2. Quite los alargadores de ratón (si se utilizan) y conecte el ratón directamente al ordenador.<br>3. <u>Apaque el ordenador</u>, vuelva a conectar el cable del ratón como se muestra en la G*uía de referencia rápida* del ordenado continuación, reinicie el ordenador.

#### **Reinicie el ordenador:**

- 
- 1. Pulse simultáneamente <Ctrl><Esc> para visualizar el menú **Inicio**. 2. Escriba u, pulse las teclas de flecha del teclado para resaltar **Cerrar** o **Apagar** y, a continuación, pulse <Intro>.
- 3. Una vez que haya apagado el ordenador, vuelva a conectar el cable del ratón como se muestra en la *Guía de referencia rápida* del ordenado
- 4. Inicie el ordenador.

**Pruebe el ratón:** Conecte un ratón que funcione correctamente al ordenador y pruébelo. Si el ratón nuevo funciona, el ratón original es defectuoso.

#### **Compruebe la configuración del ratón:**

- 1. Haga clic en el botón **Inicio**, en **Panel de control** y en **Impresoras y otro hardware**.
- 2. Haga clic en **Ratón**. 3. Pruebe a ajustar la configuración.
Vuelva a instalar el controlador del ratón: Consulte el apartado "[Utilización de la restauración del sistema de Microsoft®](file:///C:/data/systems/ws380/sp/ug/diaglght.htm#wp1054859) Windo

**[Compruebe que no haya conflictos de software y hardware](file:///C:/data/systems/ws380/sp/ug/diaglght.htm#wp1054925)**

# **Problemas con la red**

Rellene la [Lista de verificación de diagnósticos](file:///C:/data/systems/ws380/sp/ug/client_h.htm#wp1103167) a medida que realice estas comprobaciones.

**PRECAUCIÓN: Antes de comenzar cualquiera de los procedimientos de esta sección, siga las instrucciones de seguridad que se encuentran en la**  *Guía de información del producto***.** 

**Compruebe el conector del cable de red:**  Asegúrese de que el cable de red está insertado firmemente en el conector de red de la parte posterior del ordenador y en el enchufe de red.

Compruebe los indicadores de red en la parte posterior del ordenador: Si ninguno de los indicadores se enciende, no hay comunicación de<br>red. Cambie el cable de red. Para obtener una descripción de los indicadores de red, c

**Reinicie el ordenador y vuelva a conectarse a la red**

**Compruebe la configuración de la red:** Póngase en contacto con el administrador de la red o con la persona que configuró la red para<br>verificar que la configuración es correcta y que la red funciona.

**[Compruebe que no haya conflictos de software y hardware](file:///C:/data/systems/ws380/sp/ug/diaglght.htm#wp1054925)**

### **Problemas con la alimentación**

Rellene la [Lista de verificación de diagnósticos](file:///C:/data/systems/ws380/sp/ug/client_h.htm#wp1103167) a medida que realice estas comprobaciones.

**PRECAUCIÓN: Antes de comenzar cualquiera de los procedimientos de esta sección, siga las instrucciones de seguridad que se encuentran en la**  *Guía de información del producto***.** 

**A PRECAUCIÓN: Para evitar una descarga eléctrica, desconecte siempre el ordenador de la toma eléctrica antes de abrir la cubierta.** 

AVISO: Para evitar que los componentes internos del ordenador resulten dañados por descargas electrostáticas, antes de tocar cualquiera de sus<br>componentes electrónicos, descargue la electricidad estática de su cuerpo. Para

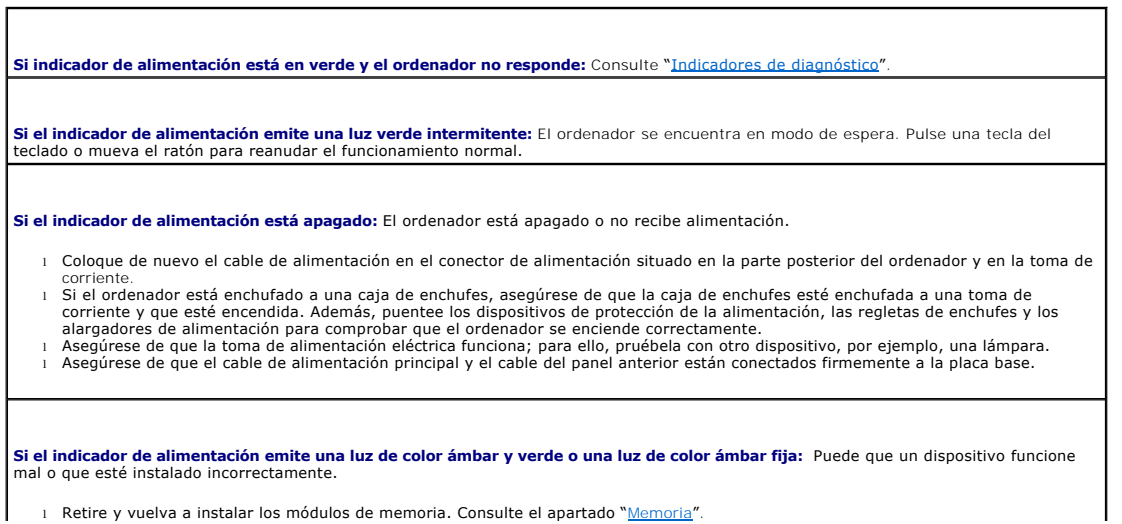

<span id="page-145-1"></span>1 Extraiga las tarjetas y vuelva a instalarlas. Consulte el apartado "<u>[Tarjetas](file:///C:/data/systems/ws380/sp/ug/cards.htm#wp1122557)</u>".<br>1 Extraiga la tarjeta gráfica y vuelva a instalarla, si procede. Consulte el apartado "<u>Tarjetas</u>".

#### **Si el indicador de alimentación emite una luz ámbar intermitente:**

El ordenador recibe alimentación eléctrica, pero puede haber un problema interno de alimentación.

ı Asegúrese de que el <u>interruptor de selección de voltaje</u> coincide con la alimentación de CA de su zona (si procede).<br>ι Asegúrese de que el cable de alimentación del procesador está conectado firmemente a la placa b

**Elimine las interferencias:**  Algunas causas posibles de interferencia son:

- l Los alargadores de cable de la alimentación, el teclado y el ratón
- l Demasiados dispositivos en una caja de enchufes l Múltiples tomas de alimentación conectadas a la misma toma de corriente

### <span id="page-145-0"></span>**Problemas con la impresora**

Rellene la [Lista de verificación de diagnósticos](file:///C:/data/systems/ws380/sp/ug/client_h.htm#wp1103167) a medida que realice estas comprobaciones.

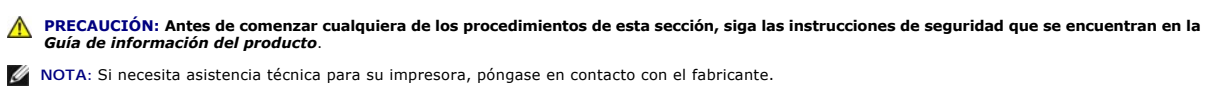

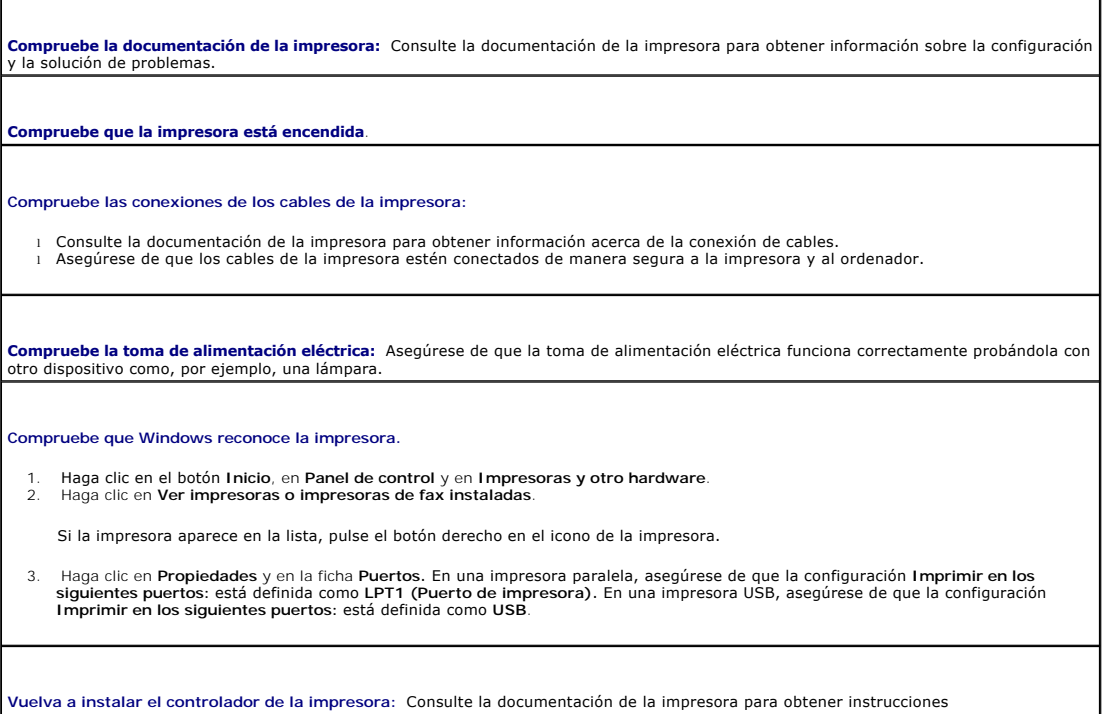

# **Problemas con dispositivos conectados a puertos paralelos o serie**

Rellene la [Lista de verificación de diagnósticos](file:///C:/data/systems/ws380/sp/ug/client_h.htm#wp1103167) a medida que realice estas comprobaciones.

 $\triangle$ **PRECAUCIÓN: Antes de comenzar cualquiera de los procedimientos de esta sección, siga las instrucciones de seguridad que se encuentran en la**  *Guía de información del producto***.** 

**NOTA:** si experimenta un problema con una impresora, consulte el apartado "[Problemas con la impresora](#page-145-0)".

**Compruebe la configuración:** [Consulte la documentación del dispositivo para conocer la configuración recomendada. A continuación,](file:///C:/data/systems/ws380/sp/ug/advfeat.htm#wp1136934) <u>abra el</u><br><u>programa Configuración del sistema</u> y vaya a Integrated Devices (Dispositivos in

**Ejecute los [Dell Diagnostics](file:///C:/data/systems/ws380/sp/ug/diaglght.htm#wp1059311)**

# **Problemas con el sonido y los altavoces**

Rellene la [Lista de verificación de diagnósticos](file:///C:/data/systems/ws380/sp/ug/client_h.htm#wp1103167) a medida que realice estas comprobaciones.

**PRECAUCIÓN: Antes de comenzar cualquiera de los procedimientos de esta sección, siga las instrucciones de seguridad que se encuentran en la**  *Guía de información del producto***.** 

#### **Los altavoces no emiten ningún sonido**

NOTA: El control de volumen de algunos reproductores de MP3 reemplaza la configuración de volumen de Windows. Si ha estado escuchando canciones<br>en formato MP3, asegúrese de que el control de volumen no está puesto al mínim

Compruebe las conexiones del cable de los altavoces: Asegúrese de que los altavoces estén conectados como se indica en el diagrama de<br>configuración incluido con los altavoces. Si ha adquirido una tarjeta de sonido, asegúre

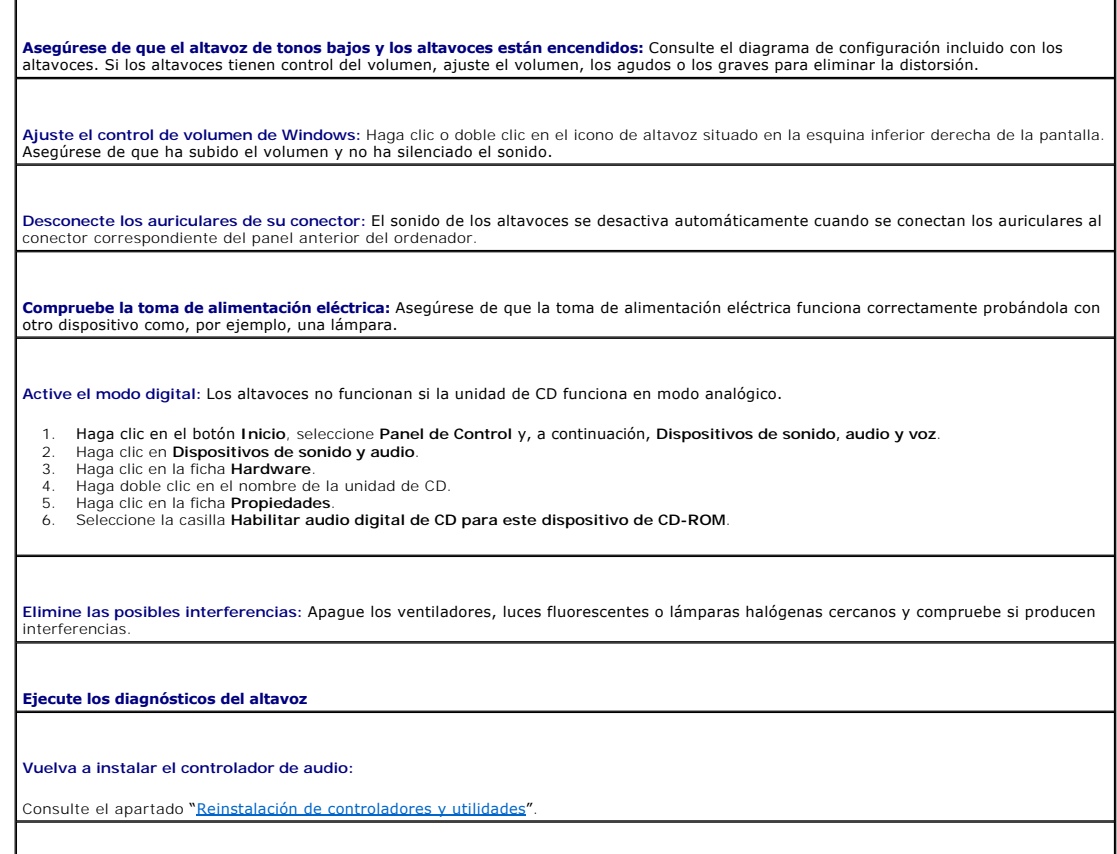

**Compruebe el valor de la opción del dispositivo:** Entre en el programa [Configuración del sistema](file:///C:/data/systems/ws380/sp/ug/advfeat.htm#wp1136934) y asegúrese de que la opción **Sound** (Sonido) que aparece en **Integrated Devices** (Dispositivos integrados) está establecida en **On** (Activado). Salga del programa de

configuración del sistema y reinicie el ordenador.

**Ejecute los [Dell Diagnostics](file:///C:/data/systems/ws380/sp/ug/diaglght.htm#wp1059311)**

**[Compruebe que no haya conflictos de software y hardware](file:///C:/data/systems/ws380/sp/ug/diaglght.htm#wp1054925)**

### **Los auriculares no emiten sonido**

**Compruebe la conexión del cable de los auriculares:** Asegúrese de que el cable de los auriculares está insertado firmemente en el conector para auriculares. Consulte el apartado "Ace

**Desactive el modo digital:** Los auriculares no funcionan si la unidad de CD opera en el modo digital.

- 1. Haga clic en el botón **Inicio**, en **Panel de control** y, a continuación, en **Dispositivos de sonido, audio y voz**.
- 2. Haga clic en **Dispositivos de sonido y audio**. 3. Haga clic en la ficha **Hardware**.
- 4. Haga doble clic en el nombre de la unidad de CD.
- 
- 5. Haga clic en la ficha **Propiedades**. 6. Desactive la casilla de verificación **Habilitar audio digital de CD para este dispositivo de CD-ROM**.

**Ajuste el control de volumen de Windows:** Haga clic o doble clic en el icono de altavoz situado en la esquina inferior derecha de la pantalla.<br>**Asegúrese de que ha subido el volumen y no ha silenciado el sonido.** 

### **Problemas con el vídeo y el monitor**

Rellene la [Lista de verificación de diagnósticos](file:///C:/data/systems/ws380/sp/ug/client_h.htm#wp1103167) a medida que realice estas comprobaciones.

**A** PRECAUCIÓN: Antes de comenzar cualquiera de los procedimientos de esta sección, siga las instrucciones de seguridad que se encuentran en la *Guía de información del producto***.** 

#### **Si la pantalla aparece en blanco**

**Z** NOTA: Consulte la documentación del monitor para conocer los procedimientos de solución de problemas.

#### **Compruebe la conexión del cable del monitor:**

- Si ha adquirido una tarjeta gráfica, asegúrese de que el monitor esté conectado a la tarjeta.
- l Asegúrese de que el monitor está conectado correctamente (consulte la *Guía de referencia rápida* entregada con el ordenador).
- l Si se utiliza un alargador de tarjeta de gráficos y al retirarlo se soluciona el problema, el cable es defectuoso.
- ı Intercambie los cables de alimentación del ordenador y del monitor para determinar si el cable de alimentación es defectuoso.<br>I Compruebe que el monitor no tiene patas dobladas o rotas. Es normal que falten patas en los

**Compruebe el indicador de alimentación del monitor:** Si el indicador de alimentación está apagado, pulse firmemente el botón para<br>asegurarse de que el monitor está encendido. Si el indicador luminoso está encendido o parp

**Compruebe la toma de alimentación eléctrica:** Asegúrese de que la toma de alimentación eléctrica funciona correctamente probándola con otro dispositivo como, por ejemplo, una lámpara.

**Pruebe el monitor:** Conecte un monitor que funcione correctamente al ordenador y pruébelo. Si el monitor nuevo funciona, el monitor original es defectuoso.

**Compruebe los [Indicadores de diagnóstico](file:///C:/data/systems/ws380/sp/ug/diaglght.htm#wp1055897)**

**Compruebe el valor de configuración de la tarjeta:** [Entre en el programa Configuración del sistema](file:///C:/data/systems/ws380/sp/ug/advfeat.htm#wp1136934) y asegúrese de que la opción **Primary Video Controller** (Controladora de vídeo primario) que aparece en **Integrated Devices** (Dispositivos integrados) está establecida

correctamente. Para una tarjeta AGP, establezca la opción **Primary Video Controller** (Controladora de vídeo primario) en **AGP** Para una<br>tarjeta PCI, establezca la opción **Primary Video Controller** (Controladora de vídeo pr

**Ejecute los [Dell Diagnostics](file:///C:/data/systems/ws380/sp/ug/diaglght.htm#wp1059311)**

### **Si resulta difícil leer la pantalla**

**Compruebe la configuración del monitor:** Consulte la documentación del monitor para obtener instrucciones sobre cómo ajustar el<br>contraste y el brillo, desmagnetizar el monitor y ejecutar la autoprueba del monitor.

Aleje el altavoz de tonos bajos del monitor: Si el sistema de altavoces incluye un altavoz de tonos bajos, asegúrese de que dicho altavoz<br>se encuentra como mínimo a 60 cm (2 pies) del monitor.

**Aleje el monitor de fuentes de alimentación externas:** Los ventiladores, las luces fluorescentes, las lámparas halógenas y otros<br>dispositivos eléctricos pueden hacer que la imagen de la pantalla "tiemble". Apague los disp

### **Ajuste la configuración de la pantalla en Windows:**

- 
- 1. Haga clic en el botón Inicio y en Panel de control y, a continuación, seleccione Apariencia y temas.<br>2. Haga clic en Pantalla y, a continuación, en la ficha **Configuración.**<br>3. Pruebe valores diferentes en Calidad

[Regresar a la página de contenido](file:///C:/data/systems/ws380/sp/ug/index.htm)

### **Cambio de las orientaciones de los ordenadores de torre y de sobremesa Guía del usuario de Dell Precision™ Workstation 380**

[Protectores del panel de la unidad](#page-149-0)

- Cambio en las orientaciones
- [Panel de la unidad](#page-150-1)

**A** PRECAUCIÓN: Antes de comenzar cualquiera de los procedimientos de esta sección, siga las instrucciones de seguridad que se encuentran en la *Guía de información del producto***.** 

**A** PRECAUCIÓN: Para evitar una descarga eléctrica, desconecte siempre el ordenador de la toma de alimentación eléctrica antes de abrir la **cubierta.** 

AVISO: Para evitar que los componentes internos del ordenador resulten dañados por descargas electrostáticas, antes de tocar cualquiera de sus<br>componentes electrónicos, descargue la electricidad estática de su cuerpo. Para

**AVISO:** Para evitar que se dañe la unidad, no la coloque sobre una superficie dura. Por el contrario, coloque la unidad sobre una superficie que proporcione acojinamiento suficiente, tal como una almohadilla de espuma plástica.

**NOTA:** [Para cambiar el ordenador a la orientación de torre o a la de sobremesa, debe utilizar un kit opcional disponible en Dell. Consulte "Información](file:///C:/data/systems/ws380/sp/ug/client_h.htm#wp1103139)  del producto" para obtener más detalles sobre cómo realizar pedidos a Dell.

1. Siga los procedimientos que se describen en el apartado "[Antes de comenzar](file:///C:/data/systems/ws380/sp/ug/before.htm#wp1130652)".

- 2. Retire la [cubierta del ordenador](file:///C:/data/systems/ws380/sp/ug/cvrop.htm#wp1059789).
- 3. Extraiga el [panel anterior.](file:///C:/data/systems/ws380/sp/ug/cvrop.htm#wp1060239)
- 4. Extraiga el [panel de la unidad.](#page-150-1)

5. Prepare el panel de la unidad del ordenador de sobremesa agregando o extrayendo dispositivos protectores según sea necesario.

### <span id="page-149-0"></span>**Protectores del panel de la unidad**

### **Eliminación de protectores de panel de la unidad en el panel de la unidad del ordenador de sobremesa**

**AVISO**: Los protectores del panel de la unidad pueden contener tornillos en el interior. Puede fijar los tornillos a las unidades nuevas que no tengan<br>**ningún tornillo.** 

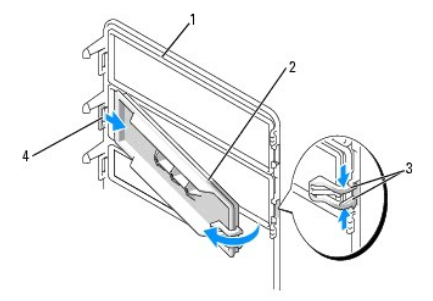

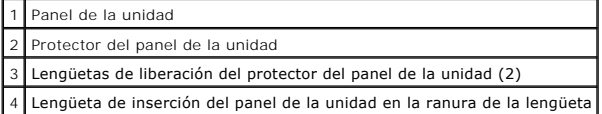

**AVISO:** Para evitar romper la lengüeta del protector del panel de la unidad, no aparte el protector más de 1 cm (½ pulgada) aproximadamente del panel de la unidad antes de sacar la lengüeta fuera de la ranura.

- 1. En el interior del panel de la unidad, agarre las dos lengüetas de liberación del protector del panel de la unidad y tire del protector hacia fuera y hacia la derecha lo suficiente para liberarlo del panel de la unidad.
- 2. Guarde el protector del panel de la unidad en un lugar seguro.

### **Instalación de protectores de panel de la unidad en el panel de la unidad del ordenador de sobremesa**

1. Coloque la lengüeta de inserción del panel de la unidad en la ranura del panel de la unidad.

<span id="page-150-2"></span>2. Agarre las lengüetas de liberación del protector del panel de la unidad y coloque el protector en su sitio presionándolo.

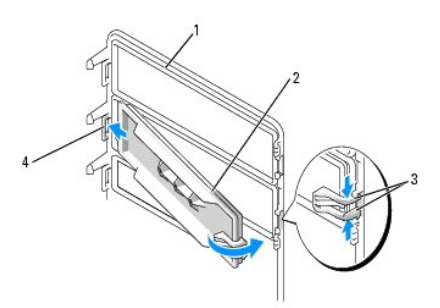

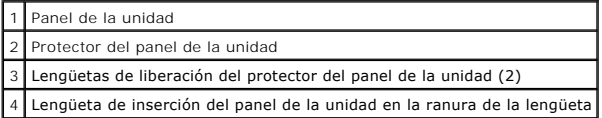

3. Asegúrese de que el protector del panel de la unidad-se ha colocado correctamente en el panel de la unidad.

# <span id="page-150-0"></span>**Cambio en las orientaciones de las unidades**

**10** NOTA: Los ordenadores de torre admiten una unidad más de 3,5 pulgadas en la parte anterior que los ordenadores de sobremesa.

- 1. Si está instalado, extraiga la unidad de disco flexible siguiendo los pasos del apartado "Extracción de una unidad de disco flexible o lectora Media Card<br>(ordenador de torre)", y reinstálelo siguiendo los pasos del apar
- 2. Extraiga las unidades ópticas, si están instaladas, siguiendo los pasos del apartado "<u>[Extracción de una unidad de CD/DVD \(ordenador de torre\)](file:///C:/data/systems/ws380/sp/ug/drives.htm#wp1178602)</u>", y<br>2. vuélvalas a instalar siguiendo los pasos del apartado "<u>Instalación </u>

# <span id="page-150-1"></span>**Panel de la unidad**

**AOTA:** En los ordenadores de torre o de escritorio, el panel de unidad puede tener una ranura para el conector IEEE 1394.

# **Extracción del panel de la unidad (ordenador de torre)**

1. Deslice la palanca de la placa deslizable a la derecha, rote el panel de la unidad hacia el exterior y levántelo para eliminar el panel.

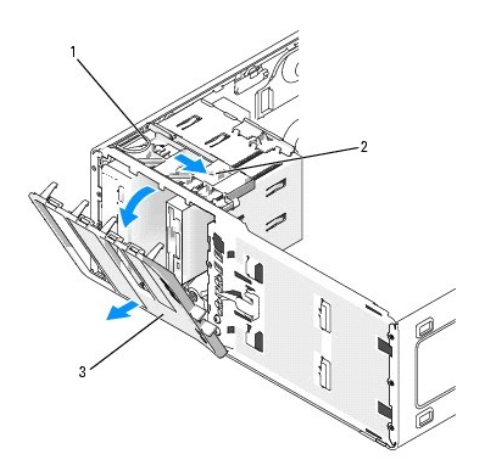

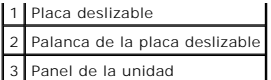

# **Colocación del panel de la unidad (ordenador de torre)**

1. Alinee las lengüetas del panel de la unidad con las bisagras de las tapas laterales.

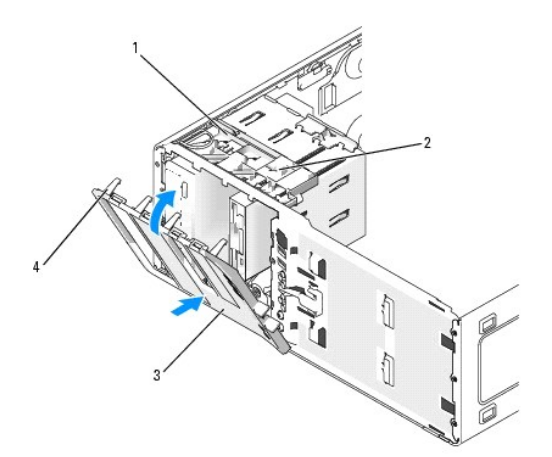

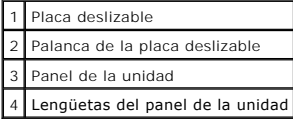

- 2. Gire el panel de la unidad hacia el ordenador hasta que quede encajado en su posición en el panel anterior.
- 3. Para girar la placa de identificación de Dell™ en el panel anterior, coloque los dedos alrededor de la parte exterior de la placa de identificación, presione<br>y gire la placa. También puede girarla utilizando la ranura
- 4. Vuelva a colocar el [panel anterior.](file:///C:/data/systems/ws380/sp/ug/cvrclose.htm#wp1051712)
- 5. Vuelva a colocar la [cubierta del ordenador.](file:///C:/data/systems/ws380/sp/ug/cvrclose.htm#wp1051717)

Para obtener instrucciones sobre cómo instalar el software necesario para el funcionamiento de la unidad, consulte la documentación incluida con ésta.

- 6. [Entre en el programa de configuración del sistema](file:///C:/data/systems/ws380/sp/ug/advfeat.htm#wp1136934) y seleccione la opción **Diskette Drive** (Unidad de disquetes) correspondiente.
- 7. Verifique que el ordenador funciona correctamente ejecutando los [Dell Diagnostics.](file:///C:/data/systems/ws380/sp/ug/diaglght.htm#wp1059311)

### **Eliminación del panel de la unidad (ordenador de sobremesa)**

1. Deslice la palanca de la placa deslizable a la derecha, rote el panel de la unidad hacia el exterior y levántelo para eliminar el panel.

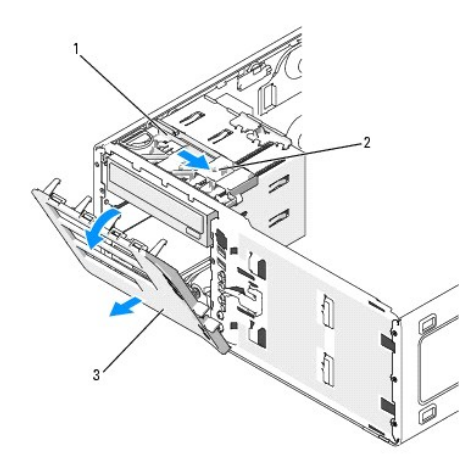

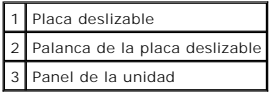

# **Colocación del panel de la unidad (ordenador de sobremesa)**

1. Alinee las lengüetas del panel de la unidad con las bisagras de las tapas laterales.

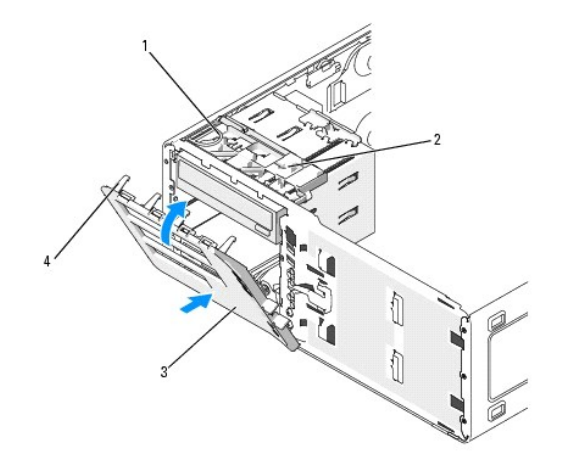

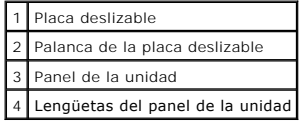

- 2. Gire el panel de la unidad hacia el ordenador hasta que quede encajado en su posición en el panel anterior.
- 3. Para girar la placa de identificación de Dell™ en el panel anterior, coloque los dedos alrededor de la parte exterior de la placa de identificación, presione<br>y gire la placa. También puede girarla utilizando la ranura
- 4. Vuelva a colocar el [panel anterior.](file:///C:/data/systems/ws380/sp/ug/cvrclose.htm#wp1051712)
- 5. Vuelva a colocar la [cubierta del ordenador.](file:///C:/data/systems/ws380/sp/ug/cvrclose.htm#wp1051717)

Para obtener instrucciones sobre cómo instalar el software necesario para el funcionamiento de la unidad, consulte la documentación incluida con ésta.

- 6. [Entre en el programa de configuración del sistema](file:///C:/data/systems/ws380/sp/ug/advfeat.htm#wp1136934) y seleccione la opción **Diskette Drive** (Unidad de disquetes) correspondiente.
- 7. Verifique que el ordenador funciona correctamente ejecutando los **Dell Diagnostics**.

[Regresar a la página de contenido](file:///C:/data/systems/ws380/sp/ug/index.htm)